# **SERVICE MANUAL**

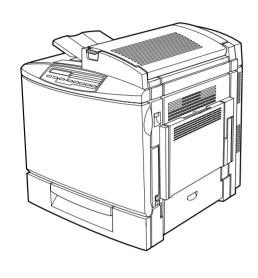

A4 Color Laser Printer

EPSON ACULASER COLOR 2000 ACULASER COLOR 1000

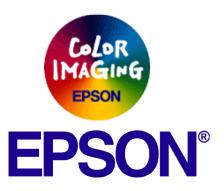

#### **Notice:**

- All rights reserved. No part of this manual may be reproduced, stored in a retrieval system, or transmitted in any form or by any means, electronic, mechanical, photocopying, recording, or otherwise, without the prior written permission of SEIKO EPSON CORPORATION.
- The contents of this manual are subject to change without notice.
- All effort have been made to ensure the accuracy of the contents of this manual. However, should any errors be detected, SEIKO EPSON would greatly appreciate being informed of them.
- The above not withstanding SEIKO EPSON CORPORATION can assume no responsibility for any errors in this manual or the consequences thereof.

EPSON is a registered trademark of SEIKO EPSON CORPORATION.

General Notice: Other product names used herein are for identification purpose only and may be trademarks or registered trademarks of their respective owners. EPSON disclaims any and all rights in those marks.

Copyright © 2001 SEIKO EPSON CORPORATION.

Imaging & Information Product Division

TPCS Quality Assurance Department

#### **PRECAUTIONS**

Precautionary notations throughout the text are categorized relative to 1)Personal injury and 2) damage to equipment.

**DANGER** Signals a precaution which, if ignored, could result in serious or fatal personal injury. Great caution should be exercised in

performing procedures preceded by DANGER Headings.

**WARNING** Signals a precaution which, if ignored, could result in damage to equipment.

The precautionary measures itemized below should always be observed when performing repair/maintenance procedures.

#### **DANGER**

- 1. ALWAYS DISCONNECT THE PRODUCT FROM THE POWER SOURCE AND PERIPHERAL DEVICES PERFORMING ANY MAINTENANCE OR REPAIR PROCEDURES.
- 2. NO WORK SHOULD BE PERFORMED ON THE UNIT BY PERSONS UNFAMILIAR WITH BASIC SAFETY MEASURES AS DICTATED FOR ALL ELECTRONICS TECHNICIANS IN THEIR LINE OF WORK.
- 3. WHEN PERFORMING TESTING AS DICTATED WITHIN THIS MANUAL, DO NOT CONNECT THE UNIT TO A POWER SOURCE UNTIL INSTRUCTED TO DO SO. WHEN THE POWER SUPPLY CABLE MUST BE CONNECTED, USE EXTREME CAUTION IN WORKING ON POWER SUPPLY AND OTHER ELECTRONIC COMPONENTS.

#### **WARNING**

- 1. REPAIRS ON EPSON PRODUCT SHOULD BE PERFORMED ONLY BY AN EPSON CERTIFIED REPAIR TECHNICIAN.
- 2. MAKE CERTAIN THAT THE SOURCE VOLTAGES IS THE SAME AS THE RATED VOLTAGE, LISTED ON THE SERIAL NUMBER/RATING PLATE. IF THE EPSON PRODUCT HAS A PRIMARY AC RATING DIFFERENT FROM AVAILABLE POWER SOURCE, DO NOT CONNECT IT TO THE POWER SOURCE.
- 3. ALWAYS VERIFY THAT THE EPSON PRODUCT HAS BEEN DISCONNECTED FROM THE POWER SOURCE BEFORE REMOVING OR REPLACING PRINTED CIRCUIT BOARDS AND/OR INDIVIDUAL CHIPS.
- 4. IN ORDER TO PROTECT SENSITIVE MICROPROCESSORS AND CIRCUITRY, USE STATIC DISCHARGE EQUIPMENT, SUCH AS ANTI-STATIC WRIST STRAPS, WHEN ACCESSING INTERNAL COMPONENTS.
- 5. REPLACE MALFUNCTIONING COMPONENTS ONLY WITH THOSE COMPONENTS BY THE MANUFACTURE; INTRODUCTION OF SECOND-SOURCE ICs OR OTHER NON-APPROVED COMPONENTS MAY DAMAGE THE PRODUCT AND VOID ANY APPLICABLE EPSON WARRANTY.

#### **Safety Information**

To prevent accidents during a maintenance procedure, strictly observe the Warnings and Cautions. Do not do anything that is dangerous or not within the scope of this document.

Do not do anything that is dangerous even if not specifically described in this manual. In addition to the descriptions below and those given in this manual, there are many situations and circumstances that are dangerous. Be aware of these when you are working with the printer.

#### **Power Supply and Other Electrical Devices**

Before starting any service procedure, switch off the printer power and unplug the power cord from the wall outlet. If you must service the printer when the power is applied, be aware of the potential for electrical shock and do all tasks by following the procedures in this manual.

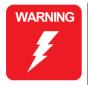

Do not touch any live part unless you are instructed to do so by a service procedure.

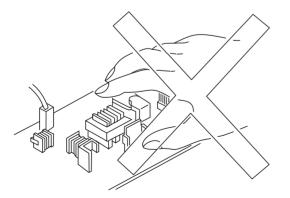

#### **Mechanical Components**

If you service gear or roller, manually rotate a drive assembly. Never hand-rotate or stop the drive assembly while the main motor is rotating.

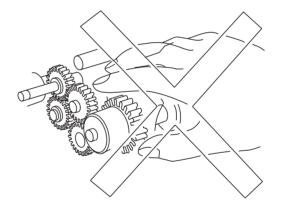

#### Laser Beam

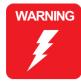

The laser beam used for exposing process during printing is a very powerful, straight, narrow beam of light that produces extreme heat at its focal point. The laser beam is this printer is invisible. Although you cannot see the beam, it can still cause severe damage. Direct eye exposure to the laser beam may cause eye injury or blindness. Never place a mirror or a reflective tool or object in the laser beam path.

To avoid permanent eye damage, follow these directions;

- Before starting ay service procedure, switch off the printer power and unplug the power cord from the wall outlet.
- Do not disassemble the ROS Assembly or any laser component that displays Laser Warning Sticker.
- Use caution when you are working around the ROS Assembly or when you are performing laser related repair procedures.
- Do not disassemble the printer in such a way that the laser beam can exit the printer engine during a print cycle.

#### Safety Component

Make sure fuses, interlock switches, covers, and panels are all functioning properly after you have reinstalled or replaced them.

#### Warning/Caution Label

WARNING and CAUTION labels are stuck on dangerous parts in the printer to make you aware of the potential dangers that are present when you are working with those parts.

#### **About This Manual**

This manual describes basic functions, theory of electrical and mechanical operations, maintenance and repair procedures of the printer. The instructions and procedures included herein are intended for the experienced repair technicians, and attention should be given to the precautions on the preceding page.

#### **Manual Configuration**

This manual consists of six chapters and Appendix.

#### **CHAPTER 1.PRODUCT DESCRIPTIONS**

Provides a general overview and specifications of the product.

#### **CHAPTER 2.OPERATING PRINCIPLES**

Describes the theory of electrical and mechanical operations of the product.

#### **CHAPTER 3.TROUBLESHOOTING**

Describes the step-by-step procedures for the troubleshooting.

#### CHAPTER 4.DISASSEMBLY / ASSEMBLY

Describes the step-by-step procedures for disassembling and assembling the product.

#### **CHAPTER 5.ADJUSTMENT**

Provides Epson-approved methods for adjustment.

#### **CHAPTER 6.MAINTENANCE**

Provides preventive maintenance procedures and the lists of Epson-approved lubricants and adhesives required for servicing the product.

#### **APPENDIX** Provides the following additional information for reference:

- Connector pin assignments
- Electric circuit boards components layout
- Electrical circuit boards schematics
- Exploded diagram & Parts List

#### Symbols Used in this Manual

Various symbols are used throughout this manual either to provide additional information on a specific topic or to warn of possible danger present during a procedure or an action. Be aware of all symbols when they are used, and always read NOTE, CAUTION, or WARNING messages.

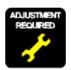

Indicates an operating or maintenance procedure, practice or condition that is necessary to keep the product's quality.

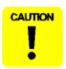

Indicates an operating or maintenance procedure, practice, or condition that, if not strictly observed, could result in damage to, or destruction of, equipment.

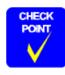

May indicate an operating or maintenance procedure, practice or condition that is necessary to accomplish a task efficiently. It may also provide additional information that is related to a specific subject, or comment on the results achieved through a previous action.

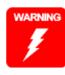

Indicates an operating or maintenance procedure, practice or condition that, if not strictly observed, could result in injury or loss of life.

### **Revision Status**

| Revision           | Issued Date        | Description                                                                                                    |  |
|--------------------|--------------------|----------------------------------------------------------------------------------------------------|--|
| Α                  | June 8, 2000       | First Release                                                                                                    |  |
| В                  | July 26, 2000      | Chap. 3:On page 107, Figure 3-1 "Print Pattern" has been changed. Chap. 4:On page 145, 4.2.3.6 "Rear Controller Cover Removal" has been changed. On page 148, 4.2.4 "C314MAIN Board" has been changed.                                                               |  |
| С                  | September 19, 2000 | <ul><li>1.4.6 Engine Program Update is deleted.</li><li>4.3 MCU Firmware Update is deleted.</li><li>This function is not supported for mass-production.</li></ul>                                                                                                    |  |
| D                  | February 27, 2001  | 3.2.4.1 Engine Related Service Call Error Messages E021 is added: Transfer Belt Cleaner gap control malfunction E020 and E032: Explanation is corrected: retraction -> gap control                                                                                   |  |
| E October 10, 2001 |                    | A new model AcuLaser C1000 has been added. In connection with the addition of the new model, the contents of this manual were reviewed in the chapters PRODUCT DESCRIPTIONS, OPERATING PRINCIPLES, TROUBLESHOOTING, DISASSEMBLY & ASSEMBLY, ADJUSTMENT and APPENDIX. |  |

# Contents

#### Chapter 1 Product Descriptions

| 1.1 Overview                                       | 13 |
|----------------------------------------------------|----|
| 1.2 Controller Unit Specifications                 | 17 |
| 1.2.1 Controller Basic Specifications              |    |
| 1.2.2 Engine Specifications                        |    |
| 1.2.3 Process Specification                        |    |
| 1.2.4 Paper Specification                          |    |
| 1.2.5 Sensors                                      | 24 |
| 1.2.6 Reliability, Durability, Serviceability      | 27 |
| 1.2.7 Operating Conditions (Including Consumables) | 28 |
| 1.2.8 Storage and Transport Environments           |    |
| (Including Consumables)                            |    |
| 1.2.9 Electrical Characteristics                   |    |
| 1.2.10 Applicable Standards and Regulations        |    |
| 1.2.11 Consumable Specifications                   |    |
| 1.2.11.1 Developer cartridges                      |    |
| 1.2.11.2 Photoconductor kit                        |    |
| 1.2.11.3 Waste Toner Collector                     |    |
| 1.2.11.4 Fuser Kit                                 |    |
| 1.2.11.5 Transfer Belt Unit                        | 33 |
| 1.3 Interface Specifications                       | 34 |
| 1.3.1 Parallel Interface Specifications            | 35 |
| 1.3.2 Ethernet Interface Specifications            |    |
| (Only for AcuLaser C2000)                          | 36 |
| 1.3.3 USB Interface Specifications                 |    |
| (Only for AcuLaser C1000)                          |    |
| 1.3.4 Optional Interface Specifications            | 37 |
| 1.4 Control Panel (AcuLaser C2000)                 | 38 |
| 1.4.1 Exterior View and Names (AcuLaser C2000)     |    |
| 1.4.1.1 LED Description (AcuLaser C2000)           |    |
| 1.4.2 Button Functions (AcuLaser C2000)            |    |
| 1.4.3 One Touch Setting Modes (AcuLaser C2000)     |    |
| 1.4.4 Panel Setting Item List (AcuLaser C2000)     |    |
| -                                                  |    |

| 1.4.5 Explanation of Each Setting Menu and Items             |    |
|--------------------------------------------------------------|----|
| (AcuLaser C2000)                                             |    |
| 1.4.5.1 Printing Menu (AcuLaser C2000)                       | 48 |
| 1.4.5.2 Tray Menu (AcuLaser C2000)                           | 48 |
| 1.4.5.3 Config Menu (AcuLaser C2000)                         | 49 |
| 1.4.5.4 Setup Menu (AcuLaser C2000)                          | 50 |
| 1.4.5.5 Maintenance Menu (AcuLaser C2000)                    | 51 |
| 1.4.6 Service Operations (AcuLaser C2000)                    | 51 |
| 1.5 Control Panel (AcuLaser C1000)                           | 53 |
| 1.5.1 Exterior View and Names (AcuLaser C100)                |    |
| 1.5.2 Meanings of LEDs (AcuLaser C100)                       | 53 |
| 1.5.3 Printer Setting Items (AcuLaser C100)                  |    |
| 1.5.3.1 Setting Items for which Printer Stores Settings      | 54 |
| 1.5.3.2 Setting Items for which Settings are Valid only      |    |
| in the Job and are not Stored in Printer                     |    |
| (AcuLaser C100)                                              | 55 |
| 1.5.3.3 Setting Items Requiring Control by the Printer for   |    |
| Each Printing or Status Change (AcuLaser C100)               |    |
| 1.6 About RAM Expansion                                      | 58 |
| 1.7 Engine Restrictions and Other Restrictions               | 59 |
| 1.7.1 Restriction on Printing Speed                          | 59 |
| 1.7.1.1 Toner Duty Restrictions                              | 59 |
| 1.7.2 Network Environment (Only for AcuLaser C1000) (TBD)    | 59 |
| 1.7.3 Limitations to Network Printing                        |    |
| (Details are now under review)                               |    |
| (Only for AcuLaser C1000)                                    |    |
| 1.7.4 Other Information (Only for AcuLaser C1000)            | 60 |
| 1.8 Handling Precautions                                     |    |
| 1.8.1 Caution when there is a Power Failure                  |    |
| 1.8.2 Caution Regarding High Temperature Parts               | 61 |
| 1.9 Host Requirements (TBD) (AcuLaser C1000)                 | 62 |
| 1.10 Differences between AcuLaser C2000 and AcuLaser C1000   | 63 |
| 1.11 Differences in Jumper Settings between Intended Markets | 66 |

#### Chapter 2 Operating Principles

| 0.4 Marchandam Orandam                     | 00  |
|--------------------------------------------|-----|
| 2.1 Mechanism Overview                     |     |
| 2.1.1 Gear Roller Arrangement              |     |
| 2.2 Printing Process                       | 77  |
| 2.2.1 Paper Feed Mechanism                 | 78  |
| 2.2.1.1 Tray 1                             |     |
| 2.2.1.2 Tray 2 (Cassette 1)                | 79  |
| 2.2.1.3 Tray 3 (Cassette 2)                | 79  |
| 2.2.1.4 Timing Roller                      | 80  |
| 2.2.2 Charging Process                     | 80  |
| 2.2.3 Exposure Process                     | 82  |
| 2.2.4 Development Process                  | 83  |
| 2.2.4.1 Toner Cartridge Rack               | 83  |
| 2.2.4.2 Toner Cartridge                    | 85  |
| 2.2.4.3 Names of Unit Contacting Terminals | 88  |
| 2.2.5 Transfer Process                     | 89  |
| 2.2.5.1 Mid-Transfer Belt Unit             | 89  |
| 2.2.5.2 Mid-Transfer                       | 89  |
| 2.2.5.3 Paper Transfer                     | 90  |
| 2.2.6 Waste Toner Bottle                   | 93  |
| 2.2.7 Suction Process                      | 94  |
| 2.2.8 Fusing Process                       | 94  |
| 2.2.8.1 Fusing Unit                        |     |
| 2.2.8.2 Fusing Temperature Control         | 96  |
| 2.2.8.3 Fusing Oil Roll                    | 99  |
| 2.2.9 Paper Eject Process                  | 99  |
| 2.2.9.1 Duplex Unit (option)               | 100 |
| 2.3 Controller Board Operating Principles  | 101 |
| 2.3.1 Controller Board for AcuLaser C2000  |     |
| 2.3.2 Controller Board for AcuLaser C1000  |     |
|                                            |     |
| Thomas 2. Thomas I had a stine             |     |
| Shapter 3 Troubleshooting                  |     |
| 3.1 Troubleshooting Method                 | 105 |
| 3.1.1 Troubleshooting Procedure            |     |
| 3.1.2 Power is not Applied                 |     |
| 3.1.3 Self Check Function (AcuLaser C2000) |     |
| ,                                          |     |
| 3.2 Printer Message                        | 108 |

| 3.2.1 Messages                                                | 10    |
|---------------------------------------------------------------|-------|
| 3.2.1.1 Printer Messages on AcuLaser C2000                    |       |
| 3.2.1.2 Printer Status of AcuLaser C1000                      |       |
| 3.2.2 Printer Message Details of Status Messages and Remedies | . 11: |
| 3.2.2.1 Details of Status Messages and Remedy                 |       |
| (AcuLaser C2000)                                              | 11:   |
| 3.2.2.2 Details of Status Messages and Processing             |       |
| (AcuLaser C1000)                                              | 11:   |
| 3.2.3 Details of Error Messages and Remedies                  | 114   |
| 3.2.3.1 Details of Error Messages and Remedy                  |       |
| (AcuLaser C2000)                                              | 114   |
| 3.2.3.2 Details of Error Status and Remedy                    |       |
| (AcuLaser C1000)                                              | 110   |
| 3.2.4 Details of Warning Messages and Remedies                |       |
| 3.2.4.1 Details of Warning Messages and Remedy                |       |
| (AcuLaser C2000)                                              | 119   |
| 3.2.4.2 Details of Warning Status and Remedy                  |       |
| (AcuLaser C2000)                                              | 12    |
| 3.2.5 Service Call Error Messages                             | 12    |
| 3.2.5.1 Engine Related Service Call Error Messages            |       |
| 3.2.5.2 Engine Related Service Call Error Troubleshooting     |       |
| 3.2.5.3 Controller Related Service Call Error Messages        |       |
| 3.3 Image Quality Troubleshooting                             |       |
| 5.5 image Quanty froubleshooting                              | . 10  |
|                                                               |       |
| hapter 4 Disassembly and Assembly                             |       |
| 4.1 Overview                                                  |       |
| 4.1.1 Cautions                                                | 13    |
| 4.1.2 Service Tools                                           | 13    |
| 4.1.3 Screws, Small Parts                                     | 14    |
| 4.1.4 Fuses                                                   | 14    |
| 4.2 Disassembling Procedure                                   | 14    |
| 4.2.1 Overview                                                |       |
| 4.2.2 Before Disassembling the Printer                        |       |
| 4.2.3 Outer Cover Removal                                     |       |
| 4.2.3.1 Front Cover Removal                                   |       |
| 4.2.3.2 Operation Panel Removal                               |       |
| 4.2.3.3 Front Inner Cover Removal                             |       |

| 4.2.3.5 Left Cover Removal                             | 144 | 4.2.17.3 Lower Paper Load Guide Removal                    | 163 |
|--------------------------------------------------------|-----|------------------------------------------------------------|-----|
| 4.2.3.6 Rear Controller Cover Removal                  | 145 | 4.2.17.4 Timing Sensor Removal                             |     |
| 4.2.3.7 Rear Cover Removal                             | 146 | 4.2.18 OHP Sensor Removal                                  |     |
| 4.2.3.8 Rear Right Cover Removal                       | 146 | 4.2.19 Developer Mechanism                                 |     |
| 4.2.3.9 Left Rear Cover Removal                        | 147 | 4.2.19.1 Toner Empty Sensor Removal                        |     |
| 4.2.3.10 Rear Left Cover Removal                       | 147 | 4.2.19.2 Front Side Rack Bearing Removal                   | 164 |
| 4.2.4 C314MAIN Board                                   | 148 | 4.2.19.3 Rack Lock Lever Removal                           |     |
| 4.2.4.1 C314MAIN Board Removal                         | 148 | 4.2.19.4 Rack Black Position Sensor Removal                | 165 |
| 4.2.4.2 Controller Box Removal                         | 150 | 4.2.19.5 Developer Motor Assy. Removal                     | 166 |
| 4.2.5 MCU (PWB-A Board) Removal                        | 150 | 4.2.19.6 Rear Rack Bearing Removal                         |     |
| 4.2.6 PU1 (Power Supply Board) Removal                 | 151 | 4.2.19.7 Rack Removal                                      |     |
| 4.2.7 High Voltage Board (HV1, HV2) Removal            | 152 | 4.2.20 PH (Print Head) Mechanism                           | 168 |
| 4.2.7.1 HV1 (High Voltage Board) Removal               | 152 | 4.2.20.1 PH Connector Removal                              | 168 |
| 4.2.7.2 HV2 (High Voltage Board) Removal               | 152 | 4.2.20.2 PH Cover Removal                                  | 168 |
| 4.2.8 Fusing Motor Removal                             | 153 | 4.2.20.3 PH Removal                                        | 169 |
| 4.2.9 Transfer Motor Removal                           | 154 | 4.2.21 Transfer Mechanism                                  | 169 |
| 4.2.9.1 PU1 Support Plate Removal                      | 154 | 4.2.21.1 Transfer Roller Pressure Solenoid Removal         | 169 |
| 4.2.9.2 Transfer Motor Removal                         | 154 | 4.2.21.2 Transfer Roller Pressure Sensor Removal           | 170 |
| 4.2.10 Fusing Pressure Motor Removal                   | 155 | 4.2.21.3 Suction Fan Motor Removal                         | 171 |
| 4.2.11 Fan Motor Removal                               | 155 | 4.2.21.4 Middle Paper Sensor Removal                       | 171 |
| 4.2.11.1 Power Supply Fan Motor Removal                | 155 | 4.2.22 Belt Cleaner Mechanism                              | 172 |
| 4.2.11.2 Fusing Fan Motor Removal                      | 156 | 4.2.22.1 Left Upper Support Plate Removal                  | 172 |
| 4.2.11.3 Transfer Belt Fan Motor Removal               | 156 | 4.2.22.2 Left Frame Plate Removal                          | 172 |
| 4.2.11.4 Cooling Fan Motor Removal                     | 157 | 4.2.22.3 Belt Cleaner Estrangement Position Sensor Removal | 173 |
| 4.2.12 Laser Safety Switch (CDRH-SW) Removal           | 157 | 4.2.22.4 PWB-I (Belt Cleaner Control Board) Removal        | 173 |
| 4.2.13 Waste Toner Full Sensor Removal                 | 158 | 4.2.23 Fusing Mechanism                                    | 174 |
| 4.2.14 MP Tray Paper Load                              | 159 | 4.2.23.1 Pressure Roller Estrangement Sensor Removal       | 174 |
| 4.2.14.1 Paper Load Cover Removal                      | 159 | 4.2.24 Paper Eject Mechanism                               | 174 |
| 4.2.14.2 MP Tray Paper Load Solenoid Removal           | 159 | 4.2.24.1 Paper Eject Sensor Removal                        | 174 |
| 4.2.15 MP Tray Paper Load Unit                         | 160 | 4.2.25 Rack Motor Assy                                     | 175 |
| 4.2.15.1 Front Bearing for the MP Tray Paper Load Unit |     | 4.2.25.1 Power Switch Removal                              | 175 |
| Removal                                                | 160 | 4.2.25.2 Rack Motor Assy. Removal                          | 175 |
| 4.2.15.2 MP Tray Paper Load Unit Removal               | 160 | 4.2.26 Duplex Unit                                         | 176 |
| 4.2.16 Paper Cassette                                  | 161 | 4.2.26.1 Duplex Paper Feed Sensor Removal                  | 176 |
| 4.2.16.1 Paper Size Switch Removal                     | 161 | 4.2.26.2 Duplex Unit Board Cover Removal                   | 176 |
| 4.2.16.2 Paper Near Empty Sensor Removal               | 161 | 4.2.26.3 Duplex Unit Board (PWB-AD) Removal                | 177 |
| 4.2.16.3 Cassette Paper Load Solenoid Removal          | 161 | 4.2.26.4 Motor Cover Removal                               | 177 |
| 4.2.17 Transfer Mechanism                              | 162 | 4.2.26.5 Motor Plate Removal                               | 178 |
| 4.2.17.1 Timing Roller Solenoid Removal                | 162 | 4.2.26.6 Reverse Motor Removal                             | 178 |
| 4.2.17.2 Middle Roller Solenoid Removal                | 162 | 4.2.26.7 Duplex Paper Load Motor Removal                   | 178 |

| 4.3 Program ROM Update (AcuLaser C2000)    | 179 |
|--------------------------------------------|-----|
| 4.3.1 Program ROM Update                   |     |
| 4.3.1.1 Error Indication and Remedies      | 179 |
| 4.3.2 DIMM Module Copy                     |     |
|                                            |     |
| Chapter 5 Adjustment                       |     |
| 5.1 Overview                               | 183 |
| 5.2 USB ID Input (Only for AcuLaser C1000) | 184 |
| 5.2.1 Installation Procedure for Program   |     |
| 5.2.2 Procedure for Program Operation      | 184 |
| 5.2.3 USB ID Confirmation                  | 186 |
| Chapter 6 Maintenance                      |     |
| 6.1 Maintenance                            | 189 |
| 6.1.1 Replacement Parts                    |     |
| 6.1.2 Cleaning                             |     |
| Chapter 7 Appendix                         |     |
| 7.1 Overview                               | 191 |
| 7.1.1 MCU Internal Connection Diagram      |     |
| 7.2 Component Layout                       | 194 |
| 7.3 Exploded Diagram                       | 199 |
| 7.4 Parts List                             | 216 |
| 7.5 Circuit Diagram                        | 224 |

# CHAPTER

## **PRODUCT DESCRIPTIONS**

#### 1.1 Overview

AcuLaser C2000 is an A4 non-impact color page printer driven by a laser and electrophotographic technologies. It has a resolution of 600/300 dpi and print speed is 5 ppm (A4/LT color)/20 ppm (A4/LT B/W). It is also equipped with AcuLaser Color Halftoning as its full color technology.

AcuLaser C1000 is a new host-based color page printer which uses the same engine as AcuLaser C2000. It is equipped with CPGI as its full color technology.

Thanks to use of the same engine, AcuLaser C1000 uses the same optional units (Duplex Printing Unit and Lower Cassette) as used with AcuLaser C2000.

#### **Engine Features**

- 1. High speed print engine at a print speed of 5 PPM for color, and 20 PPM for B/W (when printing A4/LT). The engine is capable of printing true 600 dpi high resolution in full color.
- 2. Duplex printing supported (A4/LT). Can not print duplex for thick paper, transparency and labels.
- 3. Higher quality printing is possible with high quality plain paper.
- 4. Capable of printing thick paper and OHP (exclusive OHP sheets is recommended).
- 5. Features easy maintenance as a color laser printer. The user can replace all consumables.
  - Toner cartridges (C, M, Y, K)
  - Photoconductor Kit
  - Photoconductor unit, Waste Toner Collector and Print Head Filter included.
  - Fuser Oil Roll
  - Fuser Kit
  - Fuser unit, 2nd Transfer Roll included
  - Transfer Belt Unit
  - Waste Toner Collector (Can be supplied separately.)

- Standard paper feed includes 2 bins; MP tray (up to 150 sheets) and Lower cassette (up to 500 sheets, A4/LT).
   Including the optional single Lower cassette (up to 500 sheets, A4/LT), paper feeding of up to 1150 sheets from 3 bins is possible.
   MP Tray can hold up to 50 sheets of thick paper, transparency or label sheet.
- 7. Standard paper output can output 500 sheets Face-down.

#### **Controller Features**

#### <AcuLaser C2000>

- 1. High Speed Controller employing new CPU
  - A new 64-bit RISC CPU R5000 266 MHz
  - 64-bit high speed memory SDRAM DIMM
  - Standard RAM is 32 MB (TBD). By installing additional RAM, it is possible to expand the memory to 288 MB (32MB + 256MB). (Furthermore, it is expandable up to 512 MB if remove the standard 32MB RAM then install 256 MB RAM to the slot.)
- Equipped with Enhanced ASIC (VIP1a).
   Color management technology has been incorporated into the hardware to achieve high speed processing.
  - AcuLaser Color Halftoning drawing area
  - CCNV (Color conversion )
  - CCMP (Color compressioin/expansion)
  - CRIT (Character smoothing).
- 3. Equipped with 2 standard interfaces.
  - IEEE 1284 compatible and ECP compatible parallel Interface
  - Ethernet interface (100Base-TX/10Base-T)
- 4. By expanding memory with RAM DIMMs, the following functions can be enhanced and speeded up.
  - CPGI drawing area
  - Print Speed

- Resolution
- 5. ROM update function (RCC compatible) when a Flash DIMM is installed.
- 6. Euro symbol supported
- 7. HDD (optional) can be installed

#### <AcuLaser C1000>

- ☐ Host-based controller
  - CPU TMPR4955AF-200 MHz
  - Standard RAM is 16 MB. Adding RAM DIMM expands to a maximum of 256 MB (128 MB x 2 with the standard RAM replaced with 128 MB RAM)
- □ Color technologies
  - Enhanced ASIC (VIPS) installed
  - CPGI and CRIT (color RIT) installed
- Two types of standard interfaces installed
  - IEEE1284 compatible parallel interface supporting ECP
  - USB I/F
- ☐ By expanding memory with RAM DIMMs, the following functions can be enhanced and speeded up.
  - CPGI drawing area
  - Print Speed
  - Resolution

#### **Software Features**

#### <AcuLaser C2000>

- 1. Color technologies
  - ESC/Page-Color supports B/W printing. (Speeded up in automatic discrimination of color and B/W.) (TBD)
  - Smooth expanding of color images by ESC/Page-Color. (TBD)

- Automatic color adjustment. (at powering on / when cover is closed (excludes paper jam) / at a time after 24hours passed or 100 pages printed since color adjustment have been done previously and returning from standby)
- 2. Job management (TBD)
  Printing status confirmation and job cancel are enabled for job printed from built-in network by EPSON Direct Print and internal network.
- Through bi-directional EJL and MIB, the printer status and printer environment are monitored.
- 4. Remote panel function through a Web browser (compatible with Java JDK1.1).
- 5. When a HDD (option) is installed, electronic sorting, I/F reception buffer expansion (only for Ethernet I/F) and font registration when PostScript3 mode can be equipped.
- 6. Additional built-in fonts
  Euro Symbol supported. NLSP Bitmap3 Plus is installed in the main unit font ROM. PcLit771 is added.
- 7. Installed emulations

■ Standard: ESC/Page-Color, PCL5e(B/W), GL-Like(B/W),

FX(B/W), ESCP2(B/W), I239X(B/W), ESC/

Page(B/W)

Options: Adobe Postscript Level3(Kent-Color)

■ Other: -EJL, PJL mode

-RCC mode (firmware update)

-MCU update mode (mechanical-controller

firmware update)

-DIAG Mode (engine configuration)

Auxiliary softwares

Status Sheet

**Network Status Sheet** 

AUX Status Sheet (only when Type-B Level3 installed)

PS3 Status Sheet (only when PostScript3 module installed)

Font Sample (for each mode)

Hex dump

Support Mode

Maintenance Mode (Engine Status Sheet, for printer engine)

#### <AcuLaser C1000>

- ☐ ESC/PageS installed
  - Color supported
  - Duplex printing supported
- ☐ Network compatibility
  - Background job commands establish network connection

#### **Exterior View and Names**

#### 1. External view

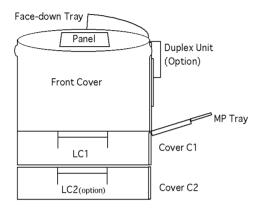

#### 2. When open all covers except Front cover

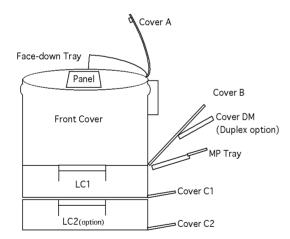

#### 3. When open the Front cover

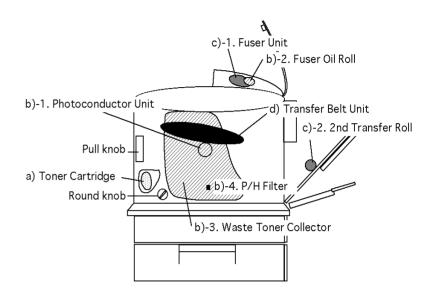

#### 1.2 Controller Unit Specifications

#### 1.2.1 Controller Basic Specifications

<AcuLaser C2000>

**CPU** 

64bit RISC CPU R5000 (266MHz)

**ASIC** 

VIP1a (AcuLaser Color Halftoning, CCNV, CCMP, CRIT, Enhanced MicroGray)

#### **RAM**

- ☐ SDRAM 64bit width DIMM (168pins, 3.3V)
- ☐ 2 slots (install the standard RAM to one slot and SDRAM DIMM must be installed to slot-0)
  - Standard: 32MB (TBD)
  - Optional RAM: 32MB, 64MB 128MB and 256MB (Can be

expanded to up to 512MB by installing 256MB to

both slots.)

#### **ROM**

32bit width

- ☐ Program: 4MB (Flash ROM DIMM)
- ☐ Fonts: 4MB
- ☐ Expansion ROM: 2 slots (ROM DIMM slots) (can be installed and

removed only with power off)

A, B slot: PS3, font ROM module, Overlay ROM module

#### Host Interface

- □ Standard
  - Parallel 1ch Bi-directional based on IEEE 1284 standard.

B-type connector

Compatibility, Nibble, ECP

■ Ethernet 100Base TX / 10Base-T

☐ Optional

■ Type B 1 slot (Level3 compatible)

#### **Printer Settings**

Panel settings, EJL, PJL, HTTP, SNMP and ENPC.

■ Storage cell EEPROM 16Kbytes

#### **Control Panel**

20-digit LCD, 8-switches, 6-LEDs,

#### HDD

1 (optional) IDE type

#### **Installation Method**

Fixed to main unit

#### <AcuLaser C1000>

#### CPU

- ☐ CPU TMPR4955AF-200MHz
- ☐ Enhanced technology CPGI (supporting monochrome) installed

CRIT, RIT

| RA  | \M                        |                                                                                                    |  |  |  |  |  |  |
|-----|---------------------------|----------------------------------------------------------------------------------------------------|--|--|--|--|--|--|
|     |                           | SDRAM DIMMs dedicated to use with AcuLaser C1000 (the slot shape is different from PC slots; the same as those for EPL-5900) |  |  |  |  |  |  |
|     | ■ 2 slots (1 slot for the | 2 slots (1 slot for the standard RAM)                                                                                        |  |  |  |  |  |  |
|     | ■ Expanded RAM 16         | SMB, 32MB, 64MB or 128MB                                                                                                    |  |  |  |  |  |  |
|     | Standard:                 | 16MB                                                                                                    |  |  |  |  |  |  |
|     | Maximum:                  | 256MB                                                                                                    |  |  |  |  |  |  |
| RC  | DM                        |                                                                                                    |  |  |  |  |  |  |
| 32- | -bit width                |                                                                                                    |  |  |  |  |  |  |
|     | Program:                  | 2MB                                                                                                    |  |  |  |  |  |  |
|     | EEPROM:                   | 256 bytes                                                                                                    |  |  |  |  |  |  |
| Pa  | nel                       |                                                                                                    |  |  |  |  |  |  |
| 2 L | EDs                       |                                                                                                    |  |  |  |  |  |  |
| Int | erfaces                   |                                                                                                    |  |  |  |  |  |  |
|     | Standard                  |                                                                                                    |  |  |  |  |  |  |
|     | Parallel                  | 1 ch, IEEE1284 compatible bi-directional,<br>B-type connector<br>Compatibility, Nibble, ECP                                  |  |  |  |  |  |  |
|     | Serial                    | USB 1.1, 1ch                                                                                                    |  |  |  |  |  |  |
|     | ☐ Optional                |                                                                                                    |  |  |  |  |  |  |
|     | Туре-В                    | 1 slot (compatible with Level-2)<br>However, Leo2.1 only                                                                     |  |  |  |  |  |  |
| Pri | inter Mode                |                                                                                                    |  |  |  |  |  |  |
| ES  | C/PageS Printing Syste    | m                                                                                                    |  |  |  |  |  |  |

#### **Installation Method**

Fixed to main unit

#### 1.2.2 Engine Specifications

#### **Printing Method**

Electrophotographic method using scanning semiconductor laser beam and dry one- component toner.

#### Resolution

600 dpi (switching with engine)

#### **Print Mode**

☐ B/W mode: Monochrome mode. Offering maximum printing

speed of this printer.

☐ Color mode: Color mode, printing in Y, M, C, K toners.

#### **Speed Mode**

- ☐ Standard mode: Paper feed at the maximum speed of this printer.
- ☐ Half-speed mode: Reduced paper feed rate to ensure fixing on thick

paper (exceeding 90 g/m<sup>2</sup> 24 lb), envelopes, and

transparencies.

Printing Speed\*1

Table 1-1. Printing Speed

| Printing mode | Speed mode      | Single-sided printing<br>A4/LT/A5/B | Duplex printing |
|---------------|-----------------|-------------------------------------|-----------------|
| B/W           | Standard mode   | 20 PPM                              | 13 PPM          |
| D/ V V        | Half-speed mode | 3.8 PPM                             |                 |
| Color         | Standard mode   | 5 PPM                               | 5 PPM           |
| 00101         | Half-speed mode | 2.4 PPM                             |                 |

**Table 1-2. First Printing Time** 

| Printing | Speed mode      | Single-sided printing A4/LT/A5/B |         |         | <b>Duplex printing</b> |
|----------|-----------------|----------------------------------|---------|---------|------------------------|
| mode     |                 | <b>A</b> 4                       | LT/B    | A5      | A4/LT                  |
| B/W      | Standard mode   | 16 sec.                          | 16 sec. | 16 sec. | 25 sec.                |
|          | Half-speed mode | 29 sec.                          | 28 sec. | 28 sec. |                        |
| Color    | Standard mode   | 25 sec.                          | 25 sec. | 25 sec. | 37 sec.                |
|          | Half-speed mode | 38 sec.                          | 38 sec. | 37 sec. |                        |

| Wa | arm-Up Time (TBD) |                                                 |
|----|-------------------|-------------------------------------------------|
|    | 120 V:            | 150 sec. (Max.) (at 22°C, 55%RH, rated voltage) |
|    | 220 - 240 V:      | 160 sec. (Max.) (at 22°C, 55%RH, rated voltage) |
|    |                   |                                                 |

Table 1-3. Paper Supply

**Paper Supply** 

| Paper feed method  |                         | Capacity   | Paper size                                                       | Paper thickness                                      |  |
|--------------------|-------------------------|------------|------------------------------------------------------------------|------------------------------------------------------|--|
|                    | Standard universal tray | 150 sheets | Paper Width: 92 to 216 mm<br>Paper Length: 210 to 297 mm         | 60 to 90 g/m²<br>(recommended paper, plain<br>paper) |  |
| Standard tray*1    |                         | 10 sheets  | Envelope (TBD)*2                                                 |                                                      |  |
|                    |                         | 50 sheets  | 92 x 148 to 216 x 297 mm<br>transparencies/labels/thick<br>paper | 91 to 163 g/m² (thick paper, special paper)          |  |
| Cassette unit*3 *4 | Standard cassette       | 500 sheets | A4/LT                                                            | 60 to 90 g/m <sup>2</sup>                            |  |
|                    |                         | 50 sheets  | Transparencies (TBD)                                             | (recommended paper, plain paper), transparencies     |  |
|                    | Optional Cassette       | 500 sheets | A4/LT                                                            | 60 to 90 g/m <sup>2</sup>                            |  |
|                    |                         | 50 sheets  | Transparencies (TBD)                                             | (recommended paper, plain paper), transparencies     |  |

<sup>\*1:</sup> Paper size detection and near empty detection are not installed, paper out sensor installed. Paper existence is detected when one sheet of paper (post card or a paper larger than A5T) is set.

**First Printing Time** 

<sup>\*1:</sup>Excluding limits on printing speed described in "Restriction on Printing Speed" on page 59.

\*2: - Flap is on the short edge and is folded :

Set the envelope with flap toward the paper feed roller side.

- Flap is on the long edge and is folded :

Set the envelope in portrait direction and with flap toward right side of paper feed direction.

- Flap is on the short edge and is opened :

Set the envelope with flap opened and toward the opposite side of paper feed roller.

- Flap is opened and sticky with paste : Not supported.
- \*3: Each cassette unit has independent Side guide and End guide (combined with paper size detectors) and can be adjusted by user. Maximum 2 cassette units can be installed and the maximum paper capacity is 1150 sheets.
- \*4: Each cassette is equipped with paper-out sensor and near-empty sensor.
- \* Near-empty is detected when paper remaining is 50  $\pm$  30 sheets. (when using plain paper of 80g/m.)

# Duplex Printing (optional) ☐ Supported size: A4, LT ☐ Paper type: Plain paper (60 to 90 g/m²)

☐ Paper size/Paper set direction/Duplex availability

Table 1-4. Paper Size

|                |                   |                                 | Pa               | Paper Set Direction |                   |                        |
|----------------|-------------------|---------------------------------|------------------|---------------------|-------------------|------------------------|
| Paper Type     |                   | Paper Size                      | Standard<br>tray | Standard cassette   | Optional cassette | Duplex<br>Availability |
|                | A4                | 210.0 x 297.0mm (8.27 x 11.69") | SEF*1            | SEF                 | SEF               | A*2                    |
|                | A5                | 148.0 x 210.0mm (5.83 x 8.27")  | SEF              |                     |                   | UA*3                   |
|                | B5                | 182.0 x 257.0mm (7.16 x 10.12") | SEF              |                     |                   | UA                     |
|                | ISO-B5            | 176.0 x 250.0mm (6.93 x 9.84")  | SEF              |                     |                   | UA                     |
| Standard Paper | Letter (LT)       | 215.9 x 279.4mm (8.5 x 11.0")   | SEF              | SEF                 | SEF               | Α                      |
| Standard raper | Half Letter (HLT) | 139.7 x 215.9mm (5.5 x 8.5")    | SEF              |                     |                   | UA                     |
|                | Legal 13"         | 215.9 x 330.2mm (8.5 x 13.0")   | SEF              |                     |                   | UA                     |
|                | Legal 14"         | 215.9 x 355.6mm (8.5 x 14.0")   | SEF              |                     |                   | UA                     |
|                | EXE               | 184.2 x 266.7mm (7.25" x 10.5") | SEF              |                     |                   | UA                     |
|                | F4                | 210.0 x 330mm (8.27 x 13")      | SEF              |                     |                   | UA                     |

Table 1-4. Paper Size (continued)

| Paper Type                |         |                                | Pa               | Paper Set Direction |                   |                        |
|---------------------------|---------|--------------------------------|------------------|---------------------|-------------------|------------------------|
|                           |         | Paper Size                     | Standard<br>tray | Standard cassette   | Optional cassette | Duplex<br>Availability |
|                           | COM10   | 104.8 x 241.3mm (4.13 x 9.5")  | SEF*4            |                     |                   | UA                     |
| On a sint Dames           | Monarch | 98.4 x 190.5mm (3.88 x 7.5")   | SEF*4            |                     |                   | UA                     |
| Special Paper (Envelopes) | C5      | 162.0 x 229.0mm (6.38 x 9.02") | SEF*4            |                     |                   | UA                     |
| (Envolopes)               | DL      | 110.0 x 220.0mm                | SEF*4            |                     |                   | UA                     |
|                           | C6      | 114.0 x 162 mm                 | SEF*4            |                     |                   | UA                     |

<sup>\*1:</sup> SEF (Short Edge Feed) = Set paper in portrait direction toward paper feed direction.

| Paper Feed Reference                                                                                                    | <ul> <li>With Duplex unit installed: 496*¹ (W) x 548 (D) x 511 (H) mm</li> <li>With optional cassette installed: 463*¹ (W) x 548 (D) x 625 (H) mm</li> <li>With both of optional cassette and Duplex unit installed: 496*¹ (W) x 548 (D) x 625 (H)</li> </ul> |                               |  |  |
|----------------------------------------------------------------------------------------------------|----------------------------------------------------------------------------------------------------|-------------------------------|--|--|
| Center line reference for each paper size and each paper feeder (standard tray/each cassette)                                           |                                                                                                    |                               |  |  |
| Consumables                                                                                                    | Weight                                                                                                    |                               |  |  |
| <ul><li>Developer cartridge (black/cyan/magenta/yellow)</li></ul>                                                                       | ☐ Main unit only:                                                                                                    | 44.5kg (includes consumables) |  |  |
| <ul> <li>Photoconductor kit (including Photoconductor unit, Fuser oil roll,<br/>Waste toner collector, Print head filter)</li> </ul>    | ☐ Duplex unit:                                                                                                    | 3.0kg                         |  |  |
| <ul> <li>Fuser kit (including Fuser unit, Second transfer roll), Transfer belt unit,<br/>Waste toner collector (separately).</li> </ul> | Power Supply                                                                                                    |                               |  |  |
| NOTE: These consumable can be replaced by the user.                                                                                     | ☐ 100/120V version:                                                                                                    | 100/120V±10%, 50-60Hz ±3Hz    |  |  |
| The second and second and second and second and second                                                                                  | ☐ 200V version:                                                                                                    | 220V/240V±10%, 50-60Hz ±3Hz   |  |  |
| Output Paper Capacity                                                                                                    |                                                                                                    |                               |  |  |
| Face-down(FD) only. 500 sheets (using A4/LT, 80g/m² or 20 lb paper)                                                                     |                                                                                                    |                               |  |  |
| Dimensions                                                                                                    |                                                                                                    |                               |  |  |
| ☐ Main unit only: 463*1 (W) x 548 (D) x 511 (H) mm                                                                                      |                                                                                                    |                               |  |  |

<sup>\*2:</sup> A = Available

<sup>\*3:</sup> UA = Unavailable

<sup>\*4:</sup> See "Paper Supply" on page 19 for details.

<sup>\*1:</sup>With standard tray and output tray closed.

#### **Power Consumption**

**Table 1-5. Power Consumption** 

| Description                     | Specifications            |             |
|---------------------------------|---------------------------|-------------|
| Maximum rated current           | 1000W max. (100V / 120V)  |             |
| Maximum rated current           | 1100W max. (220 to 240 V) |             |
| During printing, average*1      | B/W printing              | 700 Wh max. |
| During printing, average        | Color printing            | 550 Wh max. |
| During standby, average         | 250 Wh max.               |             |
| During the heater-off state, av | 45 Wh max.                |             |

<sup>\*1:</sup> Excludes optional cassette unit and Duplex unit

#### **Current Consumption** ☐ 120V version: 10.0 A max. (at rated voltage) 220 to 240 V version: 6.0 A max. (at rated voltage) Life ☐ Main unit: 500,000 pages\*1 or 5 years whichever comes earlier. (Including standard tray) Optional cassette unit: 500,000sheets or 5 years whichever comes earlier. 500,000 pages (250,000sheets) or 5 years Duplex unit: whichever comes earlier. Noise ☐ During operation: 55 dB(A) max. (TBD)

| ☐ During standby:         | 41 dB(A) max.                                   |
|---------------------------|-------------------------------------------------|
| Ozone Concentratio        | n                                               |
| 0.1 ppm max. (based or    | uUL standards)                                  |
| Particles Discharge       |                                                 |
| Particles concentration ( | 0.25 mg/m³ max. (based on Blue Angel standards) |
| Toxicity                  |                                                 |

Photoconductor kit (OPC), toner, and plastic materials are all non-toxic.

#### 1.2.3 Process Specification

☐ Density adjustment:

| Method:              | Electrophotographic method using dry one-<br>component developing and Belt transfer |
|----------------------|-------------------------------------------------------------------------------------|
| Light source:        | Semiconductor Laser                                                                 |
| Photoconductor unit: | OPC (Organic Photo Conductor) Drum                                                  |
| Charging:            | Needle electrode charger                                                            |
| Developing:          | Exposed area development                                                            |
| Toner:               | Non-magnetic toner                                                                  |
| Primary transfer:    | Roller Transfer                                                                     |
| Fixing:              | Heated belt fixing method (with oil coated mechanism)                               |

Automatic (non-user adjustable)

<sup>\*2:</sup> Completely suspended. Conformed to the Energy Star program.

<sup>\*1:</sup>Life of 500,000 pages is calculated assuming a B/W: color job ratio of 1:1, and equivalent to 1,250,000images (4imagesx250,000pages + 250,000images). 500,000sheets or 1,250,000images whichever comes earlier is the life of the main unit, also.

#### 1.2.4 Paper Specification

#### **Paper Type**

☐ Recommended paper: 4024 paper (20 lb) (B/W), FX J paper (TBD)

☐ Plain paper: Ordinary copy paper, recycled

60g/m<sup>2</sup> to 90g/m<sup>2</sup> (16 lb to 24 lb)

☐ Special paper: Transparencies, Colored paper, Label sheets

Thick paper (91g/m<sup>2</sup> to 163g/m<sup>2</sup>, Envelope (TBD)

- **NOTE 1:** lb: Ream weight = lb/500 sheets/17"x22" (431.8 x 558.8mm) g/m<sup>2</sup>: 1  $g/m^2 = 0.2659763$  lb
- **NOTE 2:** Before buying large quantities of paper, verify that your printer will print properly with the paper.
- **NOTE 3:** Do not use any of the paper types listed below with this printer. They may cause defective printing, paper blockages, or damage to the printer.
- Carbon paper, non-carbon paper, thermal paper, pressuresensitive paper, acidic paper
- Paper previously printed in a thermal printer or ink jet printer.
- Extra thick or extra thin paper.
- Damp paper.
- Surface-coated paper or surface-treated color paper.
- Extra smooth or glossy paper. Extra rough paper.
- Paper with significantly different roughness on each surface.
- Paper with punched holes or perforations.
- Folded, curled, or torn paper.
- Irregularly shaped paper or paper with non-perpendicular corners.
- Sheets of labels that peel off easily.

- Paper with glue, staples, or clips attached.
- Special ink jet paper superfine paper, glossy film, etc.
- Transparencies for other color/monochrome laser printers or photocopiers.
- Sheets already printed on other color/monochrome laser printers or photocopiers.
- Sheets of paper stuck together.

#### Paper Feeding

Table 1-6. Paper Feeding

|                              |                   |             | Sp             | ecial ap | plication                      | S         |
|------------------------------|-------------------|-------------|----------------|----------|--------------------------------|-----------|
| Paper source                 | Recommended paper | Plain Paper | Transparencies | Labels   | Thick paper<br>(90 to 163g/m²) | Envelopes |
| Standard tray                | PA                | А           | Α              | Α        | Α                              | Α         |
| Standard cassette            | PA                | А           | NA             | NA       | NA                             | NA        |
| Lower cassette unit (Option) | PA                | А           | NA             | NA       | NA                             | NA        |

PA: Paper feed and image quality assured.

NA: Not available

P: Paper feed and image quality assured, but only for the use of ordinary types of paper.

#### **Printing Area**

- ☐ Maximum printable area:Width 208mm/Length 289mm
- ☐ Guaranteed printing area

Maximum guaranteed printing area:Width 208mm/Length 289mm Entire paper area except for a 4mm margin at each edge of the paper up to the above size. (See the figure below.)

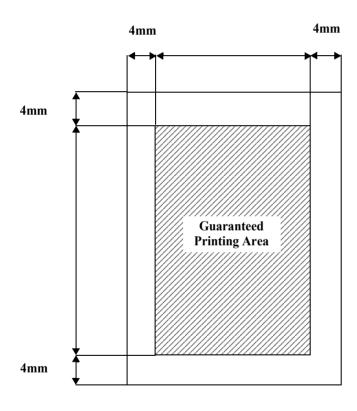

Figure 1-1. Printing Area

#### 1.2.5 Sensors

#### **Photoconductor Unit**

Table 1-7. Sensor Specifications - Photoconductor Unit

| Detected Conditions                                  | Detection Method                               | Comments                                                                                                    |
|------------------------------------------------------|------------------------------------------------|----------------------------------------------------------------------------------------------------|
| Mounted/<br>unmounted                                | Electrical contact detection method            |                                                                                                    |
| New product                                          | Fuse method (Cut fuse in new product)          |                                                                                                    |
| Mounted/<br>unmounted<br>detection at<br>powering on | Electrical contact detection method            | <ul> <li>Can be mounted/unmounted while power is on</li> <li>No damage on mechanism</li> <li>Status is updated when the cover is closed</li> </ul>                                                                                             |
| Consumption                                          | Calculate operating time (motor rotation time) | Added up in 30 sec. unit                                                                                                    |
| Near end                                             | The total operating time of the main motor     | 2640counts x 30sec. = 1320min.                                                                                                    |
| End of life                                          | The total operating time of the main motor.    | <ul> <li>3300counts x 30sec. = 1650min.</li> <li>Printing is forbidden in the following timing</li> <li>While printing of up to 100 images(300sec.) is performed after the End of life detection</li> <li>After printing completed.</li> </ul> |
| Genuine SEC product                                  | Un-compatible rib                              |                                                                                                    |

#### Fuser Oil Roll

Table 1-8. Sensor Specifications - Fuser Oil Roll

| Detected Conditions                        | Detection<br>Method | Comments                                                                                                    |
|--------------------------------------------|---------------------|----------------------------------------------------------------------------------------------------|
| Mounted/unmounted                          | Actuator            |                                                                                                    |
| Mounted/unmounted detection at powering on | Actuator            | <ul> <li>Can be mounted/unmounted while power is on</li> <li>No damage on mechanism</li> <li>Status is updated when the cover is closed</li> </ul> |

#### **Waste Toner Collector**

**Table 1-9. Sensor Specifications - Waste Toner Collector** 

| Detected Conditions                        | Detection<br>Method | Comments                                                                                                    |
|--------------------------------------------|---------------------|----------------------------------------------------------------------------------------------------|
| Mounted/unmounted                          | Actuator            |                                                                                                    |
| Mounted/unmounted detection at powering on | Actuator            | <ul> <li>Can be mounted/unmounted while power is on</li> <li>No damage on mechanism</li> <li>Status is updated when the</li> </ul> |
| Waste toner collector full                 | Photo sensor        | cover is closed                                                                                                    |

#### **Print Head Filter**

Table 1-10. Sensor Specifications - Print Head Filter

| <b>Detected Conditions</b> | Detection Method                                                                      | Comments |
|----------------------------|---------------------------------------------------------------------------------------|----------|
| Mounted/unmounted          | Waste toner collector can not be installed if the print head filter is not installed. |          |

#### Fuser unit

Table 1-11. Sensor Specifications - Fuser Unit

| Detected Conditions                                  | Detection Method                                                                                              | Comments                                                                                                    |
|------------------------------------------------------|----------------------------------------------------------------------------------------------------|----------------------------------------------------------------------------------------------------|
| Mounted/<br>unmounted                                | Electrical contact detection<br>method (detected by voltage of<br>speed detection trimmer inside<br>the unit) |                                                                                                    |
| New product                                          | Fuse method (Cut fuse in new product)                                                                         |                                                                                                    |
| Mounted/<br>unmounted<br>detection at<br>powering on | Electrical contact detection method                                                                           | <ul> <li>Can be mounted/unmounted while power is on</li> <li>No damage on mechanism</li> <li>Status is updated when the cover is closed</li> </ul>                                     |
| Consumption                                          | Total operating time of the fuser motor                                                                       | Added up in 30 sec. unit                                                                                                    |
| Near end                                             | The total operating time of the fuser motor                                                                   | 28,880 counts                                                                                                    |
| End of life                                          | The total operating time of the main motor.                                                                   | 36,000 counts  Printing is forbidden in the following timing  • While printing of up to 100 images (300sec.) is performed after the End of life detection  • After printing completed. |

#### **Developer Cartridge**

Table 1-12. Sensor Specifications - Developer Cartridge

| Detected<br>Conditions                               | Detection Method                                                                                              | Comments                                                                                                    |
|------------------------------------------------------|----------------------------------------------------------------------------------------------------|----------------------------------------------------------------------------------------------------|
| Mounted/<br>unmounted                                | Electrical contact detection<br>method (detected by voltage of<br>speed detection trimmer inside<br>the unit) |                                                                                                    |
| New product                                          | Fuse method (Cut fuse in new product)                                                                         |                                                                                                    |
| Mounted/<br>unmounted<br>detection at<br>powering on | Electrical contact detection method                                                                           | <ul> <li>Can be mounted/unmounted while power is on</li> <li>No damage on mechanism</li> <li>Status is updated when the cover is closed and the rotary rotates once.</li> </ul> |
| Residual toner                                       | Counts images by the mechanical controller.                                                                   |                                                                                                    |
| Near end                                             | Counts images by the mechanical controller Counts the luminescent period of the LD.                           | 4,800 images or 3,200 counts of the LD luminescence period , whichever reaches earlier.                                                                                         |
| End of life                                          | Counts images by the mechanical controller. Reflective photo sensor                                           | 6,000 images Detected by the counter whichever reaches 6,000 earlier. Printing is not forbidden.                                                                                |
| Genuine SEC product                                  | Un-compatible rib                                                                                             |                                                                                                    |

#### **Transfer Belt Unit**

Table 1-13. Sensor Specifications - Transfer Belt Unit

| Detected Conditions                                  | Detection Method                                | Comments                                                                                                    |
|------------------------------------------------------|-------------------------------------------------|----------------------------------------------------------------------------------------------------|
| Mounted/<br>unmounted                                | Returns GND from AIDC sensor for the detection. |                                                                                                    |
| New product                                          | Fuse method (Cut fuse in new product)           |                                                                                                    |
| Mounted/<br>unmounted<br>detection at<br>powering on | Returns GND from AIDC sensor for the detection. | <ul> <li>Can be mounted/unmounted while power is on</li> <li>No damage on mechanism</li> <li>Status is updated when the cover is closed</li> </ul>                                                                             |
| Consumption                                          | Total operating time of the main motor          | Added up in 30 sec. unit                                                                                                    |
| Near end                                             | The total operating time of the main motor      | 12,000 counts                                                                                                    |
| End of life                                          | The total operating time of the main motor.     | <ul> <li>15,000 counts</li> <li>Printing is forbidden in the following timing</li> <li>While printing of up to 100 images (300sec.) is performed after the End of life detection</li> <li>After printing completed.</li> </ul> |

#### Standard tray/Optional Feeder/Duplex Unit

Table 1-14. Sensor Specifications
Standard Tray / Optional Feeder / Duplex Unit

| Unit          | Detected<br>Conditions | <b>Detection Method</b> | Comments |
|---------------|------------------------|-------------------------|----------|
| Standard tray | Out of paper           | Actuator                |          |

Table 1-14. Sensor Specifications
Standard Tray / Optional Feeder / Duplex Unit (continued)

| Unit            | Detected<br>Conditions | Detection Method | Comments                                                        |
|-----------------|------------------------|------------------|-----------------------------------------------------------------|
| Optional feeder | Mounted/<br>unmounted  |                  | It is not guaranteed to be unmounted/mounted while power is on. |
| Duplex unit     | Mounted/<br>unmounted  |                  | Detection is performed only at powering on.                     |

#### **Standard/Optional Cassette**

Table 1-15. Sensor Specifications - Standard/Optional Cassette

| Detected Conditions   | Detection Method                                | Comments                                         |
|-----------------------|-------------------------------------------------|--------------------------------------------------|
| Mounted/<br>unmounted | Returns GND from AIDC sensor for the detection. |                                                  |
| Paper size            | Actuator (operates together with the end guide) | A4 or LT                                         |
| Paper near end        | Photo sensor                                    | 50 +/- 30 sheets (with 80g/m <sup>2</sup> paper) |
| Paper out             | Actuator                                        |                                                  |

#### 1.2.6 Reliability, Durability, Serviceability

**MPBF** 

80,000 pages (200,000 images) min.\*1

3,000 hours min.\*2

#### **Paper Feeding Reliability**

Table 1-16. Paper Feeding Reliability\*1

|                                        | Single-sided printing | Duplex printing      |
|----------------------------------------|-----------------------|----------------------|
| Paper jam rate                         | 1/2000 sheets (max.)  | 1/1000 sheets (max.) |
| Paper misfeed                          | 1/2000 sheets (max.)  |                      |
| Multiple sheet feed rate*2             | 1/500 sheets (max.)   |                      |
| Paper creasing                         | 1/1000 sheets (max.)  | 1/500 sheets (max.)  |
| Leading edge folded (for 1C or more)*3 | 1/1000 sheets (max.)  | 1/500 sheets (max.)  |

<sup>\*1:</sup> Using recommended paper in standard environment (15 to 25°C , 35 to 70%RH)

#### **Printing Start Position Accuracy / Paper Skew**

Table 1-17. Printing Start Position Accuracy/Paper Skew\*1

|                      | Directions                  | Single-sided printing | Duplex printing |
|----------------------|-----------------------------|-----------------------|-----------------|
| Print start position | Main Scanning Direction (c) | ±2.0 mm               | ±3.2 mm         |
| accuracy             | Sub Scanning Direction (a)  | ±2.5mm                | ±2.0 mm         |

<sup>\*1:</sup>In color mode, 4 images (YMCK) are printed per sheet. MPBF is calculated assuming a B/W: color job ratio of 1:1.
e.g.: 200,000 = 80,000/2 + (80,000/2 x 4)

<sup>\*2:</sup> The values for multiple-sheet feed rate do not include effects at the boundary between original paper and replenished paper, occurring after paper is replenished.

<sup>\*3: 1</sup>C indicates 1mm corner fold.

<sup>\*2:</sup> PV (page volume) per month : 8,000pages(average) calculated assuming the Operating time per month as 300 hours (average).

Table 1-17. Printing Start Position Accuracy/Paper Skew\*1

|            | Directions                    | Single-sided printing | Duplex printing  |
|------------|-------------------------------|-----------------------|------------------|
| Paper skew | Main Scanning Direction (c-a) | ±1.5 mm               | ±2.5 mm<br>(TBD) |
| aper skew  | Sub Scanning Direction (a-b)  | ±2.0mm                | ±3.5 mm<br>(TBD) |

<sup>\*1:</sup> With A4/LT

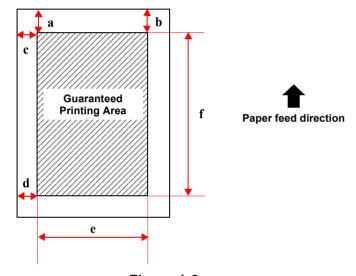

Figure 1-2.
Printing Start Position Accuracy/Paper Skew Descriptions

#### Serviceability

MTTR 30 minutes max. (average)

(Time for service technician to locate and repair a failure.)

#### **Output Paper Curl Height (with A4/LT)**

☐ Plain paper: ± 30mm max. (same as for duplex printing)

☐ Transparencies: ± 15mm max.

(For non-aligned B/W printing with 5% image occupation rate or color printing with 5% image occupation

# 1.2.7 Operating Conditions (Including Consumables)

#### **Temperature and Humidity**

☐ Temperature: 10 to 35°C

☐ Humidity: 15 to 85% RH no condensation

#### **Barometric Pressure (Altitude)**

760 hPa min. (2,500 m max.)

#### Levelness

Max. 1° tilt (front-rear or left-right)

#### Illumination

3,000 lux max. (no direct sunlight)

#### **Printer Peripheral Space (TBD)**

Maintain the space shown in the diagram below around the printer to ensure normal printer operation. (Units: mm)

# 1.2.8 Storage and Transport Environments (Including Consumables)

#### **Temperature and Humidity**

Table 1-18. Temperature and Humidity

| Conditions        | Temperature | Humidity*1                              | Guaranteed period          |
|-------------------|-------------|-----------------------------------------|----------------------------|
| Normal conditions | 0 to 35°C   | 30 to 85%RH                             | 18 months from manufacture |
| Severe conditions |             | High: 85 to 95% RH<br>Low: 10 to 30% RH | 1/30 of 18months           |

<sup>\*1:</sup> With no condensation.

#### **Storage Barometric Pressure (Altitude)**

740 to 1013 hPa\*1

#### **Dropping (TBD)**

☐ For European model: No abnormalities according to JIS Z0200-1994

Level 1.

☐ For North America : No abnormalities according to ISTA 2A.

Also, no abnormalities by the dropping with one side supported.\*2

#### Vibration

☐ Frequency: 5 to 100 Hz (Sweep time : 10 min.)

Acceleration: 1.0 G (on the vibrator)

☐ Direction of application: 3 dimensional (along X, Y and Z axes)

☐ Time of application: 60 min. along each axis

#### 1.2.9 Electrical Characteristics

The following items do not apply to the Optional Units.

#### **AC Line Noise**

☐ Pulse Width: 50-1000ns

☐ Pulse Polarity: +/-

☐ Repeating: Asynchronous

☐ Mode: Common / Normal

☐ Voltage: 1kv No component damage to 2kv.

#### **Instantaneous Power Failure**

- □ DIP 100% (at rated voltage 10%) 1 cycle. No abnormality to quality in print cycle.
- ☐ Satisfies the following conditions under the evaluation conformed to "IEC61000-4-11"
  - Falls by 95%, 0.5 cycle: No print error except for slight dot error.
  - Falls by 30%, 25 cycle : No component damage
  - Falls by 95%, 250 cycle : No component damage

#### **Static Electricity Resistance**

 $\hfill \square$  Satisfies the following conditions under the 50% Flash over method.

■ Up to ± 7 kv: No hardware error at all.

Up to ± 10 kv: No print error except for slight dot error.

■ Up to ± 15 kv: No component damage.

☐ Satisfies the following conditions under the evaluation conformed to "IEC61000-4-2"

Contact discharge 8kV : No device error at all

<sup>\*2: 35</sup> to 55°C when excludes Developer cartridge and Photoconductor unit.

<sup>\*1:613</sup> to 1013 hPa when excludes Developer cartridge and Photoconductor unit.

<sup>\*2:</sup>Drop the short edge of the bottom from a height of 52cm, twice for both edge (total 4 times).

| ■ internal discha                                                                                                    | rao 15kV · N     | lo device error at all                             |              | ■ US:               |                                            | UL1950 3rd Edition                                                       |
|----------------------------------------------------------------------------------------------------|------------------|----------------------------------------------------|--------------|---------------------|--------------------------------------------|--------------------------------------------------------------------------|
|                                                                                                    | ige lokv. i      | do device error at all                             |              |                     |                                            |                                                                          |
| Inrush Current                                                                                                    |                  |                                                    |              | ■ Canad             |                                            | CSA C22.2 No.950-95 3rd                                                  |
| 1/2 cycle 50A max. (in                                                                                                    | an environmen    | t of 23°C min.)                                    |              | 200Vmode<br>■ Europ |                                            | IEC60950 2nd Edition + Amd 1, 2, 3, 4<br>EN60950 : 1992 + Amd 1, 2, 3, 4 |
| Insulation Resistan                                                                                                    | ce               |                                                    |              |                     |                                            | EMKO-TSE (74-SEC) 207/94                                                 |
| 10MΩ max.                                                                                                    |                  |                                                    | Safe         | ety Regu            | ılations (la                               | ser radiation)                                                           |
| Dielectric Strength                                                                                                    |                  |                                                    |              | 120V                |                                            | FDA21CFR Chapter 1,Subchapter J, Section 1010,1040                       |
| No breakdown when th                                                                                                    | ne following vol | age is applied for one minute.                     |              | 200V                |                                            | EN60825-1 + All                                                          |
| 100/120V                                                                                                    | Ac               | electric Strength ross Primary and Chassis AC1000V | NOT          |                     | power: 1.16<br>length: 785 i               |                                                                          |
| 200V M                                                                                                    | lodel            | AC1500V                                            | EMI          | Standar             | rds                                        |                                                                          |
| Leak Current*1                                                                                                    |                  |                                                    |              | 120V                |                                            |                                                                          |
| □ 100V model                                                                                                    | 0.25 mA          | max                                                | I            | US:                 |                                            | 47CFR Part15 SubpartB, ClassB                                            |
| ☐ 120V model                                                                                                    | 3.5 mA m         |                                                    |              | ■ Canad             |                                            | ICES-003 Issue3 ClassB (C108.8-M1983)                                    |
| □ 200V model                                                                                                    | 3.5 mA m         |                                                    |              | ■ Taiwa<br>200V     | ın :                                       | CNS13483 ClassB                                                          |
| 1.2.10 Applicat                                                                                                    | ole Standa       | rds and Regulations                                | ı            | ■ EN55              | 022 (CISPR                                 | Publication22),ClassB                                                    |
| The engine specification meets the following standards and regulations. Depending on the destination, some standards and regulations apply to the product only when including controller. |                  | Power Supply High Frequencies                      |              |                     |                                            |                                                                          |
|                                                                                                    |                  | Comply with high-frequency restriction guidelines. |              |                     |                                            |                                                                          |
| Safety Standards                                                                                                    |                  | Pov                                                | ver Cons     | sumption            |                                            |                                                                          |
| 100Vmodels                                                                                                    |                  |                                                    | nply with Ir |                     | Energy Star Program standards (45W max. in |                                                                          |

<sup>\*1:</sup>Measured according to [The Guideline for Leak current of Personal computers]

| Ot | Others            |                                                                        |  |  |  |  |
|----|-------------------|------------------------------------------------------------------------|--|--|--|--|
|    | Toner:            | No effects on the human body (conforming to OSHA, TSCA, EINECS).       |  |  |  |  |
|    | OPC:              | No effects on the human body (conforming to OSHA).                     |  |  |  |  |
|    | Ozone generation: | Conforming to UL478, Edition 5.                                        |  |  |  |  |
|    | Materials:        | Conforming to Swiss environmental-protection laws (not including CdS). |  |  |  |  |

#### 1.2.11 Consumable Specifications

#### 1.2.11.1 Developer cartridges

#### **Configuration and Life (toner consumption)**

Table 1-20. Configuration and Life

| Name                          | Contents            | Life*1       |
|-------------------------------|---------------------|--------------|
| Developer Cartridge (black)   | Black toner, etc.   | 6,000 images |
| Developer Cartridge (cyan)    | Cyan toner, etc.    | 6,000 images |
| Developer Cartridge (magenta) | Magenta toner, etc. | 6,000 images |
| Developer Cartridge (yellow)  | Yellow toner, etc.  | 6,000 images |

<sup>\*1:</sup> The indicated number of images is the approximate number of printable images using A4 continuous printing at 5% image occupation rate. For color printing, this is not the number of sheets printed. The cartridge life varies according to the image occupation rate and type of printing (continuous, intermittent).

#### Dimensions/weight

 $\square$  Not packaged: Dimensions = 304.5 (W) x 115 (D) x 76 (H) (mm)

Weight = K/Y/M/C approx. 950g

☐ Packaged: Dimensions = 426 (W) x 170 (D) x 215 (H) (mm)

(TBD)

Weight = K/Y/M/C approx. 1250g

#### Storage and transport environments

(common to all Developer cartridges)

☐ Temperature and humidity

Table 1-21. Temperature and Humidity - Developer Cartridge

|                  | Temperature                           | Humidity                                    | Guaranteed period                          |
|------------------|---------------------------------------|---------------------------------------------|--------------------------------------------|
| Normal condition | 0 to 35°C                             | 30 to 85% RH*1                              | 18months from<br>manufacture<br>(packaged) |
| Sever condition  | High: 35 to 40°C*2<br>Low: -20 to 0°C | High: 85 to 95% RH*1<br>Low: 10 to 30% RH*1 | 1/30 of 18months                           |

<sup>\*1:</sup> Storage up to 12 months after package is opened. (in normal environment and no condensations)

\*2: No condensation

☐ Storage barometric pressure (altitude):740 to 1013 hPa

☐ Package dropping: No abnormalities according to JIS Z0200-1987

Level 1.

☐ Package vibration: No abnormalities under following conditions

■ Frequency: 10 to 100 Hz (5 min.)

■ Acceleration: 9.8m/s2 (1G)

■ Direction of application: Along X, Y and Z axes

■ Time of application: 60 min. along each axis (X, Y, Z), total

180 min.

#### 1.2.11.2 Photoconductor kit

#### **Configuration and Life**

Table 1-22. Photoconductor Kit Specifications

| Name                  | Contents                                                                                                    | Life               | Life                                                                                                    |
|-----------------------|----------------------------------------------------------------------------------------------------|--------------------|----------------------------------------------------------------------------------------------------|
| Photoconductor<br>kit | <ul> <li>Photoconductor unit</li> <li>Waste toner collector</li> <li>Fuser oil roll</li> <li>Print head filter</li> </ul> | 30,000<br>images*1 | Continuous printing B/W: 30,000 pages Color: 7,500 pages Intermittent printing (1P/J) B/W: 10,000 pages Color: 5,000 pages |

<sup>\*1:</sup> Standard mode: 9000pages (30,000images)

Calculated assuming B/W = 4,500pages (3P/J : 7,500images), Color = 4,500pages (2P/J : 22,500images)

The Photoconductor life varies according to the type of printing (continuous, intermittent).

#### **Dimensions/Weight**

□ Not packaged

■ Dimensions : 389 (W) x 105 (D) x 69 (H) (mm)

■ Weight: Approx. 780g (Photoconductor unit only)

□ Packaged

■ Dimensions : 456 (W) x 320 (D) x 187 (H) (mm)

■ Weight: Approx. 2,180g (includes all components)

#### **Storage and Transport Environment**

Same as Developer cartridge.

**NOTE:** Waste toner collector, Fuser oil roll, Print head filter are included. (must be replaced at the same time)

#### 1.2.11.3 Waste Toner Collector

#### **Configuration and Life**

Table 1-23. Waste Toner Collector Specifications

| Name                   | Contents                         | Life            |
|------------------------|----------------------------------|-----------------|
| IWaste toner collector | Waste toner collector and others | 30,000 images*1 |

\*1: The value in standard mode (Assuming Color: 2P/J, B/W: 3P/J Color: B/W ratio = 1:1, and the image occupation rate is average 10% (TBD) of each color)

The life varies according to the image occupation rate and type of printing (continuous, intermittent).

#### **Dimensions/Weight**

□ Not packaged

■ Dimensions : 308 (W) x 290 (D) x 54 (H) (mm)

■ Weight: TBD

☐ Packaged

■ Dimensions : TBD

■ Weight : TBD

#### **Storage and Transport Environment**

Same as Developer cartridge.

#### 1.2.11.4 Fuser Kit

#### **Configuration and Life**

Table 1-24. Fuser Kit Specifications

| Name      | Contents                                | Life                  |
|-----------|-----------------------------------------|-----------------------|
| Fuser Kit | Fuser and Second transfer roll included | 80,000 sheets*1 (TBD) |

\*1: In A4/LT single-sided printing.

B/W (3P/J): 400,000sheets, Color (2P/J) 400,000sheets

The cartridge life varies according to the image occupation rate and type of printing (continuous, intermittent).

**Dimensions/Weight** 

□ Not packaged

■ Dimensions : TBD

■ Weight: TBD

☐ Packaged

■ Dimensions : TBD

■ Weight: TBD

#### **Storage and Transport Environment**

Same as Developer cartridge.

#### 1.2.11.5 Transfer Belt Unit

#### **Configuration and Life**

**Table 1-25. Fuser Kit Specifications** 

| Name               | Contents                 | Life                 |
|--------------------|--------------------------|----------------------|
| Transfer Belt Unit | Transfer belt and others | 100,000 sheets (TBD) |

**Dimensions/Weight** 

□ Not packaged

■ Dimensions : TBD

■ Weight: TBD

☐ Packaged

■ Dimensions : TBD

■ Weight: TBD

**Storage and Transport Environment** 

Same as Developer cartridge.

#### 1.3 Interface Specifications

The AcuLaser Color 2000 / AcuLaser Color 1000 is equipped with the following host interfaces.

- Parallel Interface (Standard)
- Ethernet Interface (Standard only with AcuLaser C2000)
- USB Interface (Standard only with AcuLaser C1000)
- Optional Host Interface (Type B) 1 slot

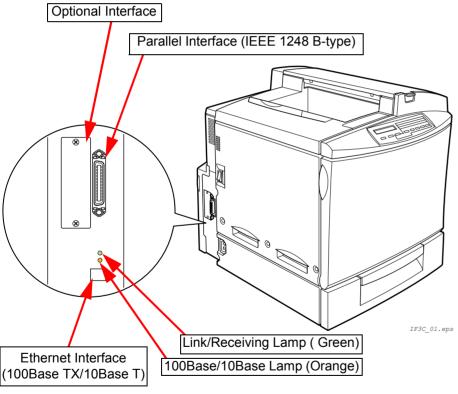

Figure 1-3. Host Interface Location (AcuLaser C2000)

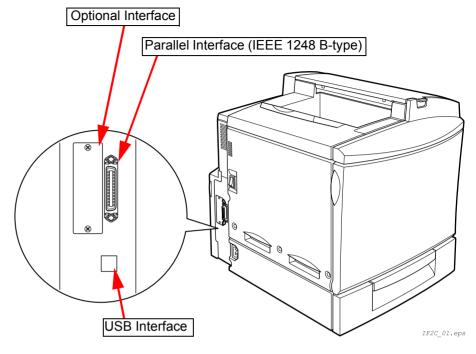

Figure 1-4. Host Interface Location (AcuLaser C1000)

**NOTE:** With AcuLaser C2000, use/no use can be set for each host interface separately.

With AcuLaser C1000, host interfaces' actual operations are limited to automatic interface switching only.

#### 1.3.1 Parallel Interface Specifications

☐ Interface Type IEEE 1284 Bi-directional High Speed Parallel

Interface

Operating Modes Compatibility, Nibble, ECP

☐ Connector Type Name 57RE-40360-830B (D7A) DDK or the same class

of product.

☐ Compatible Plug Amphenol or comparable products.

#### <AcuLaser C2000>

The initial value for this printer Device ID is as shown below. In the following description, in order to make it easier to read, carriage returns have been added, but actually, the character string is continuous without carriage return codes being included. The CMD items are not in the same order. MODE and STATUS items are not included. In the contents of DES items, MFG and MDL are connected by a space.

MFG:EPSON:

CMD:PJL,EJL,ESCPL2,ESCP9,PRPXL24-01,PCL,HPGL2-01,ESCPAGE-

04,ESCPAGECOLOR-01\*\*1;

MDL:\*\*2;

CLS:PRINTER:

DES:EPSON\*\*2;

\*\*1 "PostScript" is added only when the PostScript 3 module is installed.

\*\*2 AL-C2000

Furthermore, it is possible to redefine the MFG, MDL, DES and CID in the Device ID. Also, the CID Field does not respond with the default value, but does respond with the defined character string if it has been redefined. The Device ID when redefined is as follows. Places with \*\*\*\*\* are the user defined character strings.

MFG:\*\*\*\*;

CMD:PJL,EJL,ESCPL2,ESCP9,PRPXL24-01,PCL,HPGL2-01,ESCPAGE-

04,ESCPAGECOLOR-01\*\*1;

MDL:\*\*\*\*;

CLS:PRINTER;

DES:\*\*\*\*:

CID:\*\*\*\*;

#### <AcuLaser C1000>

The default device ID setting for AcuLaser C1000 is as follows:

MFG:EPSON;CMD:ESCPAGES-02;MDL: AL-C1000;CLS:PRINTER;DES:EPSON AL-C1000;

Switching between communication modes is achieved by changing the jumper setting (JP102/jumper switch INPT7) on the controller board.

Table 1-26. Communication Mode by JP102 Setting

| JP102 Setting | Communication<br>Mode | Explanation                                                                                                    |
|---------------|-----------------------|----------------------------------------------------------------------------------------------------|
| Open          | Nibble                | ECP communication mode is not supported, and the Reverse mode is only available in the Nibble communication mode. |
| Short         | ECP                   | ECP communication is supported (ECP is the default setting)                                                       |

# 1.3.2 Ethernet Interface Specifications (Only for AcuLaser C2000)

□ Interface Types:

10Base T, 100Base TX, Half Duplex, Full Duplex: auto switching when the power is turned On.

- □ Communication Protocols
  - IPX/SPX (IPX, SPX, NCP, RIP, SAP, PrintServer, RemotePrinter, NDS, SNMP, ENPC)
  - NetBIOS (SMB) NetBEUI
  - TCP/IP (IP, UDP, Port9100, TCP, LPR, FTP, TELNET, ARP, ICMP, RARP, BOOTP, DHCP, HTTP, IPP, SNMP, ENPC)
  - AppleTalk (ELAP, DDP, ATP, PAP, AARP, NBP, ZIP, RTMP, SNMP, ENPC)

☐ ENPC: EPSON Network Peripheral Control Protocol

☐ IPP: Internet printing protocol

☐ Connector Name RJ45

☐ Compatible Cable 2-pair STP (10Base T, 100Base TX)

In order to conform to FCC Class B, EN55022 Class B and VCCI Class B, a shielded type cable should be used.

Table 1-27. Pin Arrangement

| Pin | Signal<br>Name | I/O | Pin | Signal<br>Name | I/O |
|-----|----------------|-----|-----|----------------|-----|
| 1   | Tx+            | 0   | 5   | N.C.           | -   |
| 2   | Tx-            | 0   | 6   | Rx-            | 1   |
| 3   | Rx+            | I   | 7   | N.C.           | -   |
| 4   | N.C.           | -   | 8   | N.C.           | -   |

☐ Entity Type : See Type B interface specifications.

# 1.3.3 USB Interface Specifications (Only for AcuLaser C1000)

The USB interface is compliant with the Universal Serial Bus Specification Rev. 1.1.

This printer indicates 18-digit USB serial numbers. Each digit denotes the information as described below.

1, 2 : Number from 00 to 99 specific to model (06 for AcuLaser C1000)

3 : P for page printer

4, 5 : PC number on the assembly belt

6, 7 : Year of assembly 8, 9 : Month of assembly 10, 11 : Day of assembly 12, 13 : Hour of assembly 14, 15 : Minute of assembly

16, 17 : Second of assembly

18 : Reserved digit (0 is normally specified)

The specified USB serial numbers are confirmed in the Status Sheet. The numbers are displayed on the bottom left of the Status Sheet, next to the ROM version.

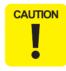

If the circuit board is replaced for maintenance services or some other reason, the USB serial number must be changed to another USB ID. Consequently, a computer connected to the repaired printer recognizes the printer as a different one, requiring the printer to reinstall a USB port driver.

#### 1.3.4 Optional Interface Specifications

AcuLaser C2000 / AcuLaser C1000 has one Type B optional interface slot as standard.

#### <AcuLaser C2000>

□ Main System Type: MTP600dpi, PW5100dt600dpi, PRG(\*\*\*\*\*)rev, AP1300ma, SPD0fast,D4 NOTE: \*\*\*\*\*is the ROM version.

Printer Name: Same as the Product Name when shipped from

the factory.

☐ Product Name: Product name AL-C2000

I Emulation Type: See the following table.

I Entity Type: See the following table.

#### Table 1-28. Entity Type

| Emulation      | Emulation Type  | Entity Type     |
|----------------|-----------------|-----------------|
| PS*            | POSTSCRIPT-00*1 | LaserWriter*1   |
| ESC/Page Color | ESCPAGECOLOR-01 | EPSONPAGECOLOR1 |
| ESC/Page       | ESCPAGE-04      |                 |
| LJ4            | PCL5E-00        | EPSONPCL5       |
| I239X          | PRPXL24-01      | EPSONPRPXL24    |
| GL2            | HPGL2-01        | EPSONHPGL2      |
| FX             | ESCP9           | EPSONFX         |
| ESCP2          | ESCPL2          | EPSONLQ2        |

<sup>\*1:</sup> Added when the PostScript 3 module is installed.

☐ Emulation Type

<If Emulation is set to AUTO>

- When PS is not started: AUTO (Emulation Types 1, 2, 3 . . .)
- When PS is started: EJL (POSTSCRIPT-00, other Emulation Types 1, 2, 3 . . .)

<If Emulation is Fixed.>

■ EJL (Default Emulation Type, other Emulation Types 1, 2, 3, . . .) □ Entity Type <If Emulation is set to AUTO> When PS is not started: AUTO (Emulation Types 1, 2, 3 . . .) When PS is started: EJL (POSTSCRIPT-00, other Emulation Types 1, 2, 3 . . .) <If Emulation is Fixed> The Default Emulation Type and EPSONPAGECOLOR1 are returned. <AcuLaser C1000> Only Leo2.1 can be used for the Type-B optional interface of AcuLaser C1000. ☐ Main System Type: MTP600dpi, PW5100dt600dpi, PRG(\*\*\*\*\*)rev, AP1300ma, SPD0fast, GDI **NOTE:** \*\*\*\*\*is the ROM version. ☐ Printer Name: AL-C1000 ☐ Product Name: AL-C1000 ☐ Emulation Type: ESCPAGES-02

**EPSONPAGES2 (TBD)** 

☐ Entity Type:

## 1.4 Control Panel (AcuLaser C2000)

### 1.4.1 Exterior View and Names (AcuLaser C2000)

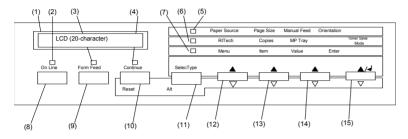

**Table 1-29. Control Panel Description** 

|    | Name                         | Remarks                                   |
|----|------------------------------|-------------------------------------------|
| 1  | LCD Panel                    | 1 line x 20 characters (5 x 7 dot matrix) |
| 2  | On Line LED                  | Color Green                               |
| 3  | Data LED                     | Color Yellow                              |
| 4  | Continue LED                 | Color Red                                 |
| 5  | One Touch Setting Mode 1 LED | Color Green                               |
| 6  | One Touch Setting Mode 2 LED | Color Green                               |
| 7  | SelecType Mode LED           | Color Green                               |
| 8  | On Line Switch               |                                           |
| 9  | Form Feed Switch             |                                           |
| 10 | Continue Switch              |                                           |
| 11 | SelecType/Alt Switch         | Doubles as a shift switch.                |
| 12 | Menu Selection Switch        |                                           |
| 13 | Item Selection Switch        |                                           |
| 14 | Value Selection Switch       |                                           |
| 15 | Enter Switch                 |                                           |

In printers for Taiwan, China and Korea, the panel sheet character string is displayed in Taiwanese, Chinese or Korean, respectively.

# 1.4.1.1 LED Description (AcuLaser C2000)

#### LCD (Liquid Crystal Display) (A)

One-line display for 20 characters (5 x 7 dot matrix)
Normally displays printer status. In panel setting mode, LCD displays various setting values.

# On Line LED (B)

- $\square$  On: The printer is on-line.
- ☐ Off: The printer is a pause status.

#### Form Feed LED (C)

☐ On: Unprinted data remains in the printer. However,

the lamp is not lit if the remaining data is not effective print data but other data such as control

codes including commands.

☐ Off: No effective print data remains in the printer. If

control codes are not terminated, the indicator

lights up.

☐ Blinking: The printer is processing data.

#### **Continue LED (D)**

☐ Blinking: An error has occurred which can be cleared by

pressing the Continue button.

#### One Touch Setting Mode 1 LED (E)

☐ On: OneTouch mode 1 is enabled. The following 4

items can be set in this mode:

"Paper Source", "Paper Size", "Manual Feed",

"Orientation"

| OneTouch Mode 2 LED (F)                                                                                                    |                                                                            | SelecType button (K) (or Shift button)                                                                                                    |
|----------------------------------------------------------------------------------------------------|----------------------------------------------------------------------------|----------------------------------------------------------------------------------------------------|
| ☐ On:                                                                                                    | OneTouch mode 2 is enabled. The following 4 items can be set in this mode: | Used to select OneTouch mode 1 / OneTouch mode 2 / SelecType mode, as follows:                                                                                                    |
|                                                                                                    | "RITech", "Copies", "Mp Tray Size", "Toner Save<br>Mode"                   | ☐ The first push of the button puts the printer in OneTouch mode 1.                                                                                                    |
|                                                                                                    |                                                                            | ☐ Pressing this button in the OneTouch mode 1 puts the printer in OneTouch                                                                                                    |
| SelecType Mod                                                                                                    | e (G)                                                                      | mode 2.                                                                                                    |
| □ On:                                                                                                    | SelecType mode is enabled.                                                 | ☐ Pressing this button in the OneTouch mode 2 activates the SelecType mode to enter the initial level of SelecType mode. (The "Test Menu" appears.)                                                           |
| All LEDs                                                                                                    |                                                                            | арреаго.)                                                                                                    |
| ☐ All LEDs come on when a service-call error has occurred.                                                                                                    |                                                                            | Menu button (L)                                                                                                    |
| 1.4.2 Button                                                                                                    | Functions (AcuLaser C2000)                                                 | Pressing this button activates the SelecType mode. The initial level of the mode ("Test Menu") appears. In the SelecType mode, this button is used to select the setting menu, the primary level of the mode. |
| On Line button (H)                                                                                                    |                                                                            | ☐ In OneTouch mode 1, used to select the value for "Paper Source".                                                                                                    |
| When the printer is                                                                                                    | s on-line, pressing this button puts the printer in off-line to            | ☐ In OneTouch mode 2, used to select the item for "RITech".                                                                                                    |
|                                                                                                    | ressed during panel setting mode, it immediately terminates                | ☐ In SelecType mode, used to select the setting menu.                                                                                                    |
| the setting mode a                                                                                                    | and brings the printer back to on-line status.                             | NOTE: If this button is pressed with the Shift button held down, setting                                                                                                    |
| Form Feed butte                                                                                                    | on (I)                                                                     | values and items scroll backward.                                                                                                    |
| If the Form Feed lamp is lit in off-line status, pressing this button causes the printer to print a page of data. If data for multiple pages has been received, it is printed. If the Form Feed LED is lit because the control codes are not terminated, data received up to that point is printed. The printer does not eject paper when the Form Feed LED is on. |                                                                            | Item button (M)                                                                                                    |
|                                                                                                    |                                                                            | Pressing this button brings up the item that was last selected.                                                                                                    |
|                                                                                                    |                                                                            | ☐ In OneTouch mode 1, this button is used to select the value for "Paper Size".                                                                                                    |
| Continue button (J)                                                                                                    |                                                                            | ☐ In OneTouch mode 2, this button is used to select the value for "Copies".                                                                                                    |
| While the Continue                                                                                                    | a LED is an propering this button clears the error. Also s                 | ☐ In SelecType mode, this button is used to select the setting item.                                                                                                    |
| While the Continue LED is on, pressing this button clears the error. Also, a warning message indicated during on-line status can be cleared by pressing this button                                                                                                    |                                                                            | NOTE: If this button is pressed with the Shift button held down, setting                                                                                                    |

| Value button (N)                                                                                                    |
|----------------------------------------------------------------------------------------------------|
| Pressing this button enables the item that was last selected.                                                                                                    |
| ☐ In OneTouch mode 1, used to select the value for "Manual Feed".                                                                                                    |
| ☐ In OneTouch mode 2, used to select the value for "MP Tray Size".                                                                                                    |
| ☐ In SelecType mode, used to select the value for the currently selected setting item. The next available value for the item is indicated.                                                                                                    |
| <b>NOTE:</b> If this button is pressed with the Shift button held down, setting values and items scroll backward.                                                                                                    |
| Enter button (O)                                                                                                    |
| Pressing this button generates "Status Sheet" in "Test Menu".                                                                                                    |
| ☐ In OneTouch mode 1, used to select the value for "Orientation".                                                                                                    |
| ☐ In OneTouch mode 2, used to select the value for "Toner Save Mode".                                                                                                    |
| ☐ In SelecType mode, the setting value is confirmed and printing or other functions are activated.                                                                                                    |
| <b>NOTE:</b> If this button is pressed with the Shift button held down, setting values and items scroll backward.                                                                                                    |
| Reset button (Continue button + Alt button) (K + J)                                                                                                    |
| Pressing this button with the Alt button held down causes the printer to stop printing and reset. After the message "Reset" is indicated on the LCD, if the both buttons are kept pressed for more 5 seconds, "Reset All" is indicated and warm boot is performed. |

1.4.3 One Touch Setting Modes (AcuLaser C2000)

In the AcuLaser Color 2000, One Touch Setting Modes are as follows.

☐ One Touch Setting Mode 1 (from left)

Paper Source

Page Size

Manual Feed

Orientation

☐ One Touch Setting Mode 2 (from left)

RITech

Copies

MP Tray Size

**Toner Save Mode** 

#### 1.4.4 Panel Setting Item List (AcuLaser C2000)

#### Test Menu

Item Value

Status Sheet

Network Status Sheet\*1

AUX Status Sheet\*2

PS3 Status Sheet\*3

PS3 Font Sample\*3

ESC/Page Font Sample\*4

LJ4 Font Sample

**ESCP2 Font Sample** 

**FX Font Sample** 

I239X Font Sample

<sup>\*1:</sup> Displayed and can be executed only when the Network I/F=On.

<sup>\*2:</sup> Displayed and can be executed only when the printer is equipped with Level 3 compatible Type B host interface and AUX I/F=On at start-up.

<sup>\*3:</sup> Displayed and can be executed only when the Optional PostScript 3 module is installed.

<sup>\*4:</sup> Not displayed in the panel. It can be set in EJL. It is not open to users.

#### **Emulation Menu**

| Item     | Value                                   |
|----------|-----------------------------------------|
| Parallel | Auto, LJ4, ESCP2, FX, I239X, PS3*1, GL2 |
| Network  | Auto, LJ4, ESCP2, FX, I239X, PS3*1, GL2 |
| AUX*2    | Auto, LJ4, ESCP2, FX, I239X, PS3*1, GL2 |

<sup>\*1:</sup> Displayed and can be selected only when the Optional PostScript 3 module is installed.

#### Printing Menu

| Item              | Value                                                                               |
|-------------------|-------------------------------------------------------------------------------------|
| Paper Source      | Auto, MP, LC1, LC2*1                                                                |
| Page Size         | <u>A4</u> , A5, B5, LT, HLT, GLT, EXE, MON, C10, DL, C5, C6, IB5, CTM* <sup>2</sup> |
| Wide A4           | Off, On                                                                             |
| Orientation       | Port, Land (Out Bin setting does not exist)                                         |
| Copies            | <u>1</u> - 999                                                                      |
| Quantity*3        | <u>1</u> - 999                                                                      |
| Manual Feed       | Off, On                                                                             |
| Resolution        | <u>600,</u> 300                                                                     |
| Skip Blank Page*4 | Off, On                                                                             |
| Auto Eject Page   | Off. On                                                                             |
| Duplex*5          | Off, On                                                                             |
| Binding*5         | Long Edge, Short Edge                                                               |
| Start Page*5      | Front, Back                                                                         |

<sup>\*1:</sup> Displayed and can be selected only when the optional lower paper cassette is installed.

- \*2: Paper size for CTM (custom) is minimum 92 x 148mm and maximum 216 x 297mm.
- \*3: Not displayed in the panel. It can be set in EJL or PJL. It is not stored in NVRAM.
- \*4: Valid for PCL5e, ESC/Page, ESC/P2, FX and I239X.
- \*5: Displayed and can be set only when the Duplex unit is installed.

#### Tray Menu

| Item         | Value                                                              |
|--------------|--------------------------------------------------------------------|
| MP Mode*1    | Normal, Last                                                       |
| MP Tray Size | <u>A4</u> *2, A5, B5, LT, HLT, GLT, EXE, MON, C10, DL, C5, C6, IB5 |
| LC1 Size*3   | A4, LT                                                             |
| LC2 Size*4   | A4, LT                                                             |
| МР Туре      | <u>Plain</u> , Letterhead, Recycled, Color, Trnsprncy, Labels      |
| LC1 Type     | Plain, Recycled, Color                                             |
| LC2 Type*4   | <u>Plain,</u> Recycled, Color                                      |

<sup>\*1:</sup> This function becomes valid for the next job immediately after the setting is changed.

<sup>\*2:</sup> Displayed and can be selected only when the Type B host interface is installed.

<sup>\*2:</sup> LT is the default value of Letter type controller and A4 is the default value of A4 type controller.

<sup>\*3:</sup> Displayed only. Can not be changed.

<sup>\*4:</sup> Displayed only when the optional lower paper cassette is installed. Paper size is displayed only.

#### Config Menu

| Item          | Value                                    |
|---------------|------------------------------------------|
| RITech        | On, Off                                  |
| Toner Save    | Off, On (Density setting does not exist) |
| Top Offset    | -99.0 - <u>0.0</u> - 99.0 mm step 0.5 mm |
| Left Offset   | -99.0 - <u>0.0</u> - 99.0 mm step 0.5 mm |
| T Offset B*1  | -99.0 - <u>0.0</u> - 99.0 mm step 0.5 mm |
| L Offset B*1  | -99.0 - <u>0.0</u> - 99.0 mm step 0.5 mm |
| Size Ignore   | <u>Off.</u> On                           |
| Auto Cont     | <u>Off</u> , On                          |
| Page Protect  | <u>Auto</u> , On                         |
| Image Optimum | Auto, Off, On                            |
| Paper Type    | Normal, Thick, Trnsprnc                  |

<sup>\*1:</sup> Displayed only when the optional duplex unit is installed. Paper size is displayed only.

#### Setup Menu

| Item           | Value                                     |
|----------------|-------------------------------------------|
| Time Out       | 0, 5 - <u>60</u> - 300 step 1             |
| Standby*1      | Enable, Disable                           |
| Lang           | English                                   |
| Lang           | Français                                  |
| Sprache        | Deutsch                                   |
| LINGUA         | ITALIANO                                  |
| LENG           | ESPAÑOL                                   |
| SPRÅK          | SVENSKA                                   |
| Sprog          | Dansk                                     |
| Taal           | Nederl.                                   |
| KIELI          | SUOMI                                     |
| Líng           | Português                                 |
| Panel Lock*2   | <u>Off</u> , On                           |
| C Toner*3      | E****F, E***□F, E**□□F, E*□□□F,<br>E□□□□F |
| M Toner*3      | E****F, E***□F, E**□□F, E*□□□F,<br>E□□□□F |
| Y Toner*3      | E****F, E***□F, E**□□F, E*□□□F,<br>E□□□□F |
| K Toner*3      | E***F, E***□F, E**□□F, E*□□□F,<br>E□□□□F  |
| Toner Out      | Stop, Continue                            |
| Photoconductor | 100% - 0%                                 |
| Total Pages*3  | 0 - 99999999                              |
| Color Pages*3  | 0 - 99999999                              |

B/W Pages\*3 0 - 99999999

SelecType Init

- \*1: STANDBYTIME command in EJL is also supported. The default value is 60 min-
- \*2: Not displayed in the panel. It is not listed in the Status Sheet either. It can be set by EJL or EpsonNet WebAssist etc.
- \*3: This item is display only and setting can not be changed.

#### Parallel Menu\*1

| Item         | Value                                     |
|--------------|-------------------------------------------|
| Parallel I/F | <u>On</u> , Off                           |
| Speed        | Fast, Normal                              |
| Bi-D         | Nibble, ECP, Off < Default value changed> |
| Buffer Size  | Normal, Maximum, Minimum                  |

<sup>\*1:</sup> If this setting is changed, it becomes valid after warm boot or at power on again. However, reading with EJL, and printing on the status sheet for themselves are immediately reflected.

#### Network Menu\*1

| Item            | Value                                      |
|-----------------|--------------------------------------------|
| Network I/F     | On, Off                                    |
| Network Config  | No, Yes                                    |
| Get IPAddress*2 | Panel, Auto, PING < Default value changed> |
| IP Byte 1*2     | 0 - <u>192</u> - 255                       |
| IP Byte 2*2     | 0 - <u>168</u> - 255                       |
| IP Byte 3*2     | 0 - <u>192</u> - 255                       |
| IP Byte 4*2     | 0 - <u>168</u> - 255                       |
| SM Byte 1*2     | 0 - <u>255</u>                             |
| SM Byte 2*2     | 0 - <u>255</u>                             |
| SM Byte 3*2     | 0 - <u>255</u>                             |
| SM Byte 4*2     | <u>0</u> - 255                             |
| GW Byte 1*2     | 0 - <u>255</u>                             |
| GW Byte 2*2     | 0 - <u>255</u>                             |
| GW Byte 3*2     | 0 - <u>255</u>                             |
| GW Byte 4*2     | 0 - <u>255</u>                             |
| Buffer Size     | Normal, Maximum, Minimum                   |

<sup>\*1:</sup> If this setting is changed, it becomes valid after warm boot or at power on again. However, reading with EJL, and printing on the status sheet for themselves are immediately reflected.

#### AUX Menu\*1 \*2

| Item              | Value                    |
|-------------------|--------------------------|
| AUX I/F           | On, Off                  |
| AUX Config*3      | No, Yes                  |
| Get IPAddress*3*4 | Panel, Auto, PING        |
| IP Byte 1*3*4     | 0 - 255                  |
| IP Byte 2*3*4     | 0 - 255                  |
| IP Byte 3*3*4     | 0 - 255                  |
| IP Byte 4*3*4     | 0 - 255                  |
| SM Byte 1*3*4     | 0 - 255                  |
| SM Byte 2*3*4     | 0 - 255                  |
| SM Byte 3*3*4     | 0 - 255                  |
| SM Byte 4*3*4     | 0 - 255                  |
| GW Byte 1*3*4     | 0 - 255                  |
| GW Byte 2*3*4     | 0 - 255                  |
| GW Byte 3*3*4     | 0 - 255                  |
| GW Byte 4*3*4     | 0 - 255                  |
| NetWare†*3*4      | On, Off                  |
| AppleTalk*3*4     | On, Off                  |
| NetBEUI*3*4       | On, Off                  |
| AUX Init*3*4      |                          |
| Buffer Size       | Normal, Maximum, Minimum |

<sup>\*1:</sup> If this setting is changed, it becomes valid after warm boot or at power on again. However, reading with EJL, and printing on the status sheet for themselves are immediately reflected.

<sup>\*2:</sup> Displayed and can be selected only when Network Config=Yes. Always listed in the Status Sheet.

<sup>\*2:</sup> Displayed only when the Type B host interface is installed.

<sup>\*3:</sup> Displayed and can be selected/executed only when Level 3 compatible Type B host interface is installed. This automatically returns to AUX Config= No when the printer status changed to On-line.

<sup>\*4:</sup> Displayed and can be selected/executed only when AUX Config= Yes is selected.

#### ESC/Page Menu\*1

| Item          | Value             |
|---------------|-------------------|
| Auto CR       | On, Off           |
| Auto FF       | <u>On</u> , Off   |
| CR Function   | <u>CR</u> , CR+LF |
| LF Function   | <u>CR+LF</u> , LF |
| FF Function   | <u>CR+FF</u> , FF |
| Error Code    | Ignore, Space     |
| Avoid Error   | <u>Off</u> , On   |
| PGI           | On, Off           |
| TriColorSpace | Normal, sRGB      |
| CM Media Type | Off, Opt1, Opt2   |

<sup>\*1:</sup> Not displayed on the panel or Status Sheet. Can be specified by EJL.

#### LJ4 Menu

| Item        | Value                                                                                                    |  |
|-------------|----------------------------------------------------------------------------------------------------|--|
| Font Source | Resident, Download*1, ROM A*2, ROM B*2                                                                                                    |  |
| Font Number | <u>0</u> - available (Max 65535)                                                                                                    |  |
| Pitch*3     | 0.44 - <u>10.00</u> - 99.99 cpi step 0.01cpi                                                                                                    |  |
| Height*3    | 4.00 - <u>12.00</u> - 999.75 pt step 0.25 pt                                                                                                    |  |
| SymSet      | IBM-US, Roman-8, Roman-9, ECM94-1, 8859-2 ISO, 859-9 ISO, 8859-10 ISO, 8859-15 ISO, PcBlt775, IBM-DN, PcMultiling, PcE.Europe, PcTk437, PcEur858, Pc1004, WiAnsi, WiE.Europe, WiTurkish, WiBALT, DeskTop, PsText, VeInternati, VeUS, MsPublishin, Math-8, PsMath, VeMath, PiFont, Legal, UK, ANSIASCII, Swedis2 |  |

|               | Italian, Spanish, German, Norweg1, French2, Windows, McText, PcIcelandic, PcLt774, PcTurk1, PcPortugues, PcEt850, PcTurk2, PcCanFrench, PcSl437, PcNordic, 8859-3 ISO, 8859-4 ISO, WiBaltic, WiEstonian, WiLatvian, Mazowia, CodeMJ, BpBRASCII, BpAbicomp, PcGk437, PcGk851, PcGk869, 8859-7 ISO, WiGreek, Europe3, PcCy855, PcCy866, PcLt866PcUkr866, PcLit771, 8859-5 ISO, WiCyrillic, Bulgarian, Hebrew7, 8859-8 ISO, Hebrew8, PcHe862, Arabic8, PcAr864, 8859-6 ISO, OCR A, OCR B |  |
|---------------|----------------------------------------------------------------------------------------------------|--|
| Form          | 5 - <u>64</u> - 128 Lines                                                                                                    |  |
| Source SymSet | 0 - <u>277</u> - 3199                                                                                                    |  |
| Dest SymSet   | 0 - <u>277</u> - 3199                                                                                                    |  |
| CR Function   | <u>CR</u> , CR+LF                                                                                                    |  |
| LF Function   | <u>LF</u> , CR+LF                                                                                                    |  |
| Tray Assign   | 4, <u>4K</u> , 5S                                                                                                    |  |

<sup>\*1:</sup> Displayed only when a download font exists.

<sup>\*2:</sup> Displayed only when a optional font ROM is inserted to the ROM socket.

<sup>\*3:</sup> One or the other is displayed, depending on the font type selected. In the case of a fixed pitch font, "Height" is displayed and in the case of a proportional pitch font, "Pitch" is displayed. Both of Pitch and Height may be displayed at the same time. (When FontSource for Font Number is changed while PCL5 does not operate internally.)

# GL2 Menu

| Item   | Value                                                             |  |
|--------|-------------------------------------------------------------------|--|
| GLMode | LJ4GL2, GLlike                                                    |  |
| Scale  | <u>Off</u> , A0, A1, A2, A3                                       |  |
| Origin | Corner, Center                                                    |  |
| Pen    | <u>Pen0</u> , Pen1, Pen2*1, Pen3*1, Pen4*1, Pen5*1, Pen6*1        |  |
| End    | Butt, Square, Triangular, Round                                   |  |
| Join   | <u>Mitered</u> , Miteredbeveled, Triangular, Round, Beveled, None |  |
| Pen0   | 0.05 - <u>0.35</u> - 5.00 mm step0.05mm                           |  |
| Pen1   | 0.05 - <u>0.35</u> - 5.00 mm step0.05mm                           |  |
| Pen2†1 | 0.05 - <u>0.35</u> - 5.00 mm step0.05mm                           |  |
| Pen3†1 | 0.05 - <u>0.35</u> - 5.00 mm step0.05mm                           |  |
| Pen4†1 | 0.05 - <u>0.35</u> - 5.00 mm step0.05mm                           |  |
| Pen5†1 | 0.05 - <u>0.35</u> - 5.00 mm step0.05mm                           |  |
| Pen6†1 | 0.05 - <u>0.35</u> - 5.00 mm step0.05mm                           |  |

<sup>\*1:</sup> Displayed only when GLlike mode is selected.

#### PS3 Menu\*1

| Item          | Value                 |
|---------------|-----------------------|
| Error Sheet   | <u>Off.</u> On        |
| Coloration    | Color, Mono, TrueCol. |
| Image Protect | <u>Off.</u> On        |

<sup>\*1:</sup> Displayed only when optional PostScript3 is installed.

#### ESCP2 Menu

| Item      | Value                                                                                                    |  |
|-----------|----------------------------------------------------------------------------------------------------|--|
| Font      | Courier, Prestige, Roman, Sans serif, Roman T, Orator S, Sans H, Script, OCR A, OCR B                                                                                                    |  |
| Pitch     | <u>10cpi</u> , 12cpi, 15cpi, Prop.                                                                                                    |  |
| Condensed | <u>Off.</u> On                                                                                                    |  |
| T.Margin  | 0.40 - <u>0.50</u> - 1.50 inch step 0.05 inch                                                                                                    |  |
| Text      | 1 - <u>66</u> - available (Max:67) Lines                                                                                                    |  |
| CG Table  | PcUSA, Italic, PcMultilin, PcPortugue, PcCanFrenc, PcNordic, PcTurkish2, PcIcelandic, PcE.Europe, BpBRASCII, BpAbicomp, Roman-8, PcEur858, ISO Latin1, 8859-15ISO, PcSI437, PcTurkish1, 8859-9 ISO, Mazowia, CodeMJK, PcGk437, PcGK851, PcGk869, 8859-7 ISO, PcCy855, PcCy866, Bulgarian, PcUkr866, Hebrew7, Hebrew8, PcAr864, PcHe862 |  |
| Country   | <u>USA,</u> France, Germany, UK, Denmark,<br>Sweden, Italy, Spain1, Japan, Norway,<br>Denmark2, Spain2, LatinAmeric, Korea, Legal                                                                                                    |  |
| Auto CR   | On, Off                                                                                                    |  |
| Auto LF   | <u>Off</u> , On                                                                                                    |  |
| Bit Image | <u>Dark</u> , Light, BarCode                                                                                                    |  |
| Zero Char | <u>0,</u> Ø                                                                                                    |  |

#### FX Menu

| Item      | Value                                                                                                    |  |
|-----------|----------------------------------------------------------------------------------------------------|--|
| Font      | <u>Courier</u> , Prestige, Roman, Sans serif, Script, Orator S, OCR A, OCR B                                                                                      |  |
| Pitch     | <u>10cpi</u> , 12cpi, 15cpi, Prop.                                                                                                    |  |
| Condensed | Off, On                                                                                                    |  |
| T.Margin  | 0.40 - <u>0.50</u> - 1.50 inch step 0.05 inch                                                                                                    |  |
| Text      | 1 - <u>66</u> - available(Max:81) Lines                                                                                                    |  |
| CG Table  | PcUSA, Italic, PcMultilin, PcPortugue, PcCanFrenc, PcNordic, PcTurkish2, PcIcelandic, PcE.Europe, BpBRASCII, BpAbicomp, Roman-8, PcEur858, ISO Latin1, 8859-15ISO |  |
| Country   | <u>USA</u> , France, Germany, UK, Denmark,<br>Sweden, Italy, Spain1, Japan, Norway,<br>Denmark2, Spain2, LatinAmeric                                              |  |
| Auto CR   | <u>On</u> , Off                                                                                                    |  |
| Auto LF   | Off, On                                                                                                    |  |
| Bit Image | <u>Dark</u> , Light, BarCode                                                                                                    |  |
| Zero Char | <u>0,</u> Ø                                                                                                    |  |

#### 1239X Menu

| Item      | Value                                                            |  |  |
|-----------|------------------------------------------------------------------|--|--|
| Font      | Courier, Prestige, Gothic, Orator, Script, Presentor, Sans serif |  |  |
| Pitch     | <u>10cpi</u> , 12cpi, 15 cpi, 17 cpi, 20 cpi, 24 cpi, Prop.      |  |  |
| Code Page | <u>437</u> , 850, 858, 860, 863, 865                             |  |  |
| T.Margin  | 0.30 - <u>0.40</u> - 1.50 inch step 0.05 inch                    |  |  |
| Text      | 1 - <u>67</u> - available (Max: 81) Lines                        |  |  |
| Auto CR   | <u>Off,</u> On                                                   |  |  |

| Auto LF       | <u>Off</u> , On     |
|---------------|---------------------|
| Alt. Graphics | <u>Off</u> , On     |
| Bit Image     | <u>Dark</u> , Light |
| Zero Char     | <u>0,</u> Ø         |
| Character Set | 1, <u>2</u>         |

#### Support Menu\*1

| Item |
|------|
|------|

**HDD Format** 

PS3 HDD Init\*2

- \*1: This setting menu is displayed only when the Support Mode has been activated by hidden operation when the power is turned on. This menu is not displayed if optional HDD does not exist.
- \*2: Displayed and can be executed only when both of PS3 and HDD are installed.

#### Maintenance Menu\*1

| Item                | Value |
|---------------------|-------|
| Engine Status Sheet |       |
| Error Log Clear     |       |

<sup>\*1:</sup> This setting menu is displayed only when the Maintenance Mode has been activated by hidden operation when the power is turned on. Always displayed in English regardless of the Lang setting in the Setup Menu.

A list of user setting items which are not included in the Setup Menu are shown below. Depending on the panel initialization menu, these are not cleared when the settings are initialized.

Table 1-30.
User Setting Items Excluded from the Setup Menu

| Setting Item         | Setting Value            | Default Value | Setting Method           |
|----------------------|--------------------------|---------------|--------------------------|
| PrinterName          | 32-byte character string | (TBD)         | EJL, PrinterName command |
| MFG in the Device ID | 32-byte character string | (Undefined)   | EJL                      |
| MDL in the Device ID | 32-byte character string | (Undefined)   | EJL                      |
| DES in the Device ID | 32-byte character string | (Undefined)   | EJL                      |
| CID in the Device ID | 32-byte character string | (Undefined)   | EJL                      |

# 1.4.5 Explanation of Each Setting Menu and Items (AcuLaser C2000)

The following explains concerning items which are unique specifications in the AcuLaser Color 2000.

#### 1.4.5.1 Printing Menu (AcuLaser C2000)

| Pa  | Paper Source                                                            |                                                                                         |  |  |  |
|-----|-------------------------------------------------------------------------|-----------------------------------------------------------------------------------------|--|--|--|
| Thi | This selects the paper feeder in the case that the Paper Type = Normal. |                                                                                         |  |  |  |
|     | Auto                                                                    | Paper is fed from the paper feeder where the specified type and size of paper are kept. |  |  |  |
|     | MP                                                                      | Paper is fed from the MP tray.                                                          |  |  |  |
|     | LC1                                                                     | Paper is fed from the first level cassette.                                             |  |  |  |
|     | LC2                                                                     | Paper is fed from the second level cassette.                                            |  |  |  |

**NOTE:** When the paper size setting is "Envelope" (IB5, C10, C5, DI, MON, C6), the paper feeder used is always the MP tray.

**NOTE:** When the Paper Type = Thick or Trnsprnc, the paper feeder used is always the MP tray

#### Quantity

This sets the number of copies when copies are being printed in set units. The specification in this setting has priority over the Copies setting. Therefore, if the Quantity is 2 or greater, the setting value specified by Copies becomes invalid. Collate printing is performed using RAM or HDD. When optional HDD is not installed, Quantity setting can be used if RAM capacity is over 64MB. This setting is specified only by PJL, EJL, ESC/Page or ESC/Page-Color command and the setting value can not be stored in memory. If the data for one print job could not be stored in the printer memory, the warning Collate was disabled is displayed and one set only is printed out.

#### 1.4.5.2 Tray Menu (AcuLaser C2000)

#### MP Type, LC1 Type, LC2 Type

This specifies the type of paper set in the MP tray, LC1/2 Cassette.

| Setting Value | Setting Contents              | Engine Control           | Available Tray |
|---------------|-------------------------------|--------------------------|----------------|
| Plain         | Plain Paper (copy paper etc.) | Plain paper              | MP, LC1&2      |
| Letterhead    | Letterhead                    | Plain paper              | MP             |
| Recycled      | Recycled paper                | Plain paper              | MP, LC1&2      |
| Color         | Color paper                   | Plain paper              | MP, LC1&2      |
| Trnsprncy     | OHP transparency              | OHP (half speed)         | MP             |
| Labels        | Label paper                   | Label paper (half speed) | MP             |

<When the setting of Paper Type is envelopes (IB5, C10, C5, DL, MON, C6)>

The paper feeder used is always the MP tray. Engine control is performed as envelops.

<When Page Size=A5, B5, HLT, GLT, GLG, EXE, F4, CTM>

The paper feeder used is always the MP tray. Paper Type setting is prioritized in selecting engine control mode. MP Type setting is used when Paper Type=Normal.

<If Page Size=A4, LT>

■ When Paper Type = Normal

If Paper Source = Auto,

From the paper feeders where the paper type specified by a language and available tray in the table above matches, the paper feeder which also matches the specified paper size is selected.

If Paper Source = MP, LC1 or LC2, specified paper feeder is selected

■ When Paper Type = Thick, Transprnc

The paper feeder used is always the MP tray

Engine control

Paper Type setting always takes priority.

When Paper Type=Normal, engine control is performed based on the specified value for the selected tray.

**NOTE:** The type of paper specified when selecting a paper feeder is specified only by a command in ESC/Page or ESC/Page-Color or LJ4.

**NOTE**: "Bond" is not used to avoid the confusion with "Thick".

#### 1.4.5.3 Config Menu (AcuLaser C2000)

#### **RITech**

See the description in the RITech item in the 97SIS-565 Basic Page-Printer Operating Specifications. This is an outline correction function which is equivalent to that in a single color page printer in B/W printing. In color printing, When in the AcuLaser Color Halftoning mode, outline correction is accomplished by the CRIT function.

#### **Toner Save**

See the description in the Toner Save item in the 97SIS-565 Basic Page-Printer Operating Specifications. During color printing, by controlling the half-tone growth and by printing with a low density, toner consumption is reduced.

#### **Paper Type**

This sets the printing speed and CM to match the type of paper used.

- ☐ Normal (Copy paper, recycled paper, J paper, etc.)
  - Cases where Paper Source = MP, LC1, LC2 or Paper Source = Auto, and the type of paper used is not specified.

Printing Speed: Standard Mode

CM: As shown below in accordance with the CM Media Type value in the ESC/Page Menu.CM Media Type: CM Off: Plain Paper Opt1:Option1 Opt2: Option2

Cases where Paper Source = Auto and the type of paper used is specified.

Printing Speed: As shown below in accordance with the type of paper set in the paper feeder that actually feeds the paper (set according to the MP, LC1/2 Type in the Tray Menu).

| Paper Type | Printing Speed  |
|------------|-----------------|
| Plain      | Standard Mode   |
| Letterhead | Standard Mode   |
| Recycled   | Standard Mode   |
| Color      | Standard Mode   |
| Trnsprncy  | Half-speed Mode |
| Labels     | Half-speed Mode |

CM : As shown below in accordance with the CM Media Type value in the ESC/Page Menu

| CM Media Type | CM                |  |
|---------------|-------------------|--|
| Off *1        | See Note 1 below. |  |
| Opt1          | Option1           |  |
| Opt2          | Option2           |  |

<sup>\*1:</sup> When the CM Media Type is Off, the setting is as follows in accordance with the type of paper selected.

| Type of Paper | CM          |
|---------------|-------------|
| Plain         | Plain Paper |
| Letterhead    | Plain Paper |
| Recycled      | Plain Paper |
| Color         | Plain Paper |
| Trnsprncy     | OHP         |
| Labels        | Plain Paper |

At this time, the type of paper which decides the printing speed and the type of paper that decides the CM may not match, so caution is necessary. In such a case, the Check Paper Type message is displayed.

☐ Thick (Envelope, Thick Paper, etc.)

Printing Speed : Half-speed Mode

CM: Plain Paper

☐ Trnsprnc (OHP Sheet)

Printing Speed: Half-speed Mode

CM: OHP

When the paper size setting is Envelop or HAGAKI (Japanese only), printing is done by the engine control for envelope or HAGAKI without relation to this value. Half speed mode is selected when the paper size is CTM and paper length is shorter than 210mm.

#### 1.4.5.4 Setup Menu (AcuLaser C2000)

#### **C** Toner

The remaining C (Cyan) toner level is displayed in 5 steps (display only, exclusive readout).

E\*\*\*\*F : 100% ≥ Remaining Toner > 75% E\*\*\* F : 75% ≥ Remaining Toner > 50%

E\*\* F : 50% ≥ Remaining Toner > 25% E\* F : 50% ≥ Remaining Toner > 0%

E F: Remaining Toner = 0%

**NOTE:** (This can be included in the manual.)

The data of remaining toner is stored in the engine. Engine issues Toner empty error etc. for each toner based on the stored data.

#### **M** Toner

The remaining M (Magenta) toner level is displayed in 5 steps (display only, exclusive readout). The specifications are the same as for the C Toner.

#### Y Toner

The remaining Y (Yellow) toner level is displayed in 5 steps (display only, exclusive readout). The specifications are the same as for the C Toner.

#### **K** Toner

The remaining K (Black) toner level is displayed in 5 steps (display only, exclusive readout). The specifications are the same as for the C Toner.

#### Photoconductor

This displays the remaining life of the Photoconductor Unit in %. (display only, exclusive readout) 100% (New) - 20% (Warning) - 0% (end of the service life). The value is automatically reset when installing new Photoconductor Unit.

Read the rotation value from printer engine and takes 3200 as 100% to represent the photoconductor unit's service life. Even if the rotation value exceeds 3200, it is regarded as 3200.

#### **Total Pages**

This displays the number of pages printed by the printer up to the present time. (display only) When the number exceeds 9999999, the counter does not count up any more.

#### **Color Pages**

This displays the number of color pages only printed by the printer up to the present time. (Display only) When the number exceeds 99999999, the counter does not count up any more.

#### **B/W Pages**

This displays the number of single color pages only printed by the printer up to the present time. (Display only) Since in this printer this value indicates the "Total Pages" - "Color Pages," if the Total Pages exceeds 99999999, the correct value will not be displayed.

#### SelecType Init

This returns the panel setting values to the factory default. This does not reset Total Pages, Color Pages, B/W Pages, CMYK Toner Counter, Parallel/ Network/AUX Menu setting and the counters counted by engine.

#### 1.4.5.5 Maintenance Menu (AcuLaser C2000)

This setting menu is displayed, and selection enabled, only when the Maintenance Mode has been activated by hidden operation when the power is turned on. After that, if the power is turned off, then turned on again, the Maintenance Menu is deleted from the Menu (Maintenance Mode deleted = the printer has switched to the normal mode). Basically, this setting is used for maintenance by service personnel.

#### **Engine Status Sheet**

Pressing the Enter switch starts printing of the Engine Status Sheet. If data are remaining in the language, paper is output. Be sure to enter the Maintenance Mode from a normal mode (a mode that is not the Maintenance Mode) after confirming that there are no engine related service calls, then print this sheet. The RITech, Toner Save and Resolution values are set while the printer is started up, and the other values that are printed out are factory settings. After printing is finished, the User Default environment (settings) does not change. during printing, the contents displayed in the LCD blink.

#### **Error Log Clear**

This clears the Error Log List stored in memory for display in the Engine Status Sheet.

#### 1.4.6 Service Operations (AcuLaser C2000)

The special service operations supported by AcuLaser C2000 are shown below.

**NOTE:** Functions other than Hex dump and the Support Mode are not disclosed publicly for users.

**Table 1-31. Service Functions** 

| Function                                 | Operating Method                                                                              |
|------------------------------------------|-----------------------------------------------------------------------------------------------|
| Hex Dump                                 | Turn on the power while pressing the Form Feed switch.                                        |
| Support Mode                             | Turn on the power while pressing the Value selection switch.                                  |
| Initialization of EEPROM                 | Turn on the power while pressing the On Line + Continue + Menu selection switches.            |
| Panel Setting Value Initialization       | Turn on the power while pressing the Continue switch.                                         |
| Forced Erasure of the Flash ROM A Module | Turn on the power while pressing the Alt + Item Selection + Value Selection + Enter switches. |
| Program ROM Update                       | Turn on the power while pressing the On Line + Alt + Value Selection switches.                |

**Table 1-31. Service Functions (continued)** 

| Function                              | Operating Method                                                                                                    |
|---------------------------------------|----------------------------------------------------------------------------------------------------|
| ROM Module Copy                       | Turn on the power while pressing the On Line + Alt + Enter switches.                                                  |
| Maintenance Mode                      | Turn on the power while pressing the On Line + Form Feed + Continue switches.                                         |
| CPU reset when a Service Call occurs. | When a Service Call Error occurs, Press the Alt + Menu Selection + Item Selection + Value Selection + Enter switches. |
| Printing of the Error Sheet           | Following CPU Reset after a Service Call Error occurs, press the Enter switch 2 times.                                |

# 1.5 Control Panel (AcuLaser C1000)

#### 1.5.1 Exterior View and Names (AcuLaser C100)

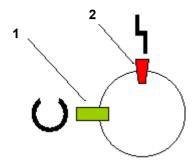

**Table 1-32. Control Panel Description** 

|   | Name      | Remarks      |
|---|-----------|--------------|
| 1 | Ready LED | Color: Green |
| 2 | Error LED | Color: Red   |

# 1.5.2 Meanings of LEDs (AcuLaser C100)

Table 1-33. Meaning of LEDs

| Ready IED<br>(green) | Error LED<br>(red) | Supplement | Meaning                                                                                                    |
|----------------------|--------------------|------------|----------------------------------------------------------------------------------------------------|
| Off                  | Off                | -          | Power off                                                                                                    |
| Off                  | On                 | -          | Controller fatal errors Video error Data expansion error Standard RAM check error EEPROM access error Software error |

Table 1-33. Meaning of LEDs (continued)

| Ready IED (green) | Error LED<br>(red) | Supplement                          | Meaning                                                                                                    |
|-------------------|--------------------|-------------------------------------|----------------------------------------------------------------------------------------------------|
| Flash 1 *1        | Off                | -                                   | Warming up, and data receiving,<br>Reset, Calibrating Printer, Cooling<br>Down                                                                                                    |
| Flash 3 *2        | Off                | -                                   | Warning of consumables (6 kinds)                                                                                                    |
| Flash 1 *1        | Flash 1            | Green and red LED flash alternately | Engine error                                                                                                    |
| Flash 1 *1        | On                 | -                                   | Protocol error                                                                                                    |
| On                | Off                | -                                   | Ready to print, Printing Job,<br>Standby, Warning (other than<br>consumables)                                                                                                    |
| On                | Flash 1            | -                                   | Recoverable errors Check Media Type Install Consumables (6 kinds) Clean Sensor Replace Consumables (6 kinds) Paper Set Invalid Size Underrun Error Mem Overflow Duplex Mem Overflow Invalid AUX I/F Card |
| On                | On                 | -                                   | Paper Out, Paper Jam, Duplex P-<br>Size Error, Cover Open (3 kinds)                                                                                                    |

<sup>\*1: &</sup>quot;Flash 1" repeats a cycle of on for 0.3 sec and off for 0.3 sec.

**NOTE:** After power on, the two LEDs will light up and about 1.5 seconds later they will go out.

During RAM Check, Ready LED will indicate "flash 1" (cycles of on for 0.3 sec and off for 0.3 sec.)

<sup>\*2: &</sup>quot;Flash 3" repeats a cycle of on for 0.6 sec and off for 2.4 sec.

#### 1.5.3 Printer Setting Items (AcuLaser C100)

This section describes setting items for AcuLaser C1000.

**NOTE:** Since there are no character strings administrated by the printer, the names of setting items and setting values referred to below are only for explanation. Therefore, these names may not match character strings displayed in driver's user interfaces or the Status Sheet.

#### 1.5.3.1 Setting Items for which Printer Stores Settings

Values shown in bold and underlined characters are the factory default setting values.

Table 1-34. Setting Items for which Printer Stores Settings

| Setting Item          | Setting Values                                                                                         |
|-----------------------|----------------------------------------------------------------------------------------------------|
| Standby               | <u>30</u> , 60, 120, 180, OFF                                                                          |
| Paper Source Priority | MP Tray *1, LC *1, LC ONLY                                                                             |
| MP Tray Size          | A4 *1, A5, B5, LT *1, HLT, GLT, EXE, F4, MON, C10, DL, C5, C6, IB5, Yokei#0 *2, Yokei#4 *2, Yokei#6 *2 |
| Toner Out Error       | Stop, Continue                                                                                         |

<sup>\*1:</sup> The default setting is determined depending on the intended market.

☐ Standby

Sets the power saving function to reduce power consumption when the printer is in the standby mode.

The printer can use five setting values, while the driver is limited to: ON (30 minutes), OFF

☐ Paper Source Priority

Sets a priority order when Auto Selection is selected by Paper Source setting and paper sources match the designated paper size.

This is the same function as the "MP Mode" function of ESC/Page models.

MP Tray: MP tray > cassette 1 > cassette 2 LC: Cassette 1 > cassette 2 > MP tray

LC only: Cassette 1 > cassette 2

However, when printing is to be continued without any paper source which

has any paper of the designated paper size, paper will be fed from paper sources that have paper in the order of MP tray > cassette 1 > cassette 2 if Paper Source Priority is set to MP Tray or LC. Or paper will be fed from paper sources that have paper in the order of cassette 1 > cassette 2 if Paper Source Priority is set to LC ONLY.

The default setting of Paper Source Priority for AcuLaser C1000 is "MP Tray".

"LC ONLY" is a method which replaces ESC/Page models' function realized by recognition of paper types.

□ MP Tray Size

Assigns a paper size for the MP tray.

If when printing continues after the "Paper Set" error occurrence, the paper size designated by the printing data matches the paper size that is actually fed, the paper size will be stored in memory.

The default value is either "A4" or "LT" depending on the jumper setting (JP101/INPT1) on the controller board.

The paper sizes which can be handled by the MP Tray Size function of AcuLaser C1000 driver is limited to:

A4, A5, B5, LT, HLT, GLT, EXE, MON, C10, DL, C5, C6, IB5

□ Toner Out Error

Selects whether "uuuu Toner Out" is to be indicated and printing is to be stopped or "uuuu Toner Low" is to be kept indicated when the amount of remaining toner indicated by the toner counter reaches 0%.

This function is the same as the "Toner Out" function of ESC/Page models.

<sup>\*2:</sup> JIS envelope.

# 1.5.3.2 Setting Items for which Settings are Valid only in the Job and are not Stored in Printer (AcuLaser C100)

Table 1-35. Setting Items for which Settings are Valid only in the Job and are not Stored in Printer

| Setting Item                                                                                                    | Setting Values                 |
|----------------------------------------------------------------------------------------------------|--------------------------------|
| Paper Source                                                                                                    | Auto, MP, LC1, LC2             |
| Paper Size  A4, A5, B5, LT, HLT, GLT, EXE, F4, MON, C10, DL, C5, One of the control of the control of the contr |                                |
| Copies                                                                                                    | 1 to 999                       |
| Resolution                                                                                                    | 300 dpi (FAST), 600 dpi (FINE) |
| Duplex Printing                                                                                                    | ON, OFF                        |
| RITech                                                                                                    | ON, OFF                        |
| Toner Save                                                                                                    | ON, OFF                        |
| Top Offset                                                                                                    | -30 ~ 0 ~ 30 mm                |
| Left Offset                                                                                                    | -30 ~ 0 ~ 30 mm                |
| Paper Type                                                                                                    | Normal, Thick, Transparency    |
| Size Ignore                                                                                                    | ON, OFF                        |
| Avoid Error                                                                                                    | ON, OFF                        |

<sup>\*1:</sup> JIS envelope.

Users can select setting values above with the driver, and the printer operates according to the selected setting values.

□ Paper Source

Paper feeders are selected by Paper Source setting.

Actually, however, paper feeders are selected in the following priority order, since the Paper Type and the Paper Size settings influence selection of paper feeders.

**Table 1-36. Selection of Paper Feeders** 

| Setting      |                         |                   |                                                                    | Selected Paper                                                         |
|--------------|-------------------------|-------------------|--------------------------------------------------------------------|------------------------------------------------------------------------|
| Paper Type   | Paper Size              | Paper<br>Source   | Conditions                                                         | Feeders                                                                |
| Thick paper  | Any                     | Any               |                                                                    | MP tray                                                                |
| Transparency | City                    | Ally              |                                                                    | IVII tray                                                              |
|              | F4 or envelope          | Any               |                                                                    | MP tray                                                                |
|              | Neither F4 nor envelope | MP Tray           |                                                                    | MP tray                                                                |
|              |                         | LC1               |                                                                    | Cassette 1                                                             |
|              |                         | LC2               |                                                                    | Cassette 2                                                             |
| Normal       |                         | Auto<br>Selection | There are paper<br>feeders matching<br>designated paper<br>size    | Paper feeders<br>for designated<br>paper size in the<br>priority order |
|              |                         |                   | There are no paper<br>feeders matching<br>designated paper<br>size | Paper feeders<br>having paper in<br>the priority order                 |

**NOTE:** By the driver, when Paper Type ≠ Normal or Paper Size = F4 or envelope, MP tray can be selected.

□ Paper Size

A paper size for printing is selected by Paper Size setting.

Like MP Tray Size, Paper Size permits setting of paper sizes supported by the driver.

☐ Copies

The number of multi-copies is designated by Copies setting.

☐ Resolution

A resolution for internal processing is selected by Resolution setting.

| Duplex Printing Selects simplex printing or duplex printing.                                                                                                    |
|----------------------------------------------------------------------------------------------------|
| NOTE: AcuLaser C1000 permits duplex printing only when the paper size is A4 or LT. With any other paper size, selection of duplex printing is invalid, displaying the error message "Can't print duplex". |
| RITech                                                                                                    |
| The RITech function is enabled or disabled by RITech setting.                                                                                                    |
| Toner Save                                                                                                    |
| Selects whether the Toner Save function is enabled or disabled.                                                                                                    |
| Top Offset                                                                                                    |
| Sets the print starting vertical position on a sheet.                                                                                                    |
| The printer permits setting in the range of about -30.0 $\sim$ 30.0 mm in 1-dot increments, while setting by the driver is limited to -9 $\sim$ 9 mm in 1-millimeter increments.                          |
| Binding margins for duplex printing with the Top Offset setting value are limited to 0 $\sim$ 30 mm in 1-millimeter increments.                                                                           |
| Left Offset                                                                                                    |
| Sets the print starting horizontal position on a sheet.                                                                                                    |
| The printer permits setting in the range of about -30.0 $\sim$ 30.0 mm in 1-dot increments, while setting by the driver is limited to -9 $\sim$ 9 mm in 1-millimeter increments.                          |
| Binding margins for duplex printing with the Top Offset setting value are limited to 0 $\sim$ 30 mm in 1-millimeter increments.                                                                           |
| Paper Type                                                                                                    |
| Printing speed, fuser temperature and other necessary settings are determined for the paper type for use.                                                                                                 |
| Size Ignore                                                                                                    |
| Selects whether or not to ignore the errors "Paper Set" and "Check Paper Size".                                                                                                    |
|                                                                                                    |

□ Avoid Error

Selects whether or not to avoid occurrence of any of the followings: "Paper Set", "Invalid Size", "Mem Overflow", "Duplex Mem Overflow"

ON: The printer continues printing without displaying any of the above errors.

"Paper Set" does not occur, but "Check Paper Size" appears if the paper size of the fed sheet is not as designated.

None of "Invalid Size", "Mem Overflow", and "Duplex Mem Overflow" occurs, but "Print Failure" appears.

OFF: Once any of the aforementioned errors occur, the printer will not recover until receiving a release command through the ESCPAGES-02 protocol.

**NOTE:** "Avoid Error" is intended not to suspend the printer for an extended period of time under conditions where sufficient monitoring of the printer is not available, for example, in the case of printing with the printer used as a shared printer.

# 1.5.3.3 Setting Items Requiring Control by the Printer for Each Printing or Status Change (AcuLaser C100)

Table 1-37. Setting Items Requiring Control by the Printer for Each Printing or Status Change

| Control Item          | Range of Values   |
|-----------------------|-------------------|
| Total Pages           | 0 ~ 9999999 pages |
| Color Pages           | 0 ~ 9999999 pages |
| MP Tray Feed Counter  | 0 ~ 150 pages     |
| LC 1 Feed Counter     | 0 ~ 500 pages     |
| LC 2 Feed Counter     | 0 ~ 500 pages     |
| Jam Counts            | 0 ~ 65535 times   |
| C Toner Change        | 0 ~ 255           |
| M Toner Change        | 0 ~ 255           |
| Y Toner Change        | 0 ~ 255           |
| K Toner Change        | 0 ~ 255           |
| Photoconductor Change | 0 ~ 255           |
| Oil Toll Change       | 0 ~ 255           |

□ T-4-1 D----

Table 1-37. Setting Items Requiring Control by the Printer for Each Printing or Status Change (continued)

| Control Item                    | Range of Values   |  |
|---------------------------------|-------------------|--|
| Error Code                      | 6001 ~ 6999       |  |
| Total Pages of Error occurrence | 0 ~ 99999999 page |  |

| ш | Total Pages                                                        |
|---|--------------------------------------------------------------------|
|   | The total number of printed pages in both color and monochrome.    |
|   | Color Pages                                                        |
|   | The total number of printed pages in color                         |
|   | MP Tray Feed Counter                                               |
|   | Counter for the amount of paper remaining on the MP tray.          |
|   | LC1 Feed Counter                                                   |
|   | Counter for the amount of paper remaining on the Lower cassette 1. |
|   | LC2 Feed Counter                                                   |
|   | Counter for the amount of paper remaining on the Lower cassette 2. |
|   | Jam Counts                                                         |
|   | The number of paper jams which occurred.                           |
|   | C Toner Change                                                     |
|   | Counted up every time a new C Toner Cartridge is detected.         |
|   | M Toner Change                                                     |
|   | Counted up every time a new M Toner Cartridge is detected.         |
|   | Y Toner Change                                                     |
|   | Counted up every time a new Y Toner Cartridge is detected.         |
|   | K Toner Change                                                     |
|   | Counted up every time a new K Toner Cartridge is detected.         |
|   | Photoconductor                                                     |
|   | Counted up every time a new Photoconductor Unit is detected.       |

| Ц | Oil Roll Change                                          |
|---|----------------------------------------------------------|
|   | Counted up every time a new Fuser Oil Roll is detected.  |
|   | Error Number                                             |
|   | Saves the latest engine error code.                      |
|   | Total Page of Error occurrence                           |
|   | Saves Total Pages at the occurrence of any engine error. |

NOTE: Above values will be reset to zero when the InitializeEEPROM command of ESCPAGES-02 protocol is executed. This operation will be performed by a hidden function of the printer driver.

The special firmware is necessary to use the information on the 6th item "Jam Counts" through the 14th item "Total Page of Error occurrence".

## 1.6 About RAM Expansion

With AcuLaser C2000 / AcuLaser C1000, if there is insufficient memory, the following errors occur.

- Mem Overflow
- Image Optimum
- Need Memory
- Duplex Mem Overflow
- Print Underrun (not applicable to AcuLaser C2000)

In these cases, it may be possible to overcome the problem by one of the following methods.

- 1. Set the resolution on 300 dpi in the case of B/W printing.
- 2. If printing with color is set, change the compression format (lossy compression )
- 3. Make the receiving buffer size smaller.
- 4. Set an I/F which is not used to OFF.

However, in order to definitely avoid problems with insufficient memory, it is necessary to install more memory.

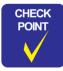

There is no interchangeability between the expansion RAM for AcuLaser C2000, which is a 168-pin type, and that for AcuLaser C1000, which is the dedicated 90-pin type.

## 1.7 Engine Restrictions and Other Restrictions

#### 1.7.1 Restriction on Printing Speed

- Transfer voltage control (ATVC) / Density control
   At the following timing, process adjustment operation is performed automatically in the printer engine.
   : approx.80sec.
  - At powering on
  - Cover is opened/closed when no paper-jam occurring Printer covers: Front cover, Top cover (cover A), Right cover (cover B), Cassette right side cover (cover C1), Duplex cover (cover DM), Optional cassette cover (cover C2)
  - When recovering from the standby state and also 100pages has been printed or 24hours passed since previous adjustment operation performed.
- 2. Cooling down

To prevent transparencies from jamming, cooling down of the Fuser is performed at the following timing.

: approx.60sec.

■ When it meets following conditions "O"in the table before starting print on transparencies.

Table 1-38. Cooling Down Timing

|                                             |            | Rotation period of the Fuser (Sec.)*1 |           |               |
|---------------------------------------------|------------|---------------------------------------|-----------|---------------|
|                                             |            | 0 to 30                               | 30 to 105 | 105 and above |
| Rotation period<br>of the Fuser<br>(Sec.)*2 | 0 to 30    |                                       |           | 0             |
|                                             | 30 to 120  |                                       | 0         | 0             |
|                                             | 120 to 180 | 0                                     | 0         | 0             |

\*1: in 3 to 30 min. before the printing \*2: in 0 to 3 min. before the printing

#### 1.7.1.1 Toner Duty Restrictions

200% (to prevent paper or transparencies from sticking to the Fuser) However, printing is not stopped forcibly when the duty exceeds 200% at the engine side.

# 1.7.2 Network Environment (Only for AcuLaser C1000)

Table 1-39. Network Environment (Only for AcuLaser C1000)

|              | Windows<br>95/98/Me | Windows<br>NT4.0/2000 | Мас | Remarks |
|--------------|---------------------|-----------------------|-----|---------|
| LPR          | O *1                | O *2                  | -   |         |
| Port 9100    | O *1                | O *2                  | -   |         |
| FTP          | ×*4                 | ×*4                   | -   |         |
| IPP          | ×*4                 | ×*4                   | -   |         |
| NetBEUI      | ×*4                 | ×*3                   | -   |         |
| AppleTalk    | -                   | -                     | 0   |         |
| Netware      | ×*3                 | ×*3                   | -   |         |
| NDPS Gateway | ×*4                 | ×*3                   | -   |         |

- O: Recommended environment
- Print quality is not guaranteed.

**NOTE:** User can send data to AcuLaser C1000 and printing will be done. But print quality is not guaranteed in this case.

This is because Status Monitor can not communicate with Acul aser C1000.

#### <Explanation>

For printing with a host-based printer, the Status Monitor must always communicate with the printer. If this communication is impossible, user can not get any printer status and can not clear any printer error because the printer has no LCD and no switches.

- \*1: EpsonNet DirectPrint is necessary for use of LPR or Port 9100 on Windows95/98/Me.
- \*2: For LPR or Port 9100 on Windows NT4.0/2000, Windows standard LPR or EpsonNet Direct Print can be used.
- \*3: Default setting of NetBEUI and Netware is "ENABLE" in Leo 2.1. But AcuLaser C1000 does not support these protocols because Status Monitor can not communicate with AcuLaser C1000 via these protocols.

The network setup section in AcuLaser C1000 manual describes that user or administrator should set NetBEUI and Netware protocol to DISABLE.

\*4: FTP, IPP and NDPS Gateway protocols can not be set to DISABLE and users can send data to AcuLaser C1000 via these protocols. But the Status Monitor can not communicate with the printer via these protocols, so these protocols are

out of quarantee.

AcuLaser C1000 manual describes that these protocols are out of guarantee.

# 1.7.3 Limitations to Network Printing (Details are now under review) (Only for AcuLaser C1000)

☐ Only Leo 2.1 is can be used.

Leo 1.x and 2.0 can not be used.

But Leo 2.0 can be updated to Leo 2.1.

The AcuLaser C1000 CD-ROM will contain Leo updating firmware (from Leo 2.0 to Leo 2.1).

 $\hfill\Box$  For network printing, additional 32MB RAM is needed (recommended).

In the case of network printing, the printer must be capable of spool for all data on one page before starting to print. Therefore, addition of 32 MB or more memory to the printer is recommend.

#### 1.7.4 Other Information (Only for AcuLaser C1000)

- The Network Status Sheet of Leo can be printed.
- Support of MAC OS X is TBD.

# 1.8 Handling Precautions

#### 1.8.1 Caution when there is a Power Failure

- AcuLaser C2000 / AcuLaser C1000 is equipped internally with nonvolatile memory (E<sup>2</sup>PROM). This nonvolatile memory preserves the settings for printer functions, and if the power is cut during writing to the nonvolatile memory, the contents of the nonvolatile memory can not be guaranteed, with the result that when the power is turned on again, or when a Reset All is executed, the panel setting values will return to the default settings, or a Service Call Error will occur.
- With AcuLaser C2000, an HDD can also be connected to this printer, but if the power is cut during writing to the HDD, the writing contents can not be guaranteed, so a HDD error may occur.
- Accordingly, in the following cases, the power to AcuLaser C2000 should not be cut while writing to the nonvolatile memory or to the HDD.
  - 1. From the time the power is turned on until the On Line LED lights up continuously.
  - While the On Line LED is blinking.
  - 3. While the printer is printing (while the paper feed motor is operating).
  - When stopping printing, either it should be made Off-line or the printer should be reset.
  - 5. While the Data LED is lighted up, or when it is blinking.

#### 1.8.2 Caution Regarding High Temperature Parts

The temperature of the Fuser Unit inside the printer becomes high, so if you are opening the printer to remove a paper jam, etc., care should be taken not to touch the Fuser Unit.

# 1.9 Host Requirements (AcuLaser C1000)

This section describes the conditions of the host PC required for use with AcuLaser C1000, which is a host-based printer.

| 7.6024661 6 1666, Willott le a floot babba plintol. |                    |                                                    |  |  |
|-----------------------------------------------------|--------------------|----------------------------------------------------|--|--|
| Re                                                  | commended Host - V | Vindows                                            |  |  |
|                                                     | CPU                | Pentium II 450MHz or higher                        |  |  |
|                                                     | RAM                | 96 MB or more                                      |  |  |
|                                                     | HDD free space     | 500MB or more (for driver spool)                   |  |  |
|                                                     | Interface          | IEEE1284 ECP<br>Resident USB<br>100BaseTX Ethernet |  |  |
| Mi                                                  | nimum Requirements | s - Windows                                        |  |  |
|                                                     | CPU                | Pentium 266MHz or higher                           |  |  |
|                                                     | RAM                | 64 MB or more                                      |  |  |
|                                                     | HDD free space     | Same as above                                      |  |  |
|                                                     | Interface          | Same as above                                      |  |  |
| <u></u>                                             | commended Host - M | Macintoch                                          |  |  |
| Ke                                                  | commended Host - N | waciiilosii                                        |  |  |
|                                                     | CPU                | PowerPC G3 500MHz or higher                        |  |  |
|                                                     | RAM                | 128MB or more                                      |  |  |
|                                                     | Interface          | USB<br>AppleTalk                                   |  |  |
| Mi                                                  | nimum Requirements | s - Macintosh                                      |  |  |
|                                                     | CPU                | PowerPC G3 233MHz                                  |  |  |
|                                                     | RAM                | 128MB                                              |  |  |
|                                                     | Interface          | USB<br>AppleTalk                                   |  |  |

## 1.10 Differences between AcuLaser C2000 and AcuLaser C1000

| AcuLaser C1000 is different from AcuLaser C2000 in the following points:                                                                  | ☐ The printer prints nothing when "Mem Overflow" or "Duplex Mem Overflow" occurs.                         |  |  |
|----------------------------------------------------------------------------------------------------|----------------------------------------------------------------------------------------------------|--|--|
| Features that are not supported                                                                                                    |                                                                                                    |  |  |
| ☐ Type-B interfaces are not supported except Leo2.1.                                                                                      | Others                                                                                                    |  |  |
| The supported protocols are TCP/IP and AppleTalk.                                                                                         | ☐ The present remainder of the life of the fuser unit and the transfer belt can                           |  |  |
| ☐ Neither PS options nor HDD is supported.                                                                                                | not be known (engine status sheet is not available).                                                      |  |  |
| ☐ Can not be used in the DOS environment (emulation mode is unavailable).                                                                 | ☐ DIAG commands are not supported.                                                                        |  |  |
| ☐ The printer itself does not retain the MIB information.                                                                                 | ☐ Screen, LUT can not be changed by an optional DIMM. Screen, LUT can not be changed by an optional DIMM. |  |  |
| ☐ The manual feed mode is not supported.                                                                                                  | ☐ The AIDC value is not known (It is not described on the Status Sheet).                                  |  |  |
| Usability                                                                                                    | ☐ The mechanical controller firmware can not be updated.                                                  |  |  |
| ☐ Does not have the function to permit, in the case of the Toner Out error occurrence, pressing the Continue switch to continue printing. |                                                                                                    |  |  |
| ☐ No error status is identified unless the EPSON Status Monitor is used.                                                                  |                                                                                                    |  |  |
| ☐ Jobs sent via a network can not be canceled (the Job MIB is not supported).                                                             |                                                                                                    |  |  |
| ☐ The warning of consumable will not be cleared without actual replacement of the consumable.                                             |                                                                                                    |  |  |
| Operation                                                                                                    |                                                                                                    |  |  |
| ☐ The paper out error will occur only after printing start even if no paper source holds any paper at turning on of power to the printer. |                                                                                                    |  |  |
| ☐ The Paper Type setting is not supported, but the MP Tray can be excluded from auto selection.                                           |                                                                                                    |  |  |

instead of the error.

printing is impossible.

☐ When "Avoid Error = On" is selected, "Print Failure" warning will occur

□ "Can't Print Duplex" warning will occur instead of the error when duplex

Table 1-40. Differences between AcuLaser C2000 and AcuLaser C1000

|                           |                                      | AcuLaser C2000                                                              | AcuLaser C1000                                                                                                    |
|---------------------------|--------------------------------------|-----------------------------------------------------------------------------|----------------------------------------------------------------------------------------------------|
| Engine Specifications CPU |                                      | A4 color, 5/20 ppm                                                          | A4 color, 5/20 ppm                                                                                                    |
|                           |                                      | R5000-266MHz (NEC)                                                          | TMPR4955AF-200MHz (Toshiba)                                                                                                    |
|                           | Memory controller                    | MR64: E05B51BB                                                              | -                                                                                                    |
| ASIC                      | I/O controller                       | IOBR: E05B52AA<br>IOC3: E05B40BA                                            | -                                                                                                    |
| A010                      | Memory and I/O integrated controller | -                                                                           | DLC: E05B96BA                                                                                                    |
|                           | Video controller                     | VIPla: E05B79BA                                                             | VIPS: E05B93BA                                                                                                    |
|                           | onboard MASKROM                      | IPL, font 16 Mbits (x16), 2 pieces                                          | None                                                                                                    |
|                           | ROM-DIMM                             | 3 slots<br>For expanded ROM (code and PS)                                   | 1 slot<br>2MB PROG (IPL, Code) 8 Mbits (x16), 2 pieces                                                                                                 |
|                           | onboard SDRAM                        | None                                                                        | None                                                                                                    |
| Memory                    | ROM/RAM_DIMM                         | None                                                                        | None                                                                                                    |
| ·                         | SDRAM-DIMM                           | 2 slots, Max. 512MB                                                         | 2 slots, Max.256<br>Standard: 16MB<br>64 Mbits (x16), 2 pieces                                                                                         |
|                           | Serial EEPROM                        | 128 Kbits, for storage of printer settings (made by ATMEL)                  | 2 Kbits (compatible with EIC2)<br>(made by SII)                                                                                                    |
| PWM                       |                                      | AD9561<br>(made by Analog Devices: 28 pins)                                 | PM-1075<br>(made by OAK TECH, 52PQFP)                                                                                                    |
| Host I/F                  | Parallel interface                   | IEEE1284 compatible, B-type<br>with transceiver IC<br>mounted on MAIN Board | IEEE1284 compatible, B-type slot without transceiver IC ESD protection diode (TBD) mounted on another circuit board. (Parallel or USB Interface Board) |
|                           | Ethernet interface                   | 100Base-TX/10Base-T                                                         | None                                                                                                    |
|                           | USB                                  | None                                                                        | USB 1.1, B-type connector, mounted on another circuit board (FCC connection)                                                                           |
|                           | Optional                             | Type-B 1 slot (compatible with Level 3)                                     | Type-B 1 slot (compatible with Level 2)                                                                                                    |
| Control Panel             | Unit                                 | LCD (20x1), 8 switches<br>6 LEDs                                            | 2 LEDs                                                                                                    |
| Video I/O                 |                                      | NC-L4001 (MLT, A4, 5/20ppm)                                                 | <b>←</b>                                                                                                    |

Table 1-40. Differences between AcuLaser C2000 and AcuLaser C1000 (continued)

|                          |                            | AcuLaser C2000                                                                           | AcuLaser C1000                                                                                                    |
|--------------------------|----------------------------|------------------------------------------------------------------------------------------|----------------------------------------------------------------------------------------------------|
| Mechanical<br>Controller |                            | Separate unit                                                                            | <b>←</b>                                                                                                    |
|                          | ROM                        | Expansion by DIMM<br>72-pin, 3 slots                                                     | None                                                                                                    |
| Expandability            | SDRAM                      | Expansion by DIMM<br>144-pin, 2 slots                                                    | Expansion by DIMM<br>90-pin, 2 slots                                                                                                    |
|                          | Туре-В                     | 1ch: connected to IOBR bus                                                               | 1ch: Normal orientation                                                                                                    |
|                          | HDD                        | Supported                                                                                | Not supported                                                                                                    |
| SSCG                     |                            | W154 (IC WORKS, 48SOP)                                                                   | CY24242 (CYPRESS, 28SSOP)                                                                                                    |
|                          | CPU                        | 266MHz                                                                                   | 200MHz                                                                                                    |
|                          | Bus                        | 66.6666MHz SSCG                                                                          | 66.6666MHz SSCG-L                                                                                                    |
|                          | Video (crystal oscillator) | 47.21300MHz<br>Dot clock x1.5                                                            | 31.47533MHz<br>Dot clock x1                                                                                                    |
| Clock                    | USB                        | None                                                                                     | 48.0000MHz (USB1.1: supplied by SSCG)                                                                                                    |
|                          | Dot                        | 31.47533MHz                                                                              | ←                                                                                                    |
|                          | Network                    | 50.00000MHz                                                                              | None                                                                                                    |
|                          | Video controller           | 80.0000MHz                                                                               | None                                                                                                    |
| DMA                      | I/O                        |                                                                                          | DLC: Video, Parallel I/F, Type B, USB<br>VIPS: Video                                                                                                    |
| Power Supply             |                            | 5V (from mechanical controller, max 6A) 5V $\rightarrow$ 3.3V, 2.5V (generated on board) | 5V (from mechanical controller, max 6A) $5V \rightarrow 3.3V \; (\text{generated on board}) \\ 3.3V \rightarrow 2.5V,  1.5V \; (\text{generated on board})$ |
| Reset                    |                            | Reset by 5V power                                                                        | ←                                                                                                    |
| Others                   | RTC                        | RTC-4543                                                                                 | None                                                                                                    |

# 1.11 Differences in Jumper Settings between Intended Markets

For AcuLaser C2000 / AcuLaser C1000, the following settings are made according to intended markets. Settings are determined at the factory because of use of jumper resistance.

#### <AcuLaser C2000>

Table 1-41. Jumper Setting (IPO0)

| RJ0           | SW3-1 |   | Built-in Network |
|---------------|-------|---|------------------|
| Not installed | OFF   | 1 | Used             |
| Installed     | ON    | 0 | Not used         |

Table 1-42. Jumper Setting (IOP3)

| RJ3           | SW3-2 |   | Birstream Font |
|---------------|-------|---|----------------|
| Not installed | OFF   | 1 | Used           |
| Installed     | ON    | 0 | Not used       |

Table 1-43. Jumper Setting (INPT5)

| RJ4           | SW3-3 |   |       |
|---------------|-------|---|-------|
| Not installed | OFF   | 1 | OEM   |
| Installed     | ON    | 0 | Brand |

#### <AcuLaser C1000>

Table 1-44. Pattern Jumper (INPT3)

| JP101 | Intended Markets |                  |
|-------|------------------|------------------|
| Open  | 1                | Other than Japan |
| Short | 0                | Japan            |

Table 1-45. Pattern Jumper (INPT1)

| JP101 | Default Setting for MP Tray Paper Size |    |  |
|-------|----------------------------------------|----|--|
| Open  | 1                                      | A4 |  |
| Short | 0                                      | LT |  |

**Table 1-46. DIC Jumper Switch (INPT7)** 

| JP102 | Parallel Interface Receive Mode |        |
|-------|---------------------------------|--------|
| Open  | 1                               | Nibble |
| Short | 0                               | ECP    |

# CHAPTER 2

# **OPERATING PRINCIPLES**

#### 2.1 Mechanism Overview

The following figure is the mechanism sectional drawing that helps you understand the basic mechanism of AcuLaser C2000 / AcuLaser C1000.

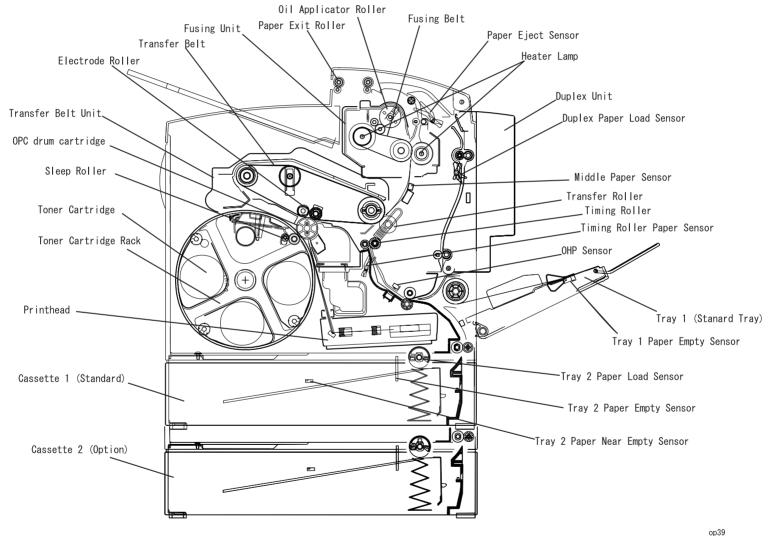

Figure 2-1. Sectional Drawing

Operating Principles Mechanism Overview 69

# 2.1.1 Gear Roller Arrangement

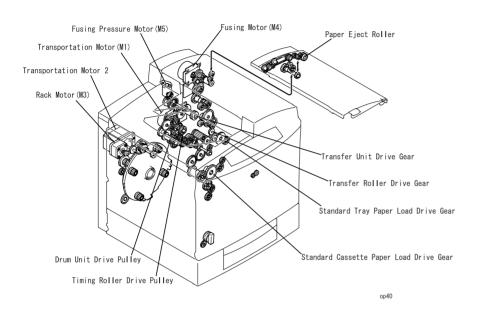

Figure 2-2. Gear Roller Arrangement

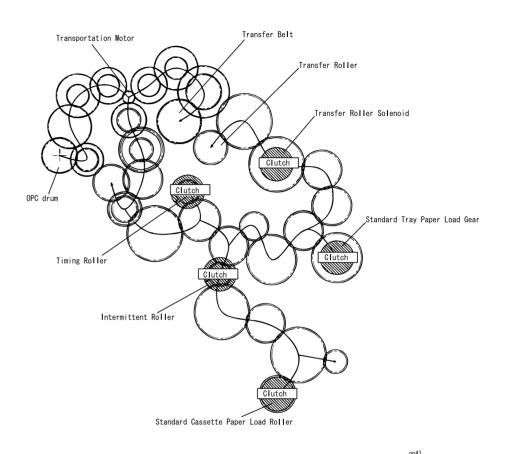

Figure 2-3. Drive Force Transmission

Operating Principles Mechanism Overview 70

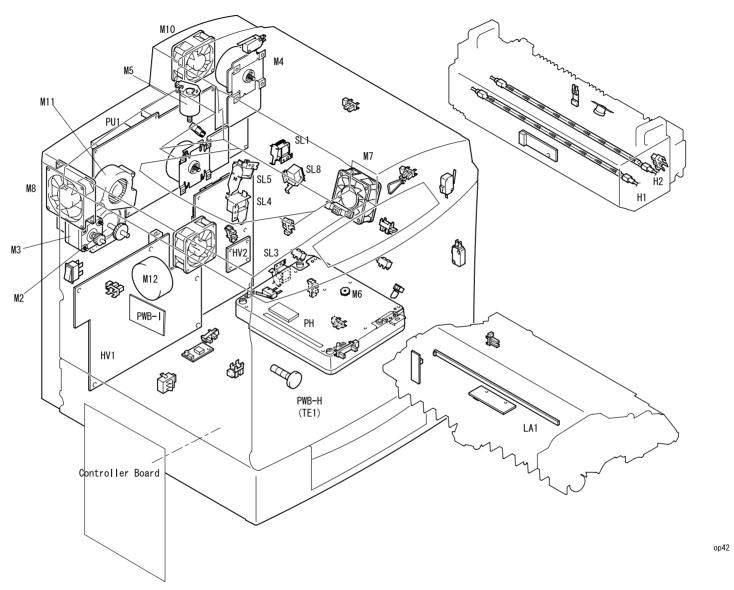

Figure 2-4. Motor, Solenoid Arrangement

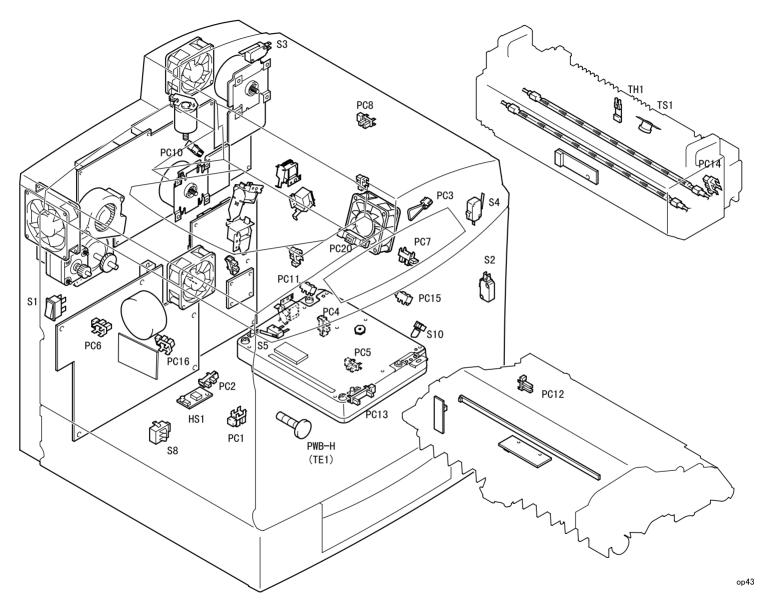

Figure 2-5. Switch, Sensor Arrangement

| Signal | Name                                      |  |  |
|--------|-------------------------------------------|--|--|
| LA1    | Eraser lamp                               |  |  |
| H1     | Heater lamp (Heat applying roller)        |  |  |
| H2     | Heater lamp (Pressure applying roller)    |  |  |
| HS1    | Humidity sensor (Standard cassette)       |  |  |
| HV1, 2 | High pressure unit                        |  |  |
| M1     | Transportation motor                      |  |  |
| M2     | Development motor                         |  |  |
| M3     | Rack motor                                |  |  |
| M4     | Fusing motor                              |  |  |
| M5     | Fusing pressure motor                     |  |  |
| M6     | Polygon motor (P/H built-in)              |  |  |
| M7     | Suction fan motor                         |  |  |
| M8     | Power supply fan motor                    |  |  |
| M9     | Ozone fan motor                           |  |  |
| M10    | Fusing fan motor                          |  |  |
| M11    | Toner suction fan motor                   |  |  |
| M12    | Belt cleaner motor                        |  |  |
| PC1    | Standard cassette paper empty sensor      |  |  |
| PC2    | Standard cassette paper near empty sensor |  |  |
| PC3    | Standard tray paper empty sensor          |  |  |
| PC4    | Standard cassette door open sensor        |  |  |
| PC5    | Timing roller paper sensor                |  |  |
| PC6    | Rack black position sensor                |  |  |
| PC7    | Transfer roller pressure sensor           |  |  |
| PC8    | Paper eject sensor                        |  |  |
| PC10   | Fusing pressure position sensor           |  |  |
| PC11   | OPC sensor (paper path)                   |  |  |
| PC12   | Transfer belt position sensor             |  |  |
| PC13   | Waste toner full sensor                   |  |  |
| PC14   | Pressure roller separation sensor         |  |  |
| PC15   | Standard tray upper position sensor       |  |  |

| Signal | Name                                     |  |  |
|--------|------------------------------------------|--|--|
| PC16   | Belt cleaner separation sensor           |  |  |
| PC20   | Intermittent paper sensor                |  |  |
| PH     | Print head                               |  |  |
| PU1    | Power supply unit (PWB)                  |  |  |
| PWB-I  | Belt cleaner control board               |  |  |
| S1     | Power supply switch                      |  |  |
| S2     | Interlock switch front right             |  |  |
| S3     | Interlock switch upper                   |  |  |
| S4     | Interlock switch right                   |  |  |
| S5     | Interlock switch (CDRH-SW)               |  |  |
| S8     | Standard cassette paper size switch      |  |  |
| S10    | Waste toner box print head filter switch |  |  |
| SL3    | Standard cassette paper load solenoid    |  |  |
| SL4    | Intermittent roller solenoid             |  |  |
| SL7    | Transfer roller pressure solenoid        |  |  |
| SL8    | Standard tray paper load solenoid        |  |  |
| TE1    | Toner empty sensor (PWB-H)               |  |  |
| TH1    | Thermistor 1 (heat roller)               |  |  |
| TS1    | Thermostat 1 (heat roller)               |  |  |

| Unit | Detection Item                                        | <b>Detection Method</b>                               | Note                                                                                                    |
|------|-------------------------------------------------------|-------------------------------------------------------|----------------------------------------------------------------------------------------------------|
| OPC  | Exist / non-exist detection                           | Contact point conductivity check method               |                                                                                                    |
|      | New / old detection                                   | Fuse method                                           |                                                                                                    |
|      | Installation and removal detection at power supply ON | Contact point conductivity check method               | <ul> <li>It can be installed and removed with the conductivity on.</li> <li>No mechanism broken.</li> <li>The installation and removal state is updated at cover open / close.</li> </ul> |
|      | Used amount detection                                 | Measures the driving period (motor rotational period) | Calculated by 30 seconds interval.                                                                                                    |
|      | Near end detection                                    | Main motor driving time accumulated period            | 2640 count x 30 seconds<br>=1320 min.                                                                                                    |
|      | End detection                                         | Main motor driving time accumulated period            | 3300 count x 30 seconds<br>= 1650 min.<br>After end detection, print<br>less than 100 images<br>(300 seconds) and stops<br>after printing.                                                |
|      | EPSON genuine product detection                       | Non-compatible rib                                    | Cannot be installed structurally.                                                                                                    |

| Unit              | Detection Item                                        | Detection Method                                                 | Note                                                                                                    |
|-------------------|-------------------------------------------------------|------------------------------------------------------------------|----------------------------------------------------------------------------------------------------|
| Fusing oil roller | Exist / non-exist detection                           | Contact point conductivity check method                          |                                                                                                    |
|                   | Installation and removal detection at power supply ON | Contact point conductivity check method                          | <ul> <li>It can be installed and removed with the conductivity on.</li> <li>No mechanism broken.</li> <li>The installation and removal state is updated at cover open / close.</li> </ul> |
|                   | New / old<br>detection                                | Fuse method                                                      |                                                                                                    |
|                   | Used amount detection                                 | Measures the driving period (fusing motor rotational period) TBD |                                                                                                    |
|                   | End detection                                         | Measures the driving period (fusing motor rotational period) TBD |                                                                                                    |
|                   | EPSON genuine product detection                       | Measures the driving period (fusing motor rotational period) TBD |                                                                                                    |
| Waste toner box   | Exist / non-exist detection                           | Leaf switch                                                      |                                                                                                    |
|                   | Installation and removal detection at power supply ON | Leaf switch                                                      | <ul> <li>It can be installed and removed with the conductivity on.</li> <li>No mechanism broken.</li> <li>The installation and removal state is updated at cover open / close.</li> </ul> |
|                   | Near full<br>detection                                | Photo sensor                                                     | Stop printing when printing 200 images (average image occupied area 20%) after near full is detected.)                                                                                    |

Operating Principles Mechanism Overview 74

| Unit                         | Detection Item                        | Detection Method                                                   | Note                                                                                                |
|------------------------------|---------------------------------------|--------------------------------------------------------------------|----------------------------------------------------------------------------------------------------|
| Print head dust proof filter | Exist / non-exist detection           | When it is not installed, the waste toner box cannot be installed. |                                                                                                    |
| Fusing<br>unit               | Exist / non-exist detection           | Contact point conductivity check method                            |                                                                                                    |
|                              | New / old<br>detection                | Fuse method (when new one is installed, it is fused off.)          |                                                                                                    |
|                              | Installation and removal detection at | Contact point conductivity check method                            | It can be installed and<br>removed with the<br>conductivity on.                                     |
|                              | power supply ON                       |                                                                    | <ul> <li>No mechanism broken.</li> </ul>                                                            |
|                              |                                       |                                                                    | The installation and<br>removal state is<br>updated at cover open<br>/ close.                       |
|                              | Used amount detection                 | Measures the driving period (fusing motor rotational period)       | Calculated by 30 seconds interval.                                                                  |
|                              | Near end detection                    | Measures the driving period (fusing motor rotational period)       | 28880 count                                                                                         |
|                              | End detection                         | Measures the driving period (fusing motor rotational period)       | 36000 count After end detection, print less than 100 images (300 seconds) and stops after printing. |

| Unit            | Detection Item                                        | Detection Method                                                                                                    | Note                                                                                                    |
|-----------------|-------------------------------------------------------|----------------------------------------------------------------------------------------------------|----------------------------------------------------------------------------------------------------|
| ET<br>cartridge | Exist / non-exist detection                           | Contact point conductivity check method                                                                                             |                                                                                                    |
|                 | New / old<br>detection                                | Fuse method (when new one is installed, it is fused off.)                                                                           |                                                                                                    |
|                 | Installation and removal detection at power supply ON | Contact point conductivity check method                                                                                             | It can be installed and removed with the conductivity on.  No mechanism broken.  The installation and removal state is updated when the rack rotates oneround at cover open / close. |
|                 | Left amount detection                                 | MCU counts the number of images.                                                                                                    |                                                                                                    |
|                 | Near end<br>detection                                 | <ul> <li>MCU counts the<br/>number of images.</li> <li>Soft count the period<br/>of laser diode light<br/>emitting time.</li> </ul> | 4.8 k images or whichever comes first.                                                                                                    |
|                 | End detection                                         | MCU counts the<br>number of images.     Reflective photo<br>senor.                                                                  | 6.0 k images or whichever comes first.                                                                                                    |
|                 | EPSON genuine product detection                       | Non-compatible rib                                                                                                    | Cannot be installed structurally.                                                                                                    |

Operating Principles Mechanism Overview 75

| Unit               | Detection Item                                        | Detection Method                                          | Note                                                                                                    |
|--------------------|-------------------------------------------------------|-----------------------------------------------------------|----------------------------------------------------------------------------------------------------|
| Transfer belt unit | Exist / non-exist detection                           | Check AIDC sensor GND connection.                         |                                                                                                    |
|                    | New / old<br>detection                                | Fuse method (when new one is installed, it is fused off.) |                                                                                                    |
|                    | Installation and removal detection at power supply ON | Check AIDC sensor<br>GND connection.                      | <ul> <li>It can be installed and removed with the conductivity on.</li> <li>No mechanism broken.</li> <li>The installation and removal state is updated at cover open / close.</li> </ul> |
|                    |                                                       | Contact point conductivity check method                   | It can be installed and removed with the conductivity on.  No mechanism broken.  The installation and removal state is updated when the rack rotates oneround at cover open / close.      |
|                    | Used amount detection                                 | Transportation motor driving time accumulated period      | Calculated by 30 seconds interval.                                                                                                    |
|                    | Near end detection                                    | Transportation motor driving time accumulated period      | 12000 count                                                                                                    |
|                    | End detection                                         | Main motor driving time accumulated period                | 15000 count After end detection, print less than 100 images (300 seconds) and stops after printing.                                                                                       |
| Standard<br>tray   | No paper<br>detection                                 | Leaf switch                                               |                                                                                                    |

| Unit                         | Detection Item              | Detection Method                      | Note                                                                                                    |
|------------------------------|-----------------------------|---------------------------------------|----------------------------------------------------------------------------------------------------|
| Standard cassette            | Exist / non-exist detection | Leaf switch                           | Serves both as paper side detection                                                                                     |
|                              | Paper size detection        | Leaf switch (working with edge guide) | A4 or letter                                                                                                    |
|                              | Near end detection          | Photo sensor                          | 50 ± 30 sheets (80g/m²)                                                                                                 |
|                              | No paper detection          | Leaf switch                           |                                                                                                    |
| Double<br>side print<br>unit | Exist / non-exist detection | Short pin detection                   | Installation and removal<br>at conducted is not<br>assured. Only at<br>powering on, checks<br>installation and removal. |

Operating Principles Mechanism Overview 76

# 2.2 Printing Process

The figure below is the flow of the printing process.

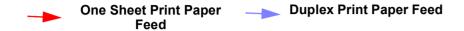

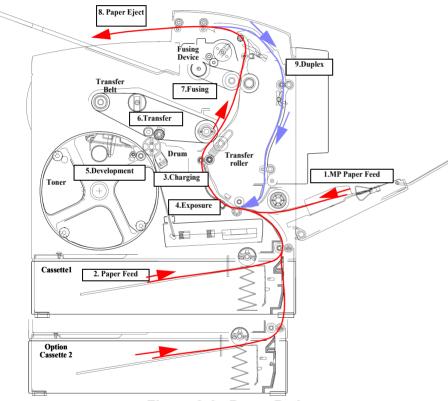

Figure 2-6. Paper Path

| No. | Unit Name                    | Unit Function                                                                                                    |
|-----|------------------------------|----------------------------------------------------------------------------------------------------|
| 1.  | Printing process             | Paper feed→ Charging→ Exposure→ Development→ Transfer→ Fusing→ Paper Eject                                                                          |
| 2.  | Paper feed                   | Loads paper from Tray 1, Tray 2, Tray 3 (option).                                                                                                   |
| 3.  | Charging                     | Equally charges (-) to the surface of OPC drum by scotron method                                                                                    |
| 4.  | Exposure                     | The laser emits a laser beam toward the OPC drum surface. A laser beam creates the electrostatic latent image on the drum surface.                  |
|     | OPC drum cleaning            | After the mid-transfer, cleaning blade collects toner which did not stick to OPC drum, to the waste toner box.                                      |
| 5.  | Development                  | Provides toner on the electrostatic lament image to create toner image. (Puts toner where exposed by laser beam.)                                   |
|     | Pre-transfer erase           | Emits light to erase the remaining electric charge (afterimage). Light source: LED                                                                  |
| 6.  | Transfer<br>Primary transfer | Transfer YMCK on the transfer belt.                                                                                                    |
|     | Paper transfer               | Provides strong electric charge on the back surface of paper to transfer the toner image on the transfer belt to the surface of paper.              |
|     | Transfer belt cleaning       | After transferring the toner image to paper, the remaining toner on the transfer belt is collected by the cleaning blade to the waste toner bottle. |
| 7.  | Suction carrier              | Carries image transferred paper smoothly without vibration to the fusing device.                                                                    |
| 8.  | Fusing                       | Fuses the toner image on paper by the heat and pressure of heat roller + pressure roller.                                                           |
| 9.  | Paper Eject                  | Ejects image fused paper to the paper eject tray.                                                                                                   |

# 2.2.1 Paper Feed Mechanism

EPSON AcuLaser C2000 has 2 paper feed methods: Tray 1 (150 sheets) + Tray 2 (500 sheets)

Optional 500 sheets cassette unit (Tray 3) is also available.

#### 2.2.1.1 Tray 1

When the paper feed solenoid (SL 8) is turned ON, the driving power from the transfer motor (M1) is transmitted to the paper feed roller via the paper feed clutch (one-way clutch). Paper pushing plate is pushed to the paper feed roller, and the paper feed roller rotates. The printer feeds the top sheet of paper. Paper fed by the paper feed roller is carried to the timing roller via transportation roller.

- ☐ Separation pad method is used in order to separate each paper and prevent feeding the second paper together.
- ☐ If paper is OHP, it is detected by OHP sensor (PC11).
- ☐ Paper empty switch (S9) detects if there is paper on Tray 1.
- ☐ Tray 1 position sensor (PC15) detects if Tray 1 is pulled and the paper pushing plate is ready to push paper to the paper feed roller.

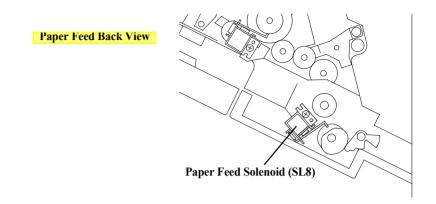

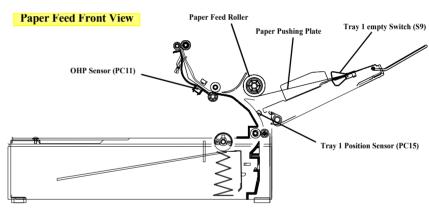

Figure 2-7. Tray 1

#### 2.2.1.2 Tray 2 (Cassette 1)

When Tray 2 paper feed solenoid is turned ON, paper feed roller rotates. When paper feed roller rotates, the printer picks the top sheet of paper from Tray 2.

- ☐ Paper empty sensor (PC1) detects if there is paper on Tray 2. Paper near empty sensor (PC2) detects and warns when paper on the cassette becomes less than about 20 sheets.
- ☐ The paper size switch detects if there is paper on Tray 2 and its paper size.

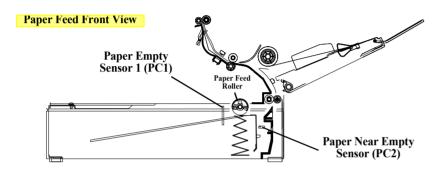

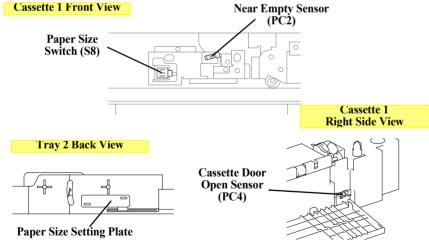

Figure 2-8. Tray 2

#### 2.2.1.3 Tray 3 (Cassette 2)

Tray 3 is the optional 500 sheets cassette unit.

Tray 3 paper feed jam is detected by a newly added Tray 3 paper feed sensor. See 2.2.1.2 Tray 2 (Cassette 1) about other structure and functions.

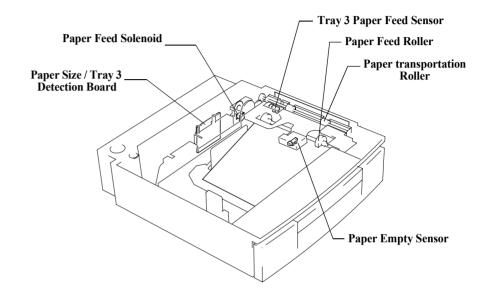

Figure 2-9. Tray 3

#### 2.2.1.4 Timing Roller

Timing roller adjusts paper skewing carried by the paper feed mechanism and rotates as the top of image on the transfer belt comes on the end of paper.

- ☐ Timing sensor (PC5) detects that the top of paper carried by the paper feed mechanism reaches the timing roller.
- ☐ When it detects paper, turns off the intermittent roller solenoid and pauses carrying paper.
- ☐ Timing roller starts rotating when a certain amount of time passed after timing roller solenoid (SL5) is ON. If it fails to do so, load paper again to prevent paper load failure (only for color printing).
- ☐ When paper is longer than specification or smaller than A5 size, it detects paper size error.

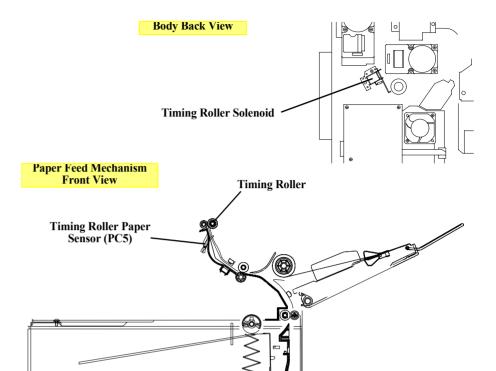

Figure 2-10. Timing Roller

# 2.2.2 Charging Process

Charging is done by giving static electricity on the OPC drum before laser exposure. Scotron method is adopted for electric charger.

☐ Generated ozone will be eliminated by the filter which is attached at ozone fan.

The figure below is OPC drum cartridge.

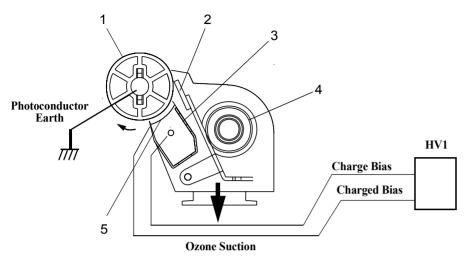

Figure 2-11. Charging Process

| No. | Name             | Explanation                                                                                                    |
|-----|------------------|----------------------------------------------------------------------------------------------------|
| 1   | Photoconductor   | Creates the latent image by laser beam on the surface of the OPC drum (photoconductor), develops the image by toner, and transfers the image on the transfer belt. |
| 2   | Cleaner Blade    | Cleans the remaining toner on the photoconductor.                                                                                                    |
| 3   | Electric Charger | Scotron method charger gives (-) electricity on the photoconductor.                                                                                                |
| 4   | Rotation coil    | This coil carries waste toner, generated from the photoconductor, to the waste toner bottle.                                                                       |
| 5   | Grid Electrode   | Steadily provides electricity, generated by electric discharge, to the photoconductor.                                                                             |

# 2.2.3 Exposure Process

The printer creates the latent image on the photoconductor by the laser beam emitted from the print head. Printing position is adjusted as described below.

- ☐ Main Scanning Printing (Horizontal)
  - By SOS sensor on the laser diode control board (PWB-C), the main scanning printing start position is determined.
- ☐ Sub Scanning Printing (Vertical)
  - When it receives PRINT signal from the controller, the engine control board (PWB-A) rotates the polygon motor (M6) and transfer motor.
  - When transfer belt position sensor becomes ON, the print head receives video signal from the controller and adjust the sub scanning printing start position by emitting the laser beam and starts exposure.

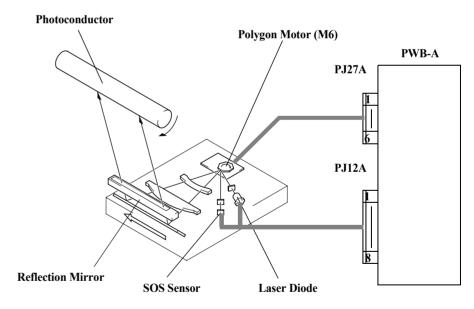

Figure 2-12. Exposure Process

# 2.2.4 Development Process

#### **Color Development Process**

The printer proceeds the following creation process for each toner (YMCK) respectively and creates 4 color toner image on the transfer belt. Then, the printer transfers the toner image on the transfer belt onto paper. Full color image is thus generated on the paper.

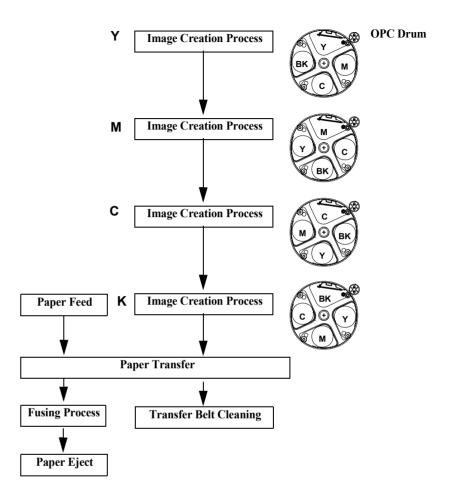

Figure 2-13. Color Development Process

#### 2.2.4.1 Toner Cartridge Rack

 $\hfill \square$  Process: Charging  $\rightarrow$  Exposure  $\rightarrow$  Pre-erase  $\rightarrow$  Mid-Transfer  $\rightarrow$  Photoconductor Cleaning

There are 4 toner cartridges, Yellow, Magenta, Cyan, Black and they are stored in the rotational toner cartridge rack.

For printing, the printer rotates the toner cartridge rack to shift the respective toner cartridge to the developing position in Y, M, C, K order.

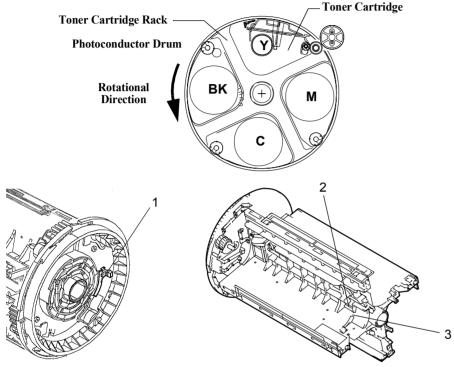

Figure 2-14. Toner Cartridge Rack

| No. | Name                                                              | Explanation                                                                                   |
|-----|-------------------------------------------------------------------|-----------------------------------------------------------------------------------------------|
| 1   | Rack black position<br>detection sensor and light-<br>proof plate | Sensor and light-proof plate detects that the rack black toner is at the developing position. |
| 2   | Toner empty detection sensor window                               | Toner of the toner cartridge detects empty.                                                   |
| 3   | Toner color rib                                                   | Rib determines the toner color when installing the toner cartridge to the rack.               |

#### **Toner Cartridge Developing Position**

Each toner cartridge developing position is precisely determined and preserved by the rack motor. Stepping motor is used for rack motor to control the rack rotational angle precisely.

- ☐ Black toner starting position
  - Turn on the rack motor and the rack starts free rotation.
  - When the rack black position detection sensor (PC6) is turned on, stops rack motor.
  - Counter-rotate the developing motor.
  - Rotate the developing motor and adjust the rack to the developing position.
- ☐ Each color toner starting position
  - Respective YMC toner starting position is precisely determined by controlling the number of rotation.
  - Turn on the rack motor and rotates the rack 90 degree to the next toner.
  - Stops the rack motor.
  - Counter-rotate the developing motor.
  - Regular-rotate the developing motor to adjust the rack to the developing position.

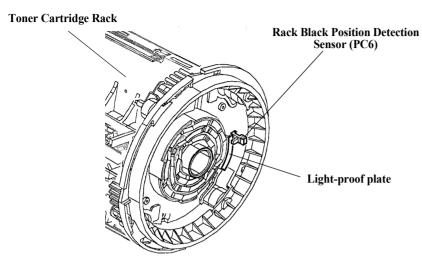

Figure 2-15. Toner Cartridge Developing Position

#### 2.2.4.2 Toner Cartridge

Toner cartridge gives toner on the electrostatic latent image on the photoconductor (OPC drum) to create the toner image. (Development)

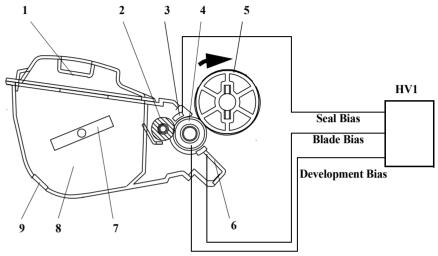

Figure 2-16. Toner Cartridge

| No. | Name                        | Function                                                                                                    |
|-----|-----------------------------|----------------------------------------------------------------------------------------------------|
| 1.  | Reflection mirror           | Reflects LED light of toner empty detection.                                                                                                    |
| 2.  | Toner transportation roller | Carries toner to the sleeve roller.                                                                                                    |
| 3.  | Bias seal                   | Collects toner that did not stick to the OPC drum.                                                                                                    |
| 4.  | Development roller          | Gives toner to the OPC drum and develops electrostatic latent image.                                                                                                    |
| 5.  | Photoconductor              | Electrostatic latent image is created by the laser exposure, developed by the resin sleeve, ant the developed toner image is carried to the surface of the transfer belt. |

| No. | Name                   | Function                                                                                                    |
|-----|------------------------|----------------------------------------------------------------------------------------------------|
| 6.  | Toner regulation plate | Put the toner thin and equal upon the development roller (rubber). Charges toner (-) electricity by letting toner through between toner regulation plate and developing roller. |
| 7.  | Toner agitation wing   | Agitates the toner hopper inside and sends toner to the toner sending roller.                                                                                                   |
| 8.  | Toner hopper           | Toner is in.                                                                                                    |
| 9.  | LED percolation window | LED light for toner empty detection goes through this window.                                                                                                    |

#### **Development**

Toner regulation plate puts toner thin and equal upon the sleeve roller, gives toner on the electrostatic latent image on the OPC drum, and develops toner image on the photoconductor.

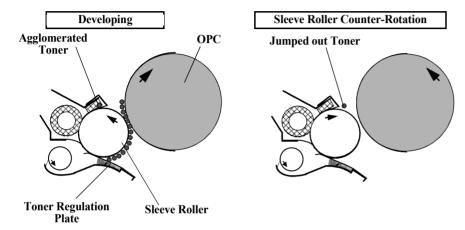

Figure 2-17. Development

#### **Toner Empty Detection**

Toner empty detection is done by the following procedure.

The light from the toner empty detection LED (LED1) on the toner empty detection board (PWB-H) is reflected by the reflection mirror inside the toner cartridge. Photo sensor (PT1) measures this reflected light and detects the toner empty by the largeness and length of the reflected light.

Toner empty is detected by the above mentioned optical detection or the value of image counter whichever comes first.

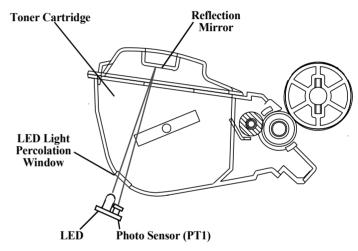

Figure 2-18. Toner Empty Detection

| Detection   | K Toner  | Color (Y, M, C) Toner |
|-------------|----------|-----------------------|
| Toner Empty | 50 ± 20g | 50 ± 20g              |

# **Toner Near Empty Detection**

Toner near empty is detected by the image dot counter (Integrated value of Video Data integrated per line) or the image counter whichever comes first.

# 2.2.4.3 Names of Unit Contacting Terminals

#### 1. Drum Cartridge Terminals

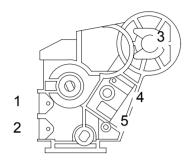

|   | ·                                   |
|---|-------------------------------------|
| 1 | New Fuse                            |
| 2 | (2: Dual purpose, detection of D/C) |
| 3 | Earth                               |
| 4 | Electrification Bias                |
| 5 | Charge Bias                         |

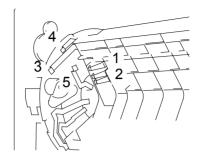

| 1 | New Fuse                            |
|---|-------------------------------------|
| 2 | (2: Dual purpose, detection of T/C) |
| 3 | Regulation Bias                     |
| 4 | Seal Bias                           |
| 5 | Development Bias                    |

#### 4. Transfer Belt Unit Terminals

# 2. Toner Cartridge Terminals

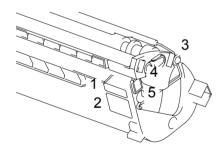

| 1 | New Fuse                            |
|---|-------------------------------------|
| 2 | (2: Dual purpose, detection of T/C) |
| 3 | Regulation Bias                     |
| 4 | Collecting Plate Bias               |
| 5 | Development Bias                    |

# 3. Toner Rack Terminals

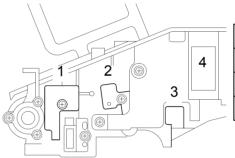

| 1 | Secondary Transfer Bias |
|---|-------------------------|
| 2 | Primary Transfer Bias   |
| 3 | Earth                   |
| 4 | Drawer Connector        |

☐ OC (oil coating) Roller Terminals

| 1 | New Fuse                          |
|---|-----------------------------------|
| 2 |                                   |
| 3 | Serves both as OC exist detection |

#### 2.2.5 Transfer Process

Transfer is done twice: mid-transfer and paper transfer.

#### 2.2.5.1 Mid-Transfer Belt Unit

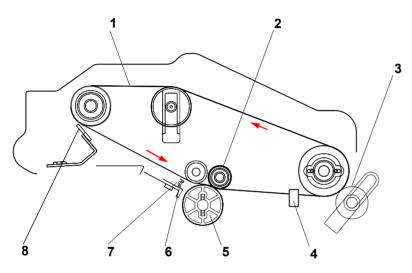

Figure 2-19. Mid-Transfer Belt Unit

| No. | Name                                    | Explanation                                                                                         |
|-----|-----------------------------------------|----------------------------------------------------------------------------------------------------|
| 1   | Transfer Belt                           | Transfers each toner image on the OPC drum to the surface of the belt in Y, M, C, K order in piles. |
| 2   | Electrode Roller                        | Transfers the toner image on the OPC drum to the transfer belt.                                     |
| 3   | Transfer Roller                         | Transfers the toner image to the transfer belt to paper.                                            |
| 4   | Transfer Belt Position<br>Sensor (PC12) | Detects the image transferring start timing by the timing of transfer belt moving.                  |
| 5   | Photoconductor                          | Creates toner image                                                                                 |

| No. | Name           | Explanation                                                                                                    |
|-----|----------------|----------------------------------------------------------------------------------------------------|
| 6   | Eraser Lamp    | Erases electricity on the OPC drum where toner is not on before mid-transfer.                                                   |
| 7   | AIDC Sensor    | Detects the drum cartridge with or without.  Measures the density of the AIDC mark which is generated on the OPC drum by toner. |
| 8   | Cleaning Blade | Scratches off the waste toner remaining on the transfer belt after paper transfer.                                              |

#### 2.2.5.2 Mid-Transfer

Mid-transfer method is belt transfer method.

It transfers the toner image on the OPC drum which is made by the color development process, to the transfer belt in the order of Yellow, Magenta, Cyan, Black in piles.

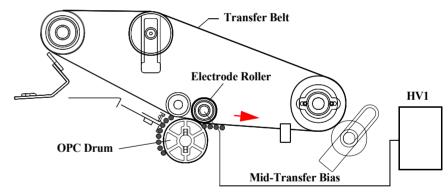

Figure 2-20. Mid-Transfer

#### 2.2.5.3 Paper Transfer

Paper transfer method is roller transfer method.

Transfers the toner image on the transfer belt to the paper by the transfer roller.

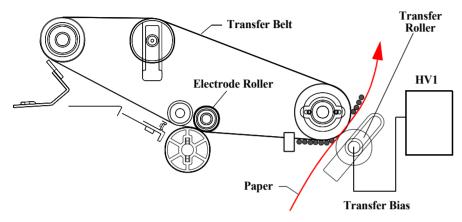

Figure 2-21. Paper Transfer

#### **Transfer Roller Pressed / Estranged**

Transfer roller is pressed or estranged to the transfer belt according to its necessity.

- ☐ Transfer roller pressure solenoid is turned ON and the driving force from the carrier motor is transmitted to the cum via clutch, then the cam rotates. Transfer roller is pressed to the transfer belt as shown in the figure below (right).
- ☐ Transfer roller pressure sensor is turned OFF and detects the transfer roller pressed.
- ☐ When the transfer roller pressure solenoid is turned ON again and the cam rotates, the transfer roller is estranged from the transfer roller as shown in the figure below (left).

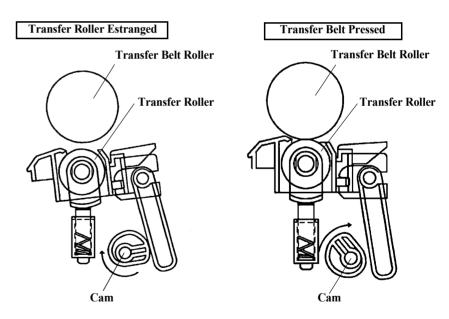

Figure 2-22. Transfer Roller Pressed / Estranged

#### **Pre-Transfer Erase**

Pre-transfer erase eliminates the electricity where no toner is on.

24 eraser lamp (LED) is located in one line on the AIDC/Eraser Board. They lights the surface of the OPC drum after development.

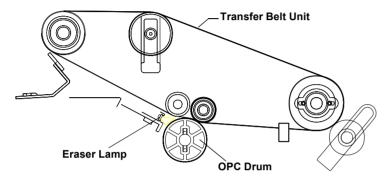

Figure 2-23. Pre-Transfer Erase

#### **Humidity Sensor**

Humidity sensor (HS1) rear bottom of the mechanism measures the humidity and temperature of the outside of the mechanism. CPU reads this data and determine the transfer bias.

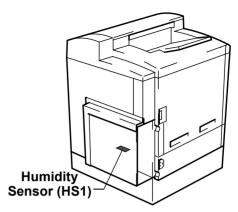

Figure 2-24. Humidity Sensor

#### **AIDC (Automatic Image Density Control)**

AIDC detects AIDC mark density made on the OPC drum by AIDC sensor that is located at the same position with eraser lamp and determines the appropriate development bias at printing.

- ☐ AIDC density detection is performed by a set of LED and 2 photo sensors.
- ☐ AIDC detection is made for respective toner cartridge when powering the switch on or during the pre-rotation when opening or closing the front top right cover.

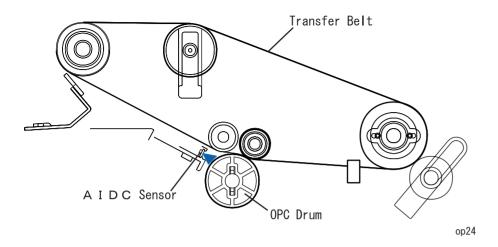

#### **Transfer Belt Cleaner Estrangement**

Transfer belt cleaner is pressed or estranged to the transfer belt according to its necessity.

Figure 2-25. AIDC

- Transfer belt cleaner turns cleaner motor ON, rotates cam to rotate the lever holder, and pushes the  $(\downarrow)$  part in Figure 2-26 down and estrange the transfer belt cleaner from the transfer belt.
- ☐ Belt cleaner estrangement position sensor is turned OFF and detects the estrangement of the transfer belt cleaner.
- ☐ Turns the cleaner motor ON and rotates the cam to loosen the lever holder, and then presses the transfer belt cleaner to the transfer belt.
- ☐ Pressure is added since the paper transfer is done until the belt goes around.

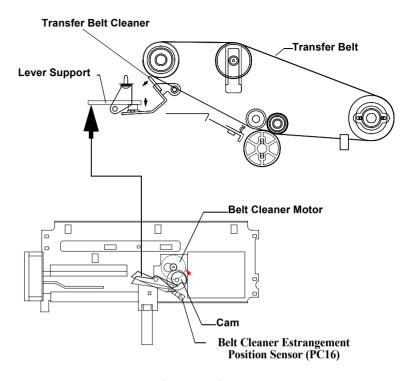

Figure 2-26. Transfer Belt Cleaner Estrangement

#### 2.2.6 Waste Toner Bottle

Waste toner bottle collects waste toner on the transfer belt and the waste toner on the OPC drum.

After the printer transferring the toner image on the transfer belt to paper, the transfer belt cleaner scratches off the waste toner on the transfer belt and the waste toner collecting coil carries waste toner to the waste toner bottle.

After the printer mid-transferring the toner image on the OPC drum, the cleaner blade scratches off the waste toner remaining on the OPC drum and the waste toner collecting coil carries waste toner to the waste toner bottle.

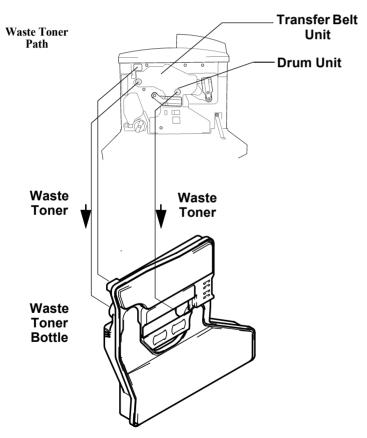

Figure 2-27. Waste Toner Bottle

#### **Waste Toner Bottle Detection**

Waste toner bottle P/H filter switch (S10) detects if the waste toner bottle is with or without.

#### **Waste Toner Full Detection**

Waste toner full sensor (PC13) detects if the waste toner bottle is full of waste toner or not.

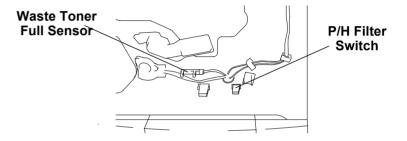

#### When waste toner is low.

Sensor LED light percolates the bottle and reaches the photo sensor.

#### When toner full is detected.

When waste toner comes to the point of toner full detection, LED light of the sensor is blocked off by the waste toner and the sensor detects toner full.

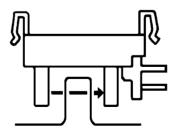

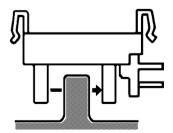

Figure 2-28. Waste Toner Full Detection

#### 2.2.7 Suction Process

Transferred paper is sucked to the carriage path by the suction fan motor (M7) and carried to the fusing device stably.

- ☐ Carriage path is short and there is no special device like suction belt.
- ☐ The exhaustion of the suction fan is emitted outside through Tray 1 or Duplex unit.

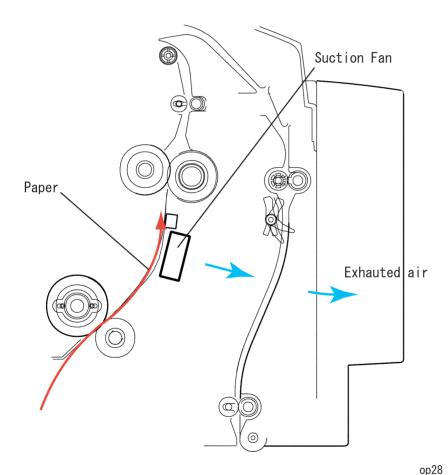

Figure 2-29. Suction Transportation

# 2.2.8 Fusing Process

#### 2.2.8.1 Fusing Unit

Fusing method is belt heat fusing method. Belt heat fusing method fuses the toner image to the paper by the heat of the fusing belt heated by the heater lamp, and fuses toner by the pressure between the fusing roller and pressure roller.

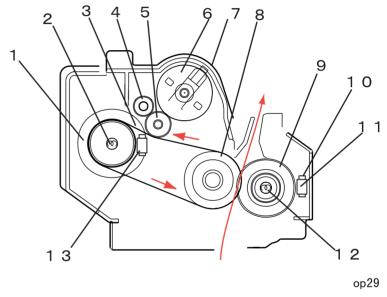

Figure 2-30. Fusing Unit

| No. | Name             | Explanation                                                          |
|-----|------------------|----------------------------------------------------------------------|
| 1   | Heat Roller      | Transmits heat of the heater lamp to the fusing unit.                |
| 2   | Heater Lamp (H1) | Heats the heat roller by the heat of heater lamp (600W).             |
| 3   | Fusing Belt      | Provides the heat of the heat roller to the fusing roller and paper. |
| 4   | Cleaning Roller  | Cleans the applying roller.                                          |

| No. | Name                         | Explanation                                                                                                    |
|-----|------------------------------|----------------------------------------------------------------------------------------------------|
| 5   | Applying Roller              | Applies oil by cleaning the fusing belt.                                                                                                    |
| 6   | Oil Supplying Roller         | Contains oil and supplies oil to the applying roller.                                                                                                    |
| 7   | Oil Applying Roller Unit     | Applies oil to the fusing belt as needed.                                                                                                    |
| 8   | Fusing Roller                | Fuses toner on the fusing belt and paper to paper.                                                                                                    |
| 9   | Pressure Roller              | Uses rubber roller and applies pressure to paper by pressure spring.                                                                                                    |
| 10  | Thermistor (TH2)             | Detects the surface temperature of the pressure roller.                                                                                                    |
| 11  | Thermostat (TS2)             | When temperature of the pressure roller becomes abnormally high, this thermostat is cut off and turns off the heater lamp.                                                 |
| 12  | Heater Lamp (H2)             | Heats the pressure roller by the heat of heater lamp (600W).                                                                                                    |
| 13  | Thermistor 1 /<br>Thermostat | Detects the surface temperature of the heat roller.<br>When the sensor detects abnormal high temperature,<br>the thermostat 1 is cut off and turns the heater lamp<br>off. |

#### 2.2.8.2 Fusing Temperature Control

#### **Control Circuit**

Thermistor 1 (TH1) detects the surface temperature of the heat roller and inputs temperature signal to CPU. Heater lamp (H1) turns on/off according to the heater on/off signal, which is conveyed in the form of Pout signal output according to the thermistor 1 detected temperature.

- ☐ The surface temperature of the pressure roller is adjusted by the heater lamp (H2) and thermistor 2.
- □ Even when the thermistor detects the abnormal high temperature (the surface temperature of the roller exceeded 210°C), if the Pout signal is not turned OFF, the printer turns off the relay of PU1 and turns the heater lamp OFF compulsory.

| L | Heater ON  |
|---|------------|
| Н | Heater OFF |

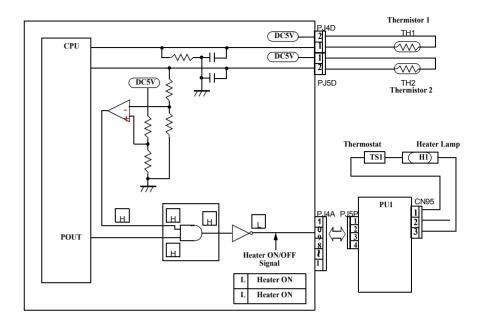

Figure 2-31. Fusing Temperature Control

#### **Temperature Control**

When heating the roller, the temperature control drives the fusion motor and fuses the pressure roller. It is estranged on the envelope mode.

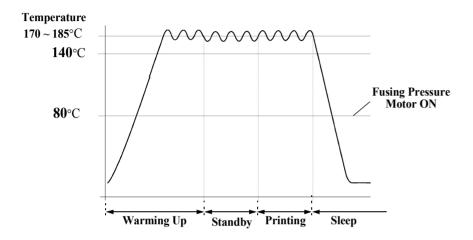

Figure 2-32. Temperature Control

| No. | Timing   | Temperature Control                                                                                                    |               |               |  |
|-----|----------|----------------------------------------------------------------------------------------------------|---------------|---------------|--|
| 1   | Warm up  | When turning the power switch ON, warming up is started and the heater lamp is turned ON. After the pressure roller is heated, pressure is started and the fusion motor is turned ON. Fusion motor is kept to be ON until the temperature of the heat roller becomes 170°C and the pressure roller becomes 140°C. Then the fusion motor is turned OFF to estrange the roller. |               |               |  |
| 2   | Stand-by | Controls the temperature of the heat roller to be 170°C.                                                                                                    |               |               |  |
| 3   | Printing | CPU reads the exo-mechanical sensor (HS1) and heat roller temperature (TH1) and controls the heat roller temperature as shown below.  Note: Heat roller temperature is controlled a little low.                                                                                                    |               |               |  |
|     |          | Paper Type Monochrome Color                                                                                                    |               |               |  |
|     |          | Plain Paper                                                                                                    | 170°C ~ 180°C |               |  |
|     |          | Thick Paper                                                                                                    | 160°C ~ 175°C |               |  |
|     |          | OHP                                                                                                    | 155°C ~ 160°C |               |  |
|     |          | Letter Head                                                                                                    | 170°C ~ 180°C |               |  |
|     |          | Envelope                                                                                                    | 175°C ~ 180°C | 175°C ~ 180°C |  |
| 4   | Sleeping | When it received sleep mode signal from the controller, the printer turns off the heater lamp. It keeps heater lamp OFF condition until it receives the releasing command from the controller. If the printer receives the sleep mode command amid printing, the printer controls sleep after printing.                                                                       |               |               |  |

#### **Fusing Speed Switching Control**

The printer switches the rotational speed of the carrier motor and fusion motor according to the paper type. See the table below.

| Paper Type                 | Monochrome | Color     |
|----------------------------|------------|-----------|
| Plain Paper                | 160mm/sec  | 160mm/sec |
| Thick Paper                | 60mm/sec   | 60mm/sec  |
| OHP                        | 60mm/sec   | 60mm/sec  |
| Envelope, Label, Post Card | 60mm/sec   | 60mm/sec  |

#### **Operational Principles of the Fusing Speed Switching Function**

- 1. At the mid-transfer, BK toner transfer on the transfer belt has completed.
- The printer switches the speed of the carrier motor (M1) and fusion motor (M4) from 160mm/sec to 60mm/sec.
- 3. Transfer belt rotates once.
- 4. Timing roller rotates.
- 5. Paper transfer is started.
- 6. Paper passes the paper eject sensor (PC8).
- 7. The printer switches the speed of the carrier motor (M1) and fusion motor (M4) from 60mm/sec to 160mm/sec.

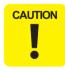

The speed of fusion motor is fine-tuned according to the final caliber of the roller. Never touch the built-in resistance (VR1D).

☐ Fusing Roller Pressured / Estranged

The pressure roller of the fuser is applied to the fusing roller as needed.

#### Pressured

- When the fusing pressure motor turns on and rotates the pressure, it rotates the sectored gear, pull the pressure roller and pressure the pressure roller to the fusing roller.
- Fusing pressure position sensor (PC10) turns on and detects the pressure of the pressure roller.
- -Tunes off the fusing pressure motor.

#### ■ Estrangement

- The fusing pressure motor counter rotates on and loosen the pressure gear to estrange the pressure roller.
- Pressure roller estrangement sensor supervises the pressure roller estrangement and keeps it estranged for the specified period.
- Turns off the fusing pressure motor.

**NOTE:** It is estranged at envelop mode.

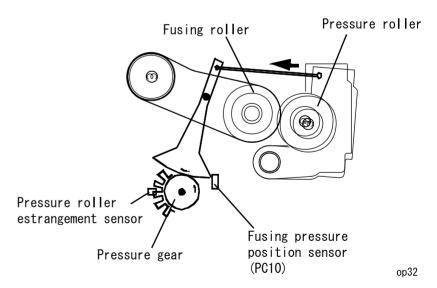

Figure 2-33. Fusing Roller Pressured / Estranged Detection

#### 2.2.8.3 Fusing Oil Roll

The function of the fusing oil roll is as follows.

- It prevents the toner on the paper before the fusing phase from attaching to the roller.
- Clean the fusing roller surface.
- For color page printer (ex. this product), it makes the copy surface shining like the photographs.

# 2.2.9 Paper Eject Process

Remove electricity from the image fused paper and eject paper to the paper eject tray.

- ☐ Paper eject sensor (PC8) detects paper eject.
- ☐ When Duplex unit is installed, the Duplex unit switch back motor controls the paper eject roller.

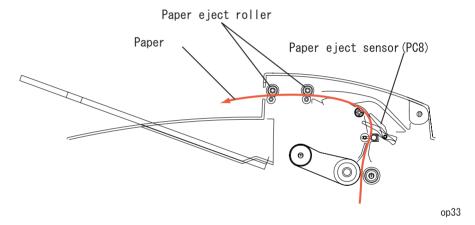

Figure 2-34. Paper Eject Process

# 2.2.9.1 Duplex Unit (option)

The figure below shows the paper path when the duplex unit is installed. When the duplex is installed, the paper eject roller is driven by switch back motor and the paper transportation roller is driven by fusing motor. When printing on the back side, the paper eject roller counter-rotates and feeds paper to the duplex unit.

# **Duplex Unit, Paper Path**

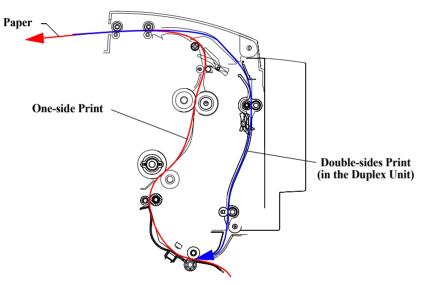

Figure 2-35. Paper Eject

#### □ Duplex paper load method

2 sheets inside circulation method When printing A4 / letter paper, print the front of 1st and 2nd page, the back of 1st and 2nd page, print the front of 1st and 3rd page and so on.

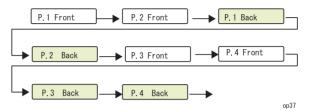

Figure 2-36. 2 Sheet Inside Circulation

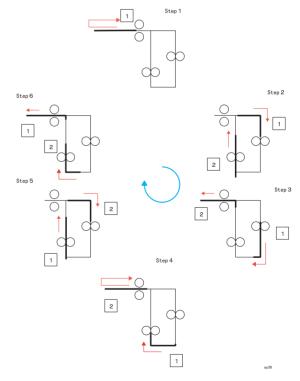

Figure 2-37. 2 Sheets Inside Circulation -- Double-side Printing

# 2.3 Controller Board Operating Principles

#### 2.3.1 Controller Board for AcuLaser C2000

The following is the C314MAIN board block diagram.

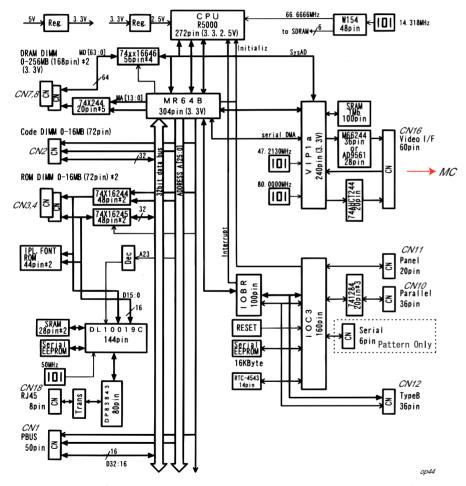

Figure 2-38. C314MAIN Board Block Diagram (AcuLaser C2000)

#### Specifications (AcuLaser C2000)

Table 2-1. Specifications (AcuLaser C2000)

| Table 2-1. Specifications (AcuLaser C2000) |                |                                                                                                    |  |  |
|--------------------------------------------|----------------|----------------------------------------------------------------------------------------------------|--|--|
| Item                                       | Location       | Note                                                                                                    |  |  |
| CPU                                        | IC1            | 266MHz (outside clock 66.6666MHz) R5000A                                                                                                    |  |  |
| E05B51BB                                   | IC2            | ASIC MR64     Connected to CPU and controls access to the memory and peripheral devices.                                                                |  |  |
| E05B52AA                                   | IC4            | ASIC IORB     Connects MR64 and IOC3.                                                                                                    |  |  |
| E05B40BA                                   | IC5            | ASIC IOC3     Interface I/C     - Panel     - Timer     - Parallel I/F, Type-B I/F                                                                      |  |  |
| E05B79BA                                   | IC6            | New video ASIC VLP1a     Color laser printer video I/F     Engine I/F     Improve the half tone gradation     Color conversion     Zip / unzip function |  |  |
| RAM DIMM                                   | S0             | JEDEC compliance, 32MB, 64bits, 168pin, SPD                                                                                                    |  |  |
| RAM DIMM                                   | S1             | RAM expansion slot                                                                                                    |  |  |
| CODE DIMM                                  | CN2<br>(Slot0) | Program ROM     Board assembly, memory, C269PROG                                                                                                    |  |  |
| ROM DIMM                                   | CN3, CN4       | Expansion font     EPGL program                                                                                                    |  |  |
| IPL/FONT ROM                               | IC15, 16       | 44 pin SOP package                                                                                                    |  |  |
| 25128                                      | IC21           | Serial EEPROM - Stores printer setting                                                                                                    |  |  |
| DL10019C                                   | IC             | Network control IC                                                                                                    |  |  |
| PBUS                                       | CN1            | (for HDD connection)                                                                                                    |  |  |
| M51953                                     | IC3            | RESETIC     Reset this controller.                                                                                                    |  |  |
| NM93CS56N                                  | IC26           | Serial EEPROM - Network controller initialization setting - Stores MAC address - Stores hardware revision                                               |  |  |

#### 2.3.2 Controller Board for AcuLaser C1000

Main features of the controller board for AcuLaser C1000 are as follows:

- Host-based printer controller which uses ESC/PageS-Color Printing System (TBD) as the language.
- A4, color 5 ppm / monochrome 20 ppm, 600 dpi, duplex printing is available as an option.
- Toshiba CPU "TMPR4955AF"
- DLC used as a new memory and I/O integrated ASIC, and VIPS as a image processing ASIC.
- RAM expansion to a maximum of 256 MB possible.
- Standard interfaces of parallel (Compatibility/Nibble/ECP) and USB 1.1 (2 channels).
- Optional interface of Type-B slot (1 channel).
- Type-B network connection supported.
- Color image processing function (CPGI, CRIT) installed.
- 66.6 MHz bus frequency.

Figure 2-39 below shows the C???MAIN board block diagram.

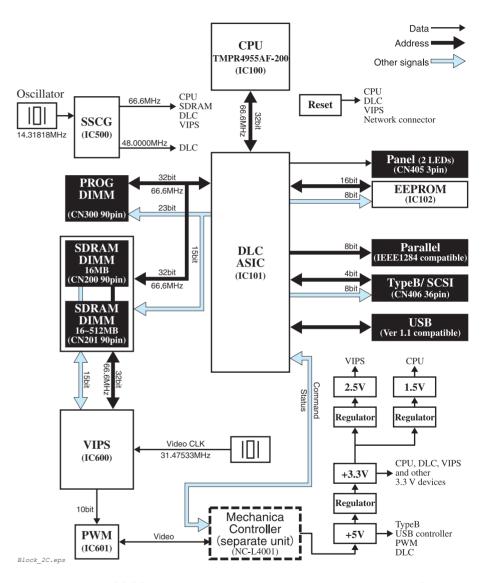

Figure 2-39. C???MAIN Board Block Diagram (AcuLaser C1000)

# Constitution of Main Control Circuit Board (for AcuLaser C1000)

☐ Main Board Assy: C???MAIN

☐ Memory Board Assy: C???PROG (IPL, Code)

Specifications (for AcuLaser C1000)

Table 2-2. Major Elements (AcuLaser C1000)

| Name        |                         | Location | Remarks                                                                                          |  |
|-------------|-------------------------|----------|--------------------------------------------------------------------------------------------------|--|
| CPU         |                         | IC100    | TMPR4955AF-200                                                                                   |  |
| ASIC        | DLC:<br>E05B96BA        | IC101    | Memory control and I/O control integrated ASIC                                                   |  |
| AOIO        | VIPS:<br>E05B93BA       | IC600    | Video control ASIC                                                                               |  |
| ROM<br>DIMM | Standard<br>ROM<br>DIMM | CN300    | 1 slot 2MB PROG (IPL, Code)                                                                      |  |
| SDRAM       | Standard/<br>Optional   | CN200    | For standard/expanded printer memory (1 slot)<br>New 90-pin. 16, 32, 64, 128 MB (Standard: 16MB) |  |
| DIMM        | Optional                | CN201    | For printer memory expansion (1 slot)<br>New 90-pin. 16, 32, 64, 128 MB                          |  |
| PWM         |                         | IC601    | IC for pulse width modulation for connection to VIPS                                             |  |
| SSCG        |                         | IC500    | Clock driver                                                                                     |  |
| Reset IC    |                         |          | 5V, M51953B (Mitsubishi)                                                                         |  |
| EEPROM      |                         | IC102    | 2 kbits (compatible with EIC2) For storage of printer setting conservation business              |  |

# CHAPTER 3

# **TROUBLESHOOTING**

# 3.1 Troubleshooting Method

It is difficult to specify the cause of the trouble for the page printer has the complex mechanical structure. This chapter describes the method to specify the trouble cause from the error symptoms and how to solve the problem.

# 3.1.1 Troubleshooting Procedure

To find cause of the trouble, you have to follow the service manual and check the printer and the information gathered from the customer. This should be done step by step. Read the repair procedure in the table below.

Remove any parts or unit that are not the genuine products of EPSON.

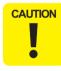

Be careful to draw the paper feed tray when the paper feed roller is at the middle of the pick up position to avoid breaking part.

Table 3-1. Repair Procedure

| Procedure                       | Solution / Explanation                                                                                                    |  |
|---------------------------------|----------------------------------------------------------------------------------------------------|--|
| Before starting troubleshooting | Understand what problems user have.                                                                                                    |  |
| 2. Power ON setting position    | When turning the printer ON, does initialization and engine self-check perform all right?     Is there any problem at the setting place?                                                                                                    |  |
| 3. Panel indication             | Does the panel indicate "Ready" or the energy-saving mode?  1. Insert the panel connector properly.  2. Perform the paper feed test (engine test) of the self-check function. Refer to Section 3.1.3  3. After confirming the panel indication is all right, start solving the error. |  |

Table 3-1. Repair Procedure (continued)

| Procedure                | Solution / Explanation                                                                                                    |
|--------------------------|----------------------------------------------------------------------------------------------------|
| 4. Image quality problem | Is the print out image quality meet the customers' expectation?  1. Compare the output image with the image on the printed setting information page.  2. If the output is all white, replace the toner cartridge or pull up the contacting point of the toner cartridge for better contact.  3. If the output is all black, pull up the contacting point of the toner cartridge for better contact. |

Table 3-2. Initial Checks

| Item                         | Symptom / Cause                                                                        | Solution                                                                                                    |
|------------------------------|----------------------------------------------------------------------------------------|----------------------------------------------------------------------------------------------------|
| 1. Turning the power ON.     | Engine does not start at all.                                                          | <ul> <li>Check if the power supply cable is inserted to the printer and plug.</li> <li>Check if the power supply voltage is all right.</li> </ul> |
|                              | 2. Engine cooling fan does not rotate. (Does not rotate when turning the power ON.)    | Replace the fuse of the engine power board.                                                                                                    |
| 2. Power supply environment. | Power supply voltage is not within ±10% of the one described on the manufacture label. | Use the plug that meets the specification.                                                                                                    |

Table 3-2. Initial Checks (continued)

| Item                     | Symptom / Cause                                                                                                    | Solution                                                                                                    |
|--------------------------|----------------------------------------------------------------------------------------------------|----------------------------------------------------------------------------------------------------|
|                          |                                                                                                    |                                                                                                    |
| 3. Setting environment   | The place has vibration and inclination.                                                                                                    | Place the printer even and stable place that is not subject to vibration.                                                                           |
|                          | 2. Temperature and Humidity is not within the specification described in Ch1.                                                                                                    | Set the printer where there is no fire nearby and no direct air-conditioning wind.                                                                  |
|                          | 3. The setting place is subject to the direct sunlight.                                                                                                    | Advice the customer to avoid the direct sunlight using curtain.                                                                                     |
|                          | 4. The setting place is dusty.                                                                                                    | Avoid dusty place to set the printer.                                                                                                    |
|                          | 5. The ammonia gus is generated from diazo copy or floor detergent nearby.                                                                                                    | Remove the printer from the ammonia gus.                                                                                                    |
| 4. Paper size            | The paper type and size is not correct.                                                                                                    | Advise the customer to use paper which meets the printer specification.                                                                             |
| 5. Maintenance           | The maintenance is not performed properly.                                                                                                    | Clean the paper path.  Replace the roller if the surface is noticeably dirty.                                                                       |
|                          | The fusing belt is dirty.                                                                                                    | Replace the oil coating roller.                                                                                                    |
| 6. Caution in the winter | When setting the printer that is cooled down by the fresh air into the warm room, condensation may be generated inside and may result in the following symptoms.  • Lens is steamed up and the image is too weak.  • Because of charging failure, the image is too strong.  • Because paper is wet, paper is corrugated.  • Fusing becomes irregular. | Turn the printer ON and leave the printer for about 20 minutes.  Open the drum and toner cartridge after warming them up with the room temperature. |

# 3.1.2 Power is not Applied

Table 3-3. Power Does Not Turn ON

|   | Check Item                                              | $\rightarrow$ | Solution                                         |
|---|---------------------------------------------------------|---------------|--------------------------------------------------|
| 1 | Is the power switch ON?                                 | No            | Turn the power ON.                               |
| 2 | Is the power cable connected to the printer properly?   | No            | Connect the power cable to the printer properly. |
| 3 | Is the power cable connected to the plug properly?      | No            | Connect the power cable to the plug properly.    |
| 4 | Is the connector on the power board inserted correctly? | No            | Insert the connectors correctly.                 |
| 5 | Is the fuse on PU1 (power board) blew out?              | Yes           | Replace the fuse.                                |
|   |                                                         | No            | Replace the PU1 (power board).                   |

# 3.1.3 Self Check Function (AcuLaser C2000)

AcuLaser C2000 has the following mode for self-check function.

☐ Test print
Check the trouble if it is the controller side error or the engine side error.

#### Procedure

- 1. Turn the printer OFF.
- 2. Remove the controller.
- 3. Remove the jammed paper.
- 4. Insert the paper on either Tray 1, Tray 2 or Tray 3.
- 5. Turn the printer ON.
- Engine feeds a sheet in the priority order of option cassette, paper load cassette, manual tray. If the optional double unit is installed, it also operates.

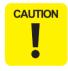

- If an error is occurred at the option, the printer does not feed paper.
- It takes about 1 minute to complete the paper feed from the test start.
- 7. If the printer can perform printing normally, you can conclude that there is no error on the engine side except the controller and interface error. The printing pattern is shown below.

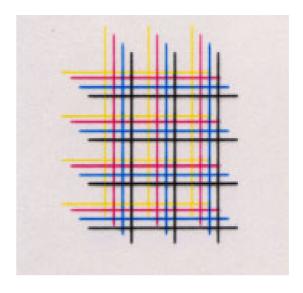

Figure 3-1. Print Pattern

Indicates errors that requires service call.

# 3.2 Printer Message

|  | The messages of AcuLaser C2000 / AcuLaser C1000 are categorized into the following 4 types:                                |  |  |
|--|----------------------------------------------------------------------------------------------------|--|--|
|  | Status Indicates the printer status. Status message is indicated only when no error occurred or during the initialization. |  |  |
|  | Error Indicates the error status.                                                                                          |  |  |
|  | Warning Indicates the warning status. Print job is not halted.                                                             |  |  |
|  | Service call error                                                                                                    |  |  |

# 3.2.1 Messages

#### 3.2.1.1 Printer Messages on AcuLaser C2000

A list of printer messages of AcuLaser C2000 is shown below. Each message is the message when "Lang = English" is set.

As for warning messages, by pressing the Continue switch, the lower order warning messages are displayed in their order.

If the LED message is new for this product, it marked as new at the right end column.

See the following tables for the list of this printer's printer message.

Table 3-4. Messages (AcuLaser C2000)

| LED Message                                                                 | Category              | Status<br>code          |
|-----------------------------------------------------------------------------|-----------------------|-------------------------|
| (Display when Power is Turned On)                                           | Status                |                         |
| Service Req Cffff                                                           | Service Call Error    | 6000                    |
| Service Req Efff                                                            | Service Call Error *1 | 6001 - 6999             |
| ROM CHECK                                                                   | Status                |                         |
| RAM CHECK                                                                   | Status                |                         |
| HDD CHECK                                                                   | Status                |                         |
| Self Test                                                                   | Status                |                         |
| Reset All                                                                   | Status                | 1004                    |
| Reset                                                                       | Status                | 1004                    |
| Check Duplex P-Size                                                         | Error                 | 4016                    |
| Check Media Type                                                            | Error                 | 4226                    |
| Jam x x x x (x=A,B,C1,C2,DM)                                                | Error*2               | 4008,4009,4<br>017,4012 |
| uuuu Toner Crtg Out<br>(uuuu=CMYK, only the relevant item is<br>displayed.) | Error                 | 4049 - 4063             |

Table 3-4. Messages (AcuLaser C2000) (continued)

| LED Message                                                              | Category | Status<br>code |
|--------------------------------------------------------------------------|----------|----------------|
| Install Photocondctr                                                     | Error    | 4022           |
| Install Waste T Box                                                      | Error    | 4023           |
| Install Fuser                                                            | Error    | 4221           |
| Install Oil Roll                                                         | Error    | 4024           |
| Install TransferBelt                                                     | Error    | 4222           |
| Clean Sensor                                                             | Error    | 4228           |
| uuuu Toner Out<br>(uuuu = CMYK, only the relevant item is<br>displayed.) | Error    | 4065 - 4079    |
| Replace Photocondctr                                                     | Error    | 4028           |
| Replace Waste T Box                                                      | Error    | 4029           |
| Replace Fuser                                                            | Error    | 4223           |
| Replace Oil Roll                                                         | Error    | 4030           |
| Replace Transfer Belt                                                    | Error    | 4224           |
| Printer Open                                                             | Error    | 4002           |
| Cover C1 Open                                                            | Error    | 4037           |
| Cover C2 Open                                                            | Error    | 4037           |
| Manual Feed sss ttt<br>(sss: see *3, ttt:see *4)                         | Error    | 1013           |
| Can't Print Duplex                                                       | Error    | 3005           |
| Paper Out sss ttt<br>(sss: see *3, ttt:see *5)                           | Error    | 4010           |
| Paper Set sss ttt (sss: see *3, ttt:see *5)                              | Error    | 3003           |
| Print Overrun                                                            | Error    | 3000           |
| Mem Overflow                                                             | Error    | 3001           |

Table 3-4. Messages (AcuLaser C2000) (continued)

| LED Message                             | Category | Status<br>code |
|-----------------------------------------|----------|----------------|
| Duplex Mem Overflow                     | Error    | 3004           |
| Invalid HDD                             | Error    | 4202           |
| Invalid PS3                             | Error    | 4201           |
| Invalid AUX I/F Card                    | Error    | 4014           |
| Invalid ROM A                           | Error    | 4003           |
| Invalid ROM B                           | Error    | 4003           |
| Write Error ROM A                       | Error    | 4006           |
| Write Error ROM P                       | Error    | 4006           |
| Reset to Save                           | Status   |                |
| Writing ROM A                           | Status   | 1005           |
| Writing ROM P                           | Status   | 1005           |
| Menus Locked<br>(Panel Setting Display) | Warning  |                |
| PS3 Hard Disk full                      | Warning  | 2561           |
| Collate was Disabled                    | Warning  | 2013           |
| Check Paper Size                        | Warning  | 2004           |
| Image Optimum                           | Warning  | 2002           |
| Check Paper Type                        | Warning  | 2008           |
| Need Memory                             | Warning  | 2003           |
| Format Error ROM A                      | Warning  | 2000           |
| Format Error ROM B                      | Warning  | 2000           |
| Form Feed                               | Status   | 1008           |
| (Displayed during test printing)        |          | 1010           |
| Warming Up                              | Status   | 1006           |
| Calibrating Printer                     | Status   | 1014           |

Table 3-4. Messages (AcuLaser C2000) (continued)

| LED Message                                                              | Category | Status<br>code |
|--------------------------------------------------------------------------|----------|----------------|
| Cooling Down                                                             | Status   | 1016           |
| Offline                                                                  | Status   | 1001           |
| Job Cancel                                                               | Status   |                |
| uuuu Toner Low<br>(uuuu = CMYK, only the relevant item is<br>displayed.) | Warning  | 2017 - 2031    |
| Worn Photocondctr                                                        | Warning  | 2010           |
| Waste T Box Nearfull                                                     | Warning  | 2011           |
| Worn Fuser                                                               | Warning  | 2562           |
| Oil Roll Near Empty                                                      | Warning  | 2012           |
| Worn Transfer Belt                                                       | Warning  | 2563           |
| Standby                                                                  | Status   | 1007           |
| Ready                                                                    | Status   | 1000           |

<sup>\*1:</sup> See 6.5 Service Call Error Messages.

Jam locations and corresponding status are as follows;

1) 4012: A

2) 4008: B

3) 4009: C1, C2

4) 4017: DM

- \*4: Of the Values for Page Size in the panel setting, the relevant values are displayed.
- \*5: Of the Values for each paper feed size in the Tray Menu in the panel setting item, the relevant values are displayed.

<sup>\*2:</sup> In some cases a Jam occurs at several places at once. In such a case, maximum 4 places can be displayed and their priority order in display and EJL is A->B->C1->C->2->DM. The names of the Jam locations are separated by a single space.

<sup>\*3:</sup> Of the Values for Paper Source in the panel setting, the relevant values, except for Auto, are displayed.

## 3.2.1.2 Printer Status of AcuLaser C1000

The table below lists printer status items of AcuLaser C1000. These status messages can be checked with the STM

Table 3-5. Printer Status

|                                                    |                           | Status Code            |
|----------------------------------------------------|---------------------------|------------------------|
| Service Req (Controller Error)                     | Service call error        | 6000                   |
| Service Req (Engine Error)                         | Service call error        | 6001 ~ 6999            |
| Protocol Error                                     | Protocol Error            | -                      |
|                                                    |                           |                        |
| Reset                                              | Status                    | 1004                   |
|                                                    |                           |                        |
| Check Duplex P-Size                                | Error                     | 4016                   |
| Check Media Type                                   | Error                     | 4226                   |
| Jam WWWW *1                                        | Error                     | 4008, 4009, 4017, 4012 |
| (W = A, B, C1, C2, DM)                             |                           |                        |
|                                                    |                           |                        |
| uuuu Toner Crtg Out                                | Error                     | 4049 ~ 4063            |
| (uuuu = CMYK, only uninstalled                     | cartridges are displayed) |                        |
| Install Photocondctr                               | Error                     | 4022                   |
| Install Waste T Box                                | Error                     | 4023                   |
| Install Fuser                                      | Error                     | 4221                   |
| Install Oil Roll                                   | Error                     | 4024                   |
| Install TransferBelt                               | Error                     | 4222                   |
| Clean Sensor                                       | Error                     | 4228                   |
|                                                    |                           |                        |
| uuuu Toner Out                                     | Error                     | 4065 4079              |
| (uuuu = CMYK, only empty cartridges are displayed) |                           |                        |
| Replace Photocondctr                               | Error                     | 4028                   |
| Replace Waste T Box                                | Error                     | 4029                   |
| Replace Fuser                                      | Error                     | 4223                   |
| Replace Oil Roll                                   | Error                     | 4030                   |
| Replace TransferBelt                               | Error                     | 4224                   |

Table 3-5. Printer Status (continued)

| Drinter Status         | Type                                                  | Status Code |  |
|------------------------|-------------------------------------------------------|-------------|--|
| Printer Status         | Type                                                  | Status Code |  |
| Front Cover Open       | Error                                                 | 4002        |  |
| Cover C1 Open          | Error                                                 | 4037        |  |
| Cover C2 Open          | Error                                                 | 4037        |  |
| Cover C2 Open          | EIIOI                                                 | 4037        |  |
| Paper Out              | Error                                                 | 4010        |  |
| Paper Set *2 *3        |                                                       |             |  |
| Paper Set *2 **3       | Error                                                 | 3003        |  |
| 1, 11, 10, 12          | _                                                     | 0000        |  |
| Invalid Size *2        | Error                                                 | 3002        |  |
| Print Underrun         | Error                                                 | 3000        |  |
| Mem Overflow *2        | Error                                                 | 3001        |  |
| Duplex Mem Overflow *2 | Error                                                 | 3004        |  |
|                        |                                                       |             |  |
| Invalid AUX I/F Card   | Error                                                 | 4014        |  |
|                        |                                                       |             |  |
| Collate was disabled   | Warning                                               | 2013        |  |
| Check Paper Size *3    | Warning                                               | 2004        |  |
| Image Optimum          | Warning                                               | 2002        |  |
| Can't print duplex     | Warning                                               | 2005        |  |
| Print Failure          | Warning                                               | 2568        |  |
| Need Memory            | Warning                                               | 2003        |  |
| Screen Mismatch        | Warning                                               | 2567        |  |
|                        |                                                       |             |  |
| Warming Up             | Status                                                | 1006        |  |
| Calibrating Printer    | Status                                                | 1014        |  |
| Cooling Down *4        | Status                                                | 1016        |  |
|                        |                                                       |             |  |
| uuuu Toner Low         | Warning                                               | 2017 2031   |  |
|                        | (uuuu = CMYK, only cartridges near end are displayed) |             |  |
| Worn Photoconductor    | Warning                                               | 2010        |  |
|                        | 9                                                     |             |  |

Table 3-5. Printer Status (continued)

| Printer Status       | Type    | Status Code |
|----------------------|---------|-------------|
| Waste T Box Nearfull | Warning | 2011        |
| Worn Fuser           | Warning | 2562        |
| Oil Roll Near Empty  | Warning | 2012        |
| Worn Transfer Belt   | Warning | 2563        |
|                      |         |             |
| Standby              | Status  | 1007        |
| Ready                | Status  | 1000        |
|                      |         |             |
| Printing Job         | Status  | 1002        |
| Engine Operating     | Status  | 1009        |
| Non-active Interface | Status  | 1012        |

- \*1: The relationship between covers where a paper jam occurs and status codes are as listed below. If two or more paper jams occur, the status code to be displayed is determined with the status code 1) given top priority and the other status codes given priority in the order of 2) ~ 4).
  - 1) 4012: A
  - 2) 4008: B
  - 3) 4009: C1, C2
  - 4) 4017: DM
- \*2: When "Avoid Error = ON" is set, none of the errors "Paper Set", "Invalid Size", "Mem Overflow" and "Duplex Mem Overflow" occurs.
- \*3: When "Size Ignore = ON" is set, neither the error "Paper Set" nor the warning "Check Paper Size" occurs.
- \*4: This status will be displayed as "Calibration Printer" in the Status Monitor window.

# 3.2.2 Printer Message Details of Status Messages and Remedies

Below are the status messages that are unique to AcuLaser C2000 / AcuLaser C1000:

## 3.2.2.1 Details of Status Messages and Remedy (AcuLaser C2000)

- □ Calibrating Printer
  - Explanation

This is one READY message. At the following timing, engine is automatically calibrated.

- 1. At powering on
- 2. Cover is opened and closed except for canceling Jam error.
- 3. It has printed 100 pages or 24 hours passed from the last calibrating and returned from Standby state.
- LED

The Continue LED is off, LED blinks.

Treatment Method

Wait for about one minute and the printer will automatically resume. Do not open any printer cover while calibrating.

☐ Cooling Down

Now cooling down the printer engine.

Explanation

At the following timing, cooling operation is automatically started. When starts print to OHP sheets, if the internal temperature is too high.

■ LED

The Continue LED is off, LED blinks.

Treatment Method

Wait for about one minute and the printer will automatically resume and start printing.

## 3.2.2.2 Details of Status Messages and Processing (AcuLaser C1000)

□ Reset

Description: The printer is being reset.

This status occurs as a result of clearing EEPROM, but

does not occur by user's operation.

☐ Warming Up

Description: The printer is warming up.

Processing: After warming up for approximately two and a half

minutes, the printer will automatically get ready to print.

□ Calibrating Printer

Description: The printer engine is being adjusted.

Engine adjustment is performed automatically in the

following situations.

• When power to the printer is turned on

When a cover is opened and closed except in the case
of a paper ism

of a paper jam

 When the printer is recovered from standby, provided that 100 sheets have been printed or 24 hours have

elapsed after the last adjustment.

Processing: After Calibrating Printer for approximately one minute, the printer will automatically get ready to print. Never open

any covers during this period.

☐ Cooling Down

(Status Monitor will display this status as "Calibrating Printer")

Description: The printer engine is being cooled down.

 The printer engine is automatically cooled down when internal temperature is too high to print transparencies.
 Printing will be stopped until the internal temperature becomes suitable for printing transparencies.

An irregular temperature of the fuser is being adjusted.

 If there is an irregular temperature of the fuser after returning from the standby mode, the engine will operate until the temperature is evened up. Processing: In the case of "cooling down", the printer becomes ready

automatically after approximately one minute and resumes

printing.

In the case of "adjusting irregular temperature", the printer becomes ready automatically after 2 to 10 seconds and resumes printing. This time depends on the elapsed time and the number of printed sheets after return from the

state of standby.

☐ Standby

Description: The printer is in standby mode.

Processing: The printer becomes ready to print upon receiving printing

data.

□ Ready

Description: The printer is ready to print (normal status).

☐ Other status messages

Printing Job

Engine Operating

Non-active Interface

## 3.2.3 Details of Error Messages and Remedies

Below are the error messages that are unique to AcuLaser C2000 / AcuLaser C1000.

## 3.2.3.1 Details of Error Messages and Remedy (AcuLaser C2000)

- ☐ Check Media Type
  - Explanation

A paper which is not correct OHP sheet is fed. Or printed on OHP sheets although OHP has not been selected.

Does not print and eject the sheet. When duplex is selected, sheet remains in the Duplex unit and paper jam occurs.

■ LED

The On Line LED is off and Continue LED is on.

- Treatment Method
  - 1) Set correct sheet to the paper feeder.

    Press the Continue switch to release the error.
  - 2) Execute Reset or Warmboot.
- ☐ Install Photocondctr
  - Explanation

The Photoconductor Unit is not set. Or it is not set correctly.

■ LED

The On Line LED and Continue LED are off.

Treatment Method

Open the Front cover. Remove the Waste Toner Collector if it is set then reinstall the Photoconductor unit correctly. Reset the Waste Toner Collector then close the Front cover, and the error will released automatically.

- ☐ Install Waste T Box
  - Explanation

A Waste Toner Collector is not set. Or it is not set correctly.

■ LED

The On Line LED and Continue LED are off.

Treatment Method

Open the Front cover, set a Waste Toner Collector, then close the cover. The error will be canceled automatically.

- ☐ Install Oil Roll
  - Explanation

The Fuser Oil Roll is not set. Or it is not set correctly.

■ LED

The On Line LED and Continue LED are off.

Treatment Method

Open the cover-A, set a Fuser Oil Roll, then close the cover-A. The error will be canceled automatically.

- □ Install Fuser
  - Explanation

The Fuser unit is not set. Or it is not set correctly.

■ LED

The On Line LED and Continue LED are off.

Treatment Method

Open the cover-A, remove the Fuser Oil Roll if it is set. Set a Fuser unit, then set the Fuser Oil Roll again. Close the cover-A and the error will be canceled automatically.

- ☐ Install TransferBelt
  - Explanation

The Transfer Belt unit is not set.

■ LED

The On Line LED and Continue LED are off.

Treatment Method

Open the Front cover, remove the Waste Toner Collector and the Photoconductor Unit if they are set. Set a Transfer Belt Unit and reset the Photoconductor Unit and the Waste Toner Collector. Close the Front cover and the error will be canceled automatically.

#### □ Clean Sensor

Explanation

The window of sensor for engine calibration is soiled.

■ LED

The On Line LED and Continue LED are off.

Treatment Method

Open Front Cover and remove Waste Toner Collector. Turn the green lever (at left side o the center) upward then put it back. Reinstall Waste Toner Collector then close Front Cover.

#### □ uuuu Toner Out

#### Explanation

It is detected that there is no toner remaining by the toner end sensor for each color. If it is canceled temporarily by pressing the Continue switch, this error will be produced in every page printed.

When Toner Out = Continue, this error is not produced. u u u u indicates C, M, Y, K toner cartridge, which correspond to the C, M, Y and K toner cartridges, and out of these, those toner cartridges only where it is detected that there is no toner remaining are displayed.

■ LED

The On Line LED is off and Continue LED is on. (This specification is different from that of AcuLaser C8500.)

- Treatment Method
  - 1) Replace toner Cartridge.

Open the Front cover, replace empty toner cartridge with new one. Close all covers and the error will be canceled automatically. Toner Counter is reset automatically.

2) Press the Continue switch to cancel the error temporarily.

### ☐ Replace Photocondctr

#### Explanation

It is regarded that the photoconductor service life is end, based on the total number of revolution of the photoconductor up to now from previous replacement. And printing is stopped.

#### ■ LFD

The On Line LED and Continue LED are off.

■ Treatment Method

Open the Front Cover and replace Waste Toner Collector, Photo conductor Unit and Print Head Filter with new ones. Close the Front cover and the error will be canceled automatically. The photoconductor counter is reset automatically and the panel display "Photoconductor" in Setup Menu becomes 100%.

#### ☐ Replace Waste T Box

■ Explanation

The waste toner box has been sensed to be full of waste toner from the engine, and printing is stopped.

■ LED

The On Line LED and Continue LED are off.

Treatment Method

Open the Front cover, then replace the Waste Toner Collector with new one. Close the Front cover. The error will be canceled automatically.

## □ Replace Fuser

■ Explanation

It is regarded that the Fuser Unit service life is end, based on the total number of revolution of the Fuser Unit up to now from previous replacement. And printing is stopped.

■ LED

The On Line LED and Continue LED are off.

Treatment Method

Open the Cover-A and remove the Fuser Oil Roll, then replace the Fuser Unit with new one. Reset the Fuser Oil Roll. Then open the Cover-B and replace the 2nd Transfer Roll.

#### ☐ Replace Oil Roll

Explanation

End of Fuser Oil Roll life. The remaining life is counted in the engine.

■ LED

The On Line LED and Continue LED are off.

Treatment Method

Open Cover A and replace Fuser Oil Roll with new one. Close Cover A then the error will be cancelled automatically. Remaining of Fuser Oil Roll returns 100%.

□ Replace Transfer Belt

Explanation

It is regarded that the Transfer Belt Unit service life is end, based on the total number of revolution of the Transfer Belt up to now from previous replacement. And printing is stopped.

■ LED

The On Line LED and Continue LED are off.

■ Treatment Method

Open the Front cover. Then remove the Photoconductor Unit and replace the Transfer Belt Unit with new one. Then reset Photoconductor Unit. Close the Front cover, then the error will be canceled automatically.

- □ Printer Open
  - Explanation Front cover, Cover-A, Cover-B or Cover DM is/are open.
  - LED

The On Line LED and Continue LED are off.

Treatment Method

Close all cover and the error will be canceled automatically.

## 3.2.3.2 Details of Error Status and Remedy (AcuLaser C1000)

☐ Check Duplex P-Size

Description:

Since the paper size fed in duplex printing was different from the paper size in a paper cassette detected (or the paper size in the MP tray specified by data), printing stopped and a paper jam occurred.

The printer will recover from this error when the detection

of the paper jam is canceled.

After error recovery, the data for one page is recovered if it is still retained in the printer memory, but if the data cannot be recovered, the printer returns a status of resending request. Recovery is achieved when a flying start is not

performed.

Remedy: Insert paper of the appropriate size, open covers over

paper feeding routes and remove jammed paper, then close the covers. Printing resumes from the jammed page. Pop-up display of the EPSON Status Monitor disappears

after error recovery.

☐ Check Media Type

Description:

Since paper other than transparencies was fed for transparency printing, or a transparency was fed for non-transparency printing, the printer canceled printing and ejected the sheet.

If a transparency is fed by mistake for duplex printing, the sheet remains in the duplex print unit, thus causing a

paper jam.

The Continue command of the ESCPAGES-02 protocol releases the error in the printer engine, and the printer recovers from the error. The ResetPrinter command releases the error in the printer engine and resets the printer to the initial status.

After error recovery by the Continue command, the data for one page is recovered if it is still retained in the printer memory, but if the data cannot be recovered, the printer returns a status of resending request. Recovery is achieved when a flying start is not performed.

| Remedy: | If a wrong paper was loaded, reinsert the appropriate   |
|---------|---------------------------------------------------------|
|         | paper and select [Reprint] in the EPSON Status Monitor. |
|         | When driver settings are to be changed for reprinting,  |

select [Cancel Printing] in the EPSON Status Monitor.

☐ JamWWWW (W=A, B, C1, C2, DM)

Description: A paper jam occurrence.

The error status information indicates only one paper jam location as "below the cover A" (paper ejecting area), "below the cover B" (inside of the printer), "below the cover C1" or "below the cover C2" (paper feeding area), or "below the cover DM" (duplex print unit); it cannot indicate multiple locations.

The printer will recover from this error when the detection

of the paper jam is canceled.

After error recovery, the data for one page is recovered if it is still retained in the printer memory, but if the data cannot be recovered, the printer returns a status of resending request. Recovery is achieved when a flying start is not

performed.

Remedy: Remove the jammed paper and close the covers. Printing

resumes from the jammed page.

Pop-up display of the EPSON Status Monitor disappears

after error recovery.

□ uuuu Toner Crtg Out (uuuu = CMYK, only uninstalled cartridges are

displayed)

Install Photocondctr Install Waste T Box

Install Fuser / Install Oil Roll

Install TransferBelt

Description: Consumables are not installed, or are not installed

correctly.

The printer will recover from the error when it detects the

correct installation of the consumables.

Remedy: Install consumables properly and close the opened

covers. Then the error will disappear, thus the pop-up display of the EPSON Status Monitor will disappear.

☐ Clean Sensor

Description: The sensor window for the printer engine adjustment is

soiled.

The printer will recover from the error when the detection

of soiling in the printer head filter is canceled.

Remedy: Open the front cover, clean the printer head filter and

close the cover. Then the error will disappear, thus the pop-up display of the EPSON Status Monitor will

disappear.

☐ uuuu Toner Out (uuuu = CMYK, only empty cartridges are displayed)

Replace Photocondctr Replace Waste T Box

Replace Fuser Replace Oil Roll Replace TransferBelt

Description: The life of consumables has expired.

If the life of consumables has expired during printing, operation stops before starting to print the next page. The printer will recover from these errors when a

remaining life of consumables is detected.

Remedy: Replace the relevant consumable and close the opened

covers. Then the error will disappear, thus the pop-up display of the EPSON Status Monitor will disappear.

Even when the "uuuu Toner Out" error has occurred, if you cancel the printing once and select "Toner Out Continue" by printer setting, the "uuuu Toner Out" error will not occur thereafter. with "uuuu Toner Low" remaining displayed

instead.

☐ Front Cover Open

Cover C1 Open Cover C2 Open

Description: The printer cover is open.

The printer will recover from these errors when the closing

of the cover is detected.

You cannot identify which cover is open among the front cover, the cover A, the cover B, and the cover DM, or

between the Cover C1 and C2.

| Remedy:                                                                                                    | When the cover is closed, the error will disappear, thus the pop-up display of the EPSON Status Monitor will disappear.                                                                                                    |                                                                                       |                                                                | from the next page. When "Avoid Error = ON" is set, the printer displays the "Print Failure" error status instead of this error, and resumes printing the next page.                                                                                                    |
|----------------------------------------------------------------------------------------------------|----------------------------------------------------------------------------------------------------|---------------------------------------------------------------------------------------|----------------------------------------------------------------|----------------------------------------------------------------------------------------------------|
| Paper Out Description:                                                                                                    | Since the selected paper source is not loaded with paper,                                                                                                    |                                                                                       | Remedy:                                                        | To print pages subsequent to the occurrence of "Invalid Size", select [Continue] in the EPSON Status Monitor. When driver settings are to be changed for reprinting,                                                                                                    |
|                                                                                                    | operation stops before printing.  When paper is detected in the selected paper source, the printer will recover from the error and start printing.  Even if all the paper sources have no paper, the error                                                                                                    |                                                                                       |                                                                | select [Cancel Printing] in the EPSON Status Monitor. Actually, the printer driver will clip image to A4 or Letter size, so this error will not occur.                                                                                                    |
|                                                                                                    | does not appear unless printing is activated.                                                                                                    |                                                                                       | Print Underrun                                                 |                                                                                                    |
| Remedy:                                                                                                    | When paper is inserted in the selected paper source, the error will disappear, thus the pop-up display of the EPSON Status Monitor will disappear.                                                                                                    |                                                                                       | Description:                                                   | Printing was not successful since the data constituting the band for printing was not completely received at printing by flying start, or the memory was insufficient after a flying start due to "Near Buffer Full".                                                                                                 |
| Paper Set                                                                                                    |                                                                                                    |                                                                                       |                                                                | Resetting the printer to the initial status by the                                                                                                    |
| Description: Since the paper size specified by printing data differs from the paper size recognized by the size detecting means of |                                                                                                    | ResetPrinter command of the ESCPAGES-02 protocol releases the printer from the error. |                                                                |                                                                                                    |
|                                                                                                    | the Paper Source, operation stops before printing. The Continue command of the ESCPAGES-02 protocol releases the printer engine from the error, thus the printer recovers from the error and starts printing. The ResetPrinter command releases the printer engine from the error in the printer engine, resetting the printer to the initial status. |                                                                                       | Remedy:                                                        | If data receiving is not completed, select [Reprint] in the EPSON Status Monitor, and the driver will resend data without a flying start, so that printing can be performed successfully in some cases.  When driver settings are to be changed for reprinting, select [Cancel Printing] in the EPSON Status Monitor. |
|                                                                                                    | This error does not occur when the specified paper size is                                                                                                    |                                                                                       | Mem Overflow                                                   |                                                                                                    |
|                                                                                                    |                                                                                                    | Description:                                                                          | Data for one page was not saved due to an insufficient memory. |                                                                                                    |
| Remedy:                                                                                                    | Remedy: Insert appropriate paper and select [Continue] in the EPSON Status Monitor.                                                                                                    |                                                                                       |                                                                | The Continue command of the ESCPAGES-02 protocol releases the printer from the error, and printing resumes                                                                                                    |
|                                                                                                    | When driver settings are to be changed for reprinting, select [Cancel Printing] in the EPSON Status Monitor.                                                                                                    |                                                                                       |                                                                | from the next page. When "Avoid Error = ON" is set, the printer displays the "Print Failure" error status instead of this error, and resumes printing the next page.                                                                                                    |
| Invalid Size                                                                                                    |                                                                                                    |                                                                                       | Domodu:                                                        |                                                                                                    |
| Description:                                                                                                    | Since a larger paper size than A4/LT such as A3 is specified, or a different feeding direction is selected such as A4 Long Edge Feed, operation stops before printing. The Continue command of the ESCPAGES-02 protocol releases the printer from the error, and printing resumes                                                                     |                                                                                       | Remedy:                                                        | To print pages subsequent to the occurrence of "Mem Overflow", select [Continue] in the EPSON Status Monitor. When driver settings are to be changed for reprinting, select [Cancel Printing] in the EPSON Status Monitor.                                                                                            |

□ Duplex Mem Overflow

Description: Data for the front page (the second page of duplex) was

not saved due to an insufficient memory. The Continue command of the ESCPAGES-02 protocol releases the printer from the error, and printing resumes from the next combination of the front and back pages. When "Avoid Error = ON" is set, the printer displays the "Print Failure" error status instead of this error, and resumes printing the

next combination of the front and back pages.

Remedy: To print pages subsequent to the occurrence of "Mem

Overflow", select [Continue] in the EPSON Status Monitor. When driver settings are to be changed for reprinting, select [Cancel Printing] in the EPSON Status Monitor.

□ Invalid AUX I/F Card

Description: An interface card that cannot be used is installed.

Since the printer checks an interface card only when it is turned on, the printer does not recover from this error

while the power to the printer is on.

Only interface cards compatible with expansion of

background job commands are supported.

Even if this error has occurred, the following operation is

possible.

· Display this status in EPW!

· Type B firmware update

Remedy: Turn off the printer, remove an invalid interface card, and

turn power on again.

## 3.2.4 Details of Warning Messages and Remedies

This section provides the details of warning messages and remedies that are specific to AcuLaser C2000 / AcuLaser C1000.

## 3.2.4.1 Details of Warning Messages and Remedy (AcuLaser C2000)

□ UUUU Toner Low

Explanation

This notifies the user of the warning message that the remaining toner of each color (Y, M, C, K) is low. The remaining toner value for each color is calculated from the engine's remaining toner sensor (actually, the dispensing time), and this message is displayed with the remaining toner is approximately 80%. u u u u indicates CMYK, which correspond to the C, M, Y and K toner cartridges, and out of these, the toner cartridges only where it is detected that the remaining toner is low are displayed.

Treatment Method
 Display of this message is canceled by any one of the following.

- 1) Press the Continue switch.
- 2) Reset the printer.
- 3) Replace the Toner Cartridge indicated by the message with a new one.

#### ☐ Worn Photoconductor

### Explanation

This is a warning message that informs the user that the Photoconductor Unit has almost reached the end of its service life. Photoconductor in the Setup Menu becomes less than 20%.

#### Treatment Method

Use of the photoconductor unit is possible until the "Replace Photocondctr" error is displayed, but basically, it is better to replace it right away. Display of this message is canceled by any one of the following.

- 1) Press the Continue switch.
- 2) Reset the printer.
- 3) Replace the Photoconductor Unit with a new one. At the same time, Fuser Oil Roll, Waste Toner Collector and Print Head Filter should be replaced.

#### ☐ Waste T Box Nearfull

#### Explanation

This warning message notifies the user that the Waste Toner Collector is nearly full. The Waste Toner When Collector full state is detected, this warning is produced.

#### Treatment Method

Basically, it is better to replace it right away. Or exchanging Photoconductor Kit will also do. Display of this message is canceled by any one of the following.

- 1) Press the Continue switch.
- 2) Reset the printer.
- 3) Replace the Waste Toner Collector with a new one.

#### ☐ Worn Fuser

#### Explanation

This is a warning message that informs the user that the Fuser Unit has almost reached the end of its service life.

#### Treatment Method

Use of the Fuser unit is possible until the "Replace Fuser" error is displayed, but basically, it is better to replace it right away. Display of this message is canceled by any one of the following.

- 1. Press the Continue switch.
- 2. Reset the printer.
- 3. Replace the Fuser Unit with a new one. At the same time, 2nd Transfer Roll should be replaced.

### ☐ Oil Roll Near Empty

■ Warning is issued when Fuser Oil Roll remaining becomes 20%. The engine counts Fuser Oil Roll remaining.

#### Remedy:

Use of the Oil Roll is possible until the "Replace Oil Roll" error is displayed, but basically, it is better to replace it right away. Display of this message is canceled by any one of the following.

- 1. Press the Continue switch.
- 2. Reset the printer.
- 3. Replace the Fuser Oil Roll with a new one.

#### ☐ Worn Transfer Belt

Explanation

This is a warning message that informs the user that the Transfer Belt has almost reached the end of its service life.

Treatment Method

Use of the Transfer Belt is possible until the "Replace TransferBelt" error is displayed, but basically, it is better to replace it right away. Display of this message is canceled by any one of the following.

- 1. Press the Continue switch.
- 2. Reset the printer.
- 3. Replace the Transfer Belt Unit with a new one.

## 3.2.4.2 Details of Warning Status and Remedy (AcuLaser C2000)

☐ Collate was disabled

Description: All the one-page band data which is designated for multi-

copying was not saved completely.

The printer is released from this warning by the ResetFlag

command of the ESCPAGES-02 protocol.

This warning status may occur before completing sending data for one page. In such a case, if the data sending is

continued, only one sheet will be printed.

Remedy: The warning occurs only when a flying start is performed,

and since data are resent "the number of copies n - 1" times, this warning status is not displayed in the user

interface.

☐ Check Paper Size

Description: The paper size that was actually fed differed from the

paper size recognized by the paper size detecting means of the Paper Source (or the paper size in the MP tray

specified by data).

The printer is released from this warning by the ResetFlag

command of the ESCPAGES-02 protocol.

This warning does not occur when the specified paper size is an undefined paper size or when "Size Ignore = ON" is

selected.

Remedy: Clicking the [Close] button will close the pop-up display of

the EPSON Status Monitor. However, if an error of higher priority occurs just after that, the display changes to the error display. From this point, the printer will follow the error recovery procedure, and the status will never go

back to the "Check Paper Size" warning.

☐ Image Optimum

Description: Due to an insufficient printer memory, printing was

performed with non-reversible compression. The printer does not process non-reversible compression, but the received data are already non-reversible compressed. This warning is cleared by the ResetFlag command of the

ESCPAGES-02 protocol.

Remedy: Clicking the [Close] button will close the pop-up display of

the EPSON Status Monitor. However, if an error of higher priority occurs just after that, the display changes to the error display. From this point, the printer will follow the error recovery procedure, and the status will never go

back to the "Image Optimum" warning.

☐ Can't print duplex

Description: Since duplex printing was impossible due to restrictions on

duplex printing, simplex printing was performed. Due to the fact that the printer does not transpose the pages of sent data, simplex printing proceeds in the order

of the back page first and then the front page.

The printer is released from this warning by the ResetFlag

command of the ESCPAGES-02 protocol.

This status is the "Can't print duplex" error in ESC/Page models. However, since this status can not occur in normal operations, it is changed to a warning.

Remedy: Clicking the [Close] button will close the pop-up display of

the EPSON Status Monitor. However, if an error of higher priority occurs just after that, the display changes to the error display. From this point, the printer will follow the error recovery procedure, and the status will never go

back to the "Can't print duplex" warning.

Due to restrictions checked by the driver, this error can not

occur practically.

☐ Print Failure

Description: Although an error equivalent to the "Invalid Size", "Mem

Overflow" or "Duplex Mem Overflow" has occurred, printing has been continued displaying this warning, since

"Avoid Error = ON" has been set.

In any EPSON printers other than host based, the relevant one of these three messages will be displayed about 5 seconds and then cleared automatically if "Avoid Error = ON". But with a host based printer, Status Monitor cannot monitor these messages, so the error message will be cleared immediately and status monitor will display this

Warning message.

Remedy: Clicking the [Close] button will close the pop-up display of

the EPSON Status Monitor. However, if an error of higher priority occurs just after that, the display changes to the error display. From this point, the printer will follow the error recovery procedure, and the status will never go

back to the "Print Failure" warning.

□ Need Memory

Description: Printing was performed by a flying start as a result of

buffer-full status. However, if sufficient memory is not available for printing, the "Print Underrun" error occurs. This status does not occur in printing via a network connection where a flying start is not applicable. The print result will be at the same level in quality as with sufficient

memory.

Remedy: Clicking the [Close] button will close the pop-up display of

the EPSON Status Monitor. However, if an error of higher priority occurs just after that, the display changes to the error display. From this point, the printer will follow the error recovery procedure, and the status will never go

back to the "Need Memory" warning.

☐ Screen Mismatch

Description: Since color screen adjustment for printing image does not

match the printer internal color screen, printing has

continued displaying this warning.

Remedy: This warning will occur when the screen matching

between driver and printer is not achieved.

Clicking the [Close] button will close the pop-up display of the EPSON Status Monitor. However, if an error of higher priority occurs just after that, the display changes to the error display. From this point, the printer will follow the error recovery procedure, and the status will never go

back to the "Screen Mismatch" warning.

□ uuuu Toner Low (uuuu = CMYK, only cartridges near end are displayed)
Worn Photoconductor

Waste T Box Nearfull

Worn Fuser

Oil Roll Near Empty

Worn Transfer Belt

Description: These warnings indicate that consumables should be

replaced soon.

For toners, they also indicate which of CMYK toners have

to be replaced.

The warnings related to consumables will be cleared when the status of end or near end is not detected any longer. The ResetFlag command of the ESCPAGES-02 protocol

also clears the warning.

However, a function to clear the warnings for consumables

from the EPSON Status Monitor is not supported.

Each consumable can be used until the status changes to the replace error, but it is desirable to replace it when the

warning appears.

Remedy: After printing, the EPSON Status Monitor pop-up appears,

but this display will disappear when the [Close] button is

clicked or the relevant consumable is replaced.

"Other warnings = OFF" can be selected in the Monitoring Preferences settings of the EPSON Status Monitor.

## 3.2.5 Service Call Error Messages

There are two types of service call errors; engine related and controller related ones, as shown in the following sections.

## 3.2.5.1 Engine Related Service Call Error Messages

<AcuLaser C2000>

Table 3-6. Engine Related Service Call Error Messages (AcuLaser C2000)

| Error<br>Category e | Error Code<br>fff | Explanation                                          |
|---------------------|-------------------|------------------------------------------------------|
| E                   | 004               | (2-4) Engine board malfunction                       |
| E                   | 800               | (2-8) Main motor malfunction                         |
| E                   | 009               | (2-9) Fuser motor malfunction                        |
| E                   | 011               | (2-11) Transfer Belt fan malfunction                 |
| E                   | 012               | (2-12) Power supply cooling fan malfunction          |
| E                   | 013               | (2-13) Inside cooling fan malfunction                |
| E                   | 014               | (2-14) Suction fan malfunction                       |
| E                   | 015               | (2-15) Fuser fan malfunction                         |
| E                   | 016               | (2-16) Polygon motor malfunction                     |
| E                   | 018               | (2-18) Laser malfunction                             |
| E                   | 020               | (2-20) 2nd transfer roller gap control malfunction   |
| Е                   | 021               | (2-21) Transfer Belt Cleaner gap control malfunction |
| E                   | 022               | (2-22) Transfer Belt rotation malfunction            |
| E                   | 023               | (2-23) Toner cartridge rack malfunction              |
| E                   | 024               | (2-24) Heater roller heating malfunction             |
| Е                   | 025               | (2-25) Heater roller low temperature malfunction     |

Table 3-6. Engine Related Service Call Error Messages (AcuLaser C2000) (continued)

| Error<br>Category e | Error Code<br>fff | Explanation                                         |
|---------------------|-------------------|-----------------------------------------------------|
| E                   | 026               | (2-26) Heater roller high temperature malfunction   |
| E                   | 027               | (2-27) Heater roller thermistor malfunction         |
| E                   | 028               | (2-28) Pressure roller heating malfunction          |
| Е                   | 029               | (2-29) Pressure roller low temperature malfunction  |
| Е                   | 030               | (2-30) Pressure roller high temperature malfunction |
| Е                   | 031               | (2-31) Heater roller thermistor malfunction         |
| E                   | 032               | (2-32) Fuser roller gap control malfunction         |
| E                   | 033               | (2-33) OHP detection sensor malfunction             |
| E                   | 034               | (2-34) Multiple manual feeder pusher malfunction    |
| Е                   | 041               | (2-41) Main unit memory counter malfunction         |
| Е                   | 042               | (2-42) Main unit memory data malfunction            |
| E                   | 043               | (2-43) Main unit memory access malfunction          |
| E                   | 044               | (2-44) Main unit memory installation incorrectness  |
| Е                   | 998               | Engine communication error                          |

#### <AcuLaser C1000>

All error codes for service call can be seen on the EPSON Status Monitor.

Table 3-7. Engine Related Service Call Error (AcuLaser C1000)

| Error Code | Description                                    |
|------------|------------------------------------------------|
| 6004       | (2-4) Engine board error                       |
| 6008       | (2-8) Main motor error                         |
| 6009       | (2-9) Fuser motor error                        |
| 6011       | (2-11) Transfer belt fan error                 |
| 6012       | (2-12) Power supply cooling fan error          |
| 6013       | (2-13) Internal cooling fan error              |
| 6014       | (2-14) Suction fan error                       |
| 6015       | (2-15) Fuser fan error                         |
| 6016       | (2-16) Polygon motor error                     |
| 6018       | (2-18) Laser error                             |
| 6020       | (2-20) 2nd transfer roller gap control error   |
| 6021       | (2-21) Transfer Belt Cleaner gap control error |
| 6022       | (2-22) Transfer Belt rotation error            |
| 6023       | (2-23) Toner Cartridge rack error              |
| 6024       | (2-24) Heater roller heating error             |
| 6025       | (2-25) Heater roller low temperature error     |
| 6026       | (2-26) Heater roller high temperature error    |
| 6027       | (2-27) Heater rollers thermistor error         |
| 6028       | (2-28) Pressure roller heating error           |
| 6029       | (2-29) Pressure roller low temperature error   |
| 6030       | (2-30) Pressure roller high temperature error  |
| 6031       | (2-31) Pressure roller thermistor error        |

Table 3-7. Engine Related Service Call Error (AcuLaser C1000) (continued)

| Error Code | Description                                |
|------------|--------------------------------------------|
| 6032       | (2-32) Fuser roller gap control error      |
| 6033       | (2-33) Transparency detection sensor error |
| 6034       | (2-34) Multiple manual feeder pusher error |
| 6041       | (2-41) Main unit memory counter error      |
| 6042       | (2-42) Main unit memory data error         |
| 6043       | (2-43) Main unit memory access error       |
| 6044       | (2-44) Main unit memory installation error |
| 6998       | Engine communication error                 |

## 3.2.5.2 Engine Related Service Call Error Troubleshooting

## **Fusing Unit is Abnormal**

| No.    | Check Item                                                    |    | Solution                                     |
|--------|---------------------------------------------------------------|----|----------------------------------------------|
| 1      | Check the connection between the fusing unit and connector.   | -  | Remove the fusing unit and install it again. |
| 2      | Does heater lamp 1 (H1) light on when turning the printer on? | No | Replace the fusing unit.                     |
| 3      | Does heater lamp 2 (H2) light on when turning the printer on? | No | Replace the fusing unit.                     |
| Others |                                                               |    | Replace PU1 (power board). Replace PWB-A.    |

The abnormal fusing unit is caused by abnormal heat roller temperature up, abnormal heat roller low temperature, abnormal heat roller high temperature, abnormal heat roller thermistor, abnormal pressure roller temperature up, abnormal pressure roller low temperature, abnormal temperature high temperature, abnormal pressure roller thermistor.

- 1. When the temperature of the heat roller does not go up by the specified value for 22 to 40 seconds after warm-up is started. Same can be said for the pressure roller temperature.
- 2. When the temperature of the pressure roller does not reach 80°C for 90 seconds after warm-up. It is detected as abnormal pressure roller heat up.
- 3. When the temperature of the heat roller does not reach does not reach 170°C within 140 seconds after the temperature of pressure roller reaches 80°C after warm-boots, it detects as abnormal heat roller temperature up.
- 4. When the temperature of the pressure roller does not reach 130°C within 70 seconds after the temperature of the heat roller becomes more than 170°C AND when the temperature of the pressure roller does not reach 150°C within 140 seconds, it detects as the abnormal pressure roller temperature up.

- During printing or stand-by state, when the temperature of the heat roller goes below 70°C, it detects as abnormal heat roller low temperature.
   Pressure roller temperature is detected as abnormal pressure roller low temperature.
- 6. When the temperature of the heat roller goes above 210°C during the temperature control, it detects as abnormal heat roller high temperature. Pressure roller is detected as abnormal pressure roller high temperature.
- 7. For heat roller, the hard shuts down at 220°C and the thermostat shuts down at 210°C. Pressure roller hard shuts down at 205°C and thermostat shuts down at 150°C.

## **Power Supply Cooling Fan Motor is Abnormal**

Abnormal fan motor is detected when any of the following 5 abnormality is occurred; power supply cooling fan motor, mechanism cooling fan motor, suction fan motor, transfer belt fan motor and fusing fan motor.

☐ Power Supply Cooling Fan Motor is abnormal

|   | No.    | Check Item                                                                                                    |    | Solution                                                                        |
|---|--------|----------------------------------------------------------------------------------------------------|----|---------------------------------------------------------------------------------|
|   | 1      | At the power ON initialization sequence, does the power supply fan motor (M8) rotate? Check the rotation by its sound or by hand feeling the wind. | No | Remove connector PJ16A and insert it again. Replace the power supply fan motor. |
| Ī | Others |                                                                                                    |    | Replace PWB-A.                                                                  |

Power supply fan motor (M8) rotates by two rotational speed; full speed / half speed.

When the power supply fan lock signal becomes active for 0.5 seconds, the printer detects that power supply fan motor is abnormal.

|   | Mechanical Condition                                                                                      | Operation of Fan Motor                        |
|---|----------------------------------------------------------------------------------------------------|-----------------------------------------------|
| 1 | When the front / fusing cover / transportation cover is opened.                                           | Half speed                                    |
| 2 | When the power supply fan motor is abnormal.                                                              | Stop                                          |
| 3 | When any error occurred during printing. (except when the power supply fan motor is abnormal.)            | Full speed for 15 seconds and then half speed |
| 4 | When any error occurred during non-<br>printing. (except when the power supply fan<br>motor is abnormal.) | Half speed                                    |
| 5 | When turning the power switch ON.                                                                         | Full speed for 2 seconds and then half speed. |
| 6 | Warming up.                                                                                               | Half speed                                    |

|   | Mechanical Condition | Operation of Fan Motor                                                                                                    |
|---|----------------------|----------------------------------------------------------------------------------------------------|
| 7 | Pause mode           | Stop                                                                                                    |
| 8 | During printing      | <ul> <li>When printing is started: half speed</li> <li>20 seconds after printing is started: full speed</li> <li>15 seconds after printing is completed: half speed</li> <li>At other time: half speed.</li> </ul> |

## **Mechanism Cooling Fan Motor is abnormal**

| No.    | Check Item                                                                                                    |    | Solution                                                           |
|--------|----------------------------------------------------------------------------------------------------|----|--------------------------------------------------------------------|
| 1      | At the power ON initialization sequence, does the mechanism cooling fan motor (M9) rotate? Check the rotation by its sound or by hand feeling wind. | No | Remove connector PJ28A and insert it again. Replace the fan motor. |
| Others |                                                                                                    |    | Replace PWB-A.                                                     |

| Ozone fan motor | (M9) rotates | full-time while | polygon | motor rotates. |
|-----------------|--------------|-----------------|---------|----------------|
|-----------------|--------------|-----------------|---------|----------------|

- ☐ When polygon motor (M6) is ON: full speed
- ☐ Stops by opening cover.

Cover: front cover, fusing cover, transportation cover, paper feed cassette door, double unit door.

When the mechanism cooling fan lock signal becomes active for 0.5 seconds, the printer detects that mechanism cooling fan motor is abnormal.

#### **Suction Fan Motor is abnormal**

| No.    | Check Item                                                                                                    |    | Solution                                                          |
|--------|----------------------------------------------------------------------------------------------------|----|-------------------------------------------------------------------|
| 1      | At the power ON initialization sequence, does the suction fan motor (M7) rotate? Check the rotation by its sound or by hand feeling wind. | No | Remove connector PJ3A and insert it again. Replace the fan motor. |
| Others |                                                                                                    |    | Replace PWB-A.                                                    |

Suction fan motor (M7) rotates by two rotational speed; full speed / half speed.

- ☐ When transportation motor (M1) is rotating: Full speed
- ☐ When transportation motor (M1) is not operating: Half speed
- ☐ Cover open: Stop
- ☐ Other time: Half speed

When the suction fan lock signal becomes active for 0.5 seconds, the printer detects that suction fan motor is abnormal.

#### **Transfer Belt Fan Motor is abnormal**

| No.    | Check Item                                                                                                    |    | Solution                                                           |
|--------|----------------------------------------------------------------------------------------------------|----|--------------------------------------------------------------------|
| 1      | At the power ON initialization sequence, does the toner absorption fan motor (M11) rotate? Check the rotation by its sound or by hand feeling wind. | No | Remove connector PJ30A and insert it again. Replace the fan motor. |
| Others |                                                                                                    |    | Replace PWB-A.                                                     |

Toner absorption fan motor (M11) rotates full-time while transportation motor (M1) rotates.

☐ When transportation motor (M1) is rotating: Full speed

☐ Cover open: Stop

When the transfer belt fan lock signal becomes active for 0.5 seconds, the printer detects that transfer belt fan motor is abnormal.

## **Fusing Fan Motor is abnormal**

| No.    | Check Item                                                                                                    |    | Solution                                                           |
|--------|----------------------------------------------------------------------------------------------------|----|--------------------------------------------------------------------|
| 1      | At the power ON initialization sequence, does the fusing fan motor (M10) rotate? Check the rotation by its sound or by hand feeling wind. | No | Remove connector PJ29A and insert it again. Replace the fan motor. |
| Others |                                                                                                    |    | Replace PWB-A.                                                     |

Fusing fan motor (M10) rotates by two rotational speed; full speed / half speed.

☐ When fan is booted or warm-up is completed: Full speed for 2 seconds, and then half speed

☐ When transportation motor (M1) is rotating: Full speed

☐ When warm-up is completed: Half speed

☐ Cover open, pause: Stop

When the fusing fan lock signal becomes active for 0.5 seconds, the printer detects that fusing fan motor is abnormal.

#### Main Motor is abnormal

| No.    | Check Item                                                 |                | Solution                                                  |
|--------|------------------------------------------------------------|----------------|-----------------------------------------------------------|
| 1      | Does the transportation motor (M1) rotate during printing? | No             | Remove connector PJ21A and insert it again.               |
|        |                                                            | Yes            | Check that no weight applies on the each roller or gears. |
| Others |                                                            | Replace PWB-A. |                                                           |

Detection of transportation motor (M1) rotation is detected 1 second after transportation motor (M1) starts rotating until the transportation motor (M1) stops.

When the transportation motor M\_Lock signal becomes active for 0.5 seconds, the printer detects that the transportation motor is abnormal.

## **Fusing Motor is abnormal**

| No.    | Check Item                                         |                | Solution                                                  |
|--------|----------------------------------------------------|----------------|-----------------------------------------------------------|
| 1      | Does the fusing motor (M4) rotate during printing? | No             | Remove connector PJ22A and insert it again.               |
| '      |                                                    | Yes            | Check that no weight applies on the each roller or gears. |
| Others |                                                    | Replace PWB-A. |                                                           |

Detection of fusing motor (M4) rotation is detected 1 second after fusing motor (M4) starts rotating until the fusing motor (M4) stops.

When the fusing motor M\_Lock signal becomes active for 0.5 seconds, the printer detects that the fusing motor is abnormal.

## Fusing Pressure / Estrangement is abnormal

| No.    | Check Item                                                      |                | Solution                                                                                      |
|--------|-----------------------------------------------------------------|----------------|-----------------------------------------------------------------------------------------------|
| 1      | Does the fusing unit upshot?                                    | Yes            | Install the fusing unit correctly.                                                            |
|        | Does the fusing pressure motor (M5) rotate? Check by its sound. | No             | Remove connector PJ25A and insert it again. Replace fusing pressure motor.                    |
| 2      |                                                                 | Yes            | Replace the fusing pressure position sensor. Replace the pressure roller estrangement sensor. |
| Others |                                                                 | Replace PWB-A. |                                                                                               |

When one of the following items is detected, the printer detects that the driving motor is abnormal.

- 1. When the pressure state is not detected 4 seconds after the printer starts pressure roller to pressure.
- 2. When the estrangement state is not detected 4 seconds after the printer starts pressure roller to estrange.

#### Laser is abnormal

| No.    | Check Item                                                                               |                | Solution                                                                                        |
|--------|------------------------------------------------------------------------------------------|----------------|-------------------------------------------------------------------------------------------------|
| 1      | Check the connector on the mechanical control board of the print head and polygon motor. | 1              | Remove the connector PJ27A and insert it again. Remove the connector PJ12A and insert it again. |
| 2      | -                                                                                        | -              | Replace the print head unit. Replace the laser safety switch.                                   |
| Others |                                                                                          | Replace PWB-A. |                                                                                                 |

When one of the following items is detected, the printer detects that the laser is abnormal.

- 1. When the polygon motor M\_Lock signal becomes inactive for 0.4 seconds 8 seconds after the polygon motor (M6) starts driving until the polygon motor (M6) stops, the printer detects that the laser is abnormal.
- 2. When the LD\_SOS signal is not detected for the specified time after the polygon motor is turned on and laser emission is started, the printer detects that the laser is abnormal.
- 3. When LD\_SOS signal is not detected during the printing (during laser emission), the printer detects laser is abnormal.

#### Transfer Belt Rotation is Abnormal

| No.    | Check Item                                                            |    | Solution                                                |
|--------|-----------------------------------------------------------------------|----|---------------------------------------------------------|
| 1      | During printing, does the transfer belt rotate? (Open the front cover | No | Check if the transfer belt unit is installed correctly. |
|        | and check it.)                                                        | No | Replace the transfer belt unit.                         |
| Others |                                                                       |    | Replace PWB-A.                                          |

- 1. The transfer belt rotation is detected since the transfer belt starts rotating until the transfer belt stops.
- 2. While the transfer belt is rotating, if the transfer belt position sensor (PC12) does not change, it is detected that the transfer belt is abnormal.

## Transfer Belt Cleaner Pressure / Estrangement is Abnormal

| No.    | Check Item                                                                                                    |    | Solution                                                                                            |
|--------|----------------------------------------------------------------------------------------------------|----|----------------------------------------------------------------------------------------------------|
| 1      | During printing, does the belt cleaner motor rotate? (Check it by its sound.) Or remove the left cover, take a look from the front bottom and check it by the lever operation. | No | Remove connector PJ32A, PJ33A and insert it again. Remove connector PJ51, PJ61 and insert it again. |
| 2      | Does the sensor light shielding plate of the sensor shut the light off?                                                                                                    |    | Replace the belt cleaner estrangement sensor.                                                       |
| Others |                                                                                                    |    | Replace PWB-A.                                                                                      |

- 1. The belt cleaner pressure is detected along with the color print and special print pressure / estrangement operation.
- 2. When the belt cleaner estrangement sensor (PC16) does not change within the specified period after the belt cleaner motor starts rotating, it is detected that the belt cleaner is abnormal.

## **Developer Rack Rotation is Abnormal**

| No.    | Check Item                                                                                             |     | Solution                                                                                      |
|--------|----------------------------------------------------------------------------------------------------|-----|-----------------------------------------------------------------------------------------------|
| 1      | During printing, does the rack motor (M3) rotate?                                                      | No  | Remove connector PJ32A, PJ33A and insert it again. Remove connector PJ41 and insert it again. |
| 2      | With the power off, press the rack release button and check if you can rotate the toner rack manually. | Yes | Replace the rack black position sensor (PC6).                                                 |
| Others |                                                                                                    |     | Replace PWB-A.                                                                                |

- 1. When initializing the toner rack position, if the rack black position sensor (PC6) does not become ON within 3 seconds, it is detected that toner rack is abnormal.
- 2. When the black toner should be at the development position, if the rack black position sensor (PC6) does not become ON within 0.3 seconds, it is detected that the toner rack is abnormal.
- 3. When the rack black position sensor (PC6) becomes ON within 0.3 seconds after the rack motor (M3) is halted, it is detected that the toner rack is abnormal.

### Multi Manual Paper Load Push-up is Abnormal

| No.    | Check Item                                                |                | Solution                                     |
|--------|-----------------------------------------------------------|----------------|----------------------------------------------|
| 1      | Does the manual tray push paper to the paper load roller? | No             | Arrange paper on the manual tray.            |
|        | Does the manual tray paper load                           | No             | Replace the one-way clutch gear.             |
| 2      | roller one-way clutch have the claws?                     |                | Replace the manual tray paper load solenoid. |
| Others |                                                           | Replace PWB-A. |                                              |

- 1. MPT push-up tray position is detected while loading paper from the manual tray.
- 2. If the output of the manual tray upper position sensor (PC15) does not change even after the specified amount of time passed after the manual tray paper load solenoid (SL8) becomes ON, it is detected that the MPT push-up plate is abnormal.

### **OHP Sensor is Abnormal**

| No.    | Check Item                                                                             |                | Solution                                |
|--------|----------------------------------------------------------------------------------------|----------------|-----------------------------------------|
| 1      | Are the light emission window and light receiving window of OHP sensor dirty?          | No             | Clean the OHP sensor window.            |
| 2      | Does any dust or a bit of paper attach on the other side OHP sensor reflective window? | Yes            | Clean the OHP sensor reflective window. |
| Others |                                                                                        | Replace PWB-A. |                                         |

- 1. OHP sensor is detected while the transportation motor (M1) is pre-rotating.
- 2. Since no paper exist during the pre-rotation, if the sensor detects it is not OHP, it detects that the OHP sensor is abnormal.

## 3.2.5.3 Controller Related Service Call Error Messages

<AcuLaser C2000>

Table 3-8. Controller Related Service Call Error Messages (AcuLaser C2000)

| Error<br>Category e | Error Code<br>ffff | Explanation                                      |
|---------------------|--------------------|--------------------------------------------------|
| С                   | 0017               | CPU Error (Undefined interrupt occurred)         |
| С                   | 0081               | CPU Error (TLB correction exception)             |
| С                   | 0082               | CPU Error (TLB miss exception [Load/Fetch])      |
| С                   | 0083               | CPU Error (TLB miss exception [Store])           |
| С                   | 0084               | CPU Error (Address Error Exception [Load/Fetch]) |
| С                   | 0085               | CPU Error (Address Error Exception [Store])      |
| С                   | 0086               | CPU Error (Bus Error Exception [Fetch])          |
| С                   | 0087               | CPU Error (Bus Error Exception [Load/Store])     |
| С                   | 0088               | CPU Error (SYSCALL Exception)                    |
| С                   | 0089               | CPU Error (Break Exception)                      |
| С                   | 0090               | CPU Error (Reserve Command Exception)            |
| С                   | 0091               | CPU Error (Coprocessor Not Used Exception)       |
| С                   | 0092               | CPU Error (FPU Exception)                        |
| С                   | 0093               | CPU Error (TLB Exception)                        |
| С                   | 0094               | CPU Error (XTLB Exception)                       |
| С                   | 0095               | CPU Error (Cache Exception)                      |
| С                   | 0096               | CPU Error (Trap Exception)                       |
| С                   | 0097               | CPU Error (FPU Exception)                        |
| С                   | 0098               | CPU Error (Watch Exception)                      |
| С                   | 0128-0254          | CPU Error (Undefined Trap)                       |
| С                   | 0255               | CPU Error (NMI Exception)                        |
| С                   | 0256               | CPU Error (Divide by 0)                          |
| С                   | 0257               | CPU Error (Computation Overflow)                 |
| С                   | 0258               | CPU Error (Break was generated)                  |

Table 3-8. Controller Related Service Call Error Messages (AcuLaser C2000) (continued)

| (Aculaser G2000) (continued) |                    |                                                                                      |  |
|------------------------------|--------------------|--------------------------------------------------------------------------------------|--|
| Error<br>Category e          | Error Code<br>ffff | Explanation                                                                          |  |
| С                            | 0800               | IPL Error (Controller defective.)                                                    |  |
| С                            | 0998               | Engine communication error (At power on)                                             |  |
| С                            | 0999               | Engine firmware in Flash ROM is not exist.                                           |  |
| С                            | 1002               | Standard RAM Error (When RAM equivalent to the standard size is not installed, etc.) |  |
| С                            | 1010               | Verify Error                                                                         |  |
| С                            | 1020               | RAM Error (Slot 0)                                                                   |  |
| С                            | 1021               | RAM Error (Slot 1)                                                                   |  |
| С                            | 1100               | ROM Check Sum Error (bits 0~15) (Font)                                               |  |
| С                            | 1101               | ROM Check Sum Error (bits 16~31) (Font)                                              |  |
| С                            | 1120               | ROM Check Sum Error (bits 0~7) (Program)                                             |  |
| С                            | 1121               | ROM Check Sum Error (bits 8~15) (Program)                                            |  |
| С                            | 1122               | ROM Check Sum Error (bits 16~23) (Program)                                           |  |
| С                            | 1123               | ROM Check Sum Error (bits 24~31) (Program)                                           |  |
| С                            | 1170               | Optional Font ROM Check Sum Error                                                    |  |
| С                            | 1180               | Optional ROM Module A Check Sum Error                                                |  |
| С                            | 1181               | Optional ROM Module B Check Sum Error                                                |  |
| С                            | 1185               | Unsupported ROM Module                                                               |  |
| С                            | 1200               | EEPROM Write Error                                                                   |  |
| С                            | 1210               | EEPROM Write Count Limit                                                             |  |
| С                            | 1400               | Engine Initialization Malfunction                                                    |  |
| С                            | 1500               | CCNV Hardware Error                                                                  |  |
| С                            | 1550               | Compression SRAM Initialization Hardware Error                                       |  |
| С                            | 1600               | Video Related Hardware Error (including PWM IC calibration error)                    |  |
| С                            | 1610               | Video Related Hardware Error (VCNV error)                                            |  |
| С                            | 1700               | Internal Network Hardware Error                                                      |  |
|                              | <u> </u>           |                                                                                      |  |

Table 3-8. Controller Related Service Call Error Messages (AcuLaser C2000) (continued)

| Error<br>Category e | Error Code<br>ffff | Explanation          |
|---------------------|--------------------|----------------------|
| С                   | 1999               | Other Hardware Error |
| С                   | 2000               | Software Error       |

#### <AcuLaser C1000>

All status codes for controller errors in AcuLaser C1000 are 6000. However, due to a communication failure, a status 6000 often cannot be returned.

Table 3-9. Controller Related Service Call Errors (AcuLaser C1000)

| Internal Error<br>Code | Description                                      |
|------------------------|--------------------------------------------------|
| 0017                   | CPU Error (Undefined interrupt occurred)         |
| 0081                   | CPU Error (TLB correction exception)             |
| 0082                   | CPU Error (TLB miss exception [Load/Fetch])      |
| 0083                   | CPU Error (TLB miss exception [Store])           |
| 0084                   | CPU Error (Address Error Exception [Load/Fetch]) |
| 0085                   | CPU Error (Address Error Exception [Store])      |
| 0086                   | CPU Error (Bus Error Exception [Fetch])          |
| 0087                   | CPU Error (Bus Error Exception [Load/Store])     |
| 0088                   | CPU Error (SYSCALL Exception)                    |
| 0089                   | CPU Error (Break Exception)                      |
| 0090                   | CPU Error (Reserve Command Exception)            |
| 0091                   | CPU Error (Coprocessor Not Used Exception)       |
| 0092                   | CPU Error (FPU Exception)                        |
| 0093                   | CPU Error (TLB Exception)                        |
| 0094                   | CPU Error (XTLB Exception)                       |
| 0095                   | CPU Error (Cache Exception)                      |

Table 3-9. Controller Related Service Call Errors (AcuLaser C1000) (continued)

| (Aculasci O 1000) (continuca) |                                                                                      |  |  |
|-------------------------------|--------------------------------------------------------------------------------------|--|--|
| Internal Error<br>Code        | Description                                                                          |  |  |
| 0096                          | CPU Error (Trap Exception)                                                           |  |  |
| 0097                          | CPU Error (FPU Exception)                                                            |  |  |
| 0098                          | CPU Error (Watch Exception)                                                          |  |  |
| 0128-0254                     | CPU Error (Undefined Trap)                                                           |  |  |
| 0255                          | CPU Error (NMI Exception)                                                            |  |  |
| 0256                          | CPU Error (Divide by 0)                                                              |  |  |
| 0257                          | CPU Error (Computation Overflow)                                                     |  |  |
| 0258                          | CPU Error (Break was generated)                                                      |  |  |
| 0800                          | IPL Error (Controller defective.)                                                    |  |  |
| 0998                          | Engine communication error (At power on)                                             |  |  |
| 0999                          | Engine firmware in Flash ROM is not exist.                                           |  |  |
| 1002                          | Standard RAM Error (When RAM equivalent to the standard size is not installed, etc.) |  |  |
| 1010                          | Verify Error                                                                         |  |  |
| 1020                          | RAM Error (Slot 0)                                                                   |  |  |
| 1021                          | RAM Error (Slot 1)                                                                   |  |  |
| 1120                          | ROM Check Sum Error (bits 0~7) (Program)                                             |  |  |
| 1121                          | ROM Check Sum Error (bits 8~15) (Program)                                            |  |  |
| 1122                          | ROM Check Sum Error (bits 16~23) (Program)                                           |  |  |
| 1123                          | ROM Check Sum Error (bits 24~31) (Program)                                           |  |  |
| 1200                          | EEPROM Write Error                                                                   |  |  |
| 1210                          | EEPROM Write Count Limit                                                             |  |  |
| 1400                          | Engine Initialization Malfunction                                                    |  |  |
| 1500                          | CCNV Hardware Error                                                                  |  |  |
| 1550                          | Compression SRAM Initialization Hardware Error                                       |  |  |
| 1600                          | Video Related Hardware Error (including PWM IC calibration error)                    |  |  |

Table 3-9. Controller Related Service Call Errors (AcuLaser C1000) (continued)

| Internal Error<br>Code | Description                               |
|------------------------|-------------------------------------------|
| 1610                   | Video Related Hardware Error (VCNV error) |
| 1999                   | Other Hardware Error                      |
| 2000                   | Software Error                            |

## 3.3 Image Quality Troubleshooting

This section describes how to identify, based on the printing result, the location developing the error.

Table 3-10. Image Quality Troubleshooting

| Abnormal<br>Image       | Cause                                                                              | Step | Solution                                                                                                    |
|-------------------------|------------------------------------------------------------------------------------|------|----------------------------------------------------------------------------------------------------|
| No image<br>(all white) | OHP is selected and plain paper is loaded. (white paper eject mode)                | 1    | Configure the paper load device and paper type by driver.                                                                                                    |
|                         | Bias contact failure<br>(toner cartridge)     Contact failure<br>(transfer roller) | 1    | <ul> <li>Re-install the toner cartridge.</li> <li>If it occurs for one color, replace the color toner cartridge.</li> <li>Re-install the transfer roller unit.</li> </ul> |
|                         | <ul><li>Connector contract<br/>failure (P/H)</li><li>Data output failure</li></ul> | 2    | remove P/H connector PJ12A and insert it again.     Replace the print head.                                                                                               |
|                         |                                                                                    | 3    | Replace the HV1 (high voltage board).                                                                                                    |
| All black               | Bias setting failure (photoconductor)                                              | 1    | Replace the photoconductor.                                                                                                    |
| 1                       | Charging failure (photoconductor)                                                  | 2    | Replace HV1 (high voltage) board.                                                                                                    |

Table 3-10. Image Quality Troubleshooting (continued)

| Abnormal<br>Image                | Cause                                                                                                   | Step | Solution                                                                                                    |  |
|----------------------------------|----------------------------------------------------------------------------------------------------|------|----------------------------------------------------------------------------------------------------|--|
| White out /<br>Black point       | Foreign objects on the toner cartridge.                                                                 | 1    | Replace the toner cartridge.                                                                                      |  |
|                                  | Foreign objects on the photoconductor.                                                                  | 2    | Replace the photoconductor.                                                                                       |  |
| ABCDE<br>ABCDE<br>ABCDE<br>ABCDE | Foreign objects on the transfer belt.                                                                   | 3    | <ul><li>Clean the transfer belt.</li><li>Replace the transfer belt unit.</li></ul>                                |  |
|                                  | Foreign objects on the transfer belt.                                                                   | 4    | <ul><li>Clean the fusing belt.</li><li>Replace the oil coating roller.</li><li>Replace the fusing unit.</li></ul> |  |
| Back of paper gets dirty         | Paper path is dirty.                                                                                    | 1    | <ul><li>Clean the paper path.</li><li>Replace the toner cartridge.</li></ul>                                      |  |
|                                  | Transfer roller is dirty.                                                                               | 2    | Replace the transfer roller unit.                                                                                 |  |
| A 45<br>ADCDE<br>ABCDE<br>ABCDE  | Fusing pressure roller is dirty.                                                                        | 3    | <ul> <li>Clean the pressure roller.</li> <li>Replace the oil coating roller.</li> </ul>                           |  |
| Image is overlapping             | <ul> <li>Foreign object on the developer.</li> <li>Used toner low consumption mode too much.</li> </ul> | 1    | Replace the toner cartridge.                                                                                      |  |
| ABCDE<br>ABCDE<br>ABCDE<br>ABCDE | High density                                                                                            | 2    | <ul> <li>Replace the photoconductor.</li> <li>Replace HV1 (high voltage board).</li> </ul>                        |  |

Table 3-10. Image Quality Troubleshooting (continued)

| Abnormal<br>Image                                | Cause                                                                            | Step | Solution                                                                                                    |
|--------------------------------------------------|----------------------------------------------------------------------------------|------|----------------------------------------------------------------------------------------------------|
| Low image density                                | OPC drum is at the end of life. AIDC failure                                     | 1    | Replace the drum cartridge.                                                                                                    |
| ABCDEF<br>ABCDEF<br>ABCDEF                       | Middle transfer failure Paper transfer failure Contact failure (transfer roller) | 2    | <ul> <li>Replace the transfer belt unit.</li> <li>Re-install the transfer roller unit.</li> <li>Replace the transfer roller.</li> </ul> |
| ABCDEF                                           |                                                                                  | 3    | Replace HV1 (high voltage board).                                                                                                    |
| White line. Black line.  ABCDE ABCDE ABCDE ABCDE | Foreign object or scratch on the developer.     Scratch on the OPC drum.         | 1    | Replace the drum cartridge.     Replace the toner cartridge.                                                                            |
|                                                  | Scratch on the transfer belt.                                                    | 2    | Replace the transfer belt unit.                                                                                                    |
|                                                  | Scratch on the fusing belt.                                                      | 3    | Replace the fusing unit.                                                                                                    |
|                                                  | PH dust proof filter is dirty.                                                   | 4    | Clean PH dust proof filter.                                                                                                    |
| Offset image                                     | Image memory     Transfer belt offset                                            |      | <ul><li>Replace the OPC drum.</li><li>Replace the transfer belt unit.</li></ul>                                                         |
| ABCDE<br>ABCDE<br>ABCDE<br>ABCDE                 | Fusing offset                                                                    | 2    | <ul> <li>Replace the oil coating roller.</li> <li>Replace the fusing unit.</li> </ul>                                                   |

Table 3-10. Image Quality Troubleshooting (continued)

| Abnormal<br>Image                                         | Cause                                                                            | Step | Solution                                                               |
|-----------------------------------------------------------|----------------------------------------------------------------------------------|------|------------------------------------------------------------------------|
| Color overlay offset Toner cartridge installation failure |                                                                                  | 1    | Re-install the toner cartridge.                                        |
| ABCDE<br>ABCDE<br>ABCDE<br>ABCDE                          | Middle transfer failure                                                          | 2    | Replace the transfer belt unit.                                        |
| Color duplication                                         | AIDC failure                                                                     | 1    | Re-install the transfer belt unit.                                     |
| ABCDE ABCDE ABCDE ABCDE ABCDE                             | Paper transfer failure                                                           | 2    | Replace the transfer belt unit.                                        |
| Varied density                                            | Contact failure                                                                  | 1    | Re-install the transfer roller unit. Replace the transfer roller unit. |
|                                                           | If this error occurs only for one side, toner cartridge is not installed firmly. | 2    | Re-install the toner cartridge or replace it.                          |

Table 3-10. Image Quality Troubleshooting (continued)

|                                  | ,                                                     |      |                                               |  |
|----------------------------------|-------------------------------------------------------|------|-----------------------------------------------|--|
| Abnormal<br>Image                | Cause                                                 | Step | Solution                                      |  |
| White and<br>Black smear         | Paper is wet.                                         | 1    | Use paper after kept in the room for a while. |  |
| ABCDE<br>ABCDE<br>ABCDE<br>ABCDE | White smear                                           | 2    | Replace the fusing unit.                      |  |
|                                  | If it occurs only for the optional duplex paper feed. | 3    | Replace the optional duplex unit.             |  |
| Horizontal line                  | 1-2 mm pitch                                          | -    | Replace the print head.                       |  |
| ABCDE<br>ABCDE<br>ABCDE<br>ABCDE | 35mm develop pitch irregularity                       | -    | Replace the color toner cartridge.            |  |
|                                  | 75mm transfer roller                                  |      | Replace the transfer roller unit.             |  |
|                                  | 95mm OPC drum                                         | -    | Replace the OPC drum.                         |  |
|                                  | 204mm fusing belt                                     | -    | Replace the fusing unit.                      |  |
|                                  | Rear end 35mm                                         |      | Replace the fusing unit.                      |  |
|                                  | Line and point that occurs at the regular page.       |      | Replace the belt unit.                        |  |

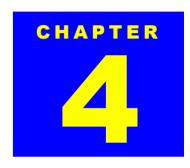

# **DISASSEMBLY AND ASSEMBLY**

## 4.1 Overview

This chapter describes disassembly/assembly of the AcuLaser C2000 / AcuLaser C1000.

### 4.1.1 Cautions

Read the following caution before disassembling the printer.

☐ Caution on disassembling/ adjusting the printer.

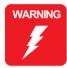

- Be sure to turn the printer power off and disconnect the power cable from the AC socket.
- Since the printer weighs 44.5kg, including the optional units, be sure to carry it with 2 people.
- When servicing parts around the fuser, make sure the fuser and adjacent parts are cool enough.
- Before printing, check that all printer parts are installed.
- If you need to operate the printer before reassembling, note the points below:
  - 1.Be careful not to get you hand or clothes caught in the rotating parts such as rollers and cooling fan.
  - 2. Never touch the components in the electrical circuit or high voltage circuit.

☐ Caution on lithium battery replacement

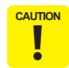

- When replacing the old lithium battery with a new one, be sure to use the one that is specified by the parts list or equivalent.
- When installing the new battery, be sure to set it correctly paying attention to its polarity.
- Be suer to dispose of the old battery according to the local regulations.
- Do not throw away the old battery to the personal land.

### 4.1.2 Service Tools

| Name                        | Availability           | Part Code  |
|-----------------------------|------------------------|------------|
| Phillips Screwdriver (No.1) | Commercially available | B743800100 |
| Phillips Screwdriver (No.2) | Commercially available | B743800200 |
| Standard Screwdriver        | Commercially available | B74300100  |
| Tweezers                    | Commercially available | B64100100  |
| Pliers                      | Commercially available | B740400100 |

140

## 4.1.3 Screws, Small Parts

The table below lists the screws and small parts used in AcuLaser C2000 / AcuLaser C1000. Be sure to use them at the correct positions that are specified with the reference numbers in the exploded diagrams.

| Appearance | Reference<br>Number | D x L (mm),<br>Color | Application                       |
|------------|---------------------|----------------------|-----------------------------------|
| 9735       | 3541                | 3 x 8, Silver        | For Housing part installation     |
| 9735       | 3504                | 3 x 8, Copper        | For internal part installation    |
| 9739       | 3704                | 3 x 8, Copper        | For internal part installation    |
| 9646       | 1308                | 3 x 8, Silver        | For lever, tab installation       |
| 9712       | 8301                | -                    | For metallic housing installation |

## **4.1.4 Fuses**

The fuses used in AcuLaser C2000 / AcuLaser C1000 are as shown below:

| Board Name | Symbol | Specifications                      |
|------------|--------|-------------------------------------|
| HV1        | F1     | 125V-3.15A                          |
| HV2        | F001   | 125V-3.15A                          |
| PU1        | F1     | 100V:AC125V-10A<br>220V:AC250V-5.0A |
|            | F2A    | 100V:AC250V-15A<br>220V:AC250V-5.0A |

## 4.2 Disassembling Procedure

## 4.2.1 Overview

See the following page for the disassembling flowcharts.

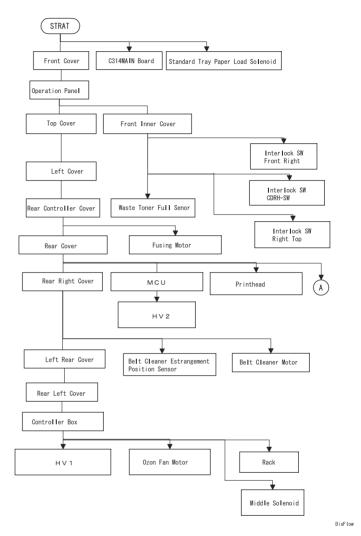

Figure 4-1. Disassembly Flowchart - 1

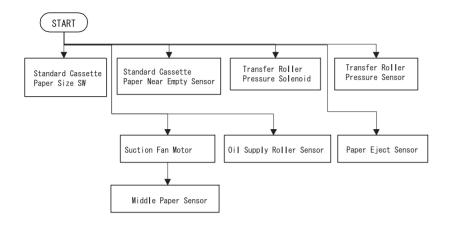

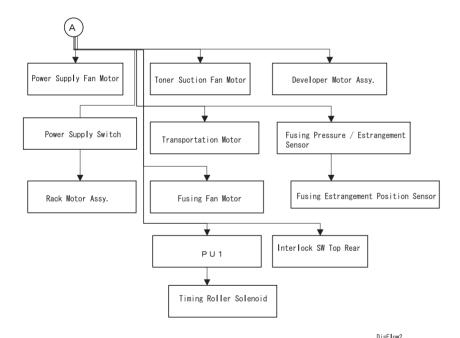

Figure 4-2. Disassembly Flowchart - 2

## 4.2.2 Before Disassembling the Printer

- 1. Remove the standard cassette and Large Capacity Paper Cassette if installed.
- 2. Open the Front Cover.
- 3. Remove the Toner Cartridge (Y/M/C/K), Drum Cartridge, Transfer Belt, Oil Roller, and Fuser Unit.

**NOTE:** Do not remove the P/H dust proof filter to prevent toner from spilling over the Print Head during servicing.

## 4.2.3 Outer Cover Removal

### 4.2.3.1 Front Cover Removal

- 1. Perform the pre-operation. (See "Before Disassembling the Printer" on page -142.)
- 2. Remove 1 screw securing the band.
- 3. Open the Front Cover to the right and remove the right and left hinge pins from the Front Cover.
- 4. Remove the Front Cover.

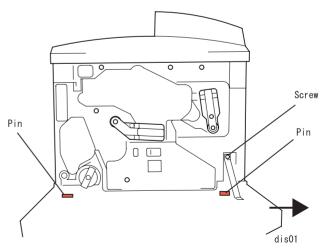

Figure 4-3. Front Cover Removal

## 4.2.3.2 Operation Panel Removal

- 1. Remove the Front Cover. (See "Front Cover Removal" on page -142.)
- Remove the screws securing the Operation Panel. (3 from the front and 1 from the top)
- Disconnect the harness from the connector on the Operation Panel and remove the Operation Panel.

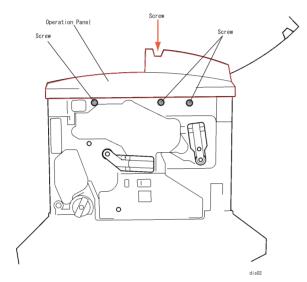

Figure 4-4. Operation Panel Removal

#### 4.2.3.3 Front Inner Cover Removal

- 1. Remove the Operation Panel. (See "Operation Panel Removal" on page -143.)
- 2. Peel off the label on the rack rotation tab a little and remove 1 screw securing the rack rotation tab to the printer frame.
- 3. Peel off the label on the transfer roller estrangement lever a little and remove 2 screws securing the transfer roller estrangement lever to the printer frame.
- 4. Remove 3 screws securing the Front Inner Cover to the printer frame.
- 5. Release the left hook on the Front Inner Cover and remove the Front Inner Cover.

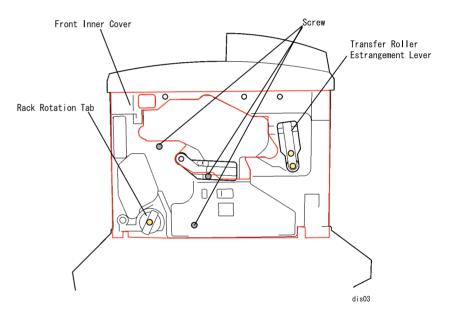

Figure 4-5. Front Inner Cover Removal

## 4.2.3.4 Top Cover Removal

- 1. Remove the Operation Panel. (See "Operation Panel Removal" on page -143.)
- 2. Remove the cover for the optional unit cover located at the top rear side of the Top Cover.
- 3. Remove 2 screws (1 under the option cover and the other at the rear right securing the Top Cover and Rear Cover together), and remove the Top Cover.

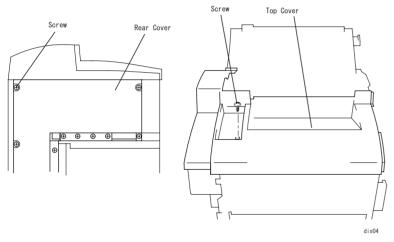

Figure 4-6. Screws Fixing the Top Cover

4. Through the transfer belt installation hole, release the hook fixing the Top Cover to the printer frame and remove the Top Cover.

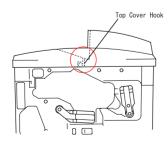

Figure 4-7. Hook on the Top Cover

#### 4.2.3.5 Left Cover Removal

- 1. Remove the Top Cover. (See "Top Cover Removal" on page -144.)
- 2. Remove 3 screws securing the Left Cover.
- Pull the Left Cover to the front and lift it up to release 3 hooks at the bottom.
- 4. Move the Left Cover down to release 3 hooks along the top edge, and remove the Left Cover.

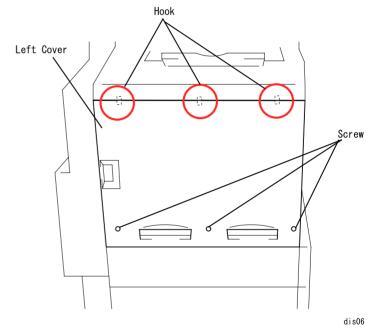

Figure 4-8. Left Cover Removal

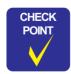

When installing the Left Cover to the printer frame, be sure to set the reinforcing plate between them and fasten the screws.

## 4.2.3.6 Rear Controller Cover Removal

1. Remove 4 screws securing the Controller Cover to the rear side of the printer (Rear side: 3 screws, Left side: 1 screw).

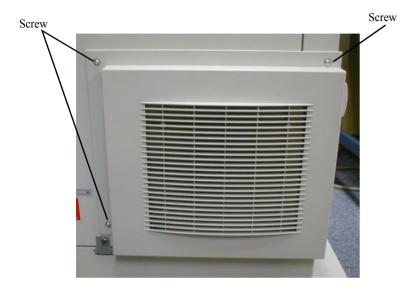

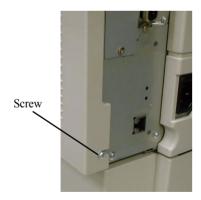

Figure 4-9. Rear Controller Cover Removal

#### 4.2.3.7 Rear Cover Removal

- 1. Remove the Rear Controller Cover. (See "Rear Controller Cover Removal" on page -145.)
- 2. Remove 11 screws securing the Rear Cover and remove the Rear Cover.

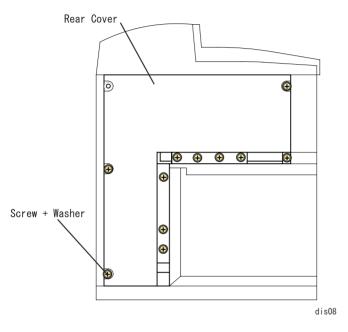

Figure 4-10. Rear Cover Removal

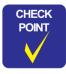

Among the screws securing the Rear Cover, the bottom one has a washer. This is to allow electrical continuity between the coated cover and printer frame.

#### 4.2.3.8 Rear Right Cover Removal

- 1. Remove the Rear Cover. (See "Rear Cover Removal" on page -146.)
- 2. Remove 4 screws securing the Rear Right Cover and remove the Rear Right Cover.

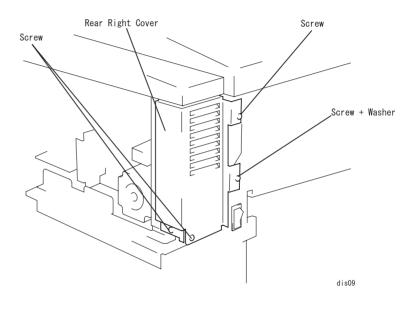

Figure 4-11. Rear Right Cover Removal

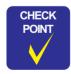

As shown in the figure above, one of the screws securing the Rear Right Cover has a washer. This is to allow electrical continuity between the coated cover and printer frame.

#### 4.2.3.9 Left Rear Cover Removal

- 1. Remove the Rear Right Cover. (See "Rear Right Cover Removal" on page -146.)
- 2. Remove 1 screw securing the Left Rear Cover and remove the Left Rear Cover.

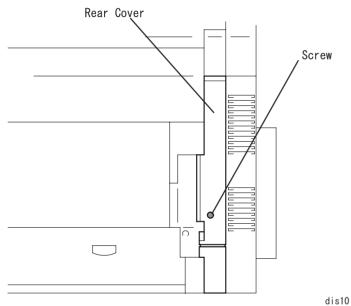

Figure 4-12. Left Rear Cover Removal

#### 4.2.3.10 Rear Left Cover Removal

- 1. Remove the Left Rear Cover. (See "Left Rear Cover Removal" on page -147.)
- 2. Remove 3 screws securing the Rear Left Cover and remove the Rear Left Cover.

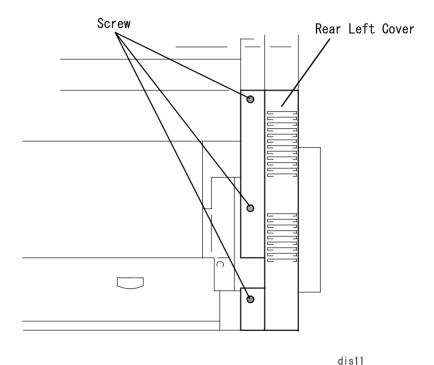

Figure 4-13. Rear Left Cover Removal

## 4.2.4 C314MAIN Board

#### 4.2.4.1 C314MAIN Board Removal

- 1. Remove the Rear Controller Cover (See "Rear Controller Cover Removal" on page 145.)
- 2. Remove 7 screws securing the C314MAIN Board to the Controller Box.

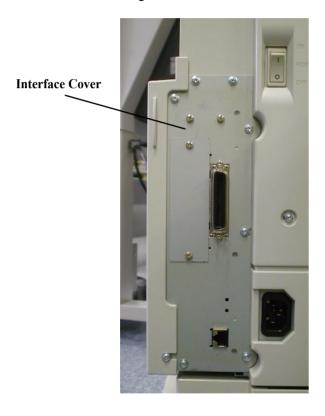

Figure 4-14. C314MAIN Board Removal

3. Remove a screw (A) securing the C314MAIN Board and an earth wire of the Control Panel harness.

Remove the harness from the connector of the MAIN Board.

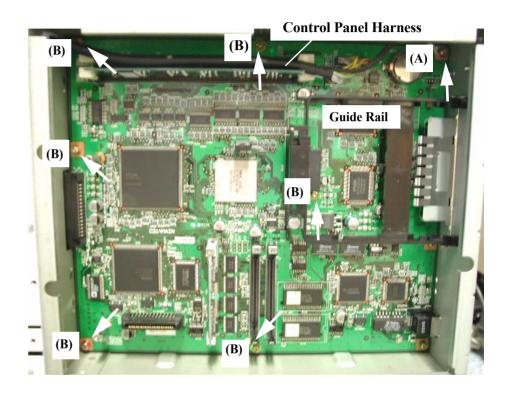

Figure 4-15. Screws of the C314MAIN Board (1)

- 4. Remove 6 screws (B) securing the Controller Box to the C314MAIN Board.
- 5. Pull out the C314MAIN Board with the Interface Cover.

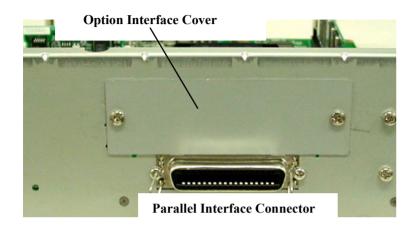

Figure 4-16. Option Interface Cover Removal

- 6. Remove 2 screws securing the Option Interface Cover to the C314MAIN board.
- 7. Remove 2 screws securing the Parallel Interface Connector to the Interface Cover.
- 8. Remove the Guide Rail for the Option Interface Connector.
- 9. Remove 2 screws securing the Interface Cover to the C314MAIN Board.

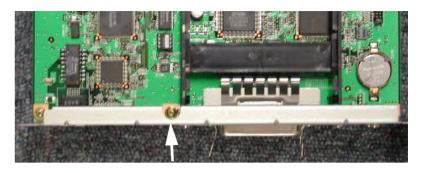

Figure 4-17. Screws of the C314MAIN Board (2)

#### 4.2.4.2 Controller Box Removal

- 1. Remove the Rear Right Cover.(See "Rear Left Cover Removal" on page 147.).
- 2. Remove 8 screws securing the Control Box. (Note: 2 screws among 8 screws are securing both the Controller Box and the MCU.)
- Remove the Controller Box.

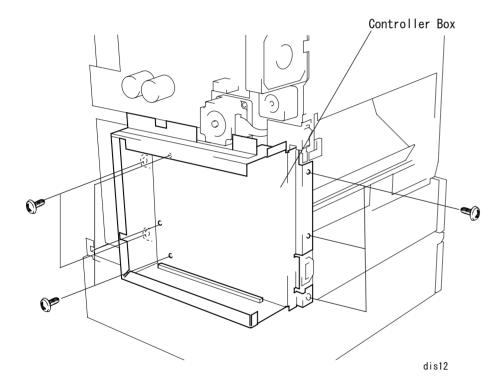

Figure 4-18. Controller Box Removal

# 4.2.5 MCU (PWB-A Board) Removal

- 1. Remove the Rear Controller Cover. (See "Rear Controller Cover Removal" on page -145.)
- 2. Remove the Rear Cover. (See "Rear Cover Removal" on page -146.)
- 3. Disconnect the twenty 9 connectors for the MCU and remove 3 screws securing the MCU.

**NOTE:** MCU is secured with 5 screws but two of them are removed when the Controller Box is removed.

4. Remove the MCU by pulling it to the left making sure the connector on

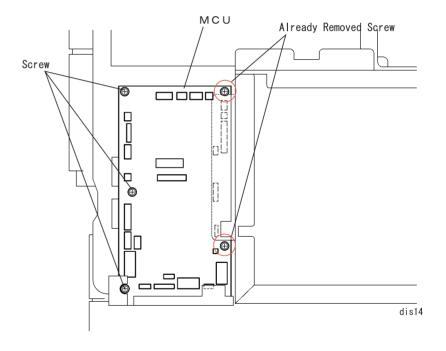

Figure 4-19. MCU (Mechanical Controller Board) Removal

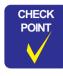

The connector PJ6 on the MCU is blank.

# 4.2.6 PU1 (Power Supply Board) Removal

- 1. Remove the Rear Controller Cover. (See "Rear Controller Cover Removal" on page -145.)
- 2. Remove the Rear Left Cover. (See "Rear Left Cover Removal" on page -147.)
- 3. Disconnect 5 connectors for the PU1.
- 4. Remove 4 screws, board support, and contact plate. Then remove the PU1.

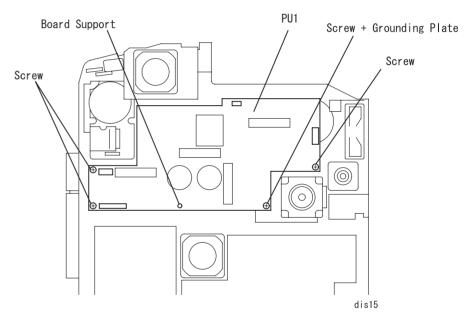

Figure 4-20. PU1 (Power Supply Board) Removal

# 4.2.7 High Voltage Board (HV1, HV2) Removal

## 4.2.7.1 HV1 (High Voltage Board) Removal

- 1. Remove the Rear Controller Cover. (See "Rear Controller Cover Removal" on page -145.)
- 2. Remove the Rear Cover. (See "Rear Cover Removal" on page -146.)
- 3. Remove the Controller Box. (See "Controller Box Removal" on page 150.)
- Remove 6 connectors, 2 screws, and 4 board supports from the HV1 Board.
- Remove the insulation sheet under the HV1.

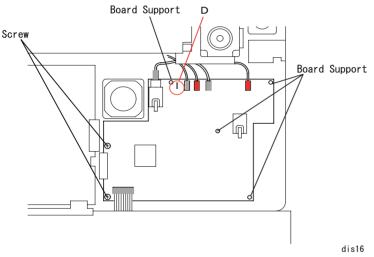

Figure 4-21. HV1 (High Voltage Board) Removal

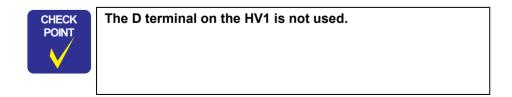

#### 4.2.7.2 HV2 (High Voltage Board) Removal

- 1. Remove the Rear Controller Cover. (See "Rear Controller Cover Removal" on page -145.)
- 2. Remove the Rear Cover. (See "Rear Cover Removal" on page -146.)
- 3. Disconnect the twenty 9 connectors from the MCU and discharge harness for the HV2 and the transfer roller from the transfer roller.
- 4. Remove 2 screws securing the PWB-A support plate to the printer frame.
- 5. Remove 2 screws securing the PWB-A and Controller Box. (See "Controller Box Removal" on page 150.)
- 6. Remove the PWB-A support plate.
- 7. Remove 2 connectors, 3 board supports, and 1 screw from the PPWB-A support plate, and remove the HV2 Board.

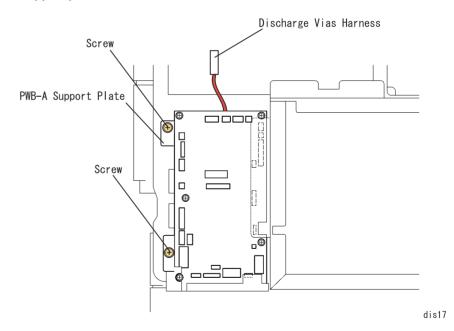

Figure 4-22. PWB-A Support Plate Removal

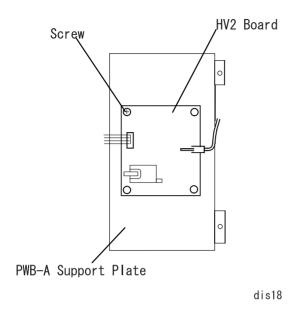

Figure 4-23. HV2 (High Voltage Board) Removal

# 4.2.8 Fusing Motor Removal

- 1. Disconnect the fusing motor harness from the fuser motor board.
- 2. Remove 4 screws securing the Fusing Motor and remove the Fusing Motor.

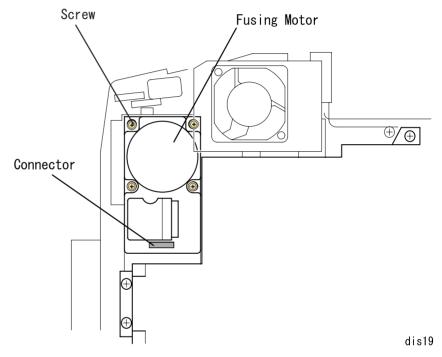

Figure 4-24. Fusing Motor Removal

## 4.2.9 Transfer Motor Removal

## 4.2.9.1 PU1 Support Plate Removal

- 1. Remove the Rear Controller Cover. (See "Rear Controller Cover Removal" on page -145.)
- 2. Remove the Rear Cover. (See "Rear Cover Removal" on page -146.)
- 3. Remove 5 harnesses connecting to the PU1 from the connectors. (See "PU1 (Power Supply Board) Removal" on page -151.)
- 4. Remove 4 screws securing the PU1 Support Plate and remove the PU1 Support Board.

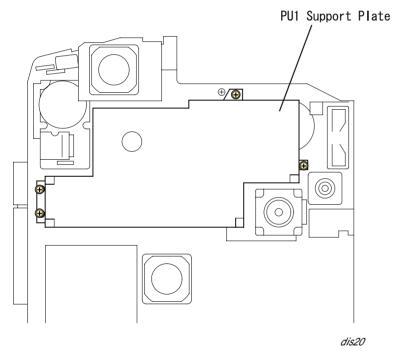

Figure 4-25. PU1 Support Plate Removal

#### 4.2.9.2 Transfer Motor Removal

- 1. Remove the PU1 Support Board. (See "PU1 Support Plate Removal" on page -154.)
- 2. Remove the transfer motor connector and 4 screws securing the Transfer Motor, and remove the Transfer Motor.

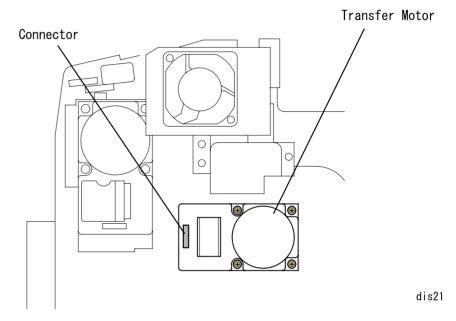

Figure 4-26. Transfer Motor Removal

# 4.2.10 Fusing Pressure Motor Removal

- 1. Remove the PU1 Support Board. (See "PU1 Support Plate Removal" on page -154.)
- 2. Remove the harnesses from the connectors on the Fusing Pressure Motor.
- 3. Remove 4 screws securing the Fusing Pressure Motor Support Board to the printer frame and the grounding screw.
- 4. Remove 2 screws securing the Fusing Pressure Motor, and remove the Fusing Pressure Motor.

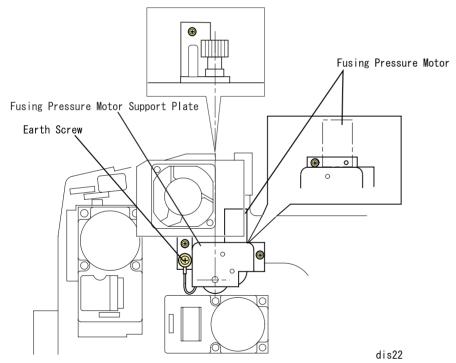

Figure 4-27. Fusing Pressure Motor Removal

#### 4.2.11 Fan Motor Removal

## 4.2.11.1 Power Supply Fan Motor Removal

- 1. Remove the Rear Controller Cover. (See "Rear Controller Cover Removal" on page -145.)
- 2. Remove the Rear Right Cover. (See "Rear Right Cover Removal" on page -146.)
- 3. Free the harness from 5 harness clamps.
- 4. Disconnect the power supply fan motor harness and remove 2 long screws securing the Power Supply Fan Motor, and remove the Power Supply Fan Motor.

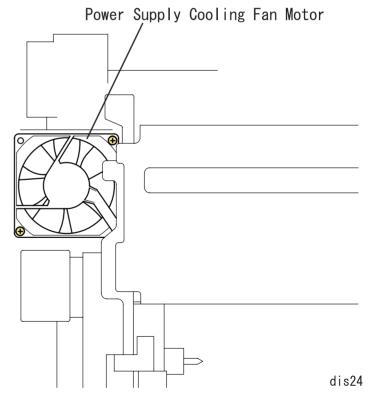

Figure 4-28. Power Supply Cooling Fan Motor Removal

## 4.2.11.2 Fusing Fan Motor Removal

- 1. Remove the Rear Controller Cover. (See "Rear Controller Cover Removal" on page -145.)
- 2. Free the fusing fan motor harness from 4 harness clamps.
- 3. Disconnect 1 fusing fan motor connector and remove 2 long screws securing the Fusing Fan Motor, and remove the Fusing Fan Motor.

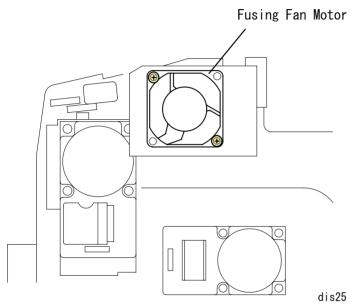

Figure 4-29. Fusing Fan Motor Removal

#### 4.2.11.3 Transfer Belt Fan Motor Removal

- 1. Remove the Rear Controller Cover. (See "Rear Controller Cover Removal" on page -145.)
- 2. Remove the Rear Right Cover. (See "Rear Right Cover Removal" on page -146.)
- 3. Remove the PU1 Support Board Removal. (See "PU1 Support Plate Removal" on page -154.)
- 4. Free the toner sucking fan harness from 4 harness clamps.
- 5. Disconnect the connector for the toner sucking fan and remove 2 long screws.

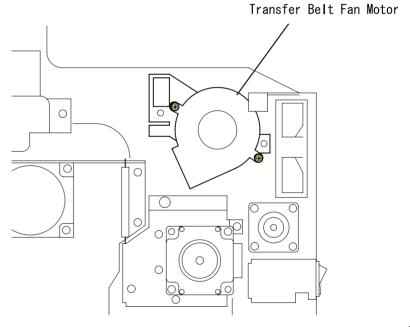

dis26

Figure 4-30. Transfer Belt Fan Motor Removal

#### 4.2.11.4 Cooling Fan Motor Removal

- 1. Remove the Rear Controller Cover. (See "Rear Controller Cover Removal" on page -145.)
- 2. Remove the Rear Cover. (See "Rear Cover Removal" on page -146.)
- 3. Remove the PU1 Support Board. (See "PU1 Support Plate Removal" on page -154.)
- 4. Remove the Controller Box. (See "Controller Box Removal" on page 150.)
- 5. Remove the HV1 (High Voltage Board). (See "HV1 (High Voltage Board) Removal" on page -152.)
- Free the ozone fan harness from 2 harness clamps located under the PWB-A.
- 7. Disconnect the ozone fan harness and remove 2 screws.
- 8. Remove 2 long screws securing the ozone fan bracket.

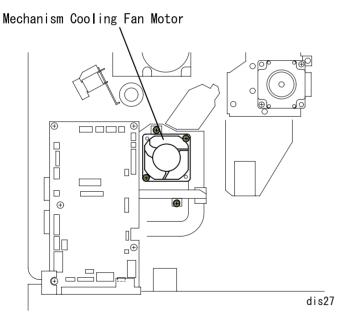

Figure 4-31. Cooling Fan Motor

# 4.2.12 Laser Safety Switch (CDRH-SW) Removal

- 1. Remove the Front Inner Cover. (See "Front Inner Cover Removal" on page -143.)
- 2. Disconnect 2 connectors for the safety switch located at the top left of the Front Cover and remove 1 screw.

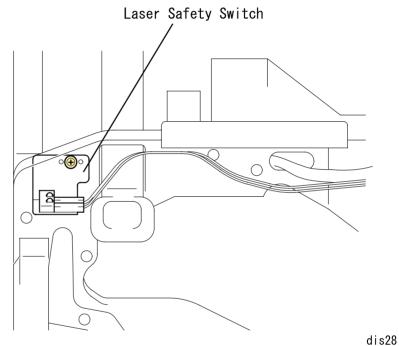

Figure 4-32. Laser Safety Switch (CDRH-SW) Removal

## 4.2.13 Waste Toner Full Sensor Removal

- 1. Remove the Front Cover. (See "Front Cover Removal" on page -142.)
- 2. Remove the Operation Panel. (See "Operation Panel Removal" on page -143.)
- 3. Remove the Front Inner Cover. (See "Front Inner Cover Removal" on page -143.)
- 4. Disconnect the harness for the Waste Toner Full Sensor from the connector.
- 5. Remove the Waste Toner Full Sensor.

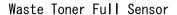

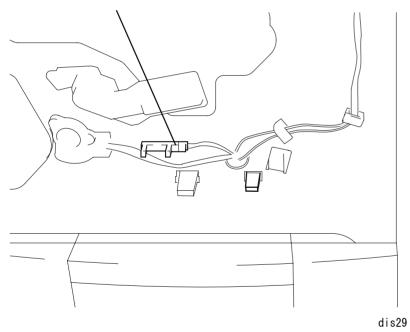

Figure 4-33. Waste Toner Full Sensor Removal

# 4.2.14 MP Tray Paper Load

## 4.2.14.1 Paper Load Cover Removal

- 1. Open the standard MP tray.
- 2. Remove 1 screw securing the Paper Load Cover.
- 3. Release 4 hooks securing the Paper Load Cover to the standard tray.

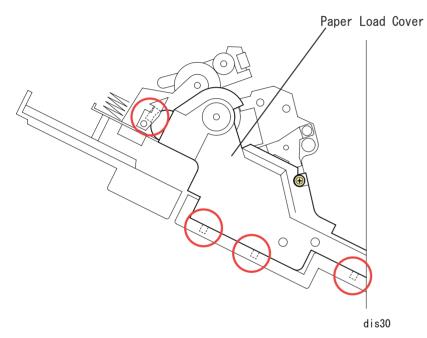

Figure 4-34. Paper Load Cover Removal

## 4.2.14.2 MP Tray Paper Load Solenoid Removal

- 1. Open the standard MP tray.
- 2. Remove the Paper Load Cover. (See "Paper Load Cover Removal" on page -159.)
- 3. Disconnect the harness for the MP Tray Paper Load Solenoid from the connector.
- 4. Remove 1 screw securing the MP Tray Paper Load Solenoid.

MP Tray Paper Load Solenoid

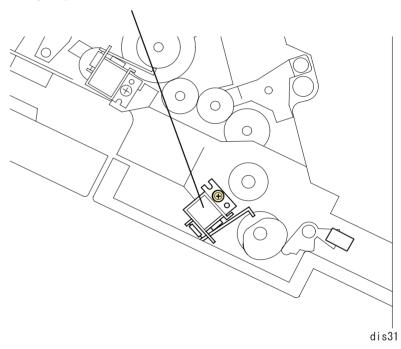

Figure 4-35. Manual Feed Tray Paper Load Solenoid Removal

## 4.2.15 MP Tray Paper Load Unit

# 4.2.15.1 Front Bearing for the MP Tray Paper Load Unit Removal

- 1. Remove the Front Cover. (See "Front Cover Removal" on page -142.)
- 2. Remove the Front Inner Cover. (See "Front Inner Cover Removal" on page -143.)
- 3. Remove 1 screw securing the Front Bearing.
- 4. Remove the Front Bearing for the MP Tray Paper Load Unit.

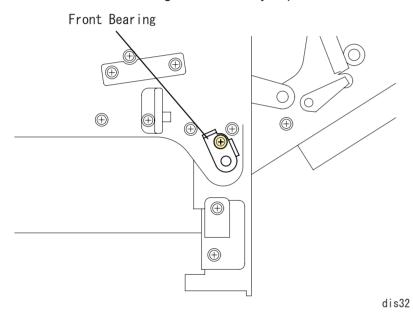

Figure 4-36. Front Bearing for the MP Tray Paper Load Unit

## 4.2.15.2 MP Tray Paper Load Unit Removal

- 1. Remove the Rear Controller Cover. (See "Rear Controller Cover Removal" on page -145.)
- 2. Remove the Rear Cover. (See "Rear Cover Removal" on page -146.)
- 3. Remove the Front Bearing. (See "Front Bearing for the MP Tray Paper Load Unit Removal" on page -160.)
- 4. Remove 1 screw securing the rear bearing.
- 5. Disconnect the harness for the MP Tray Paper Load Unit from the connector on the MCU.
- 6. Watching out for the spring, remove the front and rear bearing, and remove the MP Tray Paper Load Unit.

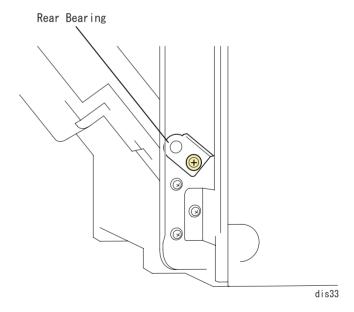

Figure 4-37. MP Tray Paper Load Unit Removal

## 4.2.16 Paper Cassette

## 4.2.16.1 Paper Size Switch Removal

**NOTE:** If the optional 500 Sheet Paper Cassette Unit is installed, remove it.

- 1. Prepare the thick buffer and lay the printer there on its left side down.
- Release the fixing tab for the Paper Size Switch.
- 3. Disconnect the harness from the connector on the sensor.

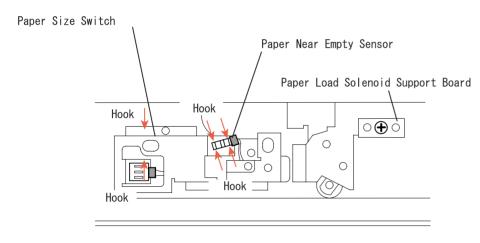

Figure 4-38.

Paper Size Switch / Paper Near Empty Sensor Removal

## 4.2.16.2 Paper Near Empty Sensor Removal

- 1. Prepare the thick buffer and lay the printer there on its left side down.
- 2. Release the fixing tab for the Paper Near Empty Sensor.
- Remove the harness from the connector on the sensor.

#### 4.2.16.3 Cassette Paper Load Solenoid Removal

- 1. Remove the Rear Controller Cover. (See "Rear Controller Cover Removal" on page -145.)
- 2. Remove the Rear Cover. (See "Rear Cover Removal" on page -146.)
- 3. Remove the PWB-B Support Plate. (See "HV2 (High Voltage Board) Removal" on page -152.)
- 4. Remove the MP Tray Paper Load Unit. (See "MP Tray Paper Load Unit Removal" on page -160.)
- 5. Remove 1 screw securing the support plate and remove the Paper Load Solenoid. (See Figure 4-38, "Paper Size Switch / Paper Near Empty Sensor Removal")

## 4.2.17 Transfer Mechanism

## 4.2.17.1 Timing Roller Solenoid Removal

- 1. Remove the Rear Controller Cover. (See "Rear Controller Cover Removal" on page -145.)
- 2. Remove the Rear Cover. (See "Rear Cover Removal" on page -146.)
- Remove the PU1 Support Plate. (See "PU1 Support Plate Removal" on page -154.)
- 4. Remove the harness of the Timing Roller Solenoid from the MCU connector.
- 5. Remove 1 screw securing the Timing Roller Solenoid to the main frame.

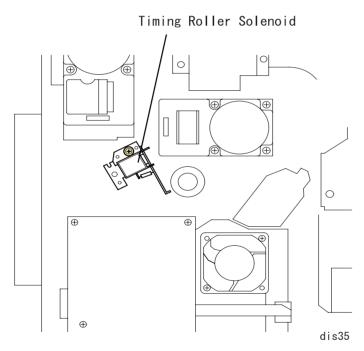

Figure 4-39. Timing Roller Solenoid Removal

#### 4.2.17.2 Middle Roller Solenoid Removal

- 1. Remove the Rear Controller Cover. (See "Rear Controller Cover Removal" on page -145.)
- 2. Remove the Rear Cover. (See "Rear Cover Removal" on page -146.)
- Remove the PWB-A Support Plate. (See "MCU (PWB-A Board) Removal" on page -150.)
- 4. Remove the connector of the Middle Roller Solenoid and 1 screw.

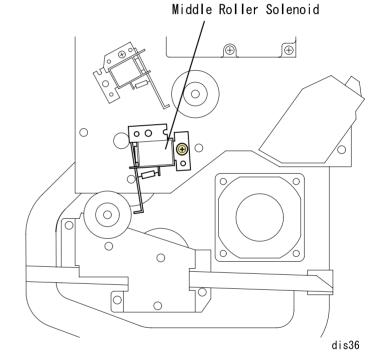

Figure 4-40. Middle Roller Solenoid Removal

#### 4.2.17.3 Lower Paper Load Guide Removal

- 1. Lift the bottom end (green part) of the Upper Paper Load Guide and release the hook of Timing Roller.
- 2. Remove 2 screws securing the Lower Paper Load Guide.
- 3. Lift the bottom end of the Bottom Paper Load Guide and release the hook of Timing Roller.

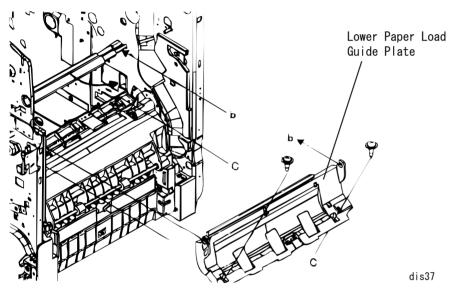

Figure 4-41. Lower Paper Load Guide Removal

#### 4.2.17.4 Timing Sensor Removal

- 1. Remove the Lower Paper Load Guide. (See "Lower Paper Load Guide Removal" on page -163.)
- 2. Release the hook securing the Timing Sensor to the Lower Paper Load Guide.

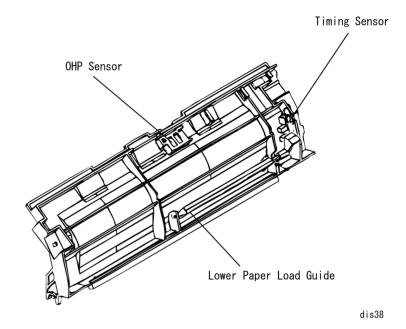

Figure 4-42. Timing Sensor Removal

#### 4.2.18 OHP Sensor Removal

- 1. Remove the Lower Paper Load Guide. (See "Lower Paper Load Guide Removal" on page -163.)
- 2. Release the hook securing the OHP Sensor to the Lower Paper Load Guide. (See Figure 4-42. "Timing Sensor Removal" on page -163.)

# 4.2.19 Developer Mechanism

## 4.2.19.1 Toner Empty Sensor Removal

- 1. Remove the Front Cover. (See "Front Cover Removal" on page -142.)
- 2. Remove the Front Inner Cover. (See "Front Inner Cover Removal" on page -143.)
- 3. Remove the connector of the Toner Empty Sensor.
- 4. Remove 2 screws securing the Toner Empty Sensor to the main frame.

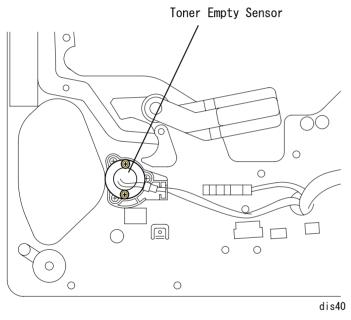

Figure 4-43. Toner Empty Sensor Removal

## 4.2.19.2 Front Side Rack Bearing Removal

- 1. Remove the Toner Empty Sensor.
- 2. Remove 3 screws securing the Front Side Rack Bearing.

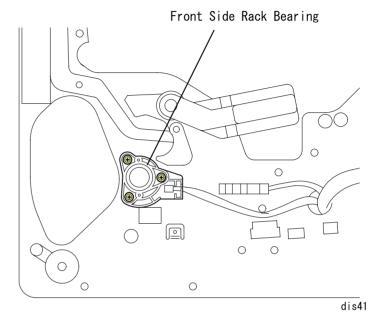

Figure 4-44. Front Side Rack Bearing Removal

#### 4.2.19.3 Rack Lock Lever Removal

- 1. Remove the Rear Controller Cover. (See "Rear Controller Cover Removal" on page -145.)
- 2. Remove the Rear Cover. (See "Rear Cover Removal" on page -146.)
- 3. Remove the Controller Box. (See "Controller Box Removal" on page 150.)
- 4. Remove the Left Cover. (See "Left Cover Removal" on page -144.)
- 5. Remove 2 screws securing the Rack Lock Lever to the main frame.

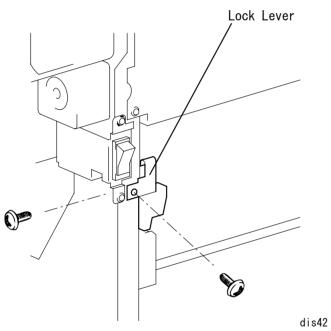

Figure 4-45. Rack Lock Lever Removal

#### 4.2.19.4 Rack Black Position Sensor Removal

- 1. Remove the Rear Controller Cover. (See "Rear Controller Cover Removal" on page -145.)
- 2. Remove the Rear Cover. (See "Rear Cover Removal" on page -146.)
- 3. Remove the HV1 (High Voltage Board). (See "HV1 (High Voltage Board) Removal" on page -152.)
- 4. Remove 1 screw securing the Rack Black Position Sensor and 1 connector.

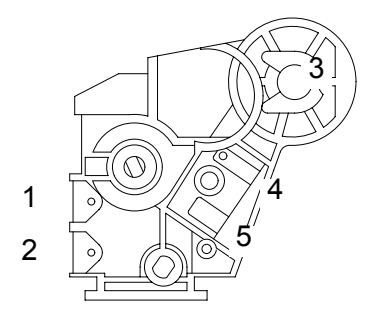

Figure 4-46. Rack Black Position Sensor Removal

#### 4.2.19.5 Developer Motor Assy. Removal

- 1. Remove the Rear Controller Cover. (See "Rear Controller Cover Removal" on page -145.)
- 2. Remove the Rear Cover. (See "Rear Cover Removal" on page -146.)
- Remove the PU1 Support Plate. (See "PU1 Support Plate Removal" on page -154.)
- 4. Remove 1 Tension Spring installed on the installation plate of Developer Motor Assy. and Transfer Motor.
- 5. Remove the harness from 4 harness cramps of Developer Motor Installation Plate.
- 6. Remove 4 screws securing Developer Motor Assy. and 1 harness.

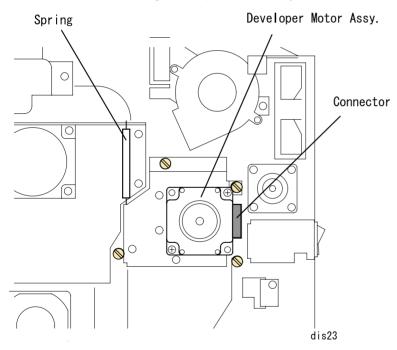

Figure 4-47. Developer Motor Assy. Removal

#### 4.2.19.6 Rear Rack Bearing Removal

- 1. Remove the Rear Controller Cover. (See "Rear Controller Cover Removal" on page -145.)
- 2. Remove the Rear Cover. (See "Rear Cover Removal" on page -146.)
- 3. Remove the PU1 Support Plate. (See "PU1 Support Plate Removal" on page -154.)
- 4. Remove Developer Motor Assy. (See "Developer Motor Assy. Removal" on page -166.)
- 5. Remove 3 connectors of Rear Rack Bearing and 4 screws.
- 6. Slowly pull Front Bearing and remove it.

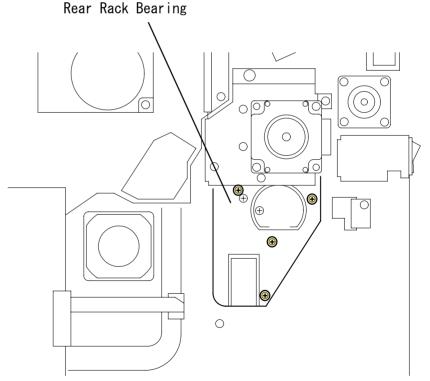

Figure 4-48. Rear Rack Bearing Removal

#### 4.2.19.7 Rack Removal

- 1. Remove the Rear Controller Cover. (See "Rear Controller Cover Removal" on page -145.)
- 2. Remove the Rear Cover. (See "Rear Cover Removal" on page -146.)
- 3. Remove the PU1 Support Plate. (See "PU1 Support Plate Removal" on page -154.)
- 4. Remove the Developer Motor Assy. (See "Developer Motor Assy. Removal" on page -166.)
- 5. Remove the Left Frame Plate. (See "Left Frame Plate Removal" on page -172.)
- 6. Remove the Toner Empty Sensor. (See "Rear Cover Removal" on page -146.)
- 7. Remove the Front Side Rack Bearing. (See "Front Side Rack Bearing Removal" on page -164.)
- 8. Remove the Rack Lock Lever. (See "Rack Lock Lever Removal" on page -165.)
- 9. Remove the Rack Black Position Sensor. (See "Rack Black Position Sensor Removal" on page -165.)
- 10. Remove the Developer Motor Assy. (See "Developer Motor Assy. Removal" on page -166.)
- 11. Remove the Rear Rack Bearing. (See "Rear Rack Bearing Removal" on page -166.)
- 12. Press the rack release button from the front side. (You can also release the E ring of the Rack Release Lever to release the Lever.)
- 13. Pull the Rack to the front and remove it. Be careful not to hang the rear end.

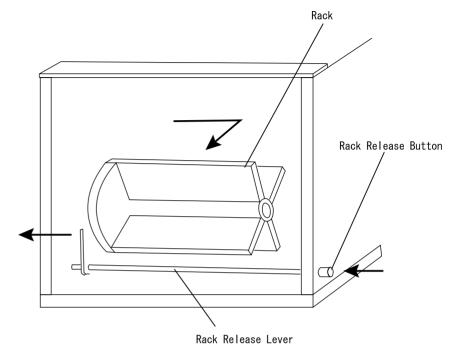

Figure 4-49. Rack Removal

# 4.2.20 PH (Print Head) Mechanism

#### 4.2.20.1 PH Connector Removal

- 1. Remove the Rear Controller Cover. (See "Rear Controller Cover Removal" on page -145.)
- 2. Remove the Rear Cover. (See "Rear Cover Removal" on page -146.)
- 3. Remove 2 PH connectors from MCU (PWB-A) Board.
- Remove PH harness from the harness duct.

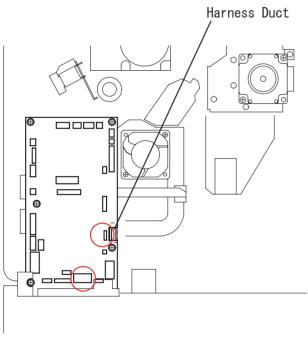

Figure 4-50. PH Connector Removal

#### 4.2.20.2 PH Cover Removal

- 1. Remove the Rear Controller Cover. (See "Rear Controller Cover Removal" on page -145.)
- 2. Remove the Rear Cover. (See "Rear Cover Removal" on page -146.)
- 3. Remove 2 PH connectors from MCU (PWB-A) Board.
- 4. Remove the PH harness from the harness duct.

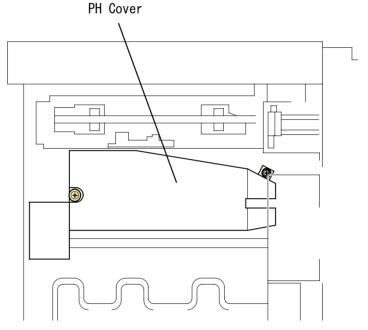

Figure 4-51. PH Cover Removal

#### 4.2.20.3 PH Removal

- 1. Remove the PH connector. (See "PH Connector Removal" on page -168.)
- 2. Remove 4 screws securing PH.

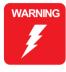

Never conduct electricity with PH removed. It will emit invisible laser light and it may result in loosing the eyesight.

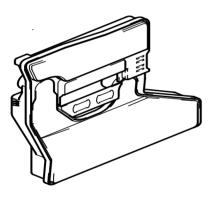

Figure 4-52. PH Removal

#### 4.2.21 Transfer Mechanism

#### 4.2.21.1 Transfer Roller Pressure Solenoid Removal

- 1. Remove the Paper Load Cover. (See "Paper Load Cover Removal" on page -159.)
- 2. Remove the harness of the transfer roller pressure solenoid from the connector.
- 3. Remove 1 screw securing the transfer roller pressure solenoid.

Transfer Roller Pressure Solenoid

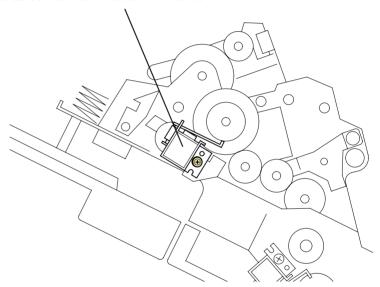

Figure 4-53. Transfer Roller Pressure Solenoid Removal

## 4.2.21.2 Transfer Roller Pressure Sensor Removal

- 1. Open the standard tray.
- 2. Remove the fusing cover and duplex unit if installed.

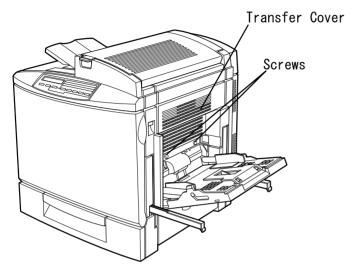

Figure 4-54. Transfer Cover

- 3. Remove the hook of the transfer roller pressure sensor.
- 4. Remove the harness from the sensor connector.

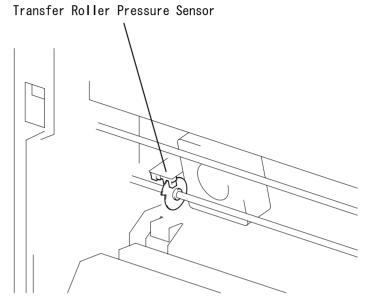

Figure 4-55. Transfer Roller Pressure Sensor

#### 4.2.21.3 Suction Fan Motor Removal

- 1. Open the standard tray.
- 2. Remove the transfer cover and duplex unit if installed. (2 screws) (See "Transfer Roller Pressure Sensor Removal" on page -170.)
- 3. Remove the harness of the Suction Fan from the Harness Saddle, which secures the harness to the Standard Tray at 3 points.
- 4. Remove 2 long screws securing the suction fan.

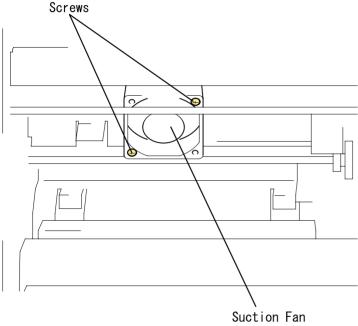

Figure 4-56. Suction Fan Motor Removal

## 4.2.21.4 Middle Paper Sensor Removal

- 1. Remove the suction fan. (See "Suction Fan Motor Removal" on page -171.)
- 2. Remove the harness from the middle paper sensor connector.
- 3. Remove 1 screw securing the middle paper sensor.

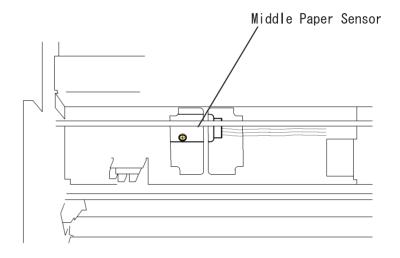

Figure 4-57. Middle Paper Sensor Removal

## 4.2.22 Belt Cleaner Mechanism

## 4.2.22.1 Left Upper Support Plate Removal

- 1. Remove the Operation Panel. (See "Operation Panel Removal" on page -143.)
- 2. Remove the Front Inner Cover. (See "Front Inner Cover Removal" on page -143.)
- 3. Remove the Top Cover. (See "Top Cover Removal" on page -144.)
- 4. Remove the Left Cover. (See "Left Cover Removal" on page -144.)
- Remove the Rear Controller Cover. (See "Rear Controller Cover Removal" on page -145.)
- 6. Remove the Rear Cover. (See "Rear Cover Removal" on page -146.)
- 7. Remove 5 screws securing the left upper support plate. (Upper side: 3 screws, Front rear side: 1 screw each)

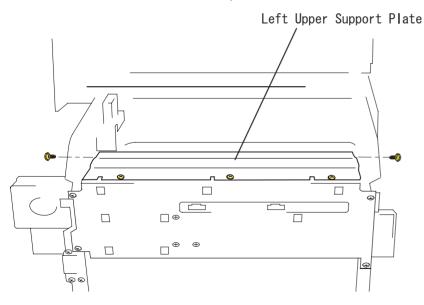

Figure 4-58. Left Upper Support Plate Removal

#### 4.2.22.2 Left Frame Plate Removal

- 1. Remove the Left Upper Support Plate. (See "Left Upper Support Plate Removal" on page -172.)
- 2. Remove the harness from the harness saddle at the left frame.
- 3. Remove 4 screws securing the left frame plate.
- 4. Remove the harnesses from 4 connectors of the belt cleaner control board on the left frame.

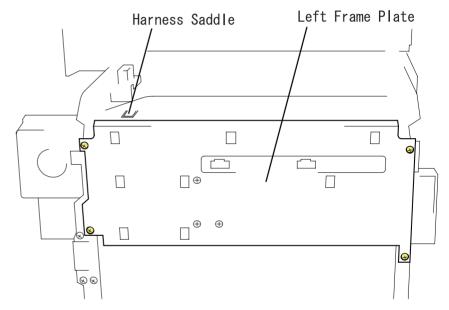

Figure 4-59. Left Frame Plate Removal

# 4.2.22.3 Belt Cleaner Estrangement Position Sensor Removal

- 1. Remove the Left Frame Plate. (See "Left Frame Plate Removal" on page -172.)
- 2. Release the hook of the belt cleaner estrangement position sensor.

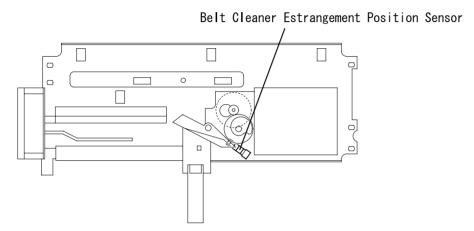

Figure 4-60. Belt Cleaner Estrangement Position Sensor Removal

## 4.2.22.4 PWB-I (Belt Cleaner Control Board) Removal

- 1. Remove the Left Frame Plate. (See "Left Frame Plate Removal" on page -172.)
- 2. Remove 4 screws securing the PWB-I (Belt Cleaner Control Board).

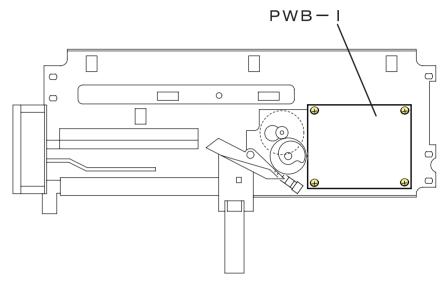

Figure 4-61. PWB-I (Belt Cleaner Control Board) Removal

# 4.2.23 Fusing Mechanism

## 4.2.23.1 Pressure Roller Estrangement Sensor Removal

- 1. Remove the Fusing Pressure Motor. (See "Fusing Pressure Motor Removal" on page -155.)
- 2. Remove 1 screw and 1 connector of the pressure roller estrangement sensor.

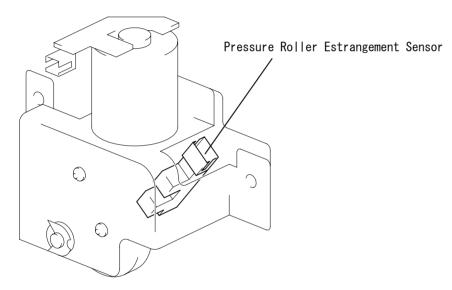

Figure 4-62. Pressure Roller Estrangement Sensor Removal

# 4.2.24 Paper Eject Mechanism

## 4.2.24.1 Paper Eject Sensor Removal

- 1. Open the fusing cover.
- 2. Remove 4 screws securing the sensor support plate.
- 3. Remove 1 connector securing the paper eject sensor.
- 4. Release the paper eject sensor hook.

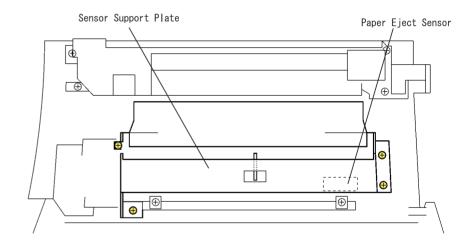

Figure 4-63. Paper Eject Sensor Removal

# 4.2.25 Rack Motor Assy.

#### 4.2.25.1 Power Switch Removal

- 1. Remove the Rear Controller Cover. (See "Rear Controller Cover Removal" on page -145.)
- 2. Remove the Rear Cover. (See "Rear Cover Removal" on page -146.)
- 3. Remove the Rear Right Cover. (See "Rear Right Cover Removal" on page -146.)
- 4. Remove 2 screws securing the Power Switch.

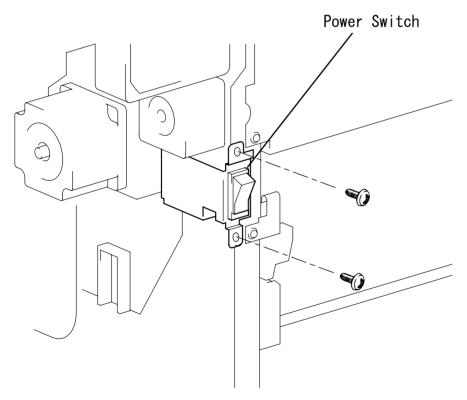

Figure 4-64. Power Switch

## 4.2.25.2 Rack Motor Assy. Removal

- 1. Remove 2 screws securing the power fan installation plate to the printer and remove the power fan.
- 2. Remove the power switch. (See "Power Switch Removal" on page -175.)
- 3. Remove 1 connector and 2 screws of Rack Motor Assy.
- 4. Remove Rack Motor Assy.

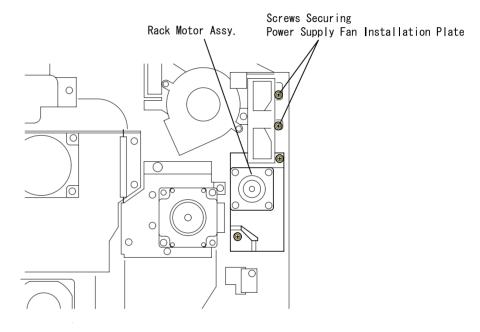

Figure 4-65. Rack Motor Assy. Removal

# 4.2.26 Duplex Unit

## 4.2.26.1 Duplex Paper Feed Sensor Removal

- 1. Remove 2 screws securing the Duplex Unit to the printer.
- 2. Remove the sensor cover.
- 3. Release the hook of the Duplex Paper Feed Sensor.

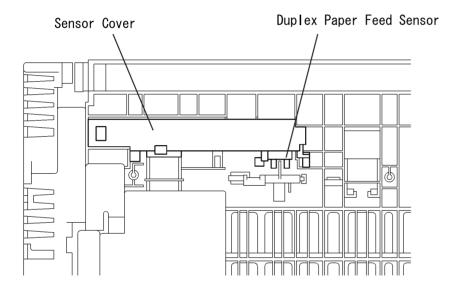

Figure 4-66. Duplex Paper Feed Sensor Removal

## 4.2.26.2 Duplex Unit Board Cover Removal

1. Remove 1 screw securing the board cover to the duplex unit.

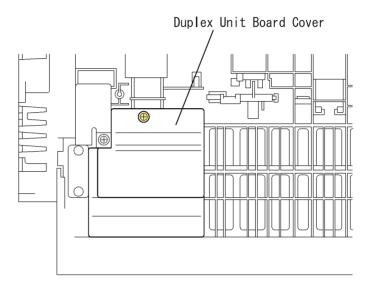

Figure 4-67. Duplex Unit Board Cover Removal

## 4.2.26.3 Duplex Unit Board (PWB-AD) Removal

- 1. Remove the Board Cover. (See "Duplex Unit Board Cover Removal" on page -176.)
- 2. Remove the harness from 3 connectors on the Duplex Unit Board (PWB-AD).
- 3. Remove 2 screws securing the Duplex Unit Board (PWB-A).

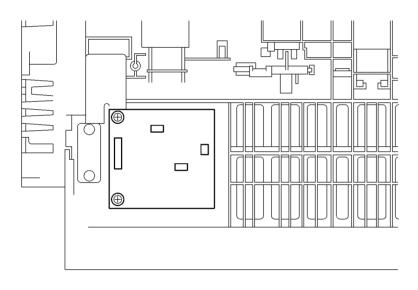

Figure 4-68. Duplex Unit Board (PWB-AD) Removal

#### 4.2.26.4 Motor Cover Removal

- 1. Remove 1 screw securing the Motor Cover.
- 2. Release 1 hook securing the Motor Cover to the Duplex Unit.

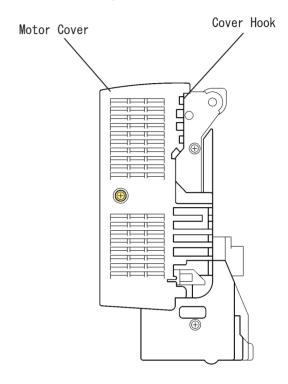

Figure 4-69. Motor Cover

#### 4.2.26.5 Motor Plate Removal

1. Remove 2 motor connectors from the Motor Plate and 3 screws securing the Plate.

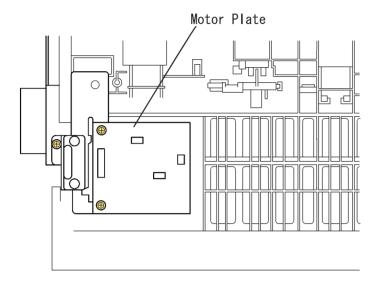

Figure 4-70. Motor Plate Removal

#### 4.2.26.6 Reverse Motor Removal

- 1. Remove 3 screw securing the Motor Plate.
- 2. Remove the harness from 3 harness saddles.
- 3. Remove 2 screws securing the Switch Back Motor.

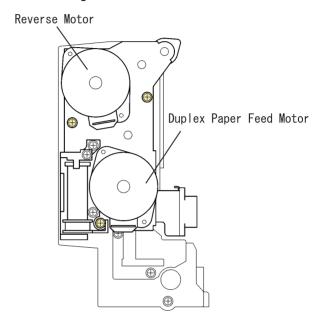

Figure 4-71. Reverse Motor / Duplex Paper Load Motor

## 4.2.26.7 Duplex Paper Load Motor Removal

- 1. Remove 3 screw securing the Motor Plate.
- 2. Remove the harness from 3 harness saddles.
- 3. Remove 2 screws securing the Duplex Paper Load Motor. (See Figure 4-71. "Reverse Motor / Duplex Paper Load Motor" on page -178.)

# 4.3 Program ROM Update (AcuLaser C2000)

The firmware of this printer is stored on the Flash-ROM DIMM (program ROM) on the controller circuit board (C314MAIN). There are 2 ways to update firmware. (See "Control Panel (AcuLaser C2000)" on page -38.)

# 4.3.1 Program ROM Update

This section explains the method of downloading the firmware form the parallel interface.

- 1. Store the firmware (\*.crb) to the arbitrary folder of HDD of PC in advance.
- 2. Connect the printer and PC via parallel interface cable.
- 3. Set this printer to the default by the Windows printer configuration. Set the printer port to LPT1: or the appropriate port.
- 4. On the panel, while pressing "On Line", "Alt" and "Value Selection Switch", turn the printer ON.

THe printer displays "Program Device" > "Version \*.\*" > "Please Send Data" and the printer waits for the data coming.

**NOTE:** At this point, if you want to cancel updating, turn off the printer. If you turn off the printer, firmware remains as is.

- 5. Input the following command line to PC and transfer the new firmware. > copy \_ \*.crb \_ lpt1 [return]
- When the printer displays "OLD: \*\*\*\* NEW: \*\*\*\*", press "Enter Switch".
   Display indicates "Erasing Device" > "Prig ..." and writing to DIMM will be started.

**NOTE:** At this point, if you want to cancel updating, press "Menu Selection Switch". Display indicates "WAIT\_RESET" and firmware remains as is.

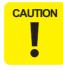

After pressing the "Enter Switch", you cannot return to the former state of firmware.

7. When the display indicates "Checksum ROM Data", the transfer is completed. Turn off and on the printer or press the "Enter Switch" to reboot the printer. The printer becomes ready to print. Printer will operates with new firmware.

#### 4.3.1.1 Error Indication and Remedies

- ☐ <END: CMD Error: CONT>
  - Cause: Data of different model is transferred.

    After data transfer, the printer indicates this error before version check.
  - Remedy:
     When "Menu Selection Switch" is pressed, the printer indicates
     "WAIT RESET" and the firmware remains as is.

**NOTE:** "Enter Switch" lets the update goes on and the update will be done correctly, but the printer does not operate.

- ☐ <END: CMD Error: CONT>
  - Cause: No CRB file for data file.
     After data transfer, the printer displays this error before the version check.
  - Remedy:
     When "Menu Selection Switch" is pressed, the printer indicates
     "WAIT RESET" and the firmware remains as is.

**NOTE:** "Enter Switch" lets the update goes on and the update will be done correctly, but the printer soon stops because of error.

☐ <END: Write. ER: CONT>

Cause: Verify error during writing or erasing Same for when the verify error is occurred during DIMM erase and write and when the address write is out of range. Printer display indicates this error. DIMM pin contact failure and DIMM failure causes this error.

Remedy:

When "Menu Selection Switch" is pressed, the printer indicates "WAIT RESET" and the firmware remains as is.

**NOTE:** "Enter Switch" lets writing operation goes on regardless of error, but the printer may become unable to reboot because of checksum error.

SEND: ADR. Error: CONT>

- Cause: DIMM write address is out of range. The data transferred from PC is converted and data different from data file is sent or the content of the data file has problem.
- Remedy:
   When "Menu Selection Switch" is pressed, the printer indicates
   "WAIT RESET" and the firmware remains as is.

**NOTE:** "Enter Switch" lets the update goes on and the update will be done correctly, but the printer soon stops because of error.

☐ Service Call Error C\*\*\*\*\*

- Cause: Checksum error Writing to DIMM is failed. When you finished it without reading off the data, DIMM update program does not boot at the power on and the printer indicates error.
- Remedy:

Press "On Line", "Alt" and "Value Selection Switch" twice at the same time. This will release error and DIMM update program is executed and you can update the data.

# 4.3.2 DIMM Module Copy

This section explains the method of directly copying the firmware or font date to DIMM module.

- 1. Install the target DIMM to socket A and master DIMM to socket B.
- 2. On the panel, while pressing the "READY\_TO\_PRINT", "Alt" and "Enter Switch", turn on the printer.
- 3. When the display indicates "ROM Copy Mode", press "Enter Switch". The printer enters to the DIMM copy mode.
- 4. Display indicates "C\*\*\*\*\* error" and the copy is completed.

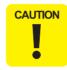

- When removing and inserting the DIMM, make sure that the printer is OFF. Otherwise, you may damage DIMM.
- When DIMM is not installed at socket B, the firmware of the DIMM module connected to PROG socket will be copied to the target DIMM.

# CHAPTER

# **ADJUSTMENT**

### 5.1 Overview

AcuLaser C2000 / AcuLaser C1000 does not require any adjustment on hardware side. With AcuLaser C1000, however, the USB ID must be written after replacing the Main Board Assy. The next section describes how to write the USB ID.

#### 5.2 USB ID Input (Only for AcuLaser C1000)

AcuLaser C1000 comes with the USB interface as standard, and the PC connected to the AcuLaser C1000 via the USB interface identifies the printer by referring to the USB ID information specific to each printer.

Since this USB ID information is stored on EEPROM on the MAIN Board of the printer, you have to re-define the ID information by the procedure described below when you have replaced the MAIN Board for repair.

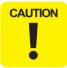

When you repair the printer and re-define the USB ID information, you have to tell the user to uninstall the previously installed printer driver as it is referring to the old USB ID information.

The program for USB ID input and the supported operating environment are as follows:

- ☐ Program USBID\_HBE.exe
- ☐ Operating environment
  - OS: ...... Windows95 OSR2.0 or later or Windows98
  - Port used: ...... LPT1 ~ LPT3 (Windows95/98)

#### **5.2.1 Installation Procedure for Program**

Copy the adjustment program file (USBID\_HBE.exe) onto the desktop or into a folder.

#### 5.2.2 Procedure for Program Operation

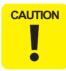

- Do not start the adjustment program before connecting the parallel cable to the printer.
- This program can not be executed together with EPW (Epson Printer Window) on Windows 95/98. Be sure to terminate the EPW before starting the adjustment program.
- If the power to the printer is turned off or the parallel cable is disconnected during running of the adjustment program, be sure to restart the program.
- On the "Details of Display" tab of "Property of Screen", do not change "font size."
- 1. When you execute the program "USBID\_HBE.exe", the menu window shown below will appear.
- 2. Select the model name "AcuLaser C1000", then click the OK button.

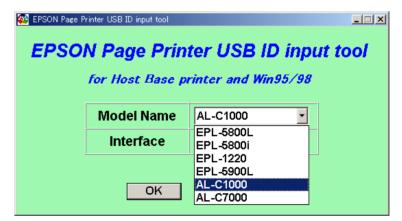

Figure 1-1. Program Start Window

3. When the window as shown in Figure 5-2 is displayed, check "USB ID input" and click the OK button.

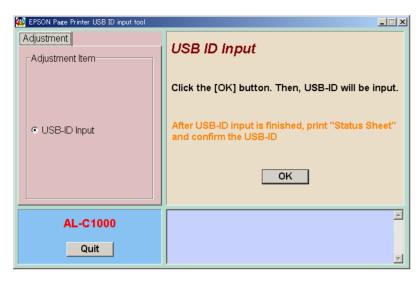

Figure 1-2. USB ID Input Window (1)

4. When the following window is displayed, the USB ID information (18 digits in total) is stored in EEPROM on the main board of the printer. Take a note of the USB ID value displayed in the status window in the bottom area of the program for your later check of the inputted USB ID.

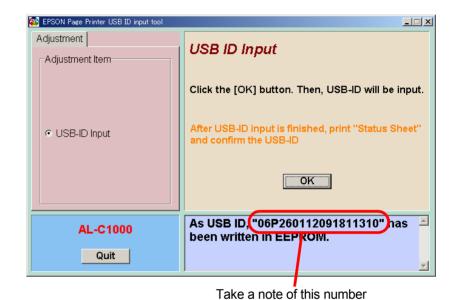

Figure 1-3. USB ID Input Window (2)

#### 5.2.3 USB ID Confirmation

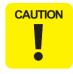

Once you have input a new USB ID, never forget to confirm it on the status sheet.

- 1. Open the properties of printer driver and select [Optional settings].
- 2. Click on [Status Sheet] and the printer prints the status sheet. Then, check if the USB ID value printed at the bottom of sheet matches the value that taken a note.

# CHAPTER 6

# **MAINTENANCE**

#### 6.1 Maintenance

This chapter explains the maintenance of AcuLaser C2000 / AcuLaser C1000. The maintenance of AcuLaser C2000 / AcuLaser C1000 is designed for users to do maintenance.

No lubrication or adhesion is required for AcuLaser C2000 / AcuLaser C1000.

#### **6.1.1 Replacement Parts**

For AcuLaser C2000 / AcuLaser C1000, the maintenance kit which includes required maintenance parts is available and thereby users can perform the maintenance. The following table shows the maintenance kit.

| Name                                                                                     | Codo | Daniasament Timina                                                                                                    | Note                                                             |
|------------------------------------------------------------------------------------------|------|----------------------------------------------------------------------------------------------------|------------------------------------------------------------------|
| Name ET cartridge (Yellow)                                                               | Code | Replacement Timing 6,000 sheets                                                                                                    | Note User replacement                                            |
| ET cartridge<br>(Magenta)                                                                |      | 6,000 sheets                                                                                                    | User replacement                                                 |
| ET cartridge (Cyan)                                                                      |      | 6,000 sheets                                                                                                    | User replacement                                                 |
| ET cartridge (Black)                                                                     |      | 6,000 sheets                                                                                                    | User replacement                                                 |
| OPC drum unit kit    OPC unit    Fusing oil roll    Waste toner box    Print head filter |      | <ul> <li>Monochrome <ul><li>Continuous printing:</li><li>30,000 sheets</li><li>1 sheet printing:</li><li>10,000 sheets</li></ul></li> <li>Color <ul><li>Continuous printing:</li><li>7,500 sheets</li><li>1 sheet printing:</li><li>5,000 sheets</li></ul></li> </ul> | User replacement<br>(Should be<br>replaced at the<br>same time.) |
| Fusing unit kit Fusing unit 2nd Transfer Roll                                            |      | 80,000 sheets                                                                                                    | User replacement                                                 |
| Transfer belt                                                                            |      | 100,000 images                                                                                                    | User replacement                                                 |
| Waste Toner Box                                                                          |      | -                                                                                                    | User replacement                                                 |
| Fusing oil roll (TBD)                                                                    |      | -                                                                                                    | User replacement                                                 |

**NOTE:** Replacement timing is calculated in consideration for the product reliability and thereby it does not force the replacement at the described timing. Still, the replacement at the described timing is recommended for the product quality maintenance.

#### 6.1.2 Cleaning

Clean the outer dirt by the dry and soft clean cloth. If the dirt is not easy to remove, use the neutral detergent. Vacuum the outer dust and paper strips. The following table shows the specific cleaning method you have to use for the specific parts. Otherwise, it may have the bad affect on the product function.

| Cleaning Part | Cleaning Method                                             | Note          |
|---------------|-------------------------------------------------------------|---------------|
|               | Clean the roller surface with the dry and soft clean cloth. | User cleaning |

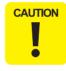

Do not use thinner or benzine since it may deteriorate the plastic parts and rubber parts.

# CHAPTER

# **APPENDIX**

## 7.1 Component Layout

The following pages show the component layout of AcuLaser C2000 / AcuLaser C1000.

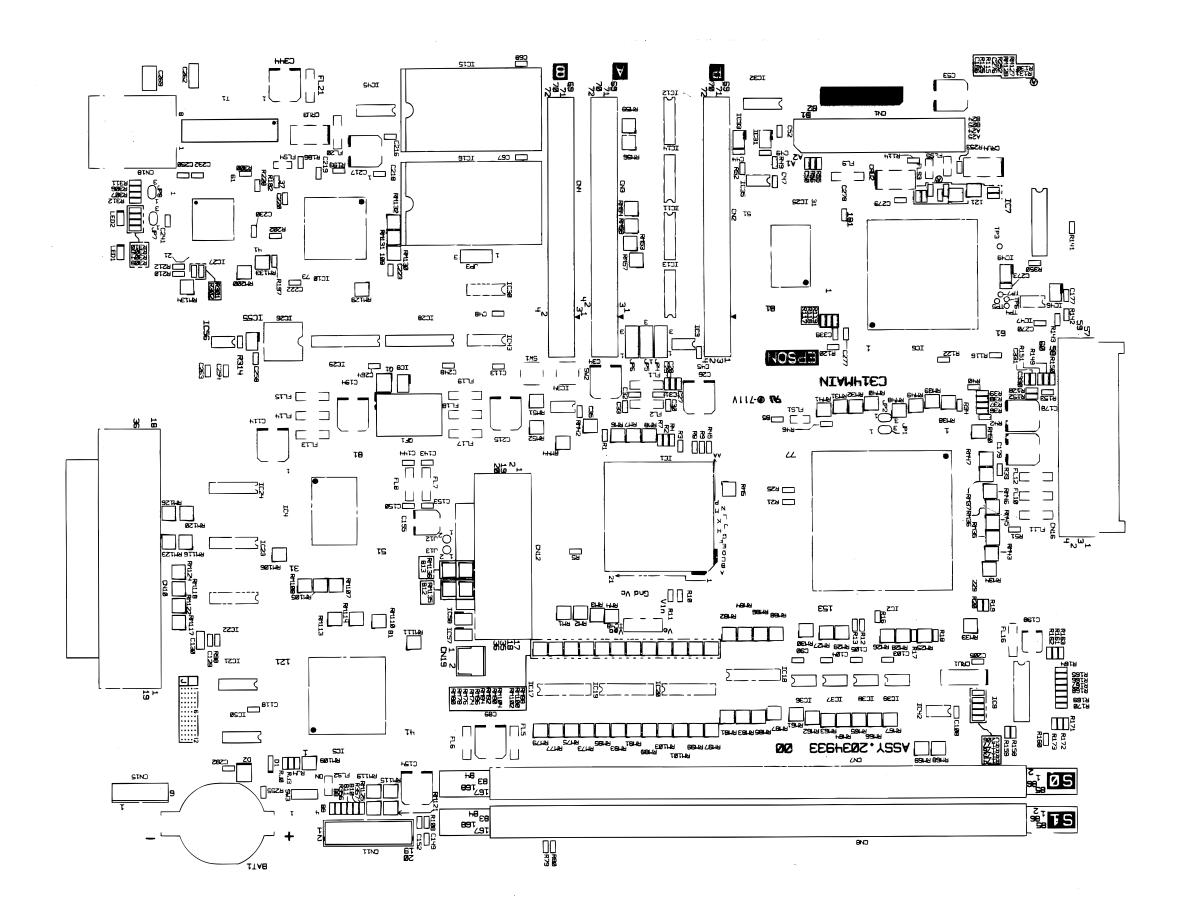

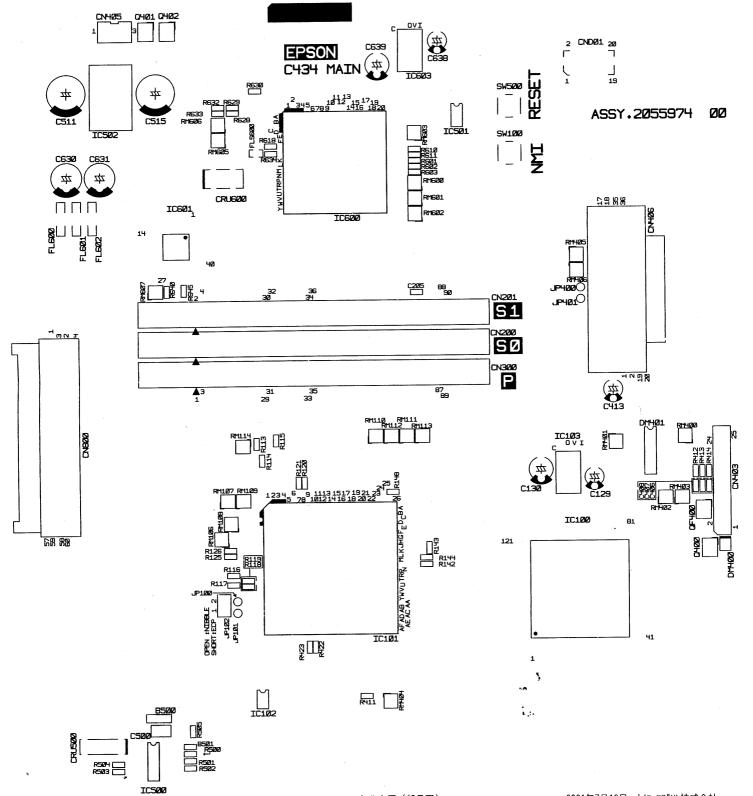

## 7.2 Exploded Diagram

The following pages show the exploded diagram for EPSON AcuLaser C2000 / AcuLaser C1000.

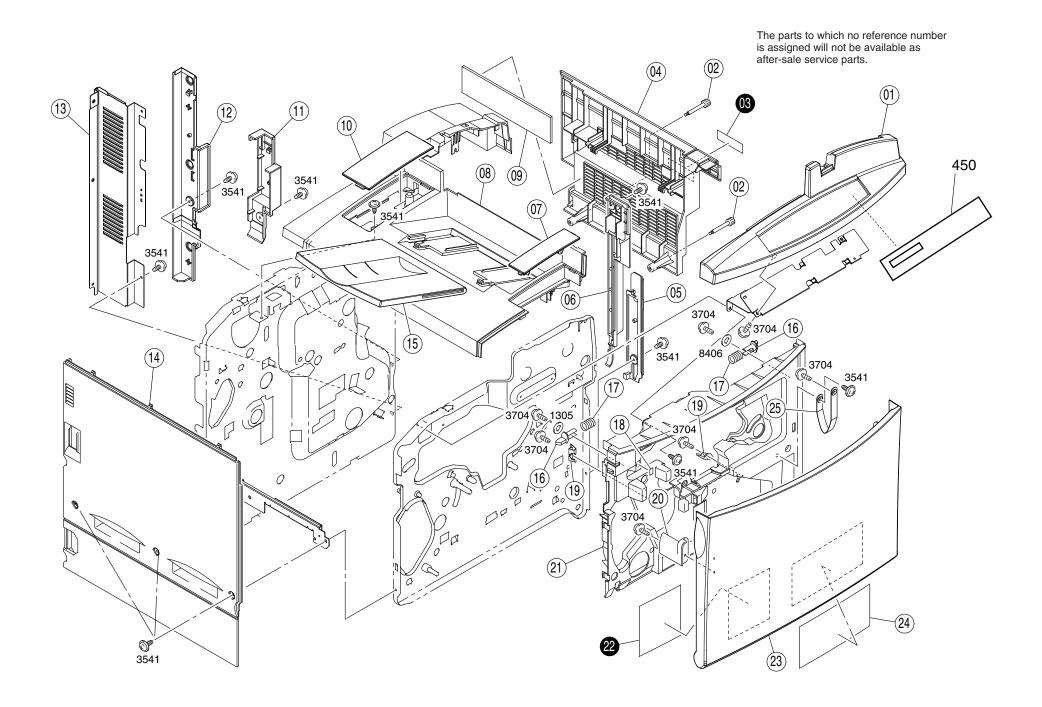

FOR EPSON AcuLaser C2000 NO.01 Rev.01 10224

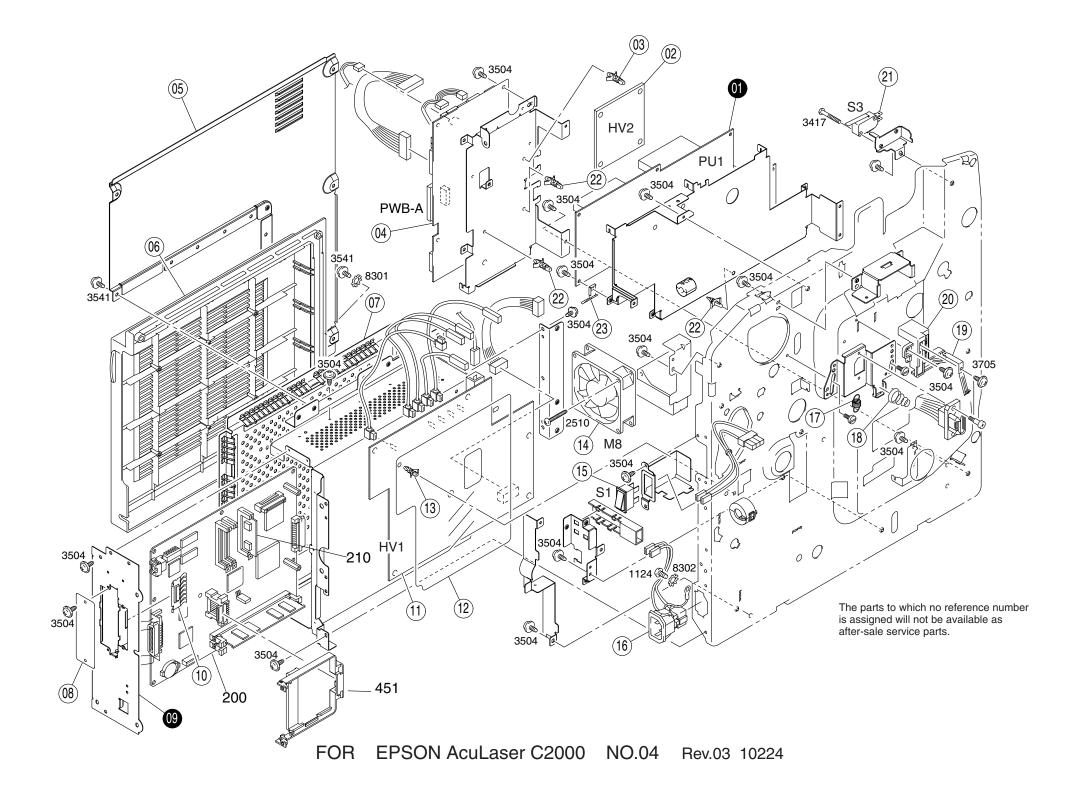

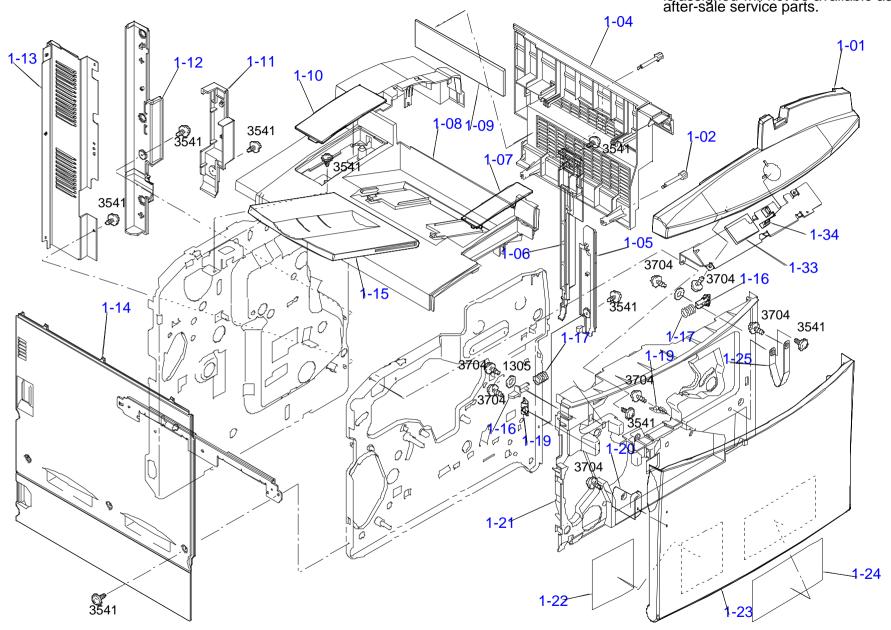

FOR LP-2000C/EPSON AcuLase r C1000 NO.01 Rev.01 C434

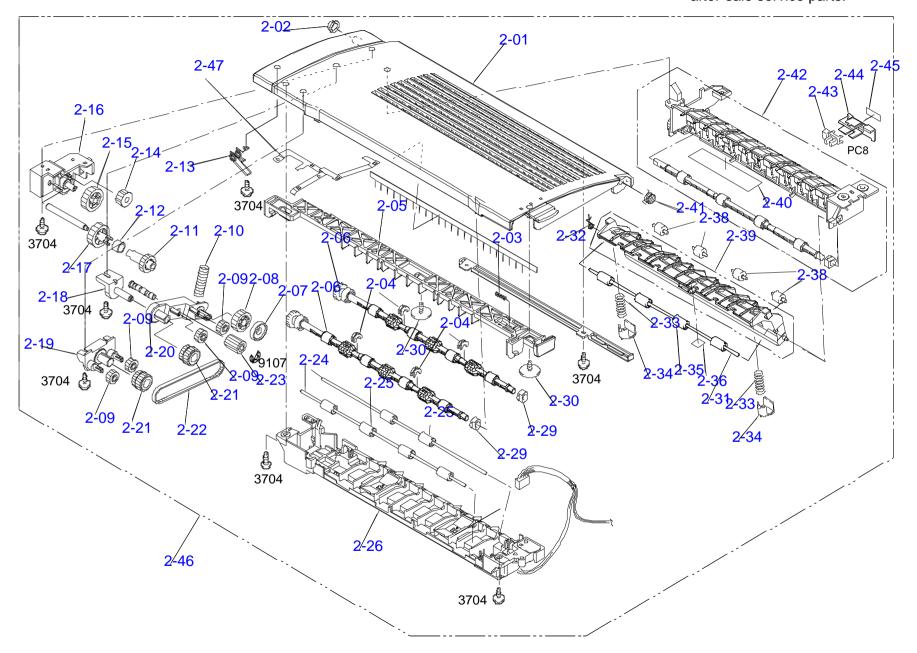

FOR LP-2000C/EPSON AcuLaser C1000 NO.02 Rev.01 C434

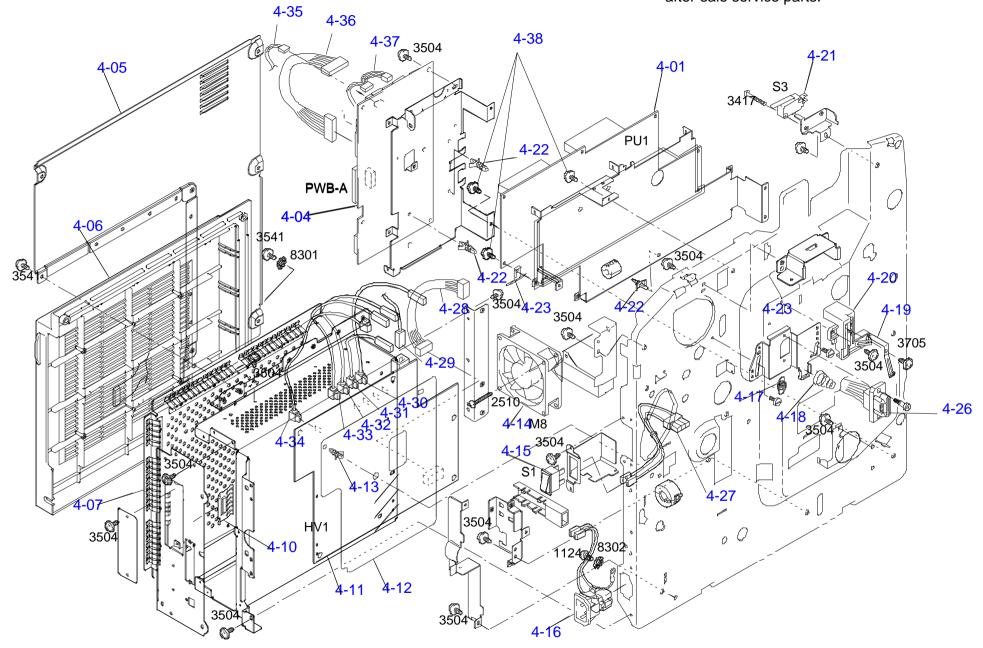

FOR LP-2000C/EPSON AcuLaser C1000 NO.04-1 Rev.01 C434

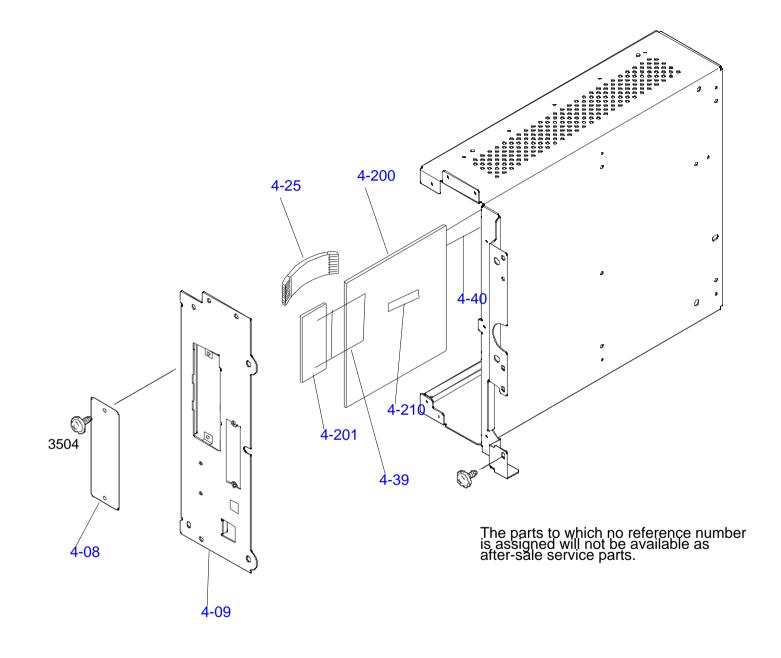

FOR LP-2000C/EPSON AcuLaser C1000 NO.04-2 Rev.01 C434

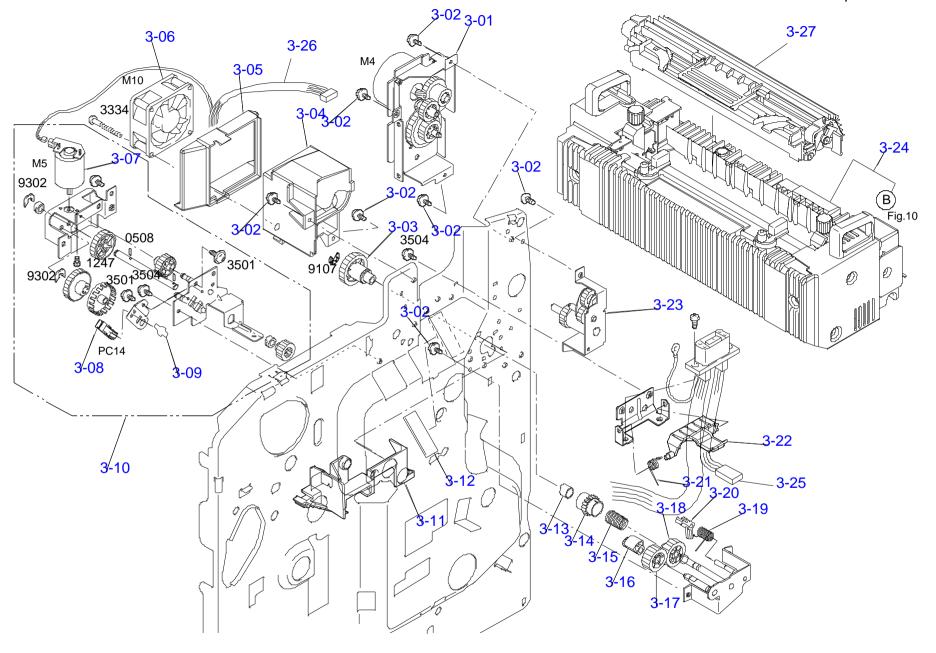

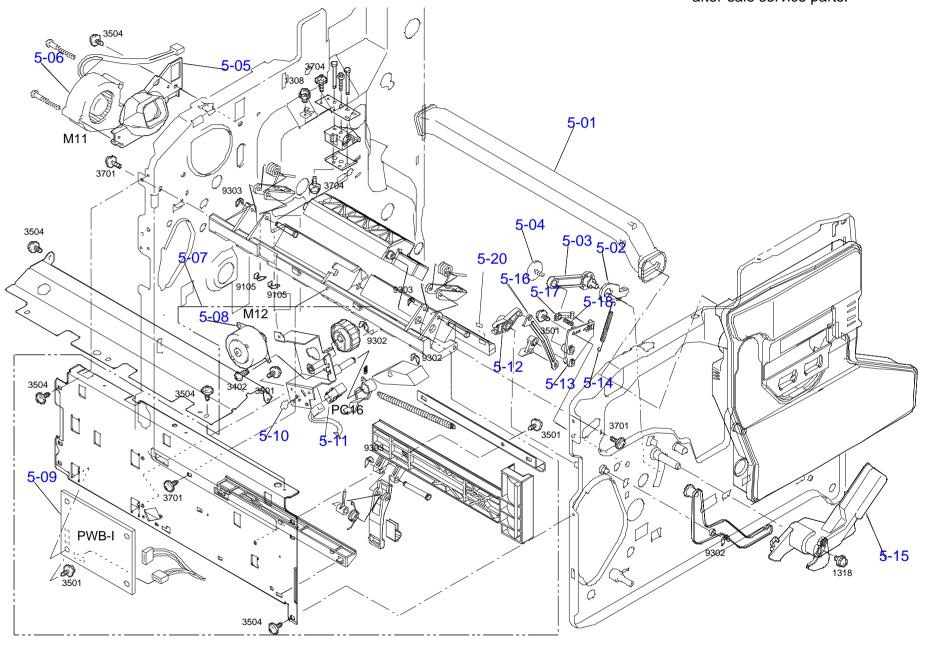

FOR LP-2000C/EPSON AcuLaser C1000 NO.05 Rev.01 C434

FOR LP-2000C/EPSON AcuLaser C1000 NO.06 Rev.01 C434

FOR LP-2000C/EPSON AcuLaser C1000 NO.07 Rev.01 C434

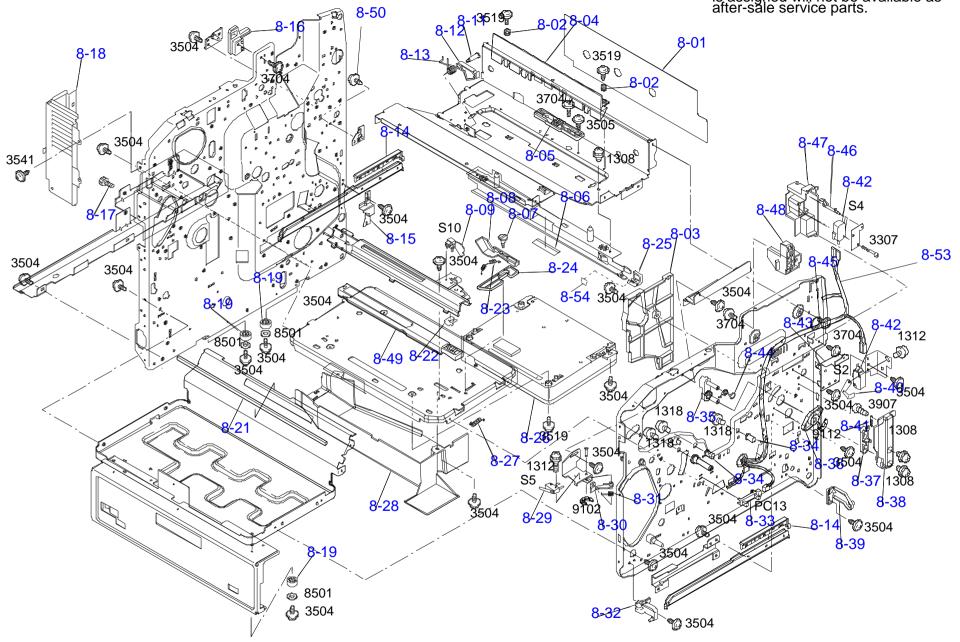

FOR LP-2000C/EPSON AcuLaser C1000 NO.08 Rev.01 C434

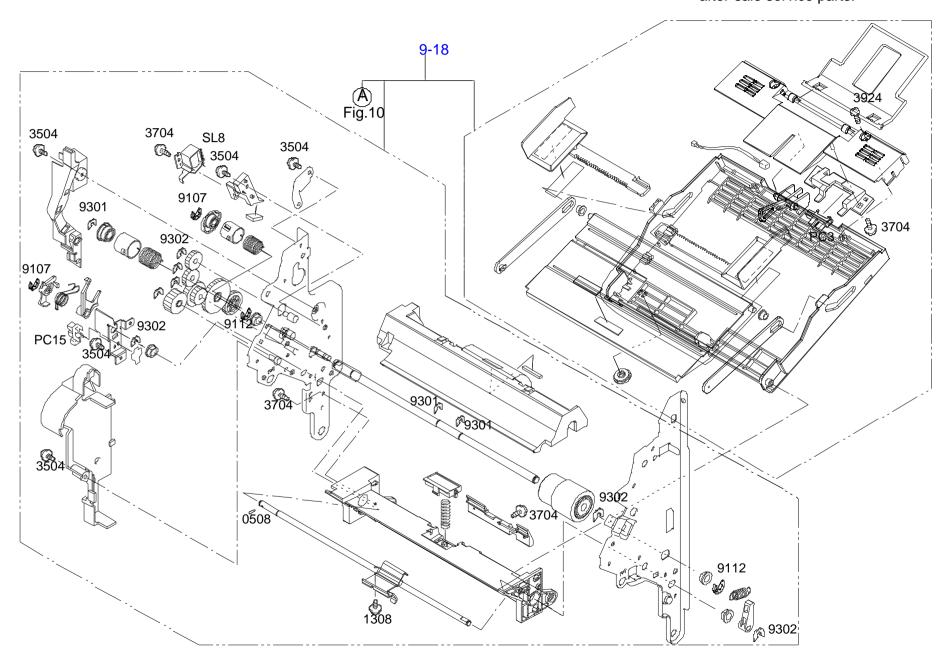

FOR LP-2000C/EPSON AcuLaser C1000 NO.09 Rev.01 C434

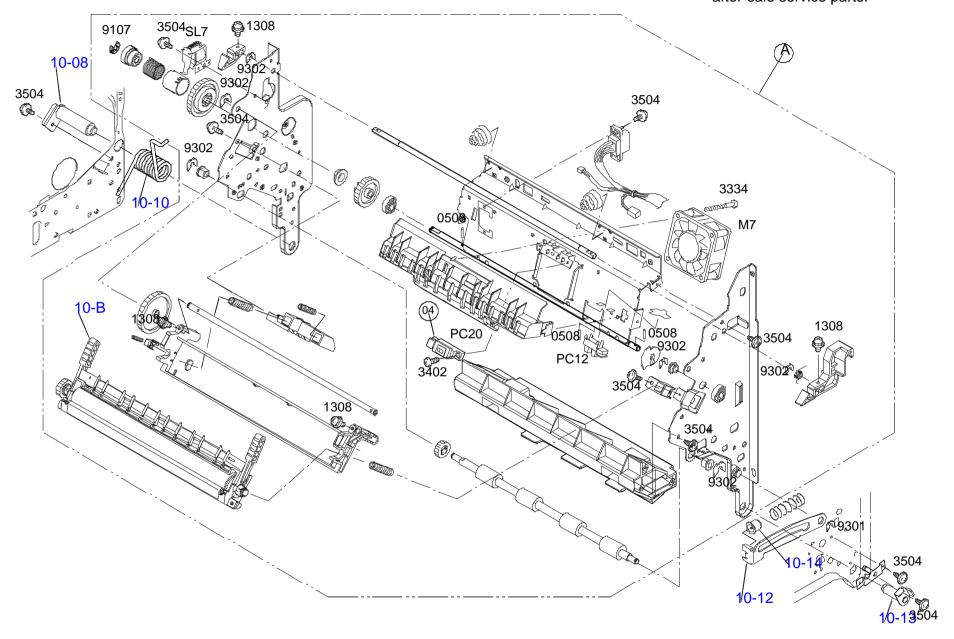

FOR LP-2000C/EPSON AcuLaser C1000 NO.10 Rev.01 C434

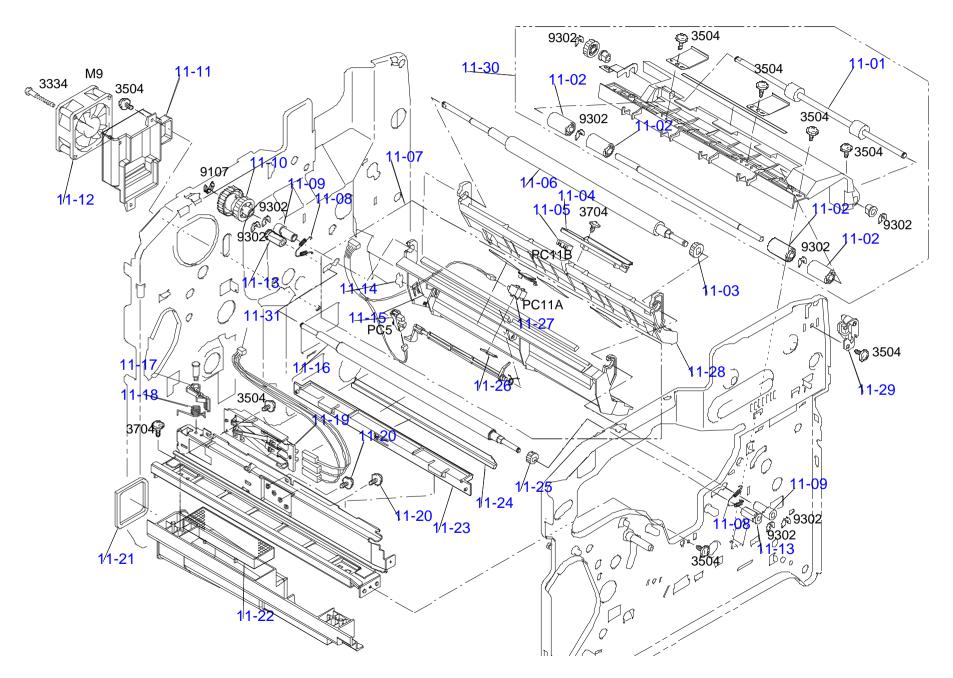

FOR LP-2000C/EPSON AcuLaser C1000 NO.11 Rev.01 C434

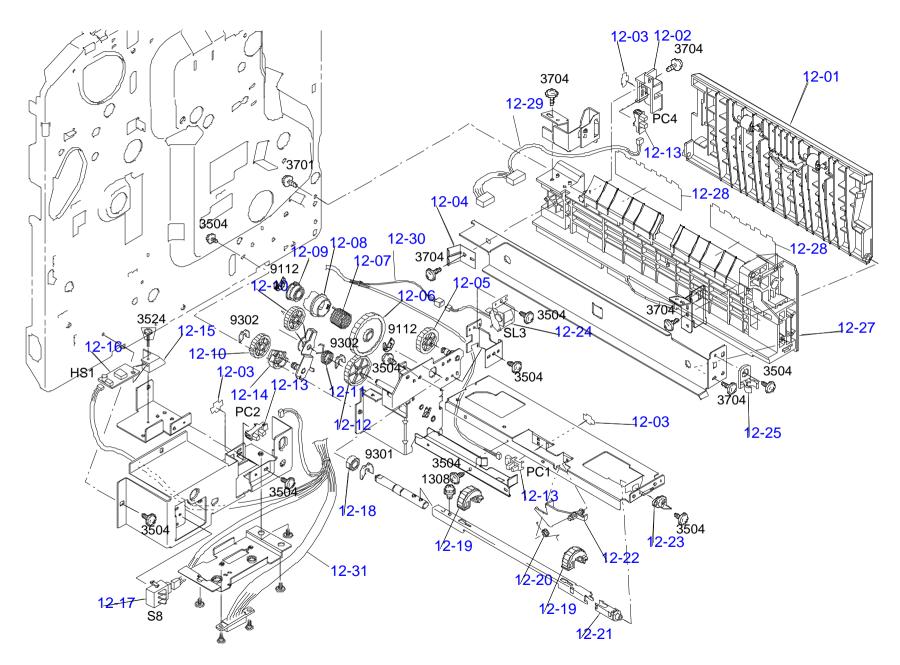

FOR LP-2000C/EPSON AcuLaser C1000 NO.12 Rev.01 C434

The parts to which no reference number is assigned will not be available as after-sale service parts. 13-02 13-01 13-08 13-09 13-03 **-13-06** 

FOR LP-2000C/EPSON AcuLaser C1000 NO.13 Rev.01 C434

## C434-TOOL-001

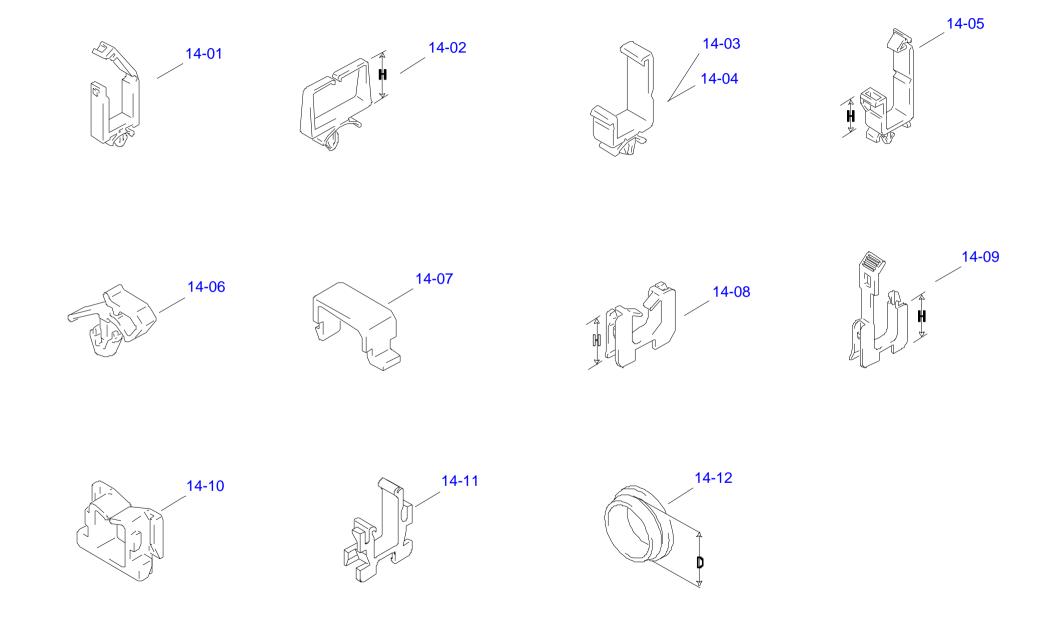

FOR LP-2000C/EPSON AcuLaser C1000 NO.14 Rev.01 C434

### 7.3 Parts List

The numbers on the list corresponds with numbers in the exploded diagrams. For example, 1-01 corresponds with 01 on the exploded diagram 1.

Table 7-1 is for the main body of EPSON AcuLaser C2000 / AcuLaser C1000, Table 7-2 is for the 500 Sheet Paper Cassette Unit and Table 7-3 is for Duplex Unit.

Table 7-1. Parts List (Main Unit)

| Number | Name            |
|--------|-----------------|
| 1-01   | COVER           |
| 1-02   | SCREW           |
| 1-03   | LABEL           |
| 1-04   | RIGHT COVER     |
| 1-05   | RIGHT COVER     |
| 1-06   | RIGHT COVER     |
| 1-07   | COVER           |
| 1-08   | TOP COVER       |
| 1-09   | FILTER          |
| 1-10   | COVER           |
| 1-11   | RIGHT COVER     |
| 1-12   | RIGHT COVER     |
| 1-13   | REAR COVER      |
| 1-14   | LEFT COVER      |
| 1-15   | TRAY            |
| 1-16   | PAWL            |
| 1-17   | PRESSURE SPRING |
| 1-18   | LABEL           |
| 1-19   | PLATE SUPRING   |

Table 7-1. Parts List (Main Unit) (continued)

| Number | Name                     |
|--------|--------------------------|
| 1-20   | SET PLATE                |
| 1-21   | COVER                    |
| 1-22   | LABEL                    |
| 1-23   | FRONT COVER              |
| 1-24   | LABEL,DC/PH/I.T.U CHANGE |
| 1-25   | BAND                     |
| 2-01   | COVER ASSY               |
| 2-02   | BUSHING                  |
| 2-03   | PRESSURE SPRING          |
| 2-04   | BUSHING                  |
| 2-05   | LEVER                    |
| 2-06   | ROLLER ASSY              |
| 2-07   | COLLAR                   |
| 2-08   | GEAR                     |
| 2-09   | GEAR                     |
| 2-10   | PRESSURE SPRING          |
| 2-11   | GEAR                     |
| 2-12   | COLLASR                  |
| 2-13   | TORSION SPRING           |
| 2-14   | GEAR                     |
| 2-15   | GEAR                     |
| 2-16   | HOLDER                   |
| 2-17   | GEAR                     |
| 2-18   | HOLDER                   |
| 2-19   | HOLDER                   |

Table 7-1. Parts List (Main Unit) (continued)

| Number | Name               |
|--------|--------------------|
| 2-20   | LEVER              |
| 2-21   | PULLEY             |
| 2-22   | TIMINGBELT         |
| 2-23   | GEAR               |
| 2-24   | SHAFT              |
| 2-25   | ROLL               |
| 2-26   | GUIDE ASSY         |
| 2-27   | TORSION SPRING     |
| 2-28   | SET PLATE          |
| 2-29   | BUSHING            |
| 2-30   | SCREW              |
| 2-31   | SHAFT              |
| 2-32   | TORSION SPRING     |
| 2-33   | PRESSURE SPRING    |
| 2-34   | HOLDER             |
| 2-35   | ROLL               |
| 2-37   | TORSION SPRING     |
| 2-38   | ROLL               |
| 2-39   | GUIDE ASSY         |
| 2-40   | LABEL              |
| 2-41   | TORSION SPRING     |
| 2-42   | GUIDE ASSY         |
| 2-43   | SOLID STATE SWITCH |
| 2-44   | BRACKET            |
| 2-45   | STOPPER            |

Table 7-1. Parts List (Main Unit) (continued)

| Number | Name                     |
|--------|--------------------------|
| 2-46   | GUIDE ASSY               |
| 3-01   | FUSING UNIT DRIVE ASSY   |
| 3-02   | SCREW                    |
| 3-03   | GEAR                     |
| 3-04   | DUCT                     |
| 3-05   | DUCT                     |
| 3-06   | FUN MOTOR                |
| 3-07   | ALIENATION MOTOR ASSY    |
| 3-08   | SOLID STATE SWITCH       |
| 3-09   | STOPPER                  |
| 3-10   | STOP PLATE ASSY          |
| 3-11   | CIVER                    |
| 3-12   | PROTECTION               |
| 3-13   | COLLAR                   |
| 3-14   | RATCHET                  |
| 3-15   | TORSION SPRING           |
| 3-16   | REGULATING PLATE         |
| 3-17   | GEAR                     |
| 3-18   | GEAR                     |
| 3-19   | TORSION SPRING           |
| 3-20   | PAWL                     |
| 3-21   | TORSION SPRING           |
| 3-22   | SHUTTER                  |
| 3-23   | FUSING UNIT DRIVE 3 ASSY |
| 3-24   | FUSER UNIT 220V          |

Table 7-1. Parts List (Main Unit) (continued)

|          | Eist (Main Only (Continued) |
|----------|-----------------------------|
| Number   | Name                        |
| 3-25     | FUSER OIL ROLL              |
| 3-36     | LABEL                       |
| 4-01     | POWER SUPPLY                |
| 4-02     | HV TRANSFORMER              |
| 4-03     | PWB SUPPORT 6.35H           |
| 4-04     | PWB ASSY                    |
| 4-05     | REAR COVER                  |
| 4-06     | COVER                       |
| 4-07     | COVER                       |
| 4-08     | COVER                       |
| 4-09     | BRACKET                     |
| 4-10     | GROUND PLATE                |
| 4-11     | HV TRANSFORMER              |
| 4-12     | COVER                       |
| 4-13     | PWB SUPPORT9.53H            |
| 4-14     | FUN MOTOR                   |
| 4-15     | SWITCH                      |
| 4-16     | HARNESS ASSY                |
| 4-17     | TENSION SPRING              |
| 4-18     | PRESSURE SPRING             |
| 4-19     | CONTACT                     |
| 4-20     | GUIDE ASSY                  |
| 4-21     | MICRO SWITCH                |
| 4-22     | PWB SUPPORT                 |
| 4-23     | EARTH GROUND                |
| <u> </u> |                             |

Table 7-1. Parts List (Main Unit) (continued)

| Number | Name               |
|--------|--------------------|
| 5-01   | DUCT ASSY          |
| 5-02   | LEVER              |
| 5-03   | LEVER              |
| 5-04   | SCREW              |
| 5-05   | DUCT               |
| 5-06   | FUN MOTOR          |
| 5-07   | LEVER ASSY         |
| 5-08   | MOTOR              |
| 5-09   | PWB ASSY           |
| 5-10   | STOPPER            |
| 5-11   | SOLID STATE SWITCH |
| 5-12   | LEVER              |
| 5-13   | HOLDER             |
| 5-14   | TENSION SPRING     |
| 5-15   | LEVER ASSY         |
| 5-16   | LEVER              |
| 5-17   | LEVER              |
| 5-18   | PRESSURE SPRING    |
| 6-01   | GUIDE              |
| 6-02   | RACK ASSY          |
| 6-03   | AXLE PLATE ASSY    |
| 6-04   | SOLID STATE SWITCH |
| 6-05   | STOPPER            |
| 6-06   | TPRSION SPRING     |
| 6-07   | PRESSURE SPRING    |

Table 7-1. Parts List (Main Unit) (continued)

|        | ziot (main onit) (oontinaoa) |
|--------|------------------------------|
| Number | Name                         |
| 6-08   | BUSHING                      |
| 6-09   | TORSION SPRING               |
| 6-10   | LEVER                        |
| 6-11   | SOUND SHIELD                 |
| 6-12   | LEVER                        |
| 6-13   | GEAR                         |
| 6-14   | PRESSURE SPRING              |
| 6-15   | BUSHING                      |
| 6-16   | GEAR                         |
| 6-17   | LEVER                        |
| 6-18   | KNOB ASSY                    |
| 6-19   | PWB ASSY                     |
| 6-20   | SHAFT                        |
| 6-21   | TRANSFER BELT UNIT           |
| 7-01   | DRIVING ASSY                 |
| 7-02   | TENSION SPRING               |
| 7-03   | MOTOR ASSY                   |
| 7-04   | DRIVING ASSY                 |
| 7-05   | MOTOR ASSY                   |
| 7-06   | MOTOR ASSY                   |
| 7-07   | CLUTCH ASSY                  |
| 7-08   | GEAR                         |
| 7-09   | BUSHING                      |
| 7-10   | HOLDER                       |
| 8-01   | PROTECTION                   |
|        |                              |

Table 7-1. Parts List (Main Unit) (continued)

| Number | Name            |
|--------|-----------------|
| 8-02   | SPACER          |
| 8-03   | COVER           |
| 8-04   | GUIDE           |
| 8-05   | HOLDER ASSY     |
| 8-06   | SHIELD PLATE    |
| 8-07   | SHOULDER SCREW  |
| 8-08   | LEVER           |
| 8-09   | SWITCH          |
| 8-10   | COVER           |
| 8-11   | SHOULDER SCREW  |
| 8-12   | LEVER           |
| 8-13   | TORSION SPRING  |
| 8-14   | CAP             |
| 8-15   | BRACKET         |
| 8-16   | STOPPER         |
| 8-17   | SCREW           |
| 8-18   | REAR COVER      |
| 8-19   | RUBBER FOOT     |
| 8-20   | COLLAR          |
| 8-21   | SEAL            |
| 8-22   | STOPPER         |
| 8-23   | TENSION SPRING  |
| 8-24   | LEVER           |
| 8-25   | GUIDE           |
| 8-26   | PRINT HEAD ASSY |

Table 7-1. Parts List (Main Unit) (continued)

| Number | Name               |
|--------|--------------------|
| 8-27   | TENSION SPRING     |
| 8-28   | DUCT               |
| 8-29   | MICRO SWITCH       |
| 8-30   | LEVER              |
| 8-31   | TORSION SPRING     |
| 8-32   | HINGE              |
| 8-33   | SOLID STATE SWITCH |
| 8-34   | PIN                |
| 8-35   | LEVER              |
| 8-36   | BUSHING            |
| 8-37   | LEVER              |
| 8-38   | LEVER              |
| 8-39   | HINGE              |
| 8-40   | PLATE NUT          |
| 8-41   | TENSION SPRING     |
| 8-42   | MICRO SWITCH       |
| 8-43   | CALKING ASSY       |
| 8-44   | TORSION SPRING     |
| 8-45   | SCREW              |
| 8-46   | LEVER              |
| 8-47   | HOLDER             |
| 8-48   | STOPPER            |
| 8-49   | PRINT HEAD FILTER  |
| 9-01   | SOLENOID           |
| 9-02   | TORSION SPRING     |
| ,      |                    |

Table 7-1. Parts List (Main Unit) (continued)

| Number | Name               |
|--------|--------------------|
| 9-03   | GEAR               |
| 9-04   | GEAR               |
| 9-05   | CAM                |
| 9-06   | CLUTCH SPRING      |
| 9-07   | DRUM               |
| 9-08   | SOLID STATE SWITCH |
| 9-09   | STOPPER            |
| 9-10   | SEPATATOR ASSY     |
| 9-11   | SPONGE             |
| 9-12   | ROLLER             |
| 9-13   | ACUTUATOR          |
| 9-14   | HOLDER             |
| 9-15   | TRAY               |
| 9-16   | COVER              |
| 9-17   | MULTIPLE TRAY ASSY |
| 9-18   | SIDE OPEN ASSY     |
| 10-01  | FUN MOTOR          |
| 10-02  | STOPPER            |
| 10-03  | SOLID STATE SWITCH |
| 10-04  | SENSOR ASSY        |
| 10-05  | SOLENOID           |
| 10-06  | TORSION SPRING     |
| 10-07  | DRUM               |
| 10-08  | CALKING ASSY       |
| 10-09  | GEAR               |

Table 7-1. Parts List (Main Unit) (continued)

| Number | Name                 |
|--------|----------------------|
| 10-10  | TORSION SPRING       |
| 10-11  | ROLLER               |
| 10-12  | LEVER                |
| 10-13  | SHAFT ASSY           |
| 10-14  | HOLDER               |
| 10-15  | DUCT                 |
| 10-B   | SECOND TRANSFER ROLL |
| 11-01  | ROLLER               |
| 11-02  | ROLL                 |
| 11-03  | GEAR                 |
| 11-04  | HANDLE               |
| 11-05  | SOLID STATE SWITCH   |
| 11-06  | ROLLER               |
| 11-07  | GUIDE ASSY           |
| 11-08  | TORSION SPRING       |
| 11-09  | BUSHING              |
| 11-10  | CLUTCH ASSY          |
| 11-11  | DUCT                 |
| 11-12  | FUN MOTOR            |
| 11-13  | BUSHING              |
| 11-14  | STOPPER              |
| 11-15  | SOLID STATE SWITCH   |
| 11-16  | ROLLER               |
| 11-17  | LEVER                |
| 11-18  | TORSION SPRING       |

Table 7-1. Parts List (Main Unit) (continued)

| Number | Name               |
|--------|--------------------|
| 11-19  | HOLDER ASSY        |
| 11-20  | SCREW              |
| 11-21  | SEAL               |
| 11-22  | FILTER             |
| 11-23  | GUIDE              |
| 11-24  | GUIDE              |
| 11-25  | GEAR               |
| 11-26  | STOPPER            |
| 11-27  | SOLID STATE SWITCH |
| 11-28  | GUIDE              |
| 11-29  | CALKING ASSY       |
| 11-30  | GUIDE ASSY         |
| 12-01  | TRANSPORT ASSY     |
| 12-02  | HOLDER             |
| 12-03  | STOPPER            |
| 12-04  | PLATE SPRING       |
| 12-05  | GEAR               |
| 12-06  | GEAR               |
| 12-07  | TORSION SPRING     |
| 12-08  | HOLDER             |
| 12-09  | DRUM               |
| 12-10  | GEAR               |
| 12-11  | TORSION SPRING     |
| 12-12  | GEAR               |
| 12-13  | SOLID STATE SWITCH |

Table 7-1. Parts List (Main Unit) (continued)

| Nigora I and a second |                        |
|-----------------------|------------------------|
| Number                | Name                   |
| 12-14                 | COLLAR                 |
| 12-15                 | HOLDER                 |
| 12-16                 | HUMIDITY CONVERTION EL |
| 12-17                 | SWITCH(SW21)           |
| 12-18                 | BUSHING                |
| 12-19                 | ROLLER ASSY            |
| 12-20                 | TORSION SPRING         |
| 12-21                 | SHAFT                  |
| 12-22                 | ACTUATOR               |
| 12-23                 | BUSHING                |
| 12-24                 | SOLENOID               |
| 12-25                 | GUIDE                  |
| 12-26                 | RUBBER FOOT            |
| 12-27                 | GUIDE                  |
| 12-28                 | GUIDE                  |
| 13-01                 | REGULATING PLATE ASSY  |
| 13-02                 | REGULATING PLATE ASSY  |
| 13-03                 | REGULATING PLATE ASSY  |
| 13-04                 | PLATE SPRING           |
| 13-05                 | REGULATING PLATE       |
| 13-06                 | LABEL                  |
| 13-07                 | PLATE SPRING           |
| 13-08                 | LEVER                  |
| 13-09                 | CASSETTE ASSY          |
|                       |                        |

Table 7-2. Parts List (500 Sheet Paper Cassette Unit)

| Number | Name               |
|--------|--------------------|
| 14-01  | GUIDE ASSY         |
| 14-02  | ROLL               |
| 14-03  | PLATE SPRING       |
| 14-04  | GUIDE              |
| 14-05  | GUIDE              |
| 14-06  | PLATE SPRING       |
| 14-07  | RUBBER FOOT        |
| 14-08  | PLATE SPRING       |
| 14-09  | GUIDE              |
| 14-10  | COUPLING           |
| 14-11  | COUPLING           |
| 14-12  | COUPLING           |
| 14-13  | SCREW              |
| 15-01  | ROLLER             |
| 15-02  | SOLID STATE SWITCH |
| 15-03  | CLUTCH             |
| 15-04  | BUSHING            |
| 15-05  | GEAR               |
| 15-06  | BUSHING            |
| 15-07  | STOP RING          |
| 15-08  | STOPPER            |
| 15-09  | SOLID STATE SWITCH |
| 15-10  | STOPPER            |
| 15-11  | PWB ASSY           |
| 15-12  | PLATE SPRING       |

Table 7-2. Parts List (500 Sheet Paper Cassette Unit) (continued)

| Number | Name               |
|--------|--------------------|
| 15-13  | PUSH BUTTON SWITCH |
| 15-14  | SHAFT              |
| 15-15  | JOINT              |
| 15-16  | ROLLER ASSY        |
| 15-17  | JOINT              |
| 15-18  | SOLID STATE SWITCH |
| 15-19  | HOLDER             |
| 15-20  | BUSHING            |
| 15-21  | GEAR               |

Table 7-3. Parts List (Duplex Unit)

| Name         |
|--------------|
| GEAR         |
| GEAR         |
| GEAR         |
| GEAR         |
| GUIDE        |
| GEAR         |
| COLLAR       |
| MOTOR        |
| REAR COVER   |
| PLATE SPRING |
| HOLDER       |
| BRACKET      |
| COLLAR       |
|              |

Table 7-3. Parts List (Duplex Unit) (continued)

| Number | Name               |
|--------|--------------------|
| 16-14  | TORSION SPRING     |
| 16-15  | PULLEY             |
| 16-16  | WIRE               |
| 16-17  | HOLDER             |
| 16-18  | PWB ASSY           |
| 16-19  | ACUTUATOR          |
| 16-20  | TORSION SPRING     |
| 16-21  | COVER              |
| 16-22  | COVER              |
| 16-23  | HARNESS ASSY       |
| 16-24  | SOLID STATE SWITCH |
| 16-25  | STOPPER            |
| 16-26  | SHOULDER SCREW     |
| 16-27  | SPRING             |
| 16-28  | GEAR               |
| 16-29  | ROLL               |
| 16-30  | BUSHING            |
| 16-31  | ROLLER             |
| 16-32  | PRESSURE SPRING    |
| 16-34  | PAWL               |

## 7.4 Circuit Diagram

The following pages show circuit diagram of the controller.

<AcuLaser C2000>

- ☐ C314MAIN 1/7
- ☐ C314MAIN 2/7
- ☐ C314MAIN 3/7
- ☐ C314MAIN 4/7
- ☐ C314MAIN 5/7
- ☐ C314MAIN 6/7
- ☐ C314MAIN 7/7

<AcuLaser C1000>

- ☐ C434MAIN 1/4
- ☐ C434MAIN 2/4
- ☐ C434MAIN 3/4
- ☐ C434MAIN 4/4

A B C D E F G H I J K L M N O P Q

\*\*COLOR THANGE STATE STAT

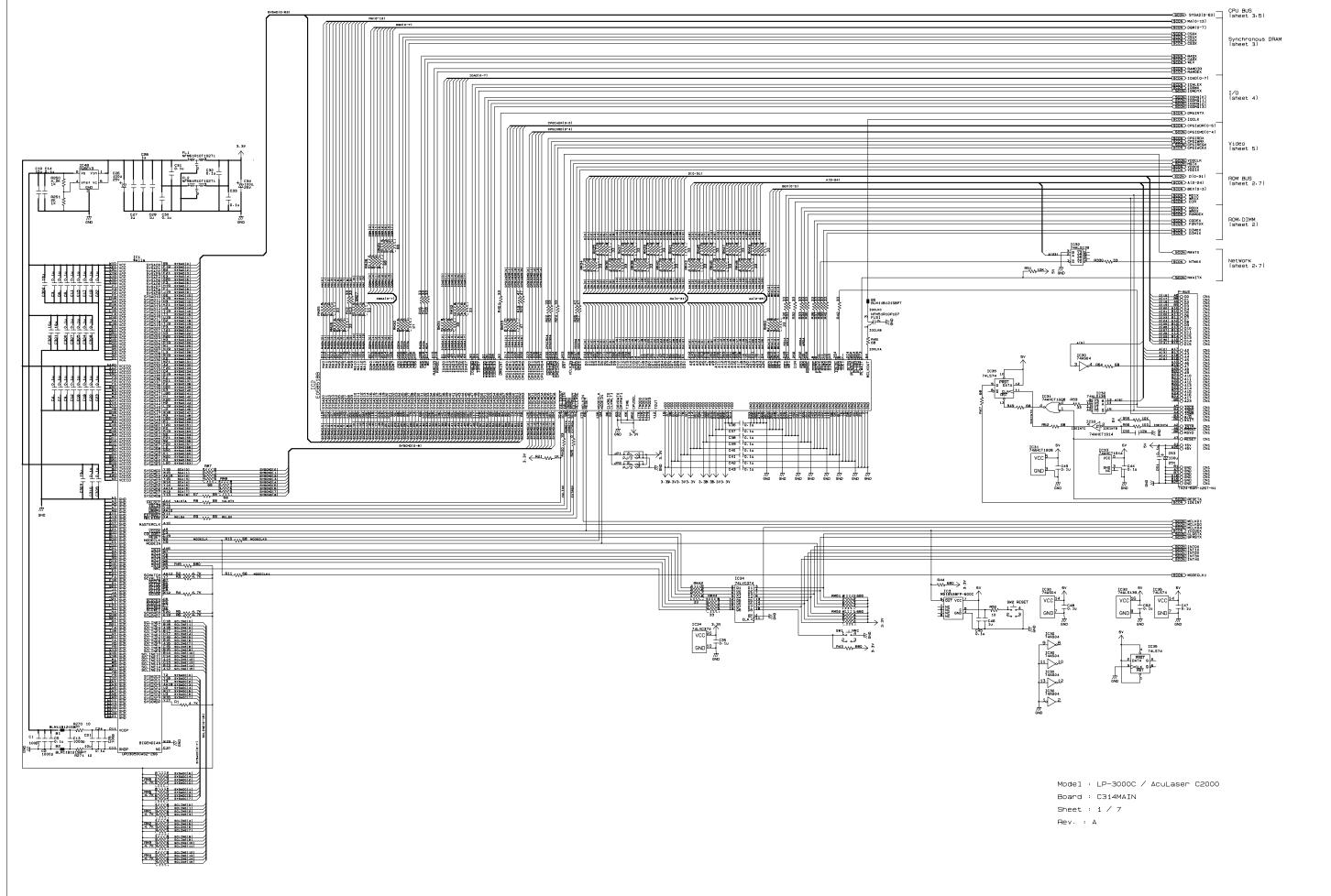

877 W10K → ≥ in RWATX SCON RIRGX SCON FONTOX SCON JP4 J/3 DIM1X SCON DIMOX SCON For network circuit CODEX SCON D[0-31] SCON A[2-24]

BEX[0-3] SCON BEX[0-3] SCON> DM [0-31] SCON > AM[2-25] RD1X SCON WR1X SCON RD2X WR2X SCON ADSX R57 10K R58 10K R59 10K | CN4 | CN4 | CN4 | CN4 | CN4 | CN4 | CN4 | CN4 | CN4 | CN4 | CN4 | CN4 | CN4 | CN4 | CN4 | CN4 | CN4 | CN4 | CN4 | CN4 | CN4 | CN4 | CN4 | CN4 | CN4 | CN4 | CN4 | CN4 | CN4 | CN4 | CN4 | CN4 | CN4 | CN4 | CN4 | CN4 | CN4 | CN4 | CN4 | CN4 | CN4 | CN4 | CN4 | CN4 | CN4 | CN4 | CN4 | CN4 | CN4 | CN4 | CN4 | CN4 | CN4 | CN4 | CN4 | CN4 | CN4 | CN4 | CN4 | CN4 | CN4 | CN4 | CN4 | CN4 | CN4 | CN4 | CN4 | CN4 | CN4 | CN4 | CN4 | CN4 | CN4 | CN4 | CN4 | CN4 | CN4 | CN4 | CN4 | CN4 | CN4 | CN4 | CN4 | CN4 | CN4 | CN4 | CN4 | CN4 | CN4 | CN4 | CN4 | CN4 | CN4 | CN4 | CN4 | CN4 | CN4 | CN4 | CN4 | CN4 | CN4 | CN4 | CN4 | CN4 | CN4 | CN4 | CN4 | CN4 | CN4 | CN4 | CN4 | CN4 | CN4 | CN4 | CN4 | CN4 | CN4 | CN4 | CN4 | CN4 | CN4 | CN4 | CN4 | CN4 | CN4 | CN4 | CN4 | CN4 | CN4 | CN4 | CN4 | CN4 | CN4 | CN4 | CN4 | CN4 | CN4 | CN4 | CN4 | CN4 | CN4 | CN4 | CN4 | CN4 | CN4 | CN4 | CN4 | CN4 | CN4 | CN4 | CN4 | CN4 | CN4 | CN4 | CN4 | CN4 | CN4 | CN4 | CN4 | CN4 | CN4 | CN4 | CN4 | CN4 | CN4 | CN4 | CN4 | CN4 | CN4 | CN4 | CN4 | CN4 | CN4 | CN4 | CN4 | CN4 | CN4 | CN4 | CN4 | CN4 | CN4 | CN4 | CN4 | CN4 | CN4 | CN4 | CN4 | CN4 | CN4 | CN4 | CN4 | CN4 | CN4 | CN4 | CN4 | CN4 | CN4 | CN4 | CN4 | CN4 | CN4 | CN4 | CN4 | CN4 | CN4 | CN4 | CN4 | CN4 | CN4 | CN4 | CN4 | CN4 | CN4 | CN4 | CN4 | CN4 | CN4 | CN4 | CN4 | CN4 | CN4 | CN4 | CN4 | CN4 | CN4 | CN4 | CN4 | CN4 | CN4 | CN4 | CN4 | CN4 | CN4 | CN4 | CN4 | CN4 | CN4 | CN4 | CN4 | CN4 | CN4 | CN4 | CN4 | CN4 | CN4 | CN4 | CN4 | CN4 | CN4 | CN4 | CN4 | CN4 | CN4 | CN4 | CN4 | CN4 | CN4 | CN4 | CN4 | CN4 | CN4 | CN4 | CN4 | CN4 | CN4 | CN4 | CN4 | CN4 | CN4 | CN4 | CN4 | CN4 | CN4 | CN4 | CN4 | CN4 | CN4 | CN4 | CN4 | CN4 | CN4 | CN4 | CN4 | CN4 | CN4 | CN4 | CN4 | CN4 | CN4 | CN4 | CN4 | CN4 | CN4 | CN4 | CN4 | CN4 | CN4 | CN4 | CN4 | CN4 | CN4 | CN4 | CN4 | CN4 | CN4 | CN4 | CN4 | CN4 | CN4 | CN4 | CN4 | CN4 | CN4 | CN4 | CN4 | CN4 | CN4 | CN4 | CN4 | CN4 | CN4 | CN4 | CN4 | CN4 | CN4 | CN4 | CN4 | CN4 | CN4 | CN4 | CN4 | CN4 | CN4 | CN4 | CN4 | CN4 | CN4 | CN4 | CN4 | CN4 | CN4 460 200 250 300 240 MSN270152

AMI23 141 AC

AMI23 244 A20

AMI23 244 A20

AMI33 3415

AMI33 3415

AMI33 3415

AMI33 3415

AMI34 3416

AMI34 3416

AMI34 3416

AMI34 3416

AMI34 3416

AMI34 3416

AMI34 3416

AMI34 3416

AMI34 3416

AMI34 3416

AMI34 3416

AMI34 3416

AMI34 3416

AMI34 3416

AMI34 3416

AMI34 3416

AMI34 3416

AMI34 3416

AMI34 3416

AMI34 3416

AMI34 3416

AMI34 3416

AMI34 3416

AMI34 3416

AMI34 3416

AMI34 3416

AMI34 3416

AMI34 3416

AMI34 3416

AMI34 3416

AMI34 3416

AMI34 3416

AMI34 3416

AMI34 3416

AMI34 3416

AMI34 3416

AMI34 3416

AMI34 3416

AMI34 3416

AMI34 3416

AMI34 3416

AMI34 3416

AMI34 3416

AMI34 3416

AMI34 3416

AMI34 3416

AMI34 3416

AMI34 3416

AMI34 3416

AMI34 3416

AMI34 3416

AMI34 3416

AMI34 3416

AMI34 3416

AMI34 3416

AMI34 3416

AMI34 3416

AMI34 3416

AMI34 3416

AMI34 3416

AMI34 3416

AMI34 3416

AMI34 3416

AMI34 3416

AMI34 3416

AMI34 3416

AMI34 3416

AMI34 3416

AMI34 3416

AMI34 3416

AMI34 3416

AMI34 3416

AMI34 3416

AMI34 3416

AMI34 3416

AMI34 3416

AMI34 3416

AMI34 3416

AMI34 3416

AMI34 3416

AMI34 3416

AMI34 3416

AMI34 3416

AMI34 3416

AMI34 3416

AMI34 3416

AMI34 3416

AMI34 3416

AMI34 3416

AMI34 3416

AMI34 3416

AMI34 3416

AMI34 3416

AMI34 3416

AMI34 3416

AMI34 3416

AMI34 3416

AMI34 3416

AMI34 3416

AMI34 3416

AMI34 3416

AMI34 3416

AMI34 3416

AMI34 3416

AMI34 3416

AMI34 3416

AMI34 3416

AMI34 3416

AMI34 3416

AMI34 3416

AMI34 3416

AMI34 3416

AMI34 3416

AMI34 3416

AMI34 3416

AMI34 3416

AMI34 3416

AMI34 3416

AMI34 3416

AMI34 3416

AMI34 3416

AMI34 3416

AMI34 3416

AMI34 3416

AMI34 3416

AMI34 3416

AMI34 3416

AMI34 3416

AMI34 3416

AMI34 3416

AMI34 3416

AMI34 3416

AMI34 3416

AMI34 3416

AMI34 3416

AMI34 3416

AMI34 3416

AMI34 3416

AMI34 3416

AMI34 3416

AMI34 3416

AMI34 3416

AMI34 3416

AMI34 3416

AMI34 3416

AMI34 3416

AMI34 3416

AMI34 3416

AMI34 3416

AMI34 3416

AMI34 3416

AMI34 3416

AMI34 3416

AMI34 3416

AMI34 3416

AMI34 3416

AMI34 3416

AMI34 3416

AMI34 3416

AMI34 3416

AMI34 3416

AMI34 3416 | Milati | Ed | B30 | Milati | Ed | B30 | Milati | Ed | B30 | Milati | Milati | Milati | Milati | Milati | Milati | Milati | Milati | Milati | Milati | Milati | Milati | Milati | Milati | Milati | Milati | Milati | Milati | Milati | Milati | Milati | Milati | Milati | Milati | Milati | Milati | Milati | Milati | Milati | Milati | Milati | Milati | Milati | Milati | Milati | Milati | Milati | Milati | Milati | Milati | Milati | Milati | Milati | Milati | Milati | Milati | Milati | Milati | Milati | Milati | Milati | Milati | Milati | Milati | Milati | Milati | Milati | Milati | Milati | Milati | Milati | Milati | Milati | Milati | Milati | Milati | Milati | Milati | Milati | Milati | Milati | Milati | Milati | Milati | Milati | Milati | Milati | Milati | Milati | Milati | Milati | Milati | Milati | Milati | Milati | Milati | Milati | Milati | Milati | Milati | Milati | Milati | Milati | Milati | Milati | Milati | Milati | Milati | Milati | Milati | Milati | Milati | Milati | Milati | Milati | Milati | Milati | Milati | Milati | Milati | Milati | Milati | Milati | Milati | Milati | Milati | Milati | Milati | Milati | Milati | Milati | Milati | Milati | Milati | Milati | Milati | Milati | Milati | Milati | Milati | Milati | Milati | Milati | Milati | Milati | Milati | Milati | Milati | Milati | Milati | Milati | Milati | Milati | Milati | Milati | Milati | Milati | Milati | Milati | Milati | Milati | Milati | Milati | Milati | Milati | Milati | Milati | Milati | Milati | Milati | Milati | Milati | Milati | Milati | Milati | Milati | Milati | Milati | Milati | Milati | Milati | Milati | Milati | Milati | Milati | Milati | Milati | Milati | Milati | Milati | Milati | Milati | Milati | Milati | Milati | Milati | Milati | Milati | Milati | Milati | Milati | Milati | Milati | Milati | Milati | Milati | Milati | Milati | Milati | Milati | Milati | Milati | Milati | Milati | Milati | Milati | Milati | Milati | Milati | Milati | Milati | Milati | Milati | Milati | Milati | Milati | Milati | Milati | Milati | Milati | Mila | No. | No. | No. | No. | No. | No. | No. | No. | No. | No. | No. | No. | No. | No. | No. | No. | No. | No. | No. | No. | No. | No. | No. | No. | No. | No. | No. | No. | No. | No. | No. | No. | No. | No. | No. | No. | No. | No. | No. | No. | No. | No. | No. | No. | No. | No. | No. | No. | No. | No. | No. | No. | No. | No. | No. | No. | No. | No. | No. | No. | No. | No. | No. | No. | No. | No. | No. | No. | No. | No. | No. | No. | No. | No. | No. | No. | No. | No. | No. | No. | No. | No. | No. | No. | No. | No. | No. | No. | No. | No. | No. | No. | No. | No. | No. | No. | No. | No. | No. | No. | No. | No. | No. | No. | No. | No. | No. | No. | No. | No. | No. | No. | No. | No. | No. | No. | No. | No. | No. | No. | No. | No. | No. | No. | No. | No. | No. | No. | No. | No. | No. | No. | No. | No. | No. | No. | No. | No. | No. | No. | No. | No. | No. | No. | No. | No. | No. | No. | No. | No. | No. | No. | No. | No. | No. | No. | No. | No. | No. | No. | No. | No. | No. | No. | No. | No. | No. | No. | No. | No. | No. | No. | No. | No. | No. | No. | No. | No. | No. | No. | No. | No. | No. | No. | No. | No. | No. | No. | No. | No. | No. | No. | No. | No. | No. | No. | No. | No. | No. | No. | No. | No. | No. | No. | No. | No. | No. | No. | No. | No. | No. | No. | No. | No. | No. | No. | No. | No. | No. | No. | No. | No. | No. | No. | No. | No. | No. | No. | No. | No. | No. | No. | No. | No. | No. | No. | No. | No. | No. | No. | No. | No. | No. | No. | No. | No. | No. | No. | No. | No. | No. | No. | No. | No. | No. | No. | No. | No. | No. | No. | No. | No. | No. | No. | No. | No. | No. | No. | No. | No. | No. | No. | No. | No. | No. | No. | No. | No. | No. | No. | No. | No. | No. | No. | No. | No. | No. | No. | No. | No. | No. | No. | No. | No. | No. | No. | No. | No. | No. | No. | No. | No. | No. | No. | No. | No. | No. | No. | No. | No. | No. | No. | No. | No. | No. | No. | No. | No. | No. | No. | No. | No. | No. | No. | No. | No. | No. | No. | No. | No. | No. | No. | No. | No. | No. | No. | No. | No. | No. | No. | No. JP3 0/3 VI AMI3 11 A0 VCC 23 VG C67 AMI2 11 A0 VCC 23 VG C67 AMI2 11 A0 VCC 24 VG C67 AMI2 11 A0 VCC 24 VG C67 AMI2 11 A0 VCC 24 VG Not mounted 70 O NC RDOX SCON WROX SCON 70 O NC 79 O NC TO 13 TABLE 162 TABLE 162 TABLE 162 TABLE 162 TABLE 162 TABLE 162 TABLE 162 TABLE 162 TABLE 162 TABLE 162 TABLE 162 TABLE 162 TABLE 163 TABLE 163 TABLE 163 TABLE 164 TABLE 164 TABLE 164 TABLE 164 TABLE 164 TABLE 164 TABLE 164 TABLE 164 TABLE 164 TABLE 165 TABLE 164 TABLE 164 TABLE 165 TABLE 165 BEX [0] 40 BEX [1] 43 BEX [2] 41 BEX [3] 42 BEX [3] 42 BE3 202 - NGS - K

015 39 - DM 141

014 39 - DM 141

014 25 - DM 121

012 25 - DM 121

011 20 - DM 101

011 20 - DM 101

01 30 - DM 10

01 30 - DM 10

05 - 26 - DM 50

05 - 26 - DM 50

07 - DM 10

07 - DM 10

08 - DM 10

09 - DM 10

09 - DM 10

09 - DM 10

09 - DM 10

09 - DM 10

09 - DM 10

09 - DM 10

09 - DM 10

09 - DM 10

09 - DM 10

09 - DM 10

09 - DM 10

09 - DM 10

09 - DM 10

09 - DM 10

09 - DM 10

09 - DM 10

09 - DM 10

09 - DM 10

09 - DM 10

09 - DM 10

09 - DM 10

09 - DM 10

09 - DM 10

09 - DM 10

09 - DM 10

09 - DM 10

09 - DM 10

09 - DM 10

09 - DM 10

09 - DM 10

09 - DM 10

09 - DM 10

09 - DM 10

09 - DM 10

09 - DM 10

09 - DM 10

09 - DM 10

09 - DM 10

09 - DM 10

09 - DM 10

09 - DM 10

09 - DM 10

09 - DM 10

09 - DM 10

09 - DM 10

09 - DM 10

09 - DM 10

09 - DM 10

09 - DM 10

09 - DM 10

09 - DM 10

09 - DM 10

09 - DM 10

09 - DM 10

09 - DM 10

09 - DM 10

09 - DM 10

09 - DM 10

09 - DM 10

09 - DM 10

09 - DM 10

09 - DM 10

09 - DM 10

09 - DM 10

09 - DM 10

09 - DM 10

09 - DM 10

09 - DM 10

09 - DM 10

09 - DM 10

09 - DM 10

09 - DM 10

09 - DM 10

09 - DM 10

09 - DM 10

09 - DM 10

09 - DM 10

09 - DM 10

09 - DM 10

09 - DM 10

09 - DM 10

09 - DM 10

09 - DM 10

09 - DM 10

09 - DM 10

09 - DM 10

09 - DM 10

09 - DM 10

09 - DM 10

09 - DM 10

09 - DM 10

09 - DM 10

09 - DM 10

09 - DM 10

09 - DM 10

09 - DM 10

09 - DM 10

09 - DM 10

09 - DM 10

09 - DM 10

09 - DM 10

09 - DM 10

09 - DM 10

09 - DM 10

09 - DM 10

09 - DM 10

09 - DM 10

09 - DM 10

09 - DM 10

09 - DM 10

09 - DM 10

09 - DM 10

09 - DM 10

09 - DM 10

09 - DM 10

09 - DM 10

09 - DM 10

09 - DM 10

09 - DM 10

09 - DM 10

09 - DM 10

09 - DM 10

09 - DM 10

09 - DM 10

09 - DM 10

09 - DM 10

09 - DM 10

09 - DM 10

09 - DM 10

09 - DM 10

09 - DM 10

09 - DM 10

09 - DM 10

09 - DM 10

09 - DM 10

09 - DM 10

09 - DM 10

09 - DM 10

09 - DM 10

09 - DM 10

09 - DM 10

09 - DM 10

09 - DM 10

09 - DM 10

09 - DM 10

09 - DM 10

09 - DM 10

09 - DM 10

09 - DM 10

09 - DM 10

09 - DM 10

09 - Not mounted JP5 043 44 41 41 42 883 - 59 O TO 65 O 10 69 O ID 0. 1u C57 10 8 VCC 0 VSS 39 8 VSS 72 8 VSS 72 8 VSS 7 VCC 18 VCC 31 VCC 2 42 VCC 6 6 6 VCC 10E 048 20E 05 1DIR 2DIR 24 35 VSS 35 VSS 72 VSS DMM2-SD72A-11T 2 VSS 38 VSS 74 VSS DMM2-SD72A-11T Not mounted - E JP6 0 45 VSS 39 VSS 28 VSS 221 VSS 10 VSS 10 VSS 44 VSS AM(24) 10-02 Not mounted 74AB11

0 1161 2 1811

0 117 3 182

0 117 3 182

0 118 0 182

0 118 0 182

0 118 1 182

0 118 1 182

0 118 1 182

0 118 1 183

0 118 1 183

0 118 1 183

0 118 1 183

0 118 1 183

0 118 1 183

0 118 1 183

0 118 1 183

0 118 1 183

0 118 1 183

0 118 1 183

0 118 1 183

0 118 1 183

0 118 1 183

0 118 1 183

0 118 1 183

0 118 1 183

0 118 1 183

0 118 1 183

0 118 1 183

0 118 1 183

0 118 1 183

0 118 1 183

0 118 1 183

0 118 1 183

0 118 1 183

0 118 1 183

0 118 1 183

0 118 1 183

0 118 1 183

0 118 1 183

0 118 1 183

0 118 1 183

0 118 1 183

0 118 1 183

0 118 1 183

0 118 1 183

0 118 1 183

0 118 1 183

0 118 1 183

0 118 1 183

0 118 1 183

0 118 1 183

0 118 1 183

0 118 1 183

0 118 1 183

0 118 1 183

0 118 1 183

0 118 1 183

0 118 1 183

0 118 1 183

0 118 1 183

0 118 1 183

0 118 1 183

0 118 1 183

0 118 1 183

0 118 1 183

0 118 1 183

0 118 1 183

0 118 1 183

0 118 1 183

0 118 1 183

0 118 1 183

0 118 1 183

0 118 1 183

0 118 1 183

0 118 1 183

0 118 1 183

0 118 1 183

0 118 1 183

0 118 1 183

0 118 1 183

0 118 1 183

0 118 1 183

0 118 1 183

0 118 1 183

0 118 1 183

0 118 1 183

0 118 1 183

0 118 1 183

0 118 1 183

0 118 1 183

0 118 1 183

0 118 1 183

0 118 1 183

0 118 1 183

0 118 1 183

0 118 1 183

0 118 1 183

0 118 1 183

0 118 1 183

0 118 1 183

0 118 1 183

0 118 1 183

0 118 1 183

0 118 1 183

0 118 1 183

0 118 1 183

0 118 1 183

0 118 1 183

0 118 1 183

0 118 1 183

0 118 1 183

0 118 1 183

0 118 1 183

0 118 1 183

0 118 1 183

0 118 1 183

0 118 1 183

0 118 1 183

0 118 1 183

0 118 1 183

0 118 1 183

0 118 1 183

0 118 1 183

0 118 1 183

0 118 1 183

0 118 1 183

0 118 1 183

0 118 1 183

0 118 1 183

0 118 1 183

0 118 1 183

0 118 1 183

0 118 1 183

0 118 1 183

0 118 1 183

0 118 1 183

0 118 1 183

0 118 1 183

0 118 1 183

0 118 1 183

0 118 1 183

0 118 1 183

0 118 1 183

0 118 1 183

0 118 1 183

0 118 1 183

0 118 1 183

0 118 1 183

0 118 1 183

0 118 1 183

0 118 1 183

0 118 1 183

0 118 1 183

0 118 1 183

0 118 1 183

0 118 1 183

0 118 1 10E 048 20E 05 1DIR 2DIR 24 Model : LP-3000C / AcuLaser C2000 Board : C314MAIN ROMDEX SCON DIR SCON Sheet : 2 / 7 Rev. : A

В

3

С

D

Ε

F

G

Н

Ι

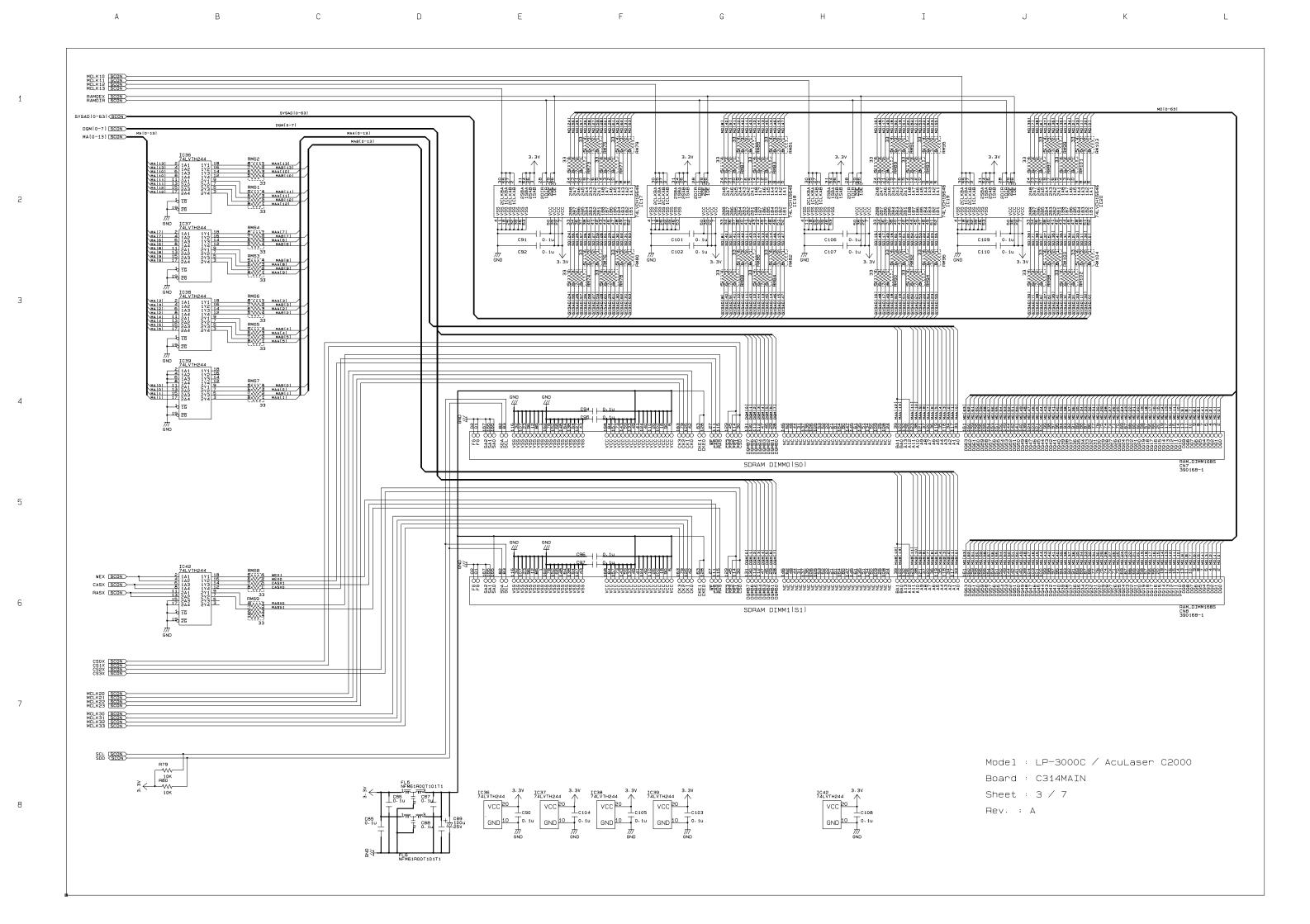

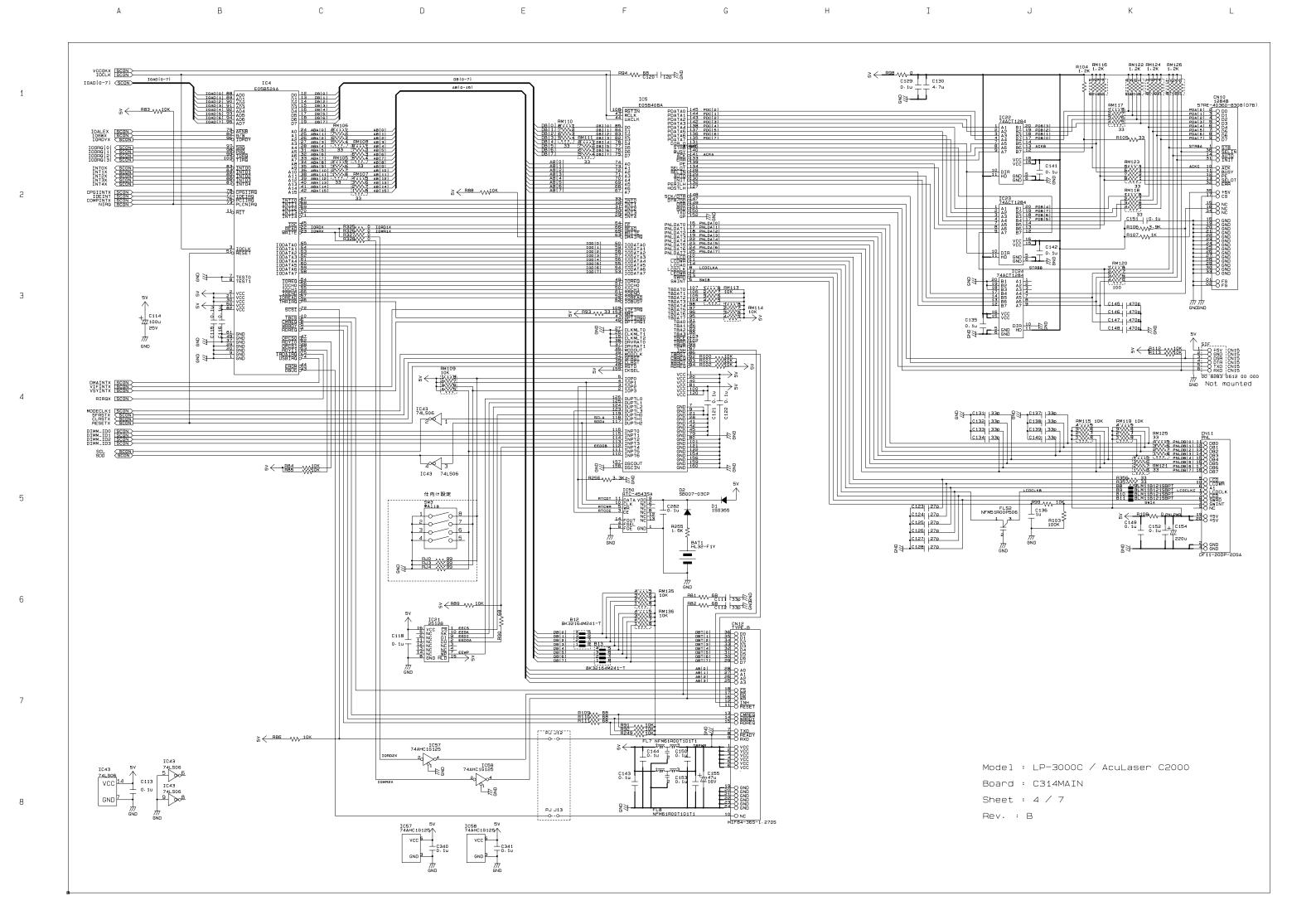

₹ 3.2K W R123 SYSADIO-631 SCON G C343 | 47p 45 O TEST 0 16 0 26 45 O RESET n (153 ) 3.3K R147 68 VSYNCA 50 TOD HSYNC 47 HSYNC VIDEOX 58 VIDEOX 58 2 4 R143 VV 22 VIDEOC VIDEOC V C330 | 470p C331 470p LEM\_TEM 126 VDPLTA R130 47 PWMCLK 123 PWMCLKA R132 NA 68 PWMCLKB 6 CLOCK R351 R352 68 [ GND 10 T0.10 PB0 90 PB1 91 PB2 AD PB1: GND =M65244P PB3 83 +3. 3V = AD9561 Power input RAMDO 138 BEI 1 RAMD 1 33 BEI 2 RAMD 1 33 BEI 2 RAMD 1 34 BEI 2 RAMD 1 34 BEI CPGIADR[0-5] SCON > FL12 NFM61R00T681T CPGICMD[0-4] SCON CPGIRDX SCON 777 GND C180 0.1u C186 0.1u 239 VIP1REQ VIP1ACK CPGIREQX SCON SYSCLK STEPT MCLK02 SCON VCCOKX SCON RAMD31 225 DRI31/ ADRS0 152 ARIO, ADRS0 152 ARIO, ADRS0 153 ARIO, ADRS0 153 ARIO, ADRS0 153 ARIO, ADRS0 153 ARIO, ADRS0 153 ARIO, ADRS0 153 ARIO, ADRS0 173 ARIO, ADRS0 173 ARIO, ADRS0 173 ARIO, ADRS0 173 ARIO, ADRS0 173 ARIO, ADRS0 173 ARIO, ADRS0 173 ARIO, ADRS0 173 ARIO, ADRS0 173 ARIO, ADRS0 173 ARIO, ADRS1 173 ARIO, ADRS1 173 AR Not mounted 3.3V FL9 NFM61R10T102T1 Cooling Fan CE 209 CESA R135 33 CESX 0F 206 OESA R135 33 OESX 0F 210 GWA R135 32 OESX 0F 210 GWA R135 33 ADSC 207 ADSC R136 33 ADSC 208 ADVA R139 33 ADVX C342 0 · 1u CRU2 SG-8002 47.2130MHz FLS3 NFM51R10P107 89 CLK 27 31 MODE FT FLS5 NFM51R10P107 AVDD 147 W ⊥<sub>C166</sub> MCLK03 SCON > Model : LP-3000C / AcuLaser C2000 CLASTX SCON Board : C314MAIN Sheet : 5 / 7 Rev. : B

С

В

3

7

D

Ε

F

G

Н

Ι

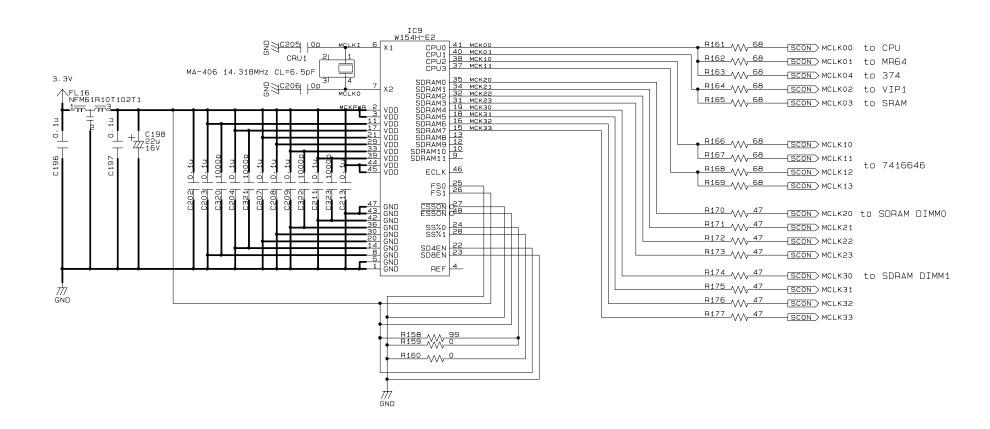

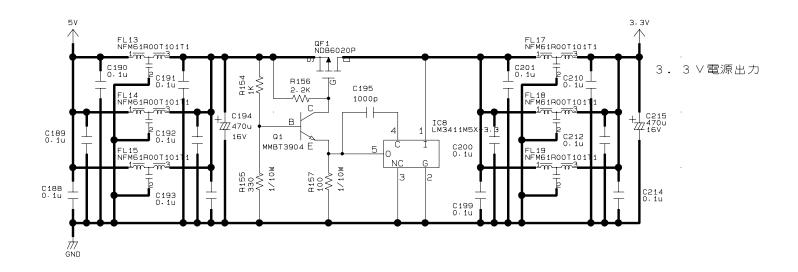

Model : LP-3000C / AcuLaser C2000

Board : C314MAIN

Sheet : 6 / 7

Rev. : A

A B C D E F G H

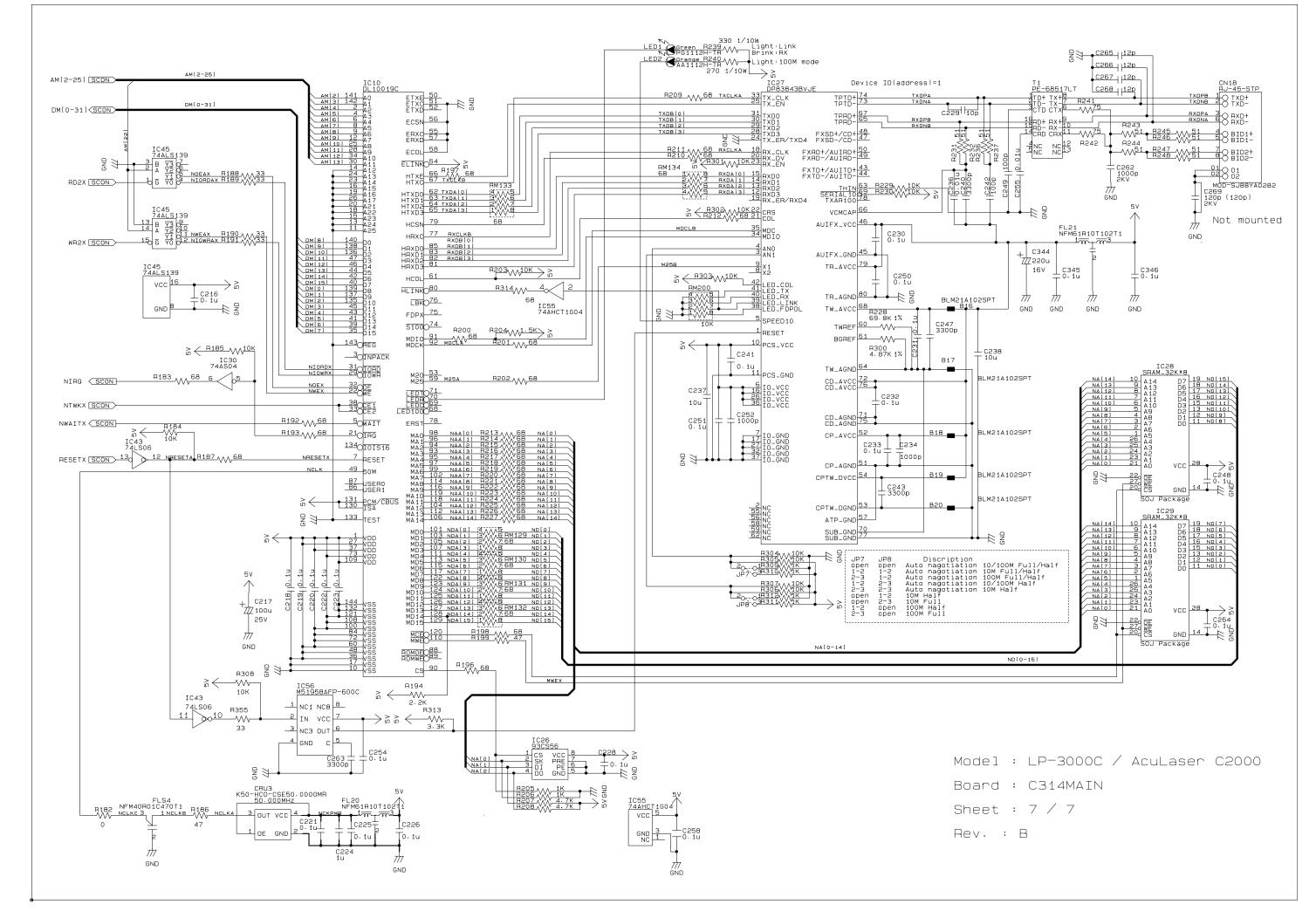

SCON SPOSCL
SCON SPOSDA
SCON DIMMIPS 1C102 2 CS VCC 7 3 DI ORG 5 4 DO GND 5 S-93C56ADFJ04-TB C128 0.10 25V GND EEPSK信号は他の信号と並走させないように配練すること。 OPTCLK PR4
OPTCLKEN A4 GND DIMMIP2 DIMMIP1 DIMMIP0 H3 H1 L3 +3.3V DIMMIPO C101 0.1u 25V C102 0.1u 25V C103 0.1u 25V C104 0.1u 25V C105 0.2v B CPUVALIDX AFER R108 Wy 680 >+3.3 ColdReset 85 COLDRST3X
Reset 84 CPURSTX ExtRost A7 +3.3 C409 0.1u 25V C410 0.1u 25V C411 0.1u 25V C411 0.1u 25V PCST8 147 PCST7 149 PCST6 149 PCST6 151 PCST4 151 PCST3 36 PCST2 38 PCST2 38 PCST0 39 NIORD E26 NIOWA CAF3 NUMBER CAF3 10 O COLDRST3 0AF4 COLDRST5 026 COLDRST3X COLDRST5X JTMS 4 MODECLK AE4
CPUNODE AE2
+3.3V SW3 SW2 SW2 SW1 A23 GND Endian 87 +3.3V
Tintbis 51 +3.3V

Mode43 117 +3.3V

Fig. 6MD RAMBX | 1 R198 W SS RAMBX A | 1 SS RAMB \*できるだけ太く配線すること。 NECTEST AFB PLL-S1 MA3 CLKENB SCON B SHVAS **器照** CBICTEST1 M3 2 O NTWK NIORDX NIONAX \$ 8 NI 8 NI ANOHAS NWAITX 8 NWALTH C116 0.10 25V S# RONDBEN TI VEGUTS →+3·3v \*\*\*\*\*\* THE TRYING 3頁 RESET IC MAINRESETX SCON \*できるだけ太く配練すること。 ETBOYX FEBRUARY EPRDYX SCON PRRDYX SCON ETBSYX SCON E185YX PE FTRE STS STS U-5 STS U-5 STS STSX SCON CHDX SCONSACLK SCON-R428 √ 3.3K +3.3V CTBSYX SCON SCON 0401 R429 M 68 +3.3V +3.3V 0402 A1162 R431 W 68 OCK IC REF SCON VERNING VIENNAMEN AND VIENNAMEN AND VIENNAME ADS SPINIS C122 0.1u 25V C123 0.1u 25V C124 0.1u 25V C125 0. 1u 25V C126 0. 1u 25V C127 T10V PLH O 10 H409 3.9K C405 C406 C407 C408 A70p S0V S0V QF400 K2158 3-3V 10K C404 R417 R419 S60K 00 9067 022 000 801 JP102 OP INP JUMPER 2 JP101 O OP INP A1162 JP100 TO OP R418 ≷ 1.5K ≷ R421 VV 5.6K Model: LP-2000C #423 ₩ 15 USBCLK SCON AE11 USBCLK AcuLaser C1000 C403 Board: C434MAIN BOARD Rev.: B Sheet: 1 of 4 \* JP102はユーザーの操作しやすい場所に実装する
\* JP102のすぐ近くに以下のシルクを入れること
 JP102:SHORT→ECP
 JP102:SHORT→ECP DM400 DF3A6-8FU(TE85L)

HASX SCON CASX SCON WEX SCON DIMMIP2 SCON SPDSCL SCON SPDSDA SCON | RASX | 35 | CAS | CAS | CAS | CAS | CAS | CAS | CAS | CAS | CAS | CAS | CAS | CAS | CAS | CAS | CAS | CAS | CAS | CAS | CAS | CAS | CAS | CAS | CAS | CAS | CAS | CAS | CAS | CAS | CAS | CAS | CAS | CAS | CAS | CAS | CAS | CAS | CAS | CAS | CAS | CAS | CAS | CAS | CAS | CAS | CAS | CAS | CAS | CAS | CAS | CAS | CAS | CAS | CAS | CAS | CAS | CAS | CAS | CAS | CAS | CAS | CAS | CAS | CAS | CAS | CAS | CAS | CAS | CAS | CAS | CAS | CAS | CAS | CAS | CAS | CAS | CAS | CAS | CAS | CAS | CAS | CAS | CAS | CAS | CAS | CAS | CAS | CAS | CAS | CAS | CAS | CAS | CAS | CAS | CAS | CAS | CAS | CAS | CAS | CAS | CAS | CAS | CAS | CAS | CAS | CAS | CAS | CAS | CAS | CAS | CAS | CAS | CAS | CAS | CAS | CAS | CAS | CAS | CAS | CAS | CAS | CAS | CAS | CAS | CAS | CAS | CAS | CAS | CAS | CAS | CAS | CAS | CAS | CAS | CAS | CAS | CAS | CAS | CAS | CAS | CAS | CAS | CAS | CAS | CAS | CAS | CAS | CAS | CAS | CAS | CAS | CAS | CAS | CAS | CAS | CAS | CAS | CAS | CAS | CAS | CAS | CAS | CAS | CAS | CAS | CAS | CAS | CAS | CAS | CAS | CAS | CAS | CAS | CAS | CAS | CAS | CAS | CAS | CAS | CAS | CAS | CAS | CAS | CAS | CAS | CAS | CAS | CAS | CAS | CAS | CAS | CAS | CAS | CAS | CAS | CAS | CAS | CAS | CAS | CAS | CAS | CAS | CAS | CAS | CAS | CAS | CAS | CAS | CAS | CAS | CAS | CAS | CAS | CAS | CAS | CAS | CAS | CAS | CAS | CAS | CAS | CAS | CAS | CAS | CAS | CAS | CAS | CAS | CAS | CAS | CAS | CAS | CAS | CAS | CAS | CAS | CAS | CAS | CAS | CAS | CAS | CAS | CAS | CAS | CAS | CAS | CAS | CAS | CAS | CAS | CAS | CAS | CAS | CAS | CAS | CAS | CAS | CAS | CAS | CAS | CAS | CAS | CAS | CAS | CAS | CAS | CAS | CAS | CAS | CAS | CAS | CAS | CAS | CAS | CAS | CAS | CAS | CAS | CAS | CAS | CAS | CAS | CAS | CAS | CAS | CAS | CAS | CAS | CAS | CAS | CAS | CAS | CAS | CAS | CAS | CAS | CAS | CAS | CAS | CAS | CAS | CAS | CAS | CAS | CAS | CAS | CAS | CAS | CAS | CAS | CAS | CAS | CAS | CAS | CAS | CAS | CAS | CAS | CAS | CAS | CAS | CAS | CAS | CAS | CAS | CAS | CAS | CAS | CAS | CAS | CAS | CAS | CAS | CAS | CAS | CAS | CAS | CAS | CAS | CAS 44 O RE
B O ID
4 O SCL
5 O SDA
5 O SA0
3 O SA1 5 8 SAO C204 C205 0.10 C205 725V 25V SO S1

Model: LP-2000C AcuLaser C1000

Board: C434MAIN BOARD Rev.: B Sheet: 2 of 4

-[SCON CPUO ] 1頁、CPU SCON SDRAMO +3.3V B500 SS( BLM41P600SPT C500 100 10V -SCON USBCLK ] i頁、DLC \*R500~R505はできるだけIC500の直近に実装すること。 B 1501 100 \*B501はR505の直近におくこと。 REF 2 SCON REF 1頁、DLC \*できるだけ太く配線すること

\* 変調率: {SSON-SS%0-SS%1}=(0.0.1)=-2.5%

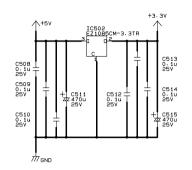

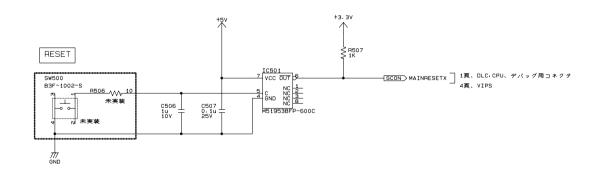

Model: LP-2000C

AcuLaser C1000

Board: C434MAIN BOARD

Rev.: B Sheet: 3 of 4

注〉JP\*は部品実装ではなくアートワークでパターン化

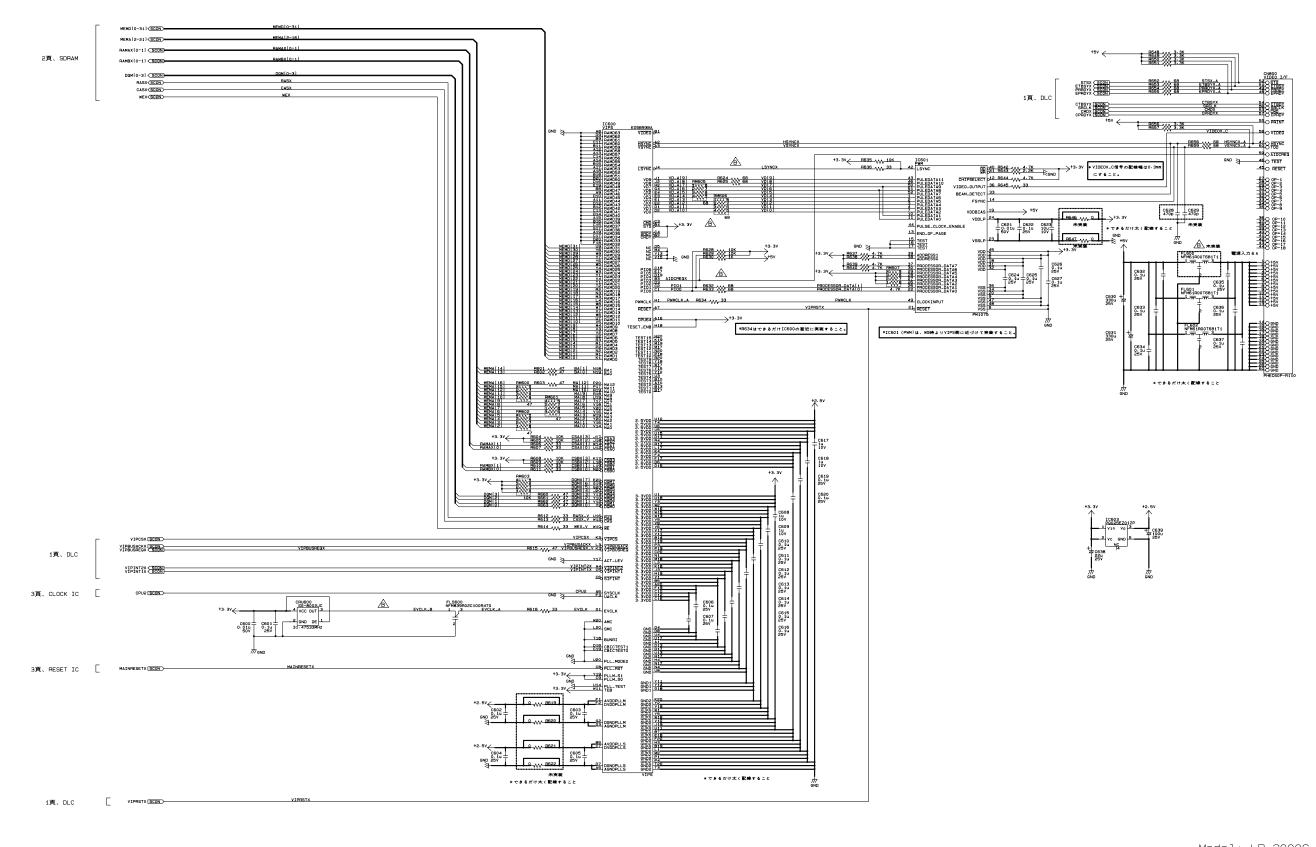

Model: LP-2000C AcuLaser C1000

Board: C434MAIN BOARD Rev.: B Sheet: 4 of 4